**THANH TRA CHÍNH PHỦ**

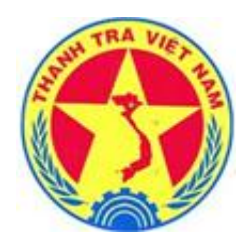

# **Tài liệu hướng dẫn sử dụng**

**Hệ thống cơ sở dữ liệu quốc gia về Khiếu nại, Tố cáo**

 *Dành cho các phòng ban chức năng trực thuộc cấp huyện* **Quyển 02 - Hướng dẫn chi tiết nghiệp vụ**

Hà Nội, năm 2018

# **THANH TRA CHÍNH PHỦ**

# **Tài liệu hướng dẫn sử dụng Hệ thống cơ sở dữ liệu quốc gia về Khiếu nại, Tố cáo**

 *Dành cho các phòng ban chức năng trực thuộc cấp huyện* **Quyển 02 - Hướng dẫn chi tiết nghiệp vụ**

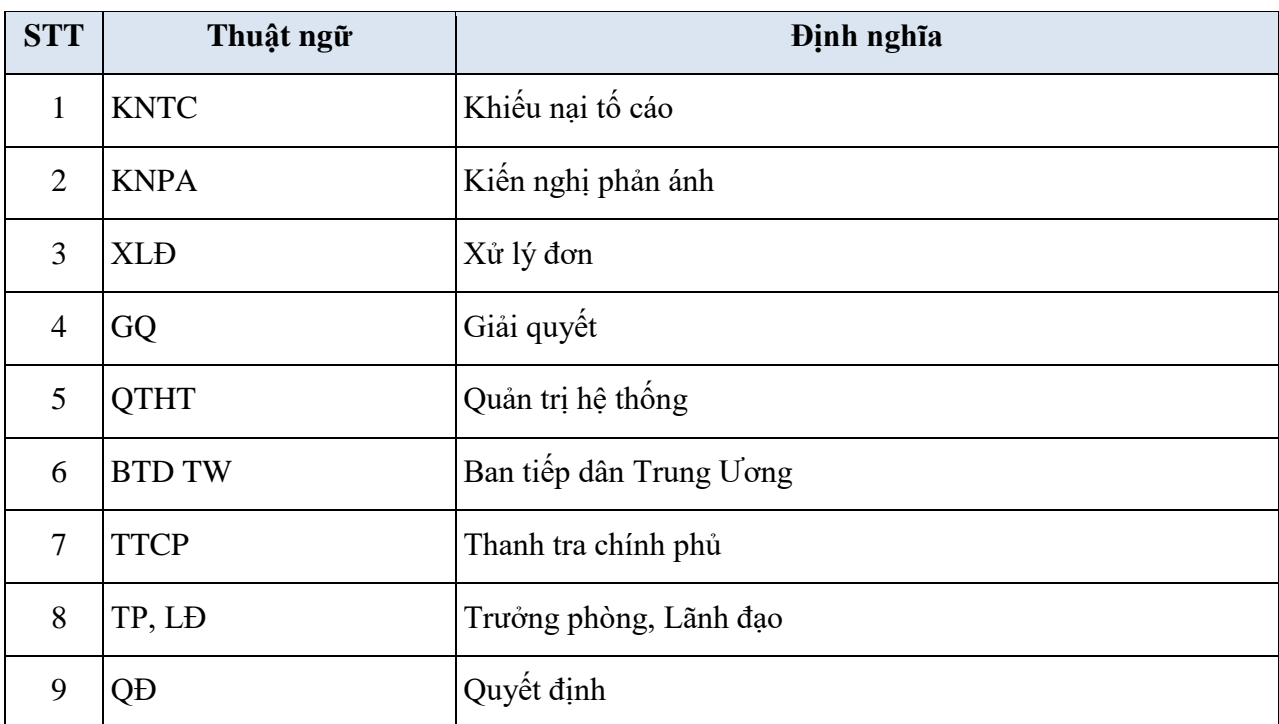

# **BẢNG CÁC THUẬT NGỮ VÀ ĐỊNH NGHĨA**

# MŲC LỤC

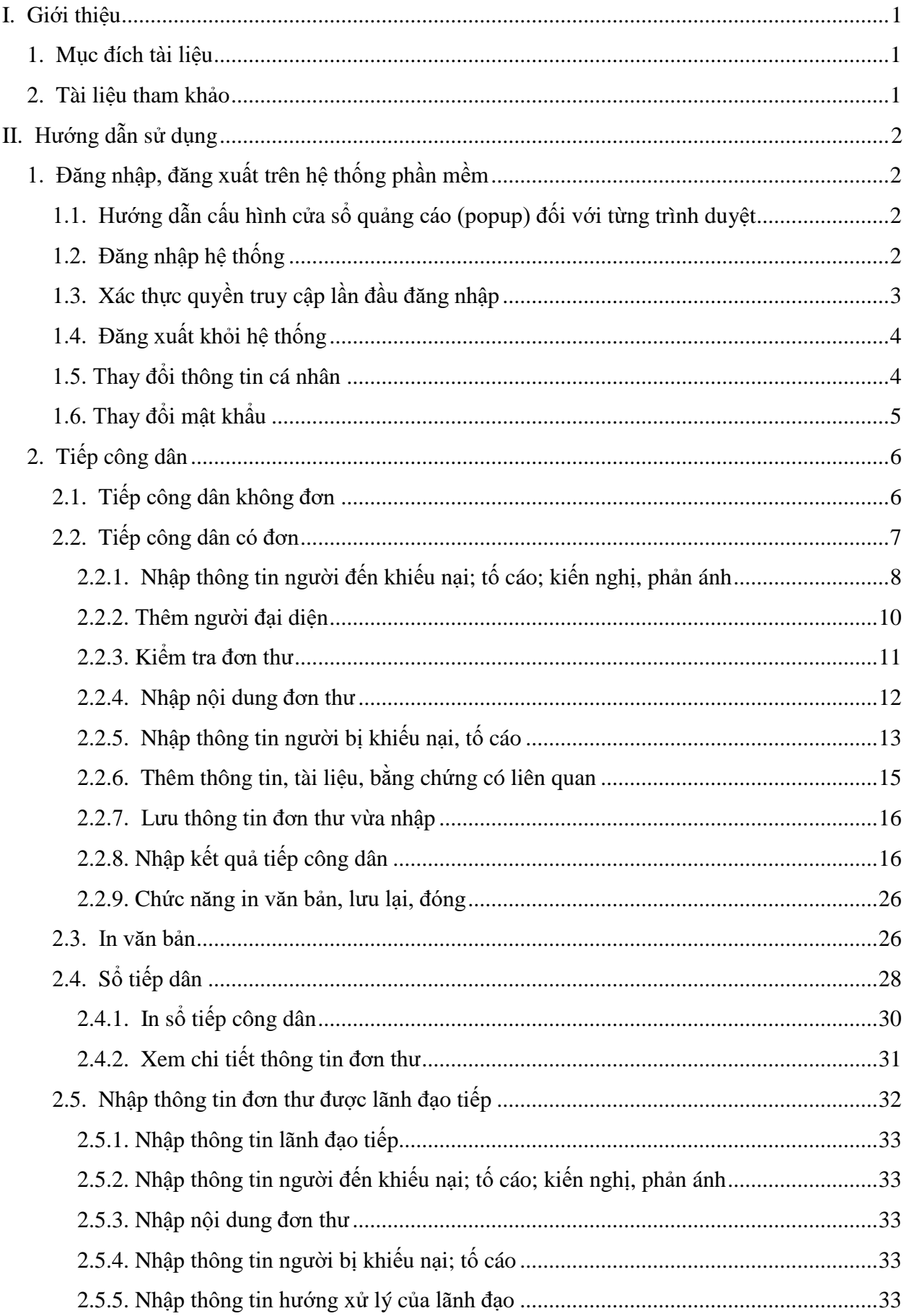

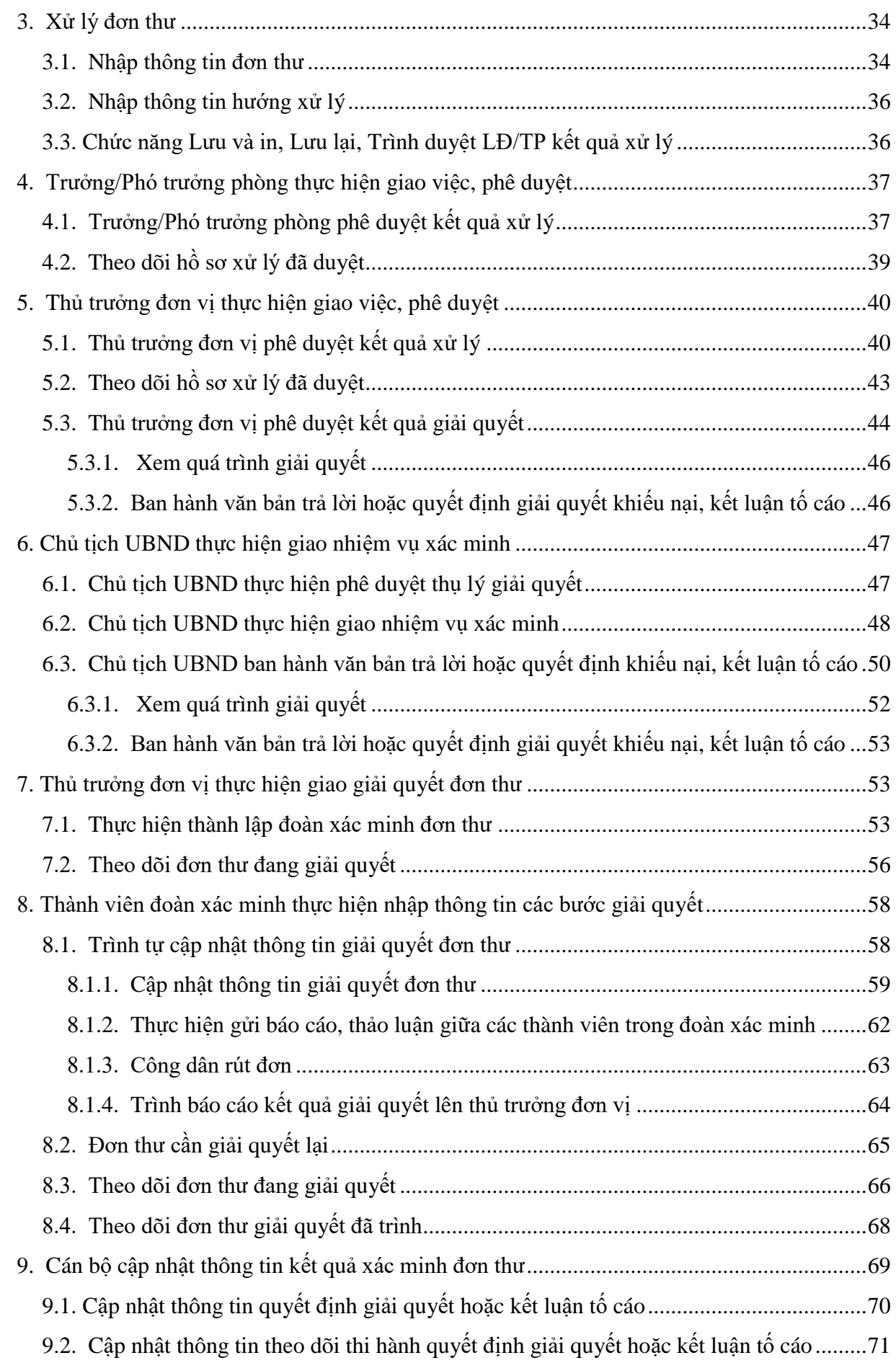

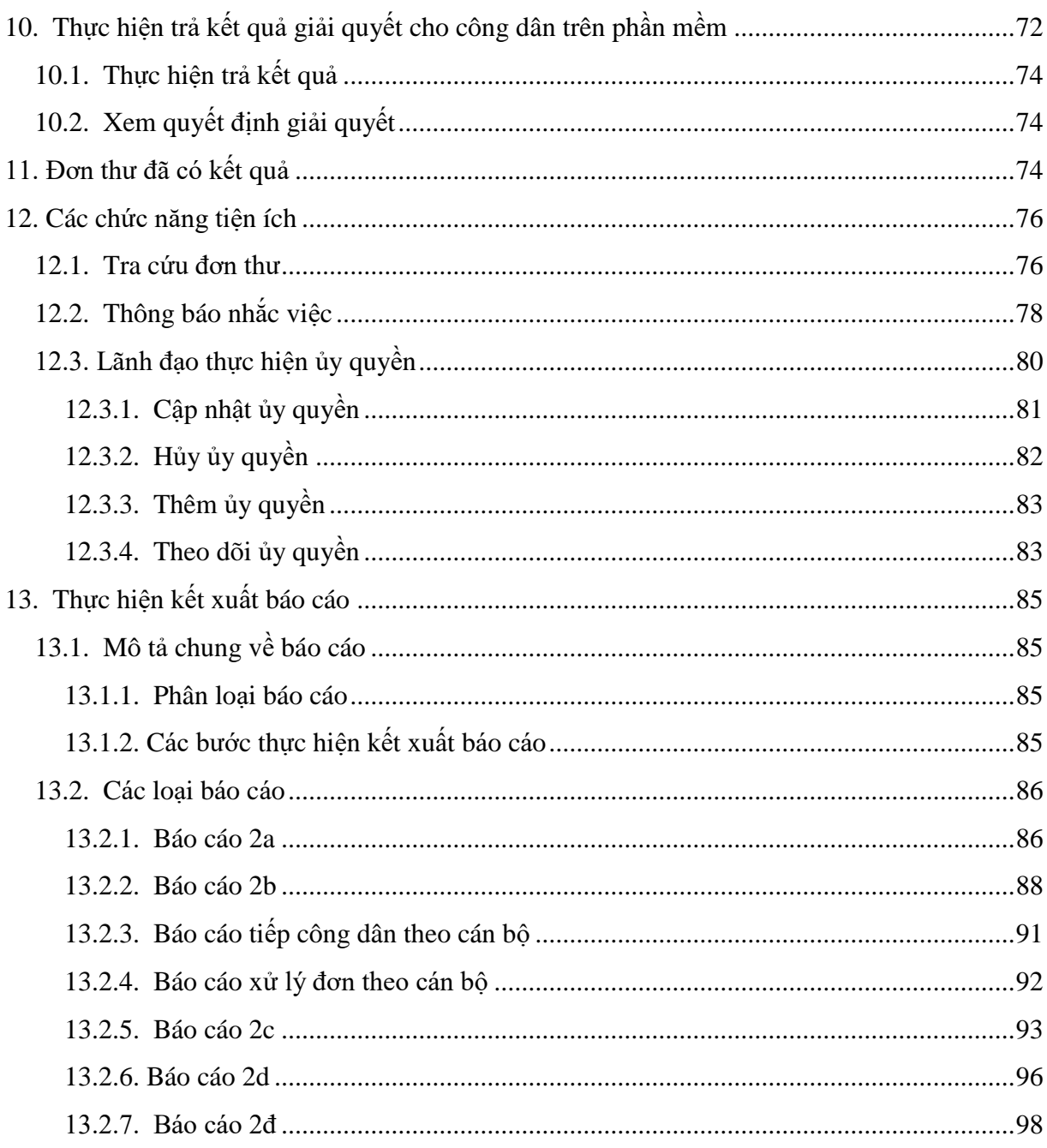

# <span id="page-6-0"></span>**I. Giới thiệu**

#### <span id="page-6-1"></span>**1. Mục đích tài liệu**

Tài liệu này nhằm mục đích hướng dẫn người dùng chi tiết từng bước sử dụng phần mềm. Các chức năng trong hệ thống dành cho cấp tỉnh của hệ thống Cơ sở dữ liệu quốc gia về KNTC.

#### <span id="page-6-2"></span>**2. Tài liệu tham khảo**

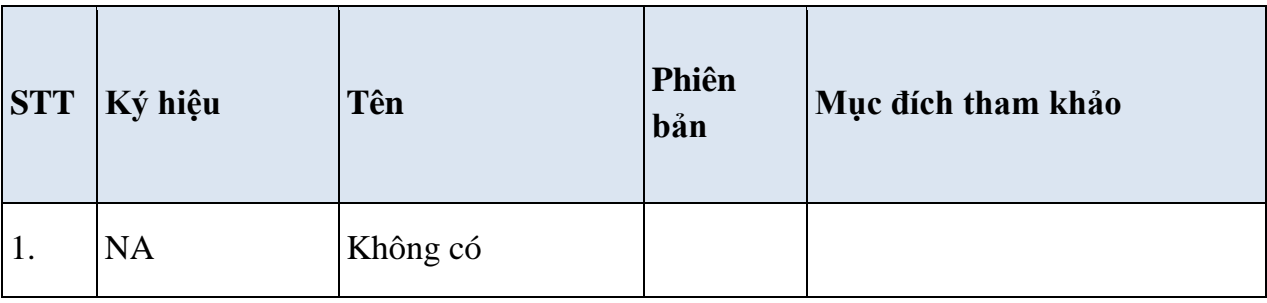

## <span id="page-7-0"></span>**II. Hướng dẫn sử dụng**

### <span id="page-7-1"></span>**1. Đăng nhập, đăng xuất trên hệ thống phần mềm**

# <span id="page-7-2"></span>*1.1. Hướng dẫn cấu hình cửa sổ quảng cáo (popup) đối với từng trình duyệt*

Anh (Chị) vui lòng đọc trong tài liệu Hướng dẫn cấu hình.

#### <span id="page-7-3"></span>*1.2. Đăng nhập hệ thống*

Để đăng nhập vào phần mềm, người dùng nhập địa chỉ trên trình duyệt web.

#### **- Link chính thức:** *[https://csdlqgkntc.thanhtra.gov.vn](https://csdlqgkntc.thanhtra.gov.vn/)*

Hệ thống sẽ hiển thị màn hình đăng nhập với giao diện như sau:

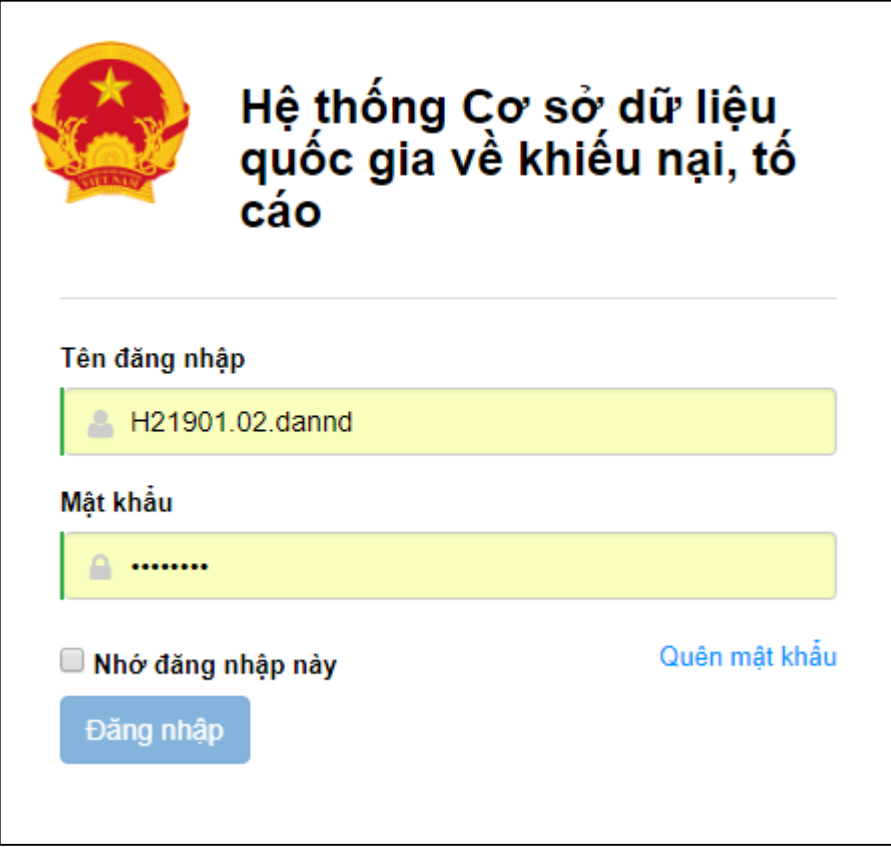

*Hình 1: Màn hình đăng nhập phần mềm.*

Người dùng đăng nhập vào phần mềm bằng cách nhập: **Tên đăng nhập, Mật khẩu**. Sau đó nhấn nút "**Đăng nhập**".

Hệ thống hiện thị giao diện trang chủ bao gồm:

- Thanh menu bên trái bao gồm các chức năng như: Tiếp nhận đơn thư, xử lý đơn thư …

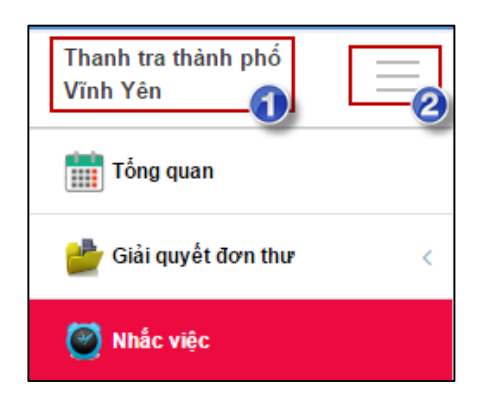

- **1:** Tên đơn vị sử dụng phần mềm
- **2:** Thu nhỏ hoặc cho rộng thanh menu bên trái

- Thanh menu ngang bao gồm các chức năng: Quay trở lại trang chủ, đăng xuất …
- Các chức năng thông báo công việc cần thực hiện như:

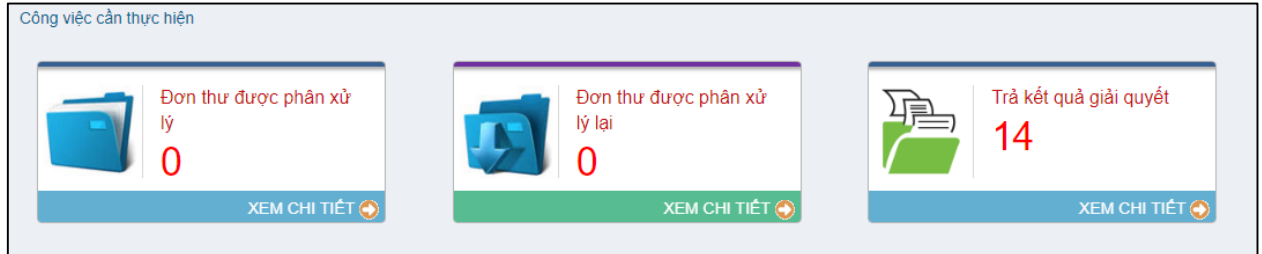

## <span id="page-8-0"></span>*1.3. Xác thực quyền truy cập lần đầu đăng nhập*

Trường hợp, tài khoản lần đầu đăng nhập vào phần mềm sẽ được hệ thống yêu cầu xác thực truy cập. Khi tài khoản đăng nhập lần đầu thành công, hệ thống hiển thị màn hình xác thực có giao diện như sau:

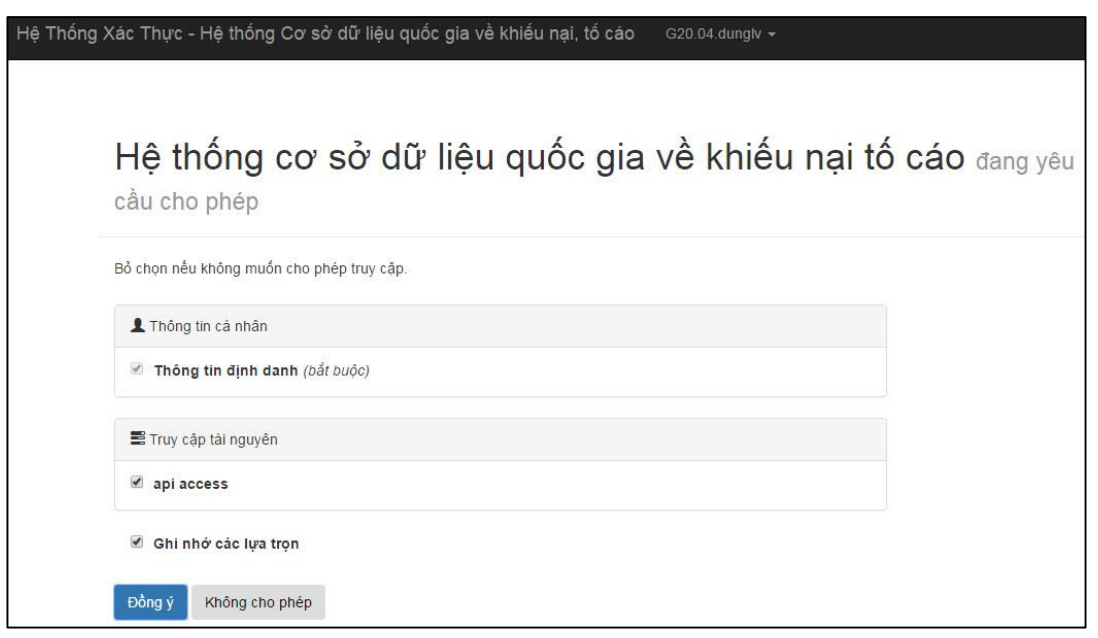

*Hình 1: Màn hình xác thực đăng nhập lần đầu*

Người dùng thực hiện bấm chọn **Đồng ý** để thực hiện xác thực quyền truy cập vào hệ thống.

#### <span id="page-9-0"></span>*1.4. Đăng xuất khỏi hệ thống*

Khi người dùng không làm việc trên hệ thống, người dùng thực hiện thoát khỏi hệ thống bằng cách tại "*Tên người dùng*" chọn "**Đăng xuất**".

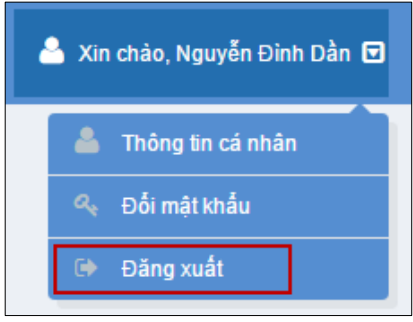

#### <span id="page-9-1"></span>*1.5. Thay đổi thông tin cá nhân*

Chức năng này cho phép thay đổi một số thông tin cá nhân của người sử dụng phần mềm. Các bước thực hiện:

Bước 1: Từ màn hình trang chủ, chon Tên người dùng đang sử dụng phần mềm Bước 2: Chọn **Thông tin cá nhân**

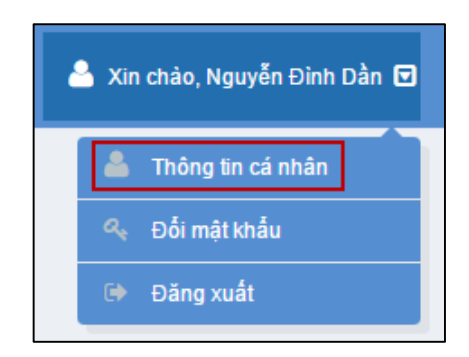

Hệ thống hiển thị giao diện thay đổi thông tin như sau:

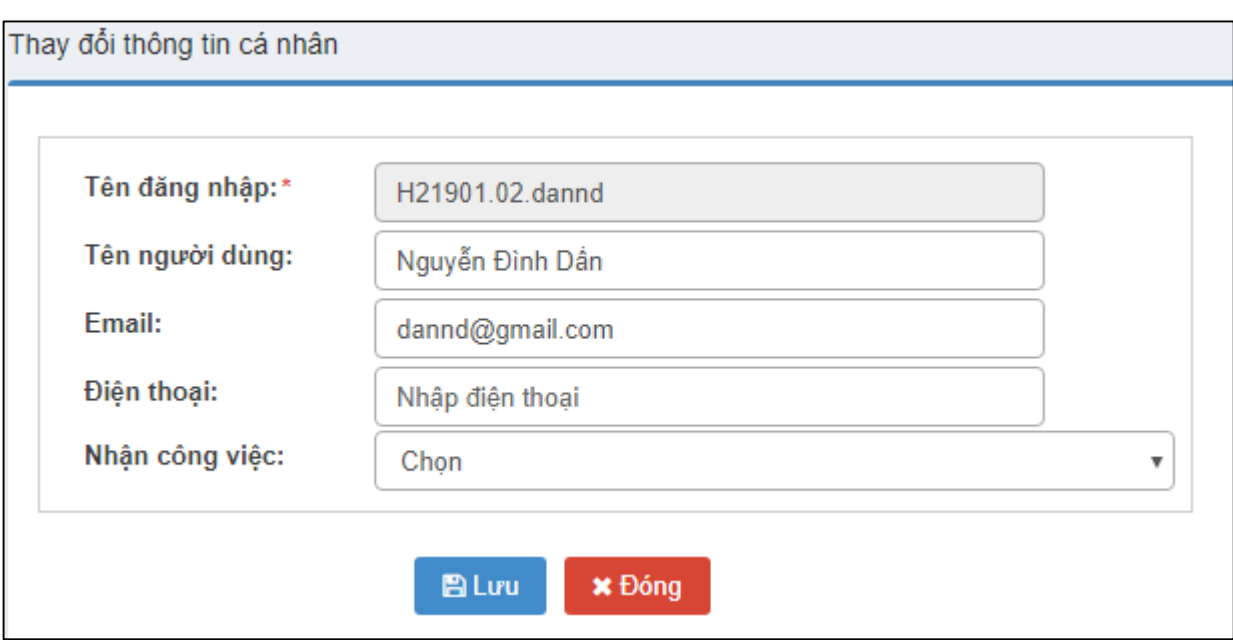

- *Tên người dùng:* Tên người dùng sử dụng phần mềm
- *Email:* Tên tài khoản email của người dùng *(Lưu ý: Nhập email đúng để người dùng thực hiện nhận công việc qua email)*
- *Điện thoại:* Số điện thoại của người dùng *(Lưu ý: Nhập số điện thoại đúng để người dùng thực hiện nhận công việc qua SMS)*
- *Nhận công việc:* Nhận thông báo các công việc cần thực hiện từ hệ thống gửi về có thể nhận qua SMS hoặc Email hoặc cả SMS và Email
- *Bấm "Lưu":* Thực hiện thay đổi
- *Bấm "Đóng":* Không thực hiện gì

#### <span id="page-10-0"></span>*1.6. Thay đổi mật khẩu*

Chức năng này cho phép thay đổi mật khẩu của người sử dụng phần mềm. Các bước thực hiện:

Bước 1: Từ màn hình trang chủ, chọn Tên người dùng đang sử dụng phần mềm Bước 2: Chọn **Đổi mật khẩu**

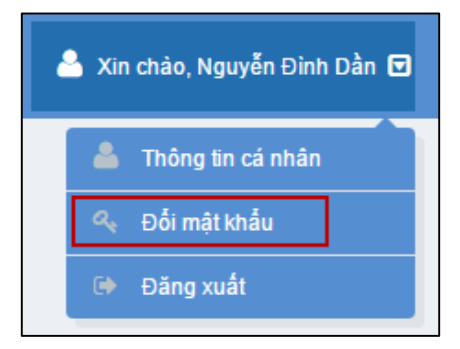

Hệ thống hiển thị giao diện thay đổi thông tin như sau:

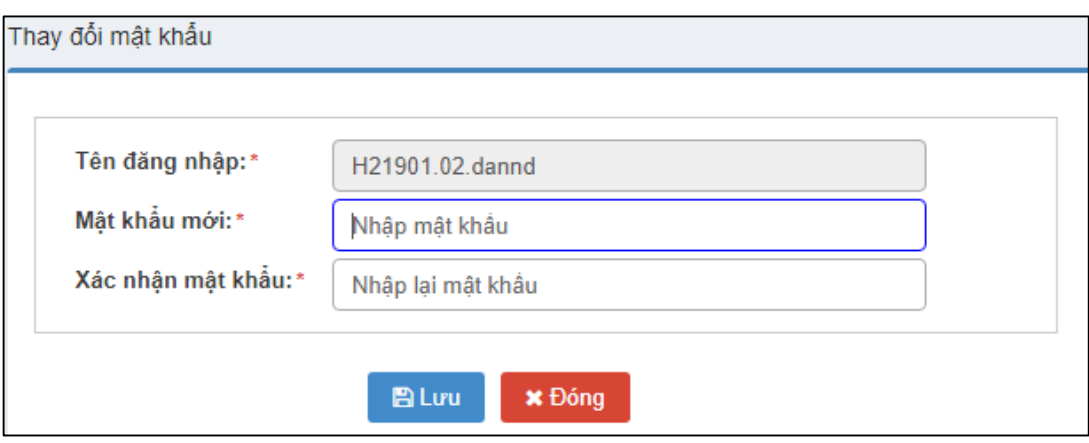

- *Mật khẩu mới:* Nhập mật khẩu mới theo quy định bao gồm: Tối thiểu 8 ký tự, có ít nhất 1 ký tự số, 1 ký tự chữ, 1 ký tự đặc biệt (Ví dụ: abc123@#)
- *Xác nhận mật khẩu:* Nhập lại đúng mật khẩu vừa nhập
- *Bấm "Lưu":* Thực hiện thay đổi
- *Bấm "Đóng":* Không thực hiện gì

#### <span id="page-11-0"></span>**2. Tiếp công dân**

Tiếp công dân là việc cơ quan, tổ chức, đơn vị, cá nhân quy định tại Điều 4 của Luật tiếp công dân (số: 42/2013/QH13) đón tiếp để lắng nghe, tiếp nhận khiếu nại, tố cáo, kiến nghị, phản ánh của công dân; giải thích, hướng dẫn cho công dân về việc thực hiện khiếu nại, tố cáo, kiến nghị, phản ánh theo đúng quy định của pháp luật.

Tiếp công dân bao gồm tiếp công dân thường xuyên, tiếp công dân định kỳ và tiếp công dân đột xuất.

#### <span id="page-11-1"></span>*2.1. Tiếp công dân không đơn*

Trường hợp công dân đến trụ sở tiếp công dân dành cho UBND cấp huyện để KNTC, KNPA trực tiếp nhưng không cầm theo đơn. Người dùng thực hiện tiếp công dân và nhập thông tin người KNTC, KNPA vào phần mềm tại màn hình Tiếp công dân và tích chọn ô "**Tiếp công dân không đơn**"

Các bước thực hiện:

- *Bước 1*: Từ thanh menu bên trái, chọn **Tiếp nhận đơn thư**.
- *Bước 2*: Chon menu **Tiếp công dân** và tích chon ô Tiếp dân không đơn

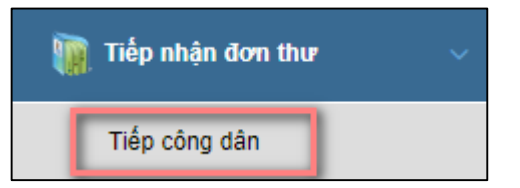

Hệ thống hiển thị giao diện nhập thông tin như sau:

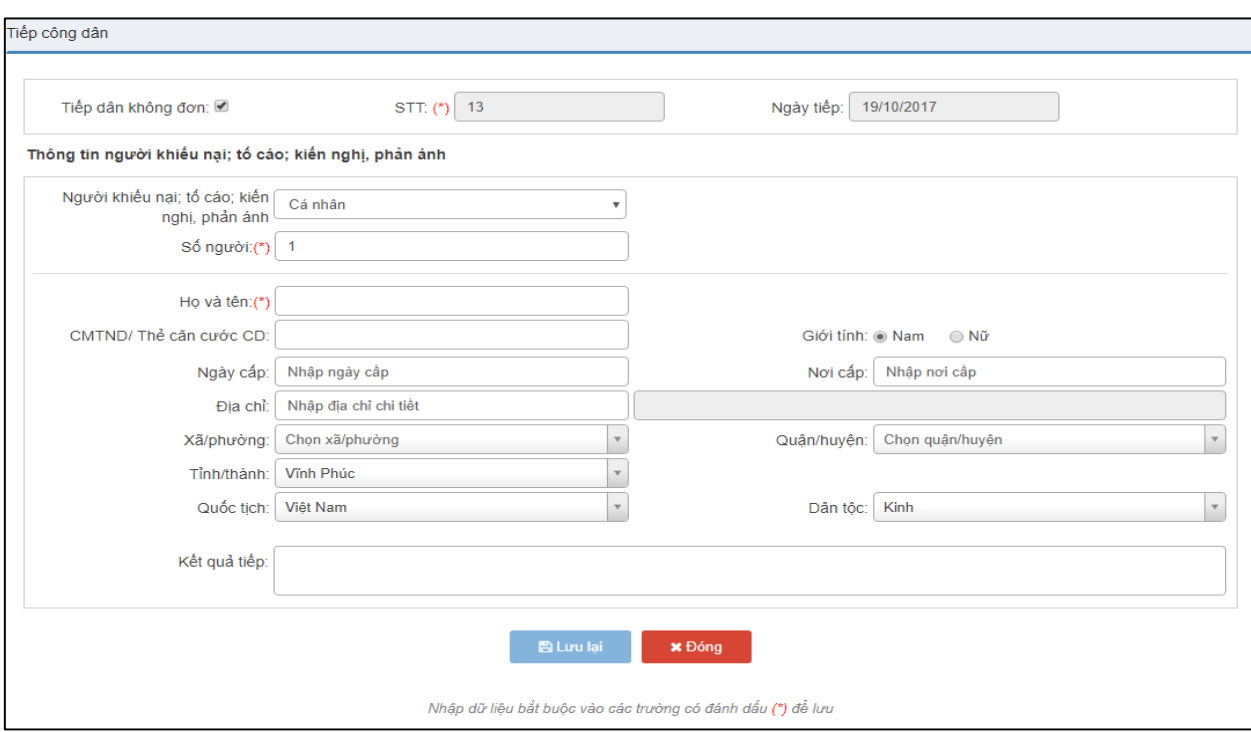

*Hình 2: Màn hình tiếp công dân không đơn*

Người dùng nhập đầy đủ các trường thông tin của người đến KNTC, KNPA. *Lưu ý: Trường có dấu sao đỏ là trường bắt buộc phải nhập thông tin. (Xem chi tiết mô tả chi tiết các trường tại Tiếp công dân có đơn)*

Sau khi nhập thông tin chủ đơn, người dùng thực hiện:

- Bấm **"Lưu lại"** để lưu thông tin công dân vào hệ thống
- Hoặc bấm **"Đóng"** để đóng để không lưu thông tin công dân vào hệ thống.

#### <span id="page-12-0"></span>*2.2. Tiếp công dân có đơn*

Trường hợp công dân đến trụ sở tiếp công dân dành cho UBND cấp huyện để KNTC, KNPA trực tiếp và có cầm theo đơn. Người dùng thực hiện tiếp công dân và nhập thông tin đơn thư vào hệ thống.

Các bước thực hiện:

- Bước 1: Từ thanh menu bên trái, chọn **Tiếp nhận đơn thư**.
- Bước 2: Chọn **Tiếp công dân**

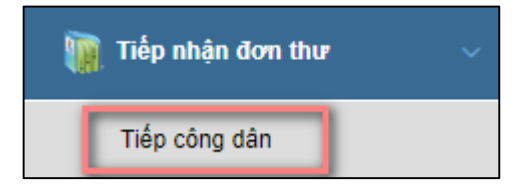

Hệ thống hiển thị giao diện nhập thông tin đơn thư. Người dùng nhập thông tin chủ đơn, thông tin nội dung đơn thư, thông tin kết quả tiếp dân.

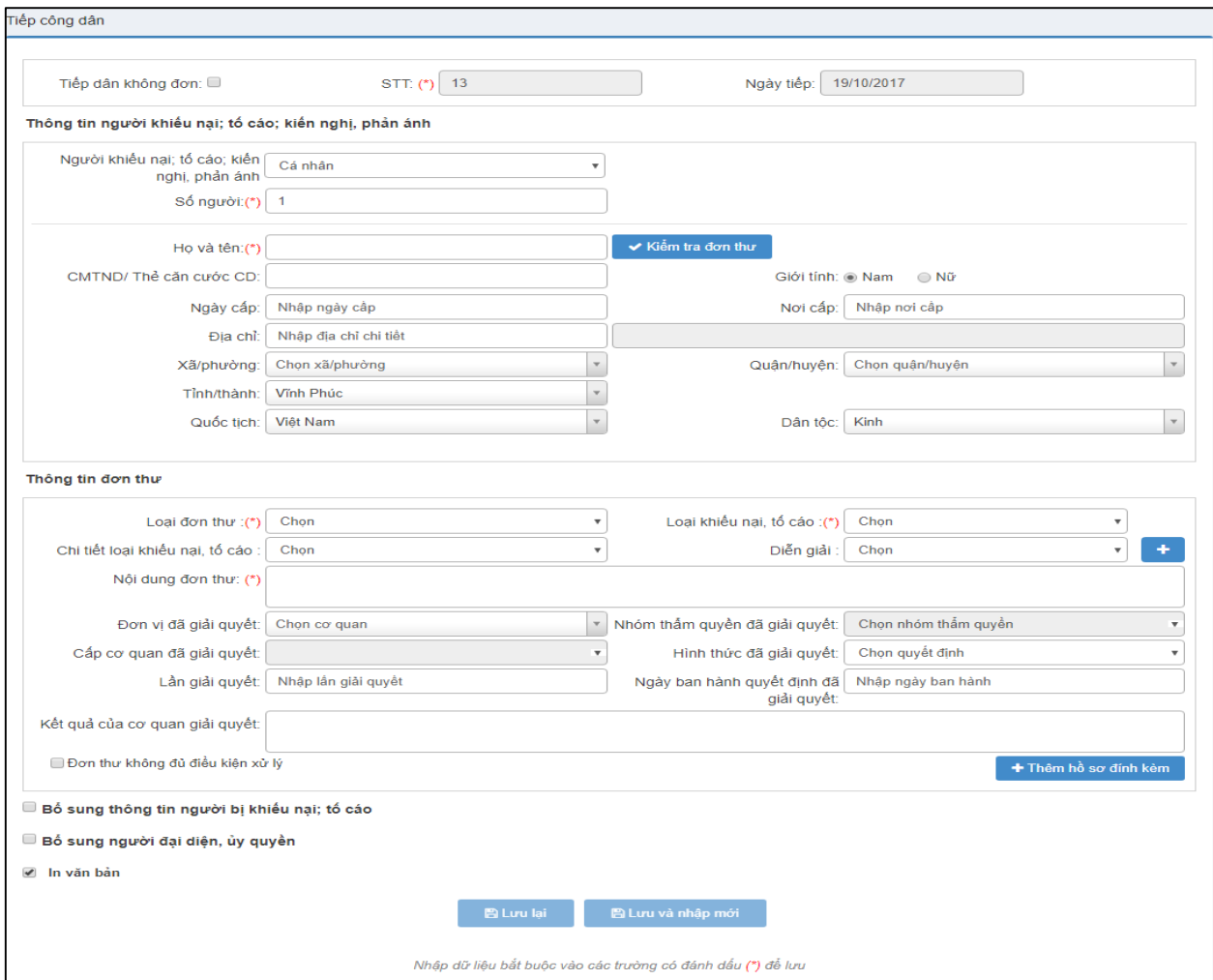

#### <span id="page-13-0"></span>*2.2.1. Nhập thông tin người đến khiếu nại; tố cáo; kiến nghị, phản ánh*

- **Trường hợp 1:** Công dân đến KNTC, KNPA là cá nhân, người dùng chọn: *"Người khiếu nại; tố cáo; kiến nghị, phản ánh" → Cá nhân.*
- **Trường hợp 2:** Công dân đến KNTC, KNPA là đoàn đông người, người dùng chọn "Người khiếu nại; tố cáo; kiến nghị, phản ánh"  $\rightarrow$  đoàn đôn người  $\rightarrow$  nhập số người trong đoàn số người đại diện *(tối đa 5 người).*
- **Trường hợp 3:** Công dân đến KNTC, KNPA thuộc cơ quan, tổ chức, người dùng chọn: *"Người khiếu nại; tố cáo; kiến nghị, phản ánh" → Cơ quan, tổ chức →* nhập tên và địa chỉ cơ quan.

Giao diện màn hình nhập thông tin chủ đơn như sau:

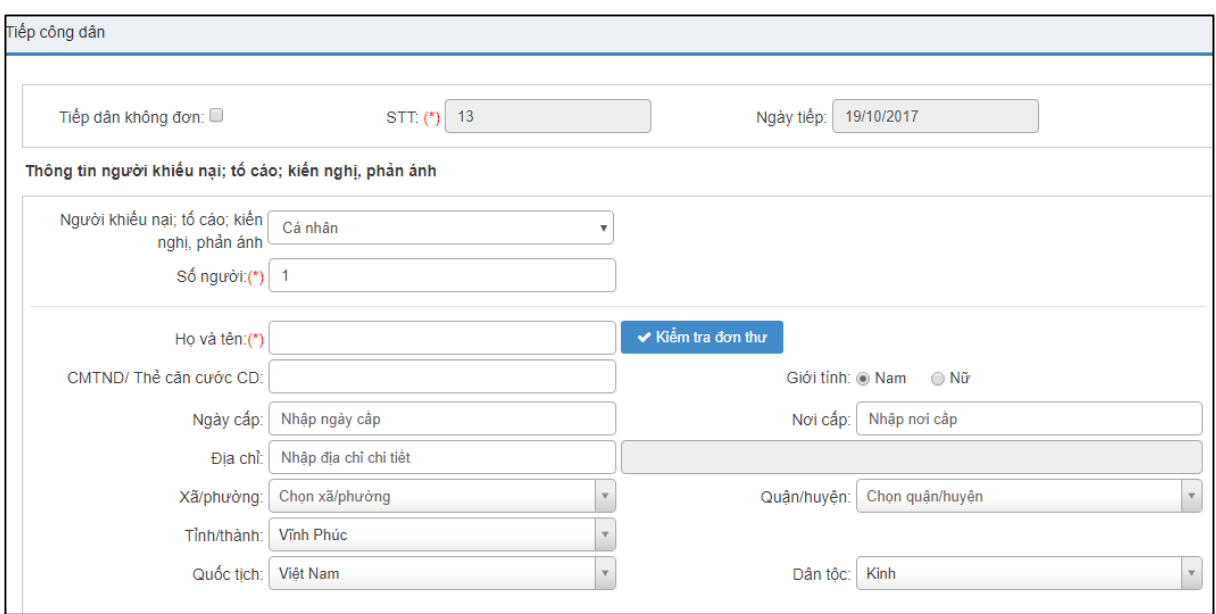

*Hình 3: Màn hình nhập thông tin công dân*

## **Bảng mô tả Thông tin người khiếu nại, tố cáo, kiến nghị, phản ánh**

*Lưu ý: Trường bắt buộc nhập sẽ được in đậm và gạch chân*

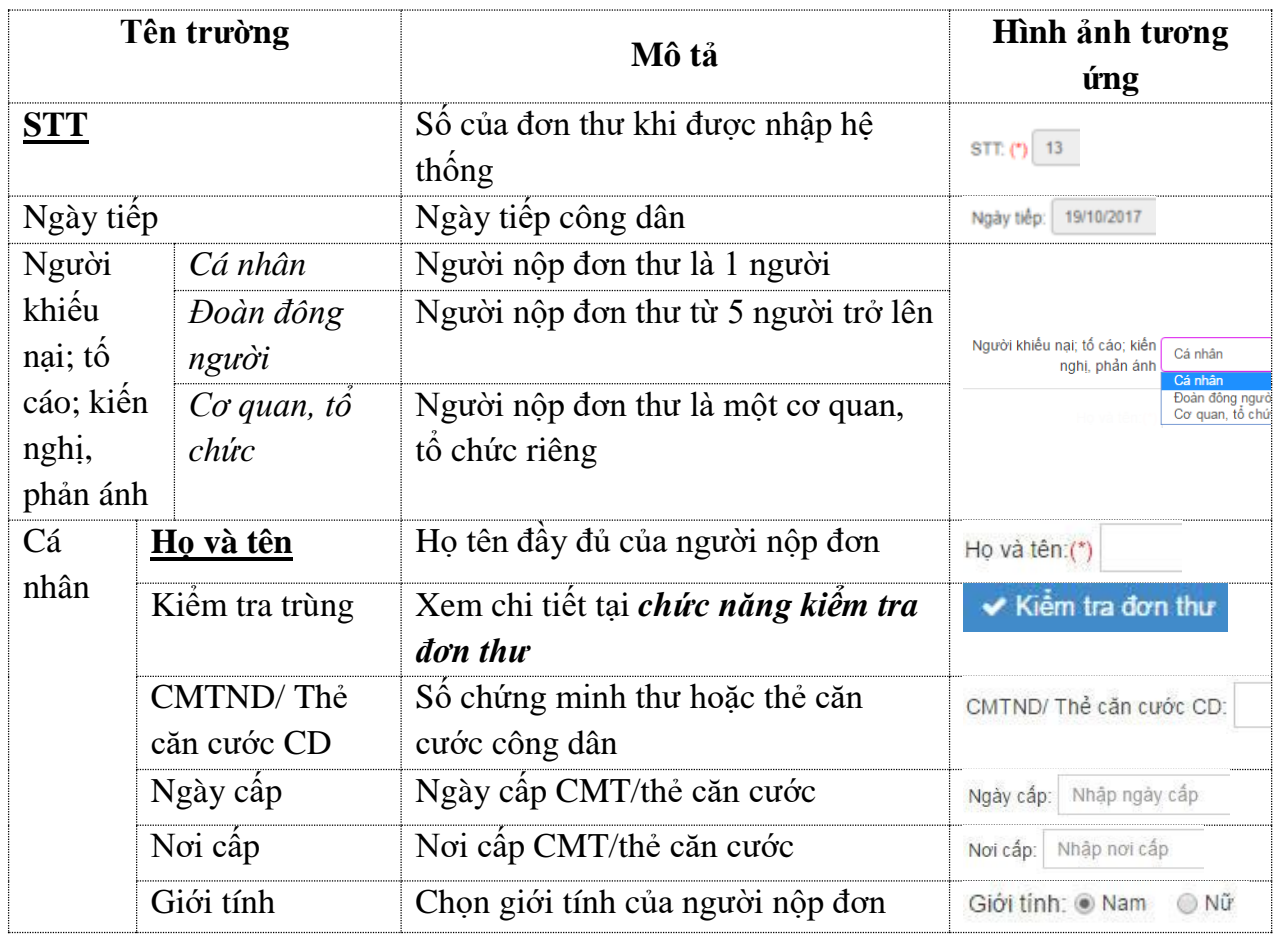

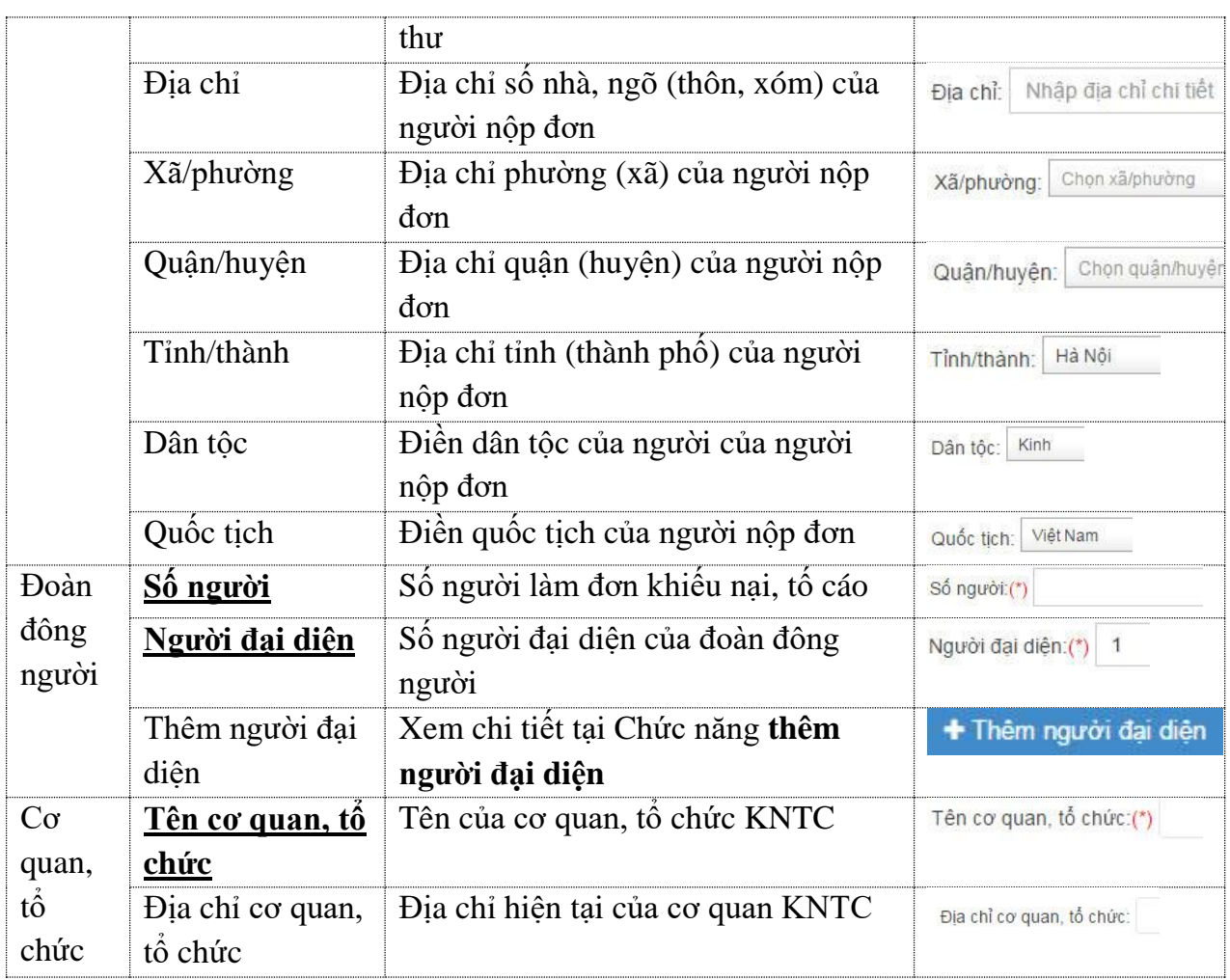

#### <span id="page-15-0"></span>*2.2.2. Thêm người đại diện*

Trường hợp đoàn đông người đến khiếu nại có hai người đại diện trở nên thì người dùng nhập số người đại diện, hệ thống sẽ xuất hiện chức năng **Thêm người đại diện**. *Lưu ý: Trường hợp có từ 10 người khiếu nại trở lên thì có thể cử thêm người đại diện nhưng không quá 5 người (Nghị định số 75/2012/NĐ-CP). Trên phần mềm chỉ được phép nhập tối đa 5 người.*

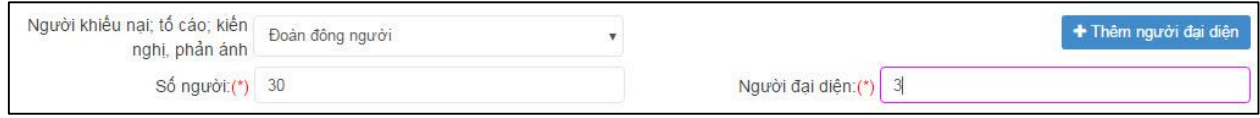

Người dùng chọn + Thêm người đại diện thì màn hình sẽ xuất hiện phần nhập thông tin của những người đại diện. Người dùng sẽ nhập thông tin cho từng người đại diện vào phần mềm. Giao diện thêm người đại diện hiển thị như sau:

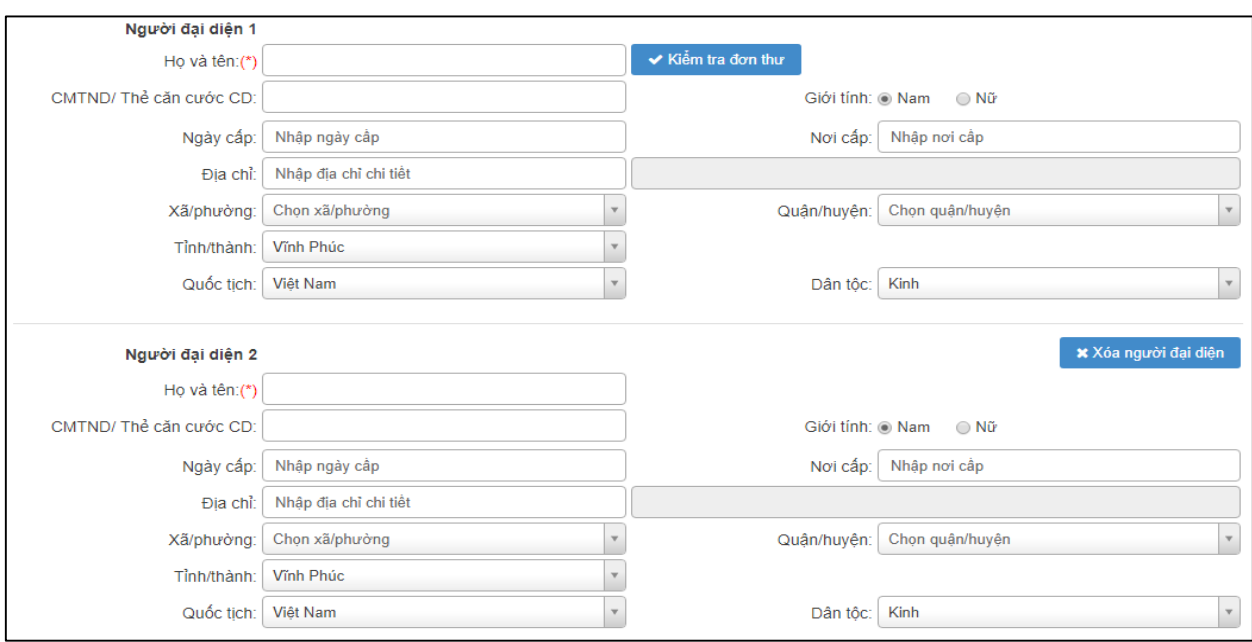

*Hình 4: Màn hình thêm người đại diện*

Người dùng nhập đầy đủ thông tin của người đại diện tiếp. Nếu người dùng muốn xóa thông tin người đại diện thì chọn chức năng "*Xóa người đại diện*".

#### <span id="page-16-0"></span>*2.2.3. Kiểm tra đơn thư*

Khi người dùng nhập thông tin chủ đơn, người dùng thực hiện kiểm tra đơn thư để xác định xem vụ việc đang KNTC, KNPA là vụ việc mới hay cũ. Người dùng bấm chọn Kiểm tra đơn thư để thực hiện kiểm tra thông tin đơn trên hệ thống. Hệ thống tìm kiếm các đơn thư có thông tin được người dùng nhập theo các nội dung sau:

- *Họ và tên:* Họ và tên của chủ đơn
- *Địa chỉ:* Địa chỉ của chủ đơn
- *Chứng minh thư:* Chứng minh thư hoặc thẻ căn cước công dân của chủ đơn
- *Nội dung:* Nội dung đơn thư

Hệ thống hiển thị giao diện màn hình kiểm tra đơn như sau:

| Kiểm tra đơn thư                           |                                                        |                                                                  |                                                         |                                               |                  |                                                            |                                   |                                        |                           |                       |                 |
|--------------------------------------------|--------------------------------------------------------|------------------------------------------------------------------|---------------------------------------------------------|-----------------------------------------------|------------------|------------------------------------------------------------|-----------------------------------|----------------------------------------|---------------------------|-----------------------|-----------------|
| Họ và tên:<br>Test Phan Văn Đai            |                                                        |                                                                  |                                                         |                                               | Địa chỉ:         | Chon tỉnh/thành phố                                        | $\overline{\mathbf{v}}$           | Chon quận/huyện                        | $\boldsymbol{\mathrm{v}}$ | Chon xã/phường        |                 |
| Chứng minh thư:<br>Nhập số chứng minh thư. |                                                        |                                                                  |                                                         |                                               | Nội dung:        | $\vee$ Kiếm tra<br><b>x</b> Đóng<br>Nhập từ khóa nội dung. |                                   |                                        |                           |                       |                 |
|                                            | i Lấy thông tin đơn<br><b>a</b> Gắn vu việc<br>Tổng: 1 |                                                                  |                                                         |                                               |                  |                                                            |                                   |                                        |                           |                       |                 |
|                                            | Ngày tiếp/CQ<br>tiếp                                   | CQ đang xử lý                                                    | Ho và tên/Đia<br>chỉ                                    |                                               | Nội dung đơn thư | Loai đơn                                                   | CB nhập<br>đơn/CB xử lý           | Co quan GQ tiếp/<br>Người nhân GQ tiếp | Hướng<br>xử lý            | Số hiệu<br>văn bản đi | Số lần<br>trùng |
| $\overline{\mathcal{L}}$                   | 1.22/01/2018 -<br>Ban tiếp công dân                    | 1.22/01/2018 -<br>Ban tiếp công dân<br>Trung ương tại Hà<br>Nội, | <b>Test Phan Văn</b><br>Đai                             | khiếu nại QĐ của chủ tịch tỉnh bình<br>durong |                  | Khiếu nai / Hành<br>chính                                  | Trần Thi Thu Hiền<br>/ Vũ Thi Huê | <b>UBND Tinh Binh</b><br>Durong /      | Hướng<br>dẫn              | 45                    | $\mathbf{0}$    |
|                                            | Trung ương tại Hà<br>Nội,                              |                                                                  | phường An Phú,<br>thị xã Thuận An,<br><b>Binh Duong</b> |                                               |                  |                                                            |                                   |                                        |                           |                       |                 |
|                                            |                                                        |                                                                  |                                                         |                                               |                  |                                                            |                                   |                                        |                           |                       |                 |

*Hình 5: Màn hình Kiểm tra đơn*

Người dùng sẽ xác định đơn đang nhập là một vụ việc hay không để thực hiện đánh dấu trên phần mềm. Tại mỗi đơn thư hệ thống sẽ hiển thị các chức năng tương ứng.

Xem thông tin đơn thư bằng cách bấm chon tên chủ đơn, hệ thống hiển thi màn hình xem chi tiết thông tin đơn thư bao gồm: Thông tin chủ đơn, nội dung đơn, thông tin xử lý, thông tin giải quyết đơn thư.

Trường hợp đơn thư là một vụ việc. Người dùng bấm <sup>a</sup> Gin vụ việc , hệ thống gắn đơn thư thành một vụ việc và lấy toàn bộ thông tin đã được nhập của cơ quan/đơn vị xử lý trước.

Trong trường hợp người dùng xác định không phải đơn trùng, cũng không phải là một vụ việc. Người dùng bấm i Lấy thông tin đơn, thao tác này chỉ đơn giản là để thấy thông tin đơn lần trước đã được nhập vào hệ thống *(giúp người dùng không phải nhập lại các thông tin chủ đơn).*

Người dùng ấn  $\star$  Đồng để tắt màn hình "Kiểm tra trùng đơn", hệ thống không thực hiện thao tác.

#### <span id="page-17-0"></span>*2.2.4. Nhập nội dung đơn thư*

Sau khi người dùng nhập thông tin chủ đơn, người dùng thực hiện nhập nội dung của đơn thư. Tại màn hình nhập thông tin đơn thư, giao diện nhập nội dung đơn thư như sau:

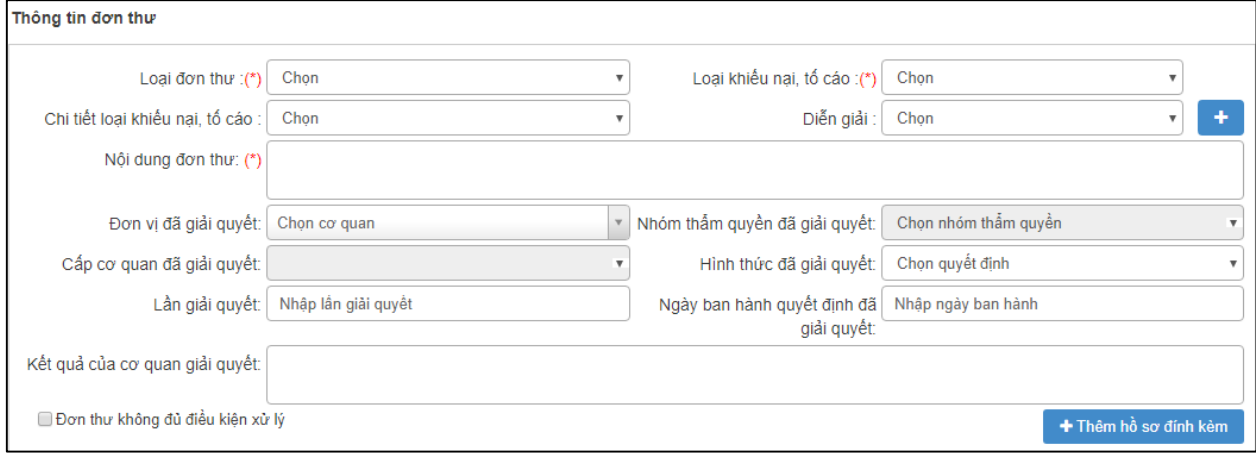

*Hình 6: Màn hình nhập thông tin đơn thư*

#### **Bảng mô tả phần Thông tin đơn thư**

*Lưu ý: Trường bắt buộc nhập sẽ được in đậm và gạch chân*

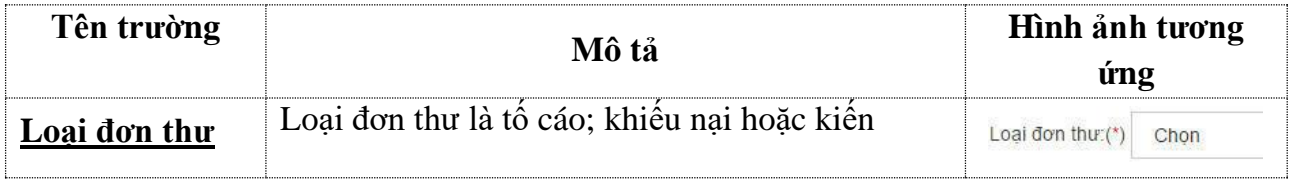

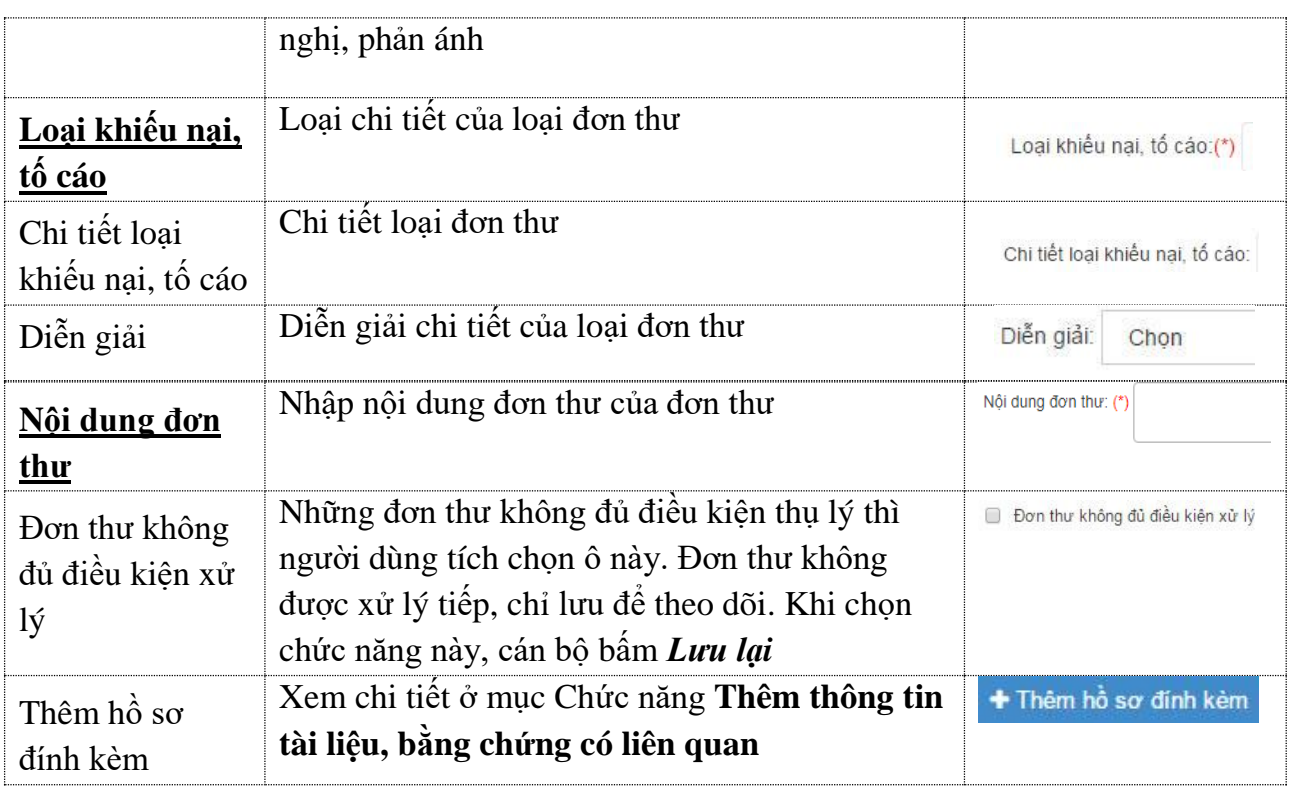

#### <span id="page-18-0"></span>*2.2.5. Nhập thông tin người bị khiếu nại, tố cáo*

Trường hợp đơn của công dân có ghi rõ người bị khiếu nại, tố cáo thì người dùng sẽ nhập thông tin của người khiếu nại tố cáo tại phần nhập thông tin đơn (*nếu không có thông tin người bị KN, TC thì bỏ qua trường này*).

Tại màn hình nhập thông tin đơn, người dùng bấm chọn ô trống tại chức năng:

Bồ sung thông tin người bị khiểu nại, tổ cáo

Hệ thống hiển thị giao diện màn hình như sau:

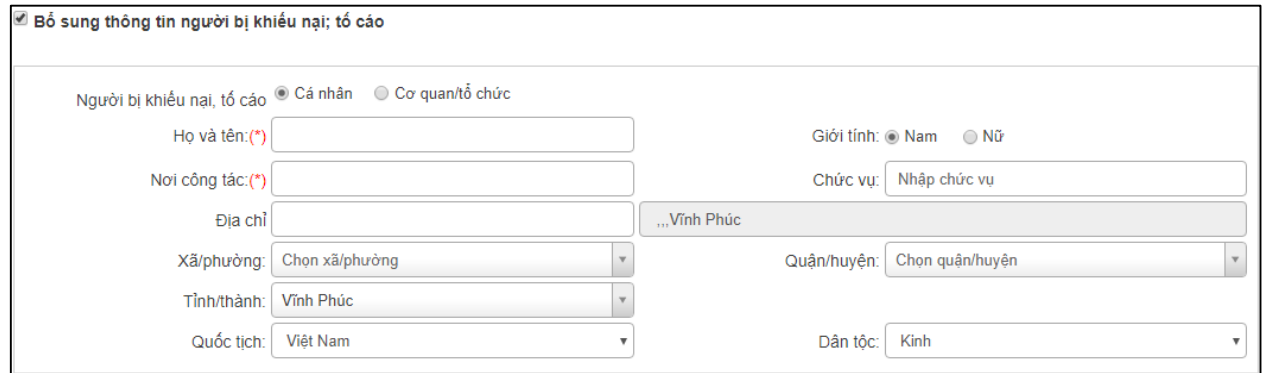

**Trường hợp 1:** Nếu người KN, TC là cá nhân thì người dùng bấm chọn "*Cá nhân*" → nhập thông tin người bị KN, TC.

**Trường hợp 2:** Nếu người KN, TC là cơ quan, tổ chức thì người dùng bấm chọn "*Cơ*   $\frac{q}{\phi}$  *chức*"  $\rightarrow$  nhập thông tin cơ quan, tổ chức bị KN, TC.

#### **Bảng mô tả trường Cá nhân trong Bổ sung thông tin đối tượng bị KNTC**

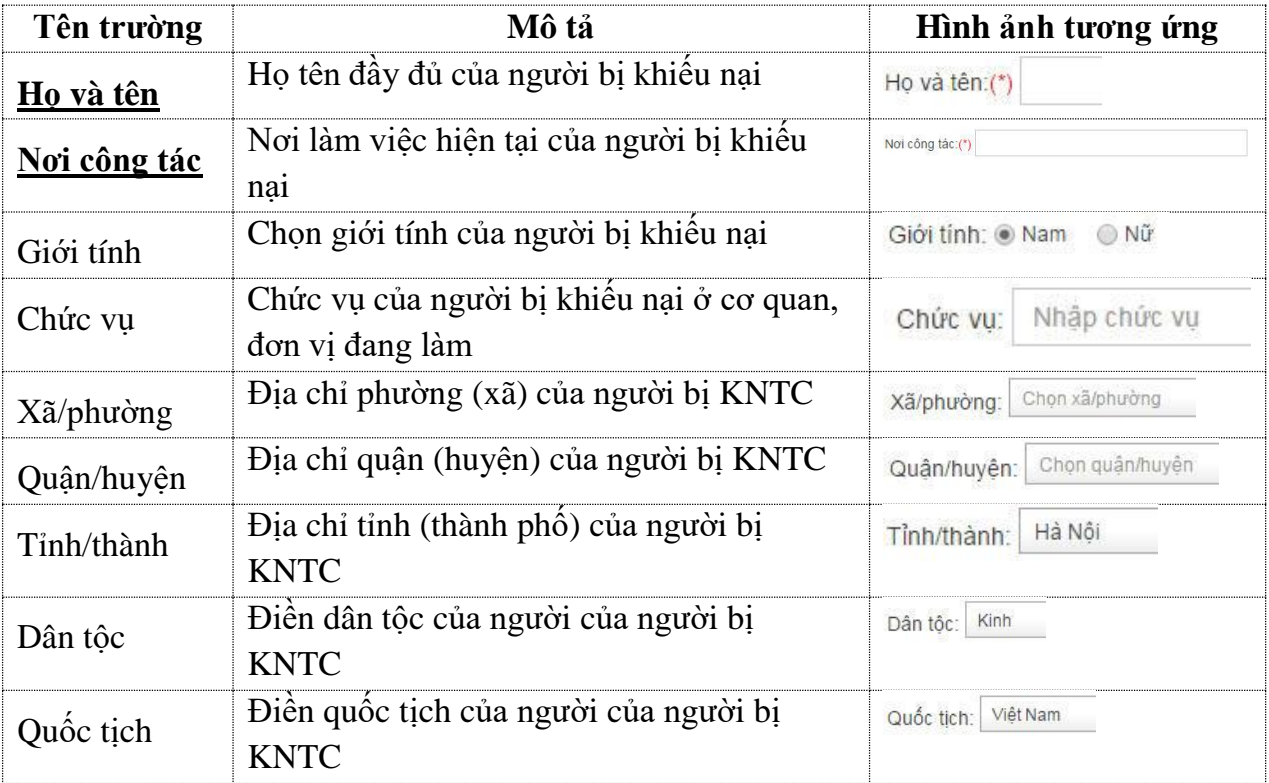

*Lưu ý: Trường bắt buộc nhập sẽ được in đậm và gạch chân*

# **Bảng mô tả trường Cơ quan/tổ chức trong Bổ sung thông tin đối tượng bị KNTC**

*Lưu ý: Trường bắt buộc nhập sẽ được in đậm và gạch chân*

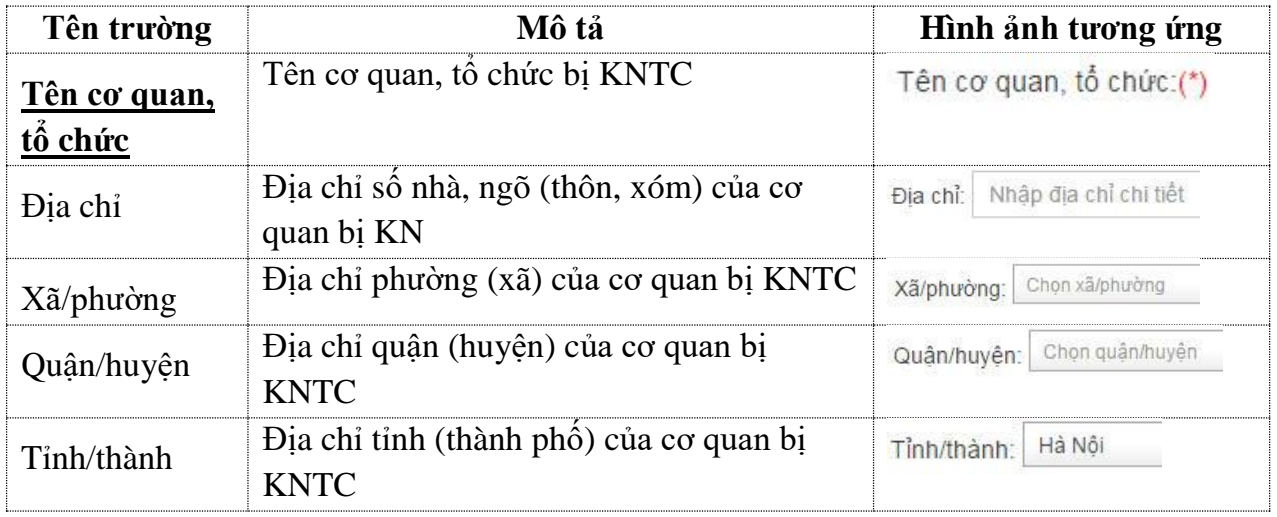

#### <span id="page-20-0"></span>*2.2.6. Thêm thông tin, tài liệu, bằng chứng có liên quan*

Khi công dân có đưa thông tin, tài liệu, bằng chứng bằng tệp mềm thì người dùng thực hiện tải tệp lên hệ thống và đính kèm với thông tin vụ việc.

Để thực hiện thêm tài liệu, người dùng bấm chọn <sup>+ Thêm hồ sơ đính kèm</sup>. Hệ thống chỉ cho phép tải các tệp có định dạng cho phép: doc, docx, pdf, xls, xlsx, jpg, jpeg, png.

Hệ thống hiển thị màn hình thêm thông tin đính kèm.

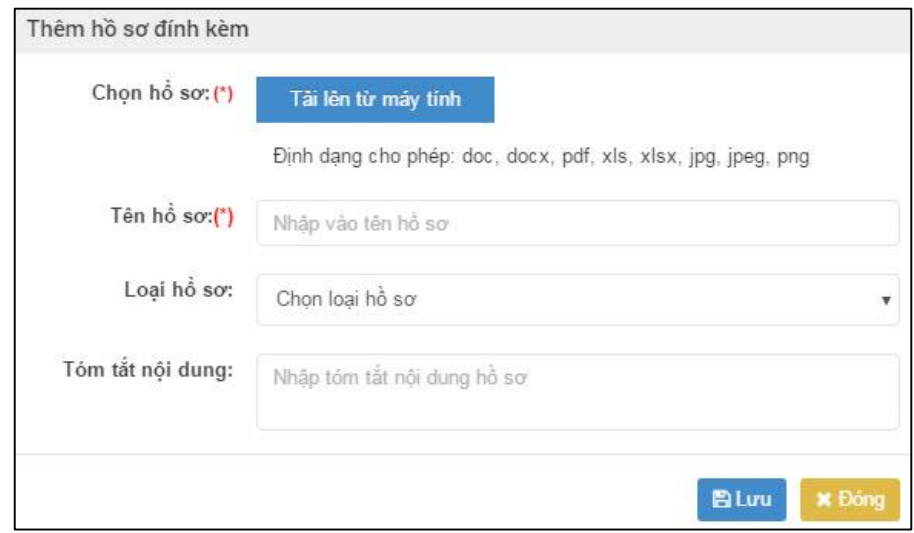

*Hình 6: Màn hình thêm hồ sơ đính kèm*

Bấm nút *Tải lên từ máy tính,* màn hình chọn tệp sẽ xuất hiện. Chọn tệp cần đính kèm, sau đó ấn nút *Open* để tải tệp đính kèm lên hệ thống.

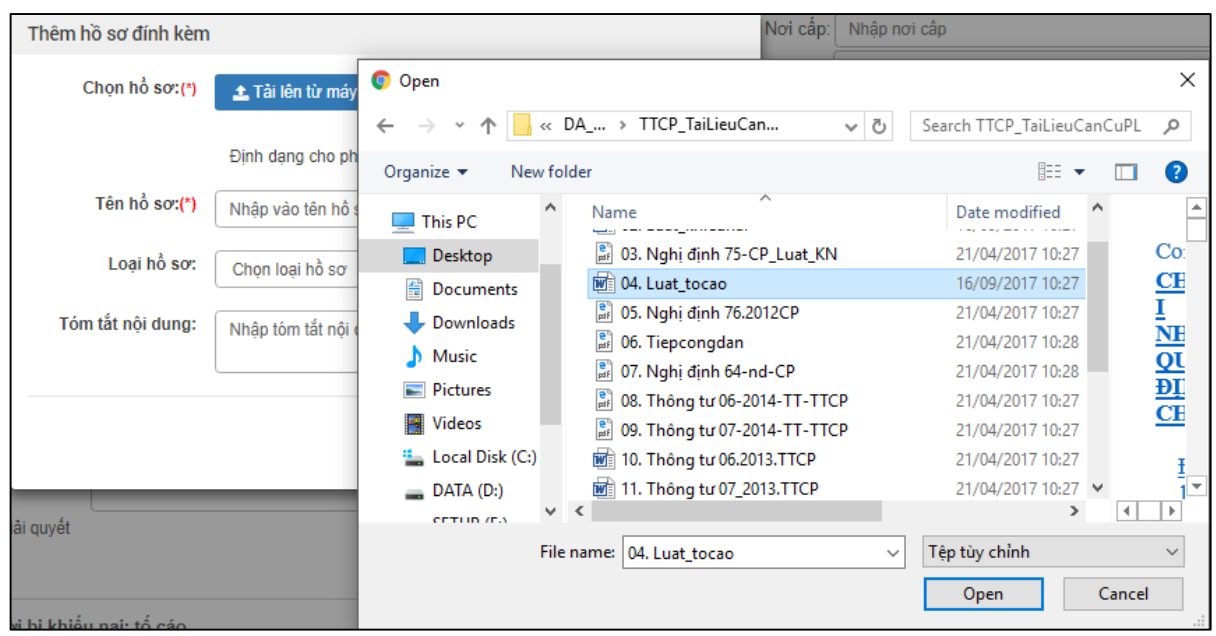

*Hình 7: Màn hình Tải file*

Nhập thông tin hồ sơ đính kèm: Tên hồ sơ, chon loại hồ sơ, Tóm tắt nội dung hồ sơ sau đó ấn nút *Lưu lại.*

Sau khi lưu thành công, file đính kèm sẽ hiển thị trong danh sách, ấn *Xóa* để xóa tệp văn bản đã tải lên.

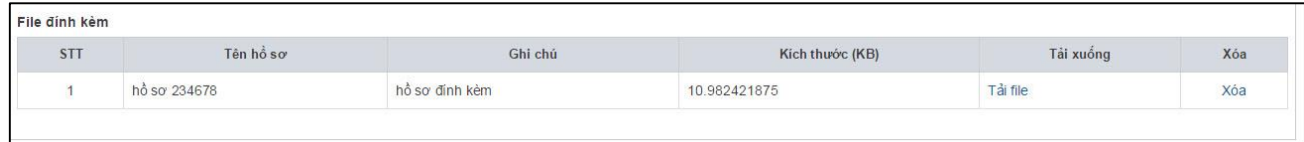

#### <span id="page-21-0"></span>*2.2.7. Lưu thông tin đơn thư vừa nhập*

Sau khi nhập hết thông tin của đơn, người dùng sẽ thực hiện in văn bản như văn bản hướng dẫn, văn bản chuyển đơn.

Để thực hiện in văn bản, người dùng tích chọn như văn bán, sau đó thực hiện các chức năng *Lưu lại* hoặc *Lưu và nhập mới*. Hệ thống sẽ vừa lưu thông tin lại và thực hiện hiển thị màn hình chọn mẫu văn bản (Vì đơn thư chưa được tiếp dân nên hệ thống cung cấp hai mẫu in văn bản là "*Phiếu biên nhận và phiếu hẹn công dân*"). Nếu người dùng không tích chọn "*In văn bản*" hệ thống chỉ thực hiện lưu lại hoặc lưu và nhập mới.

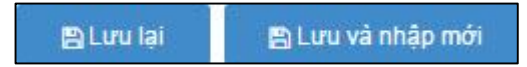

- "*Lưu lại*": Lưu toàn bộ thông tin vừa nhập của đơn thư vào hệ thống.
- "*Lưu và nhập mới*": Hệ thống sẽ lưu thông tin đơn thư vừa nhập và xóa toàn bộ thông tin đó đi để nhập mới.

Khi người dùng nhập đơn thư xong và thực hiện một trong hai chức năng "*Lưu lại*" hoặc "*Lưu và nhập mới*", đơn thư chuyển sang chờ thực hiện tiếp công dân. Để thực hiện tiếp công dân, người dùng vào Xử lý đơn thư  $\rightarrow$  đơn thư đã tiếp nhận  $\rightarrow$  bấm chọn sửa

đơn thư thực hiện đưa ra hướng xử lý đơn thư. (Xem chi tiết "*Chức năng nhập kết quả tiếp công dân*")

#### <span id="page-21-1"></span>*2.2.8. Nhập kết quả tiếp công dân*

Khi tiếp công dân xong, người dùng thực hiện nhập kết quả tiếp công dân trên phần mềm. Người dùng đưa ra hướng xử lý đơn thư, nội dung tiếp, tải văn bản tiếp, chọn lãnh đạo phê duyệt và chọn quy trình xử lý đơn thư.

Để thực hiện chức năng nhập nội dung tiếp, khi cán nhập xong đơn thư → bấm **lưu lại**

→ hệ thống xuất hiện danh sách đơn thư chờ tiếp → bấm chọn biểu tượng dễ câp nhật nội dung tiếp.

Hoặc người dùng thực hiện theo các bước sau:

- Bước 1: Bấm chọn *Xử lý đơn thư*

- Bước 2: Bấm chọn *Đơn thư đã tiếp nhận*

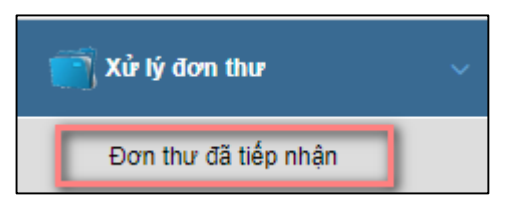

Hệ thống hiển thị danh sách chờ tiếp như sau:

|        | Tiếp nhân đơn thư →<br>Danh sách đơn thư đã tiếp nhân |                           |           |                     |                |           |                                                                                                    |                   |  |  |  |
|--------|-------------------------------------------------------|---------------------------|-----------|---------------------|----------------|-----------|----------------------------------------------------------------------------------------------------|-------------------|--|--|--|
|        | Chưa trình<br>v                                       |                           |           |                     | Từ ngày        | Đến ngày  | Tìm kiếm                                                                                                    | Q                 |  |  |  |
|        | Thao tác                                              | <b>Xem</b><br>chi<br>tiết | Số<br>đơn | Nguồn đơn đến       | Tên chủ đơn    | Địa chỉ   | Nội dung vụ việc                                                                                                | Ngày tiếp<br>nhân |  |  |  |
| $\Box$ |                                                       | m                         | 17        | Trực tiếp trình bày | Nguyễn Văn Hải | Vĩnh Phúc | số 12, xã An Hòa, Đơn thư Khiếu nại Hành chính về chế đô, chính<br>huyện Tam Dương, sách đối với người có công: | 19/10/2017        |  |  |  |

*Hình: Màn hình danh sách chờ tiếp*

Người dùng bấm chọn biểu tượng → hệ thống hiển thị màn hình cập nhật nội dung tiếp công dân.

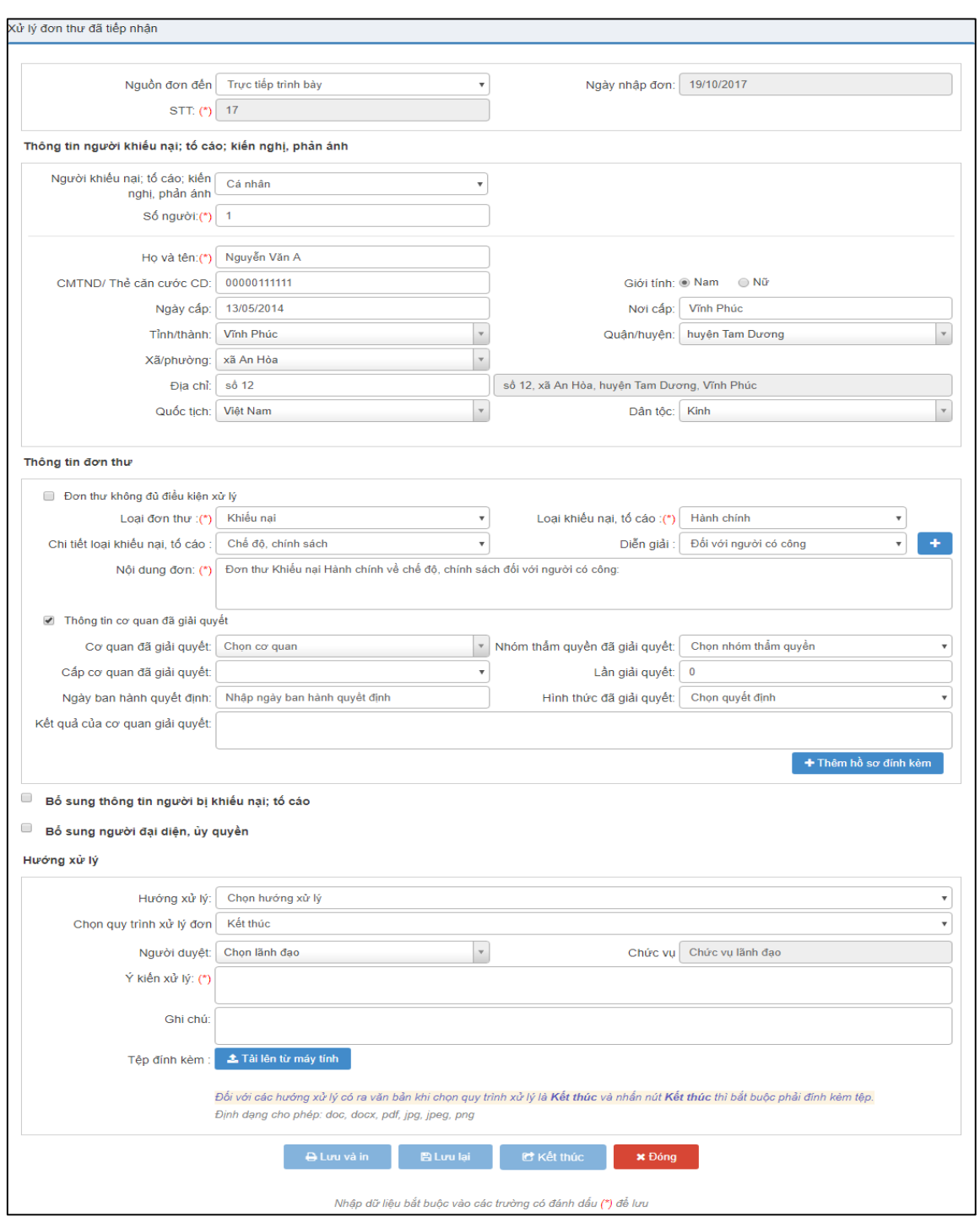

*Hình 8: Màn hình cập nhật kết quả tiếp*

**Trường hợp**: Đơn thư đã được giải quyết lần 1 hoặc lần 2 ở các đơn vị khác thì người dùng thực hiện nhập thông tin cơ quan đã giải quyết. (*Nếu đơn thư là đơn thư KNTC, KNPA thì bỏ qua phần nhập này*). Các bước thực hiện như sau:

- *Bước 1*: Bấm chọn ô trống tại trường  $\blacksquare$  Thông tin cơ quan đã giải quyết  $\rightarrow$  hệ thống hiển thị thông tin cần nhập.

- *Bước 2*: Cơ quan giải quyết là đơn vị đã thực hiện giải quyết đơn thư lần trước. Người dùng tìm kiếm **Cơ quan đã giải quyết**. Hệ thống cho phép tìm kiếm thông tin các đơn vị bằng cách người dùng gõ tên các cơ quan. Ví dụ:

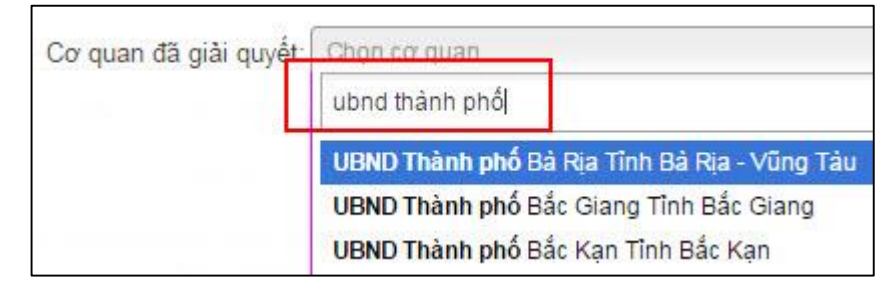

- *Bước 3*: Hệ thống tự động hiển thị "**Nhóm thẩm quyền đã giải quyết**" (là nhóm thẩm quyền của cơ quan đã giải quyết) và "**Cấp cơ quan đã giải quyết**" (là cấp cơ quan của cơ quan đã giải quyết).
- *Bước 4*: Nhập số lần mà vụ việc đã được các cơ quan có thẩm quyền giải quyết thực

hiện giải quyết tại Lần giải quyết: Nhập

- *Bước 5*: Chọn hình thức cơ quan có thẩm quyền giải quyết đưa ra hình thức đã giải quyết cho vụ việc tại Hinh thức đã giải quyết: Chọn
- *Bước 6*: Nhập kết quả giải quyết vụ việc của đơn vị có thẩm quyêng giải quyết đã thực hiện giải quyết, kiểm tra, rà soát tại .

Kết quả của cơ quan giải quyết:

Người dùng nhập kết quả tiếp công dân như sau:

- *Bước 1:* Đưa ra hướng xử lý cho đơn thư bằng cách chọn hướng xử lý tại "**Hướng xử lý**". *(Xem chi tiết các hướng xử lý tại Chức năng "Hướng xử lý")*
- *Bước 2:* Chọn **quy trình xử lý** đơn trên phần mềm.
- *Bước 3:* Nhập nội dung tiếp tại "**Ý kiến xử lý**".
- *Bước 4:* Tải văn bản xử lý tại "**Tệp đính kèm**".

#### *2.2.8.1. Quy trình xử lý đơn thư trên phần mềm*

Quy trình xử lý đơn là quá trình xử lý đơn qua từng bước được thực hiện trên phần mềm. Các quy trình xử lý đơn trên phần như sau:

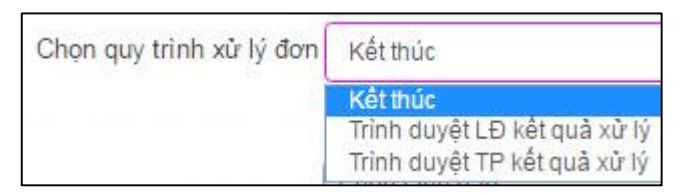

 **Quy trình 1:** Trong trường hợp người dùng đưa ra hướng xử lý là "*Hướng dẫn, chuyển đơn hoặc Trả đơn, Từ chối tiếp, Từ chối thụ lý, Lưu và theo dõi*" → người dùng chọn "**Kết thúc**" → bấm chức năng "Kết thúc" để thực hiện kết thúc tiếp công dân và đơn thư không được xử lý trên phần mềm

- **Quy trình 2:** Trong trường hợp người dùng đưa ra hướng xử lý là "*Chuyển đơn, Ra văn bản thông báo, Ra văn bản đôn đốc*" cần trình lên trưởng/phó trưởng phòng thì chọn "**Trình duyệt TP kết quả xử lý**" hoặc cần trình thẳng lên thủ trưởng đơn vị thì chọn "**Trình duyệt LĐ kết quả xử lý**" → Chọn người duyệt (là lãnh đạo cần trình)  $\rightarrow$  Chức vụ của lãnh đạo do hệ thống tự hiển thị  $\rightarrow$  bấm "Trình duyệt TP kết quả xử lý" hoặc "Trình duyệt LĐ kết quả xử lý" để thực hiện trình kết quả xử lý lên lãnh đạo phê duyệt được chọn.
- **Quy trình 3:** Trong trường hợp đơn thư thuộc thẩm quyền giải quyết của thủ trưởng đơn vị thì người dùng chọn hướng xử lý là "Thụ lý giải quyết" chọn "**Trình duyệt TP kết quả xử lý**" hoặc cần trình thẳng lên trưởng/phó trưởng ban thì chọn "**Trình duyệt LĐ kết quả xử lý**" → Chọn người duyệt (là lãnh đạo cần trình) → chức vụ của lãnh đạo do hệ thống tự hiển thị  $\rightarrow$  bấm "Trình duyệt TP kết quả xử lý" hoặc "Trình duyệt LĐ kết quả xử lý" để thực hiện trình kết quả xử lý lên lãnh đạo phê duyệt được chọn.

#### *2.2.8.2. Hướng xử lý*

#### *a. Thụ lý giải quyết*

Đơn thư thuộc thẩm quyền giải quyết của đơn vị tiếp nhận và không thuộc một trong các trường hợp không được thụ lý giải quyết theo quy định tại:

- Điều 11 của Luật khiếu nại đối với đơn khiếu nại
- Khoản 2 Điều 20 Luật tố cáo đối với đơn tố cáo

thì người xử lý đơn đề xuất thủ trưởng cơ quan, tổ chức, đơn vị thụ lý để giải quyết theo quy định của pháp luật.

Khi người dùng chọn *Hướng xử lý*: **Thụ lý giải quyết**. Hệ thống sẽ hiển thị màn hình như sau:

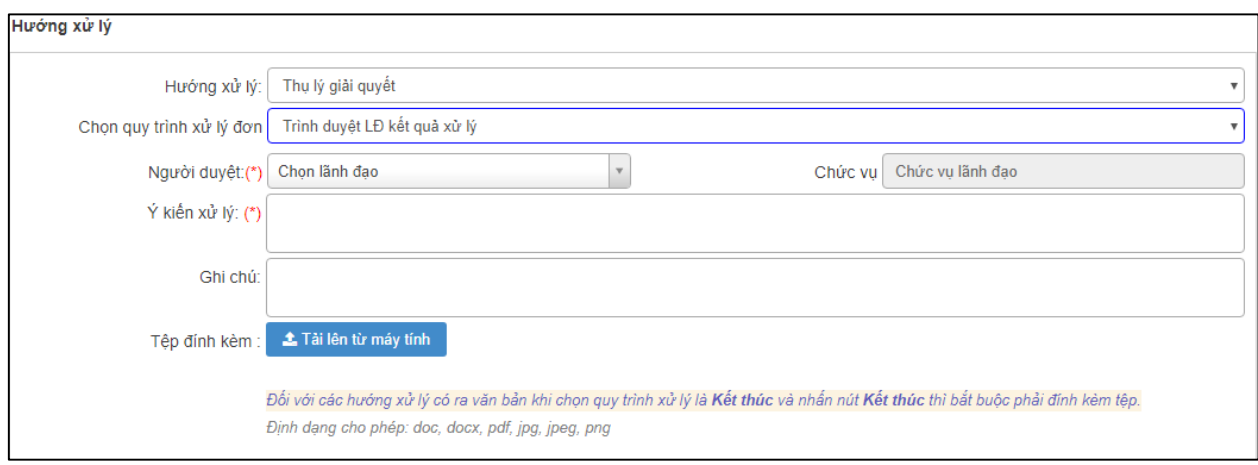

- *Chọn quy trình xử lý đơn:* Chọn quy trình xử lý đơn

- *Người duyệt:* Chọn tên lãnh đạo muốn trình kết quả xử lý hoặc muốn xin ý kiến chỉ đạo. Tên lãnh đạo được hiển thị tương ứng với bước chọn quy trình xử lý đơn ở trên.
- *Ý kiến xử lý:* Người dùng nhập ý kiến xử lý.
- *Ghi chú:* Người dùng nhập ghi chú (nếu có).
- *Tải tệp văn bản xử lý đính kèm:* có thể tải các tệp văn bản đính kèm lên cho lãnh đạo xem xét.

#### *b. Hướng dẫn*

Trường hợp đơn thư không thuộc thẩm quyền giải quyết của cơ quan tiếp nhận thì cán bộ tiếp công dân hướng dẫn người tố cáo đến đơn vị có thẩm quyền giải quyết thì người dùng sẽ chọn hướng xử lý là *Hướng dẫn.*

Khi người dùng chọn *Hướng xử lý*: Hướng dẫn. Hệ thống sẽ hiển thị màn hình như sau:

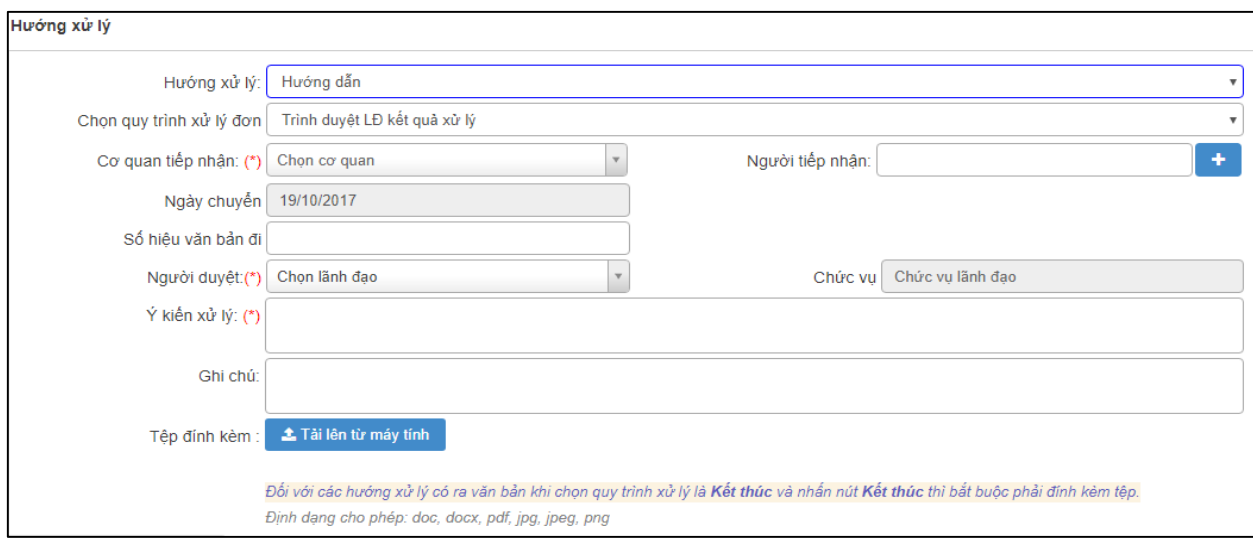

- *Chọn quy trình xử lý đơn:* Chọn quy trình xử lý đơn thư
- *Chọn cơ quan tiếp nhận*: Chọn cơ quan có thẩm quyền giải quyết đơn thư.
- *Người tiếp nhận*: Nhập thông tin người tiếp nhận của cơ quan tiếp nhận.
- *Số hiệu văn bản đi:* Nhập thông tin số hiệu văn bản đi.
- *Người duyệt:* Chọn tên lãnh đạo muốn trình kết quả xử lý hoặc muốn xin ý kiến chỉ đạo. Tên lãnh đạo được hiển thị tương ứng với bước chọn quy trình xử lý đơn ở trên.
- *Ý kiến xử lý:* Người dùng nhập ý kiến xử lý.
- *Ghi chú:* Người dùng nhập thông tin ghi chú.
- *Tải tệp văn bản xử lý đính kèm:* Có thể tải các tệp văn bản đính kèm lên cho lãnh đạo xem xét.

#### *c. Chuyển đơn*

Đối với đơn tố cáo không thuộc thẩm quyền giải quyết thì người xử lý đơn đề xuất với thủ trưởng cơ quan, tổ chức, đơn vị chuyển đơn và các chứng cứ, thông tin, tài liệu

kèm theo (nếu có) đến cơ quan, tổ chức, đơn vị có thẩm quyền để được giải quyết theo quy định của pháp luật theo quy định tại điểm b khoản 1 Điều 20 của Luật tố cáo.

Khi người dùng chọn *Hướng xử lý*: Chuyển đơn. Hệ thống sẽ hiển thị màn hình như sau:

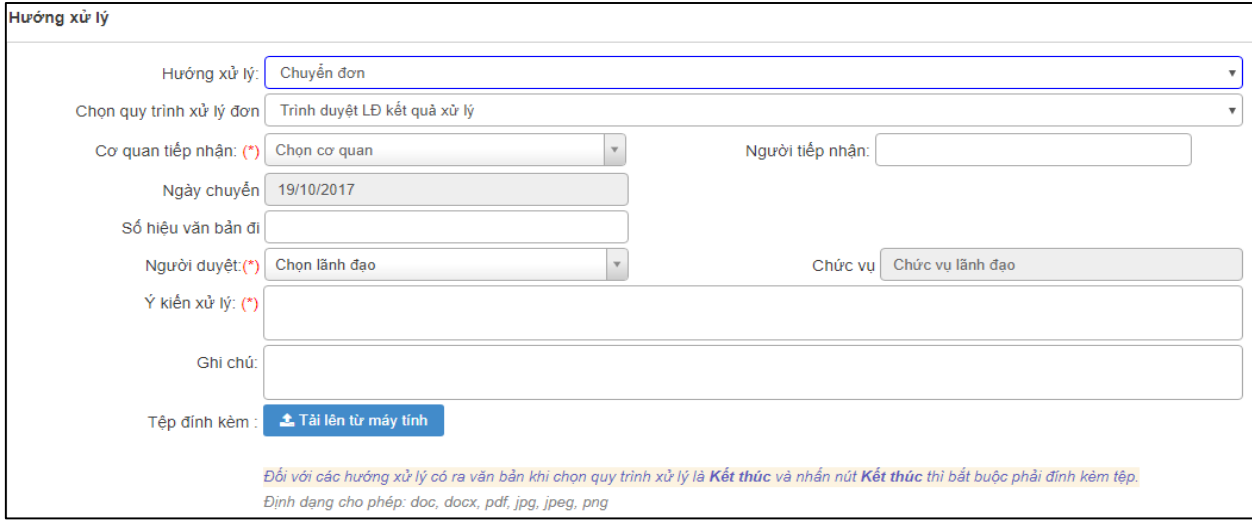

- *Chọn quy trình xử lý đơn:* Chọn quy trình xử lý đơn thư
- *Cơ quan tiếp nhận:* Chọn cơ quan mà cán bộ muốn chuyển đơn đến.
- *Người tiếp nhận:* Nhập thông tin người tiếp nhận của cơ quan tiếp nhận.
- *Số hiệu văn bản đi:* Nhập thông tin số hiệu văn bản đi.
- *Người duyệt:* Chọn tên lãnh đạo muốn trình kết quả xử lý hoặc muốn xin ý kiến chỉ đạo. Tên lãnh đạo được hiển thị tương ứng với bước chọn quy trình xử lý đơn ở trên.
- *Ý kiến xử lý:* Người dùng nhập ý kiến xử lý.
- *Ghi chú:* Người dùng nhập thông tin ghi chú.
- *Tải tệp văn bản xử lý đính kèm:* Có thể tải các tệp văn bản đính kèm lên cho lãnh đạo xem xét.

#### *d. Ra văn bản đôn đốc*

Đơn thư thuộc thẩm quyền giải quyết của cấp dưới trực tiếp nhưng quá thời hạn theo quy định của pháp Luật mà chưa được giải quyết thì người xử lý đơn báo cáo để thủ trưởng cơ quan, tổ chức, đơn vị ra văn bản yêu cầu cấp dưới giải quyết. Người dùng sẽ chọn hướng xử lý *Ra văn bản đôn đốc*.

Khi người dùng chọn *Hướng xử lý*: Ra văn bản đôn đốc. Hệ thống sẽ hiển thị màn hình như sau:

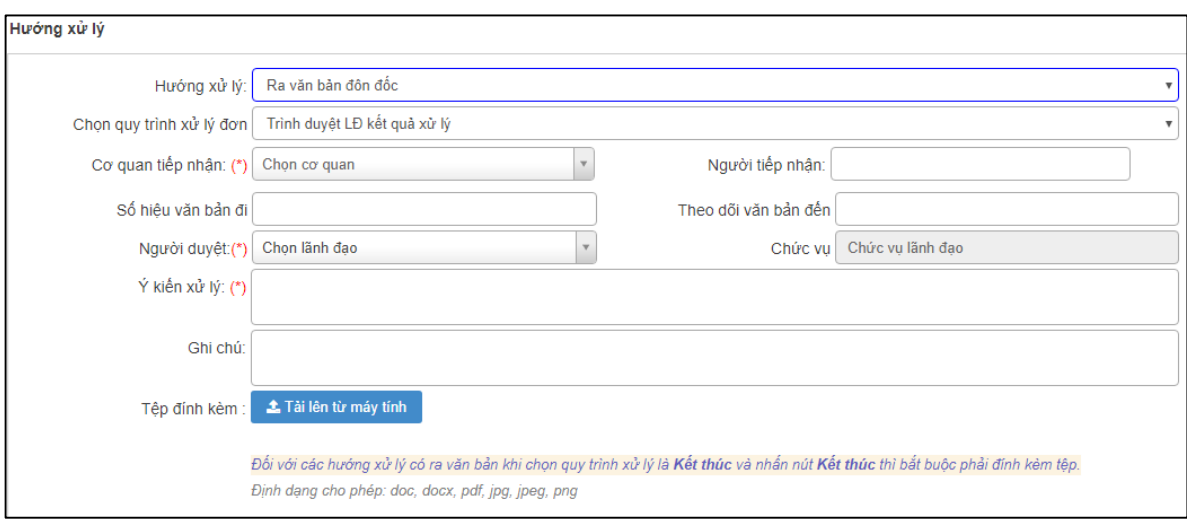

- *Chọn quy trình xử lý đơn:* Chọn quy trình xử lý đơn thư
- *Cơ quan tiếp nhận:* Chọn cơ quan mà cán bộ muốn chuyển đơn đến.
- *Người tiếp nhận:* Nhập thông tin người tiếp nhận của cơ quan tiếp nhận.
- *Số hiệu văn bản đi:* Nhập thông tin số hiệu văn bản đi.
- *Người duyệt:* Chọn tên lãnh đạo muốn trình kết quả xử lý hoặc muốn xin ý kiến chỉ đạo. Tên lãnh đạo được hiển thị tương ứng với bước chọn quy trình xử lý đơn ở trên.
- *Ý kiến xử lý:* Người dùng nhập ý kiến xử lý.
- *Ghi chú:* Người dùng nhập thông tin ghi chú.
- *Tải tệp văn bản xử lý đính kèm:* Có thể tải các tệp văn bản đính kèm lên cho lãnh đạo xem xét.

#### *e. Ra văn bản thông báo*

Khiếu nại, tố cáo đã được cơ quan giải quyết hết thẩm quyền, không có tình tiết mới, cán bộ tiếp nhận và xử lý ra văn bản thông báo trả lại đơn. Người dùng sẽ chọn hướng xử lý là *Ra văn bản thông báo.*

Khi người dùng chọn *Hướng xử lý*: Ra văn bản thông báo. Hệ thống sẽ hiển thị màn hình như sau:

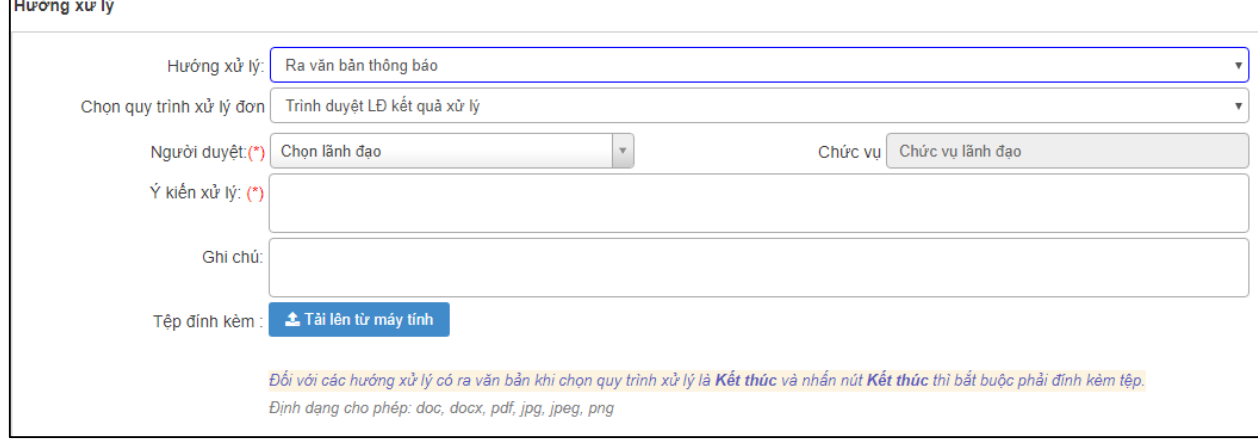

- *Chọn quy trình xử lý đơn:* Chọn quy trình xử lý đơn thư
- *Người duyệt:* Chọn tên lãnh đạo muốn trình kết quả xử lý hoặc muốn xin ý kiến chỉ đạo. Tên lãnh đạo được hiển thị tương ứng với bước chọn quy trình xử lý đơn ở trên.
- *Ý kiến xử lý:* Người dùng nhập ý kiến xử lý.
- *Ghi chú:* Người dùng nhập thông tin ghi chú.
- *Tải tệp văn bản xử lý đính kèm:* Có thể tải các tệp văn bản đính kèm lên cho lãnh đạo xem xét.

#### *g. Trả đơn*

Đơn khiếu nại do đại biểu Quốc hội, đại biểu Hội đồng nhân dân, Ủy ban Mặt trận Tổ quốc Việt Nam và các thành viên của Mặt trận, các cơ quan báo chí hoặc các cơ quan, tổ chức khác theo quy định của pháp luật chuyển đến nhưng không thuộc thẩm quyền, trách nhiệm giải quyết thì người xử lý đơn đề xuất thủ trưởng cơ quan gửi trả lại đơn kèm theo các giấy tờ, tài liệu (nếu có) và nêu rõ lý do cho cơ quan, tổ chức, cá nhân chuyển đơn đến.

Khi người dùng chọn *Hướng xử lý*: Trả đơn. Hệ thống sẽ hiển thị màn hình như sau:

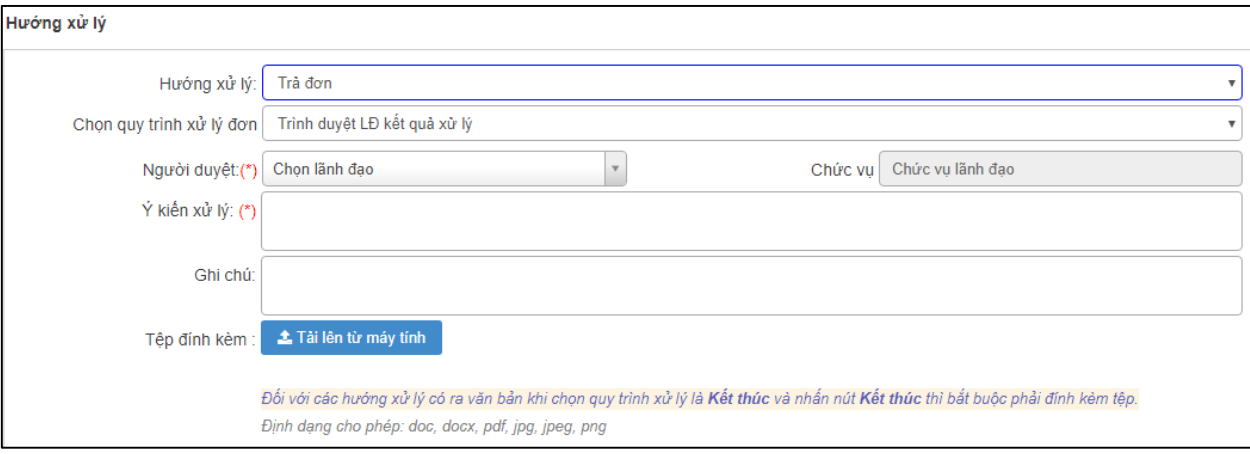

- *Chọn quy trình xử lý đơn:* Chọn quy trình xử lý đơn thư
- *Người duyệt:* Chọn tên lãnh đạo muốn trình kết quả xử lý hoặc muốn xin ý kiến chỉ đạo. Tên lãnh đạo được hiển thị tương ứng với bước chọn quy trình xử lý đơn ở trên.
- *Ý kiến xử lý:* Người dùng nhập ý kiến xử lý.
- *Ghi chú:* Người dùng nhập thông tin ghi chú.
- *Tải tệp văn bản xử lý đính kèm:* Có thể tải các tệp văn bản đính kèm lên cho lãnh đạo xem xét.

#### *h. Từ chối tiếp/từ chối thụ lý*

Trường hợp công dân đến khiếu nại, tố cáo nhưng vi phạm quy định tại luật tiếp công dân thì cán bộ tiếp công dân số: 42/2013/QH13 ngày 25 tháng 11 năm 2013 có thể từ chối tiếp công dân.

Đơn khiếu nại thuộc thẩm quyền giải quyết nhưng không đủ điều kiện thụ lý giải quyết thì căn cứ vào từng trường hợp cụ thể để trả lời hoặc hướng dẫn cho người khiếu nại biết rõ lý do không được thụ lý giải quyết hoặc bổ sung những thủ tục cần thiết để thực hiện việc khiếu nại. Người dùng chọn hướng xử lý: từ chối thụ lý.

Khi người dùng chọn *Hướng xử lý*: Từ chối tiếp/Từ chối thụ lý. Hệ thống sẽ hiển thị màn hình như sau:

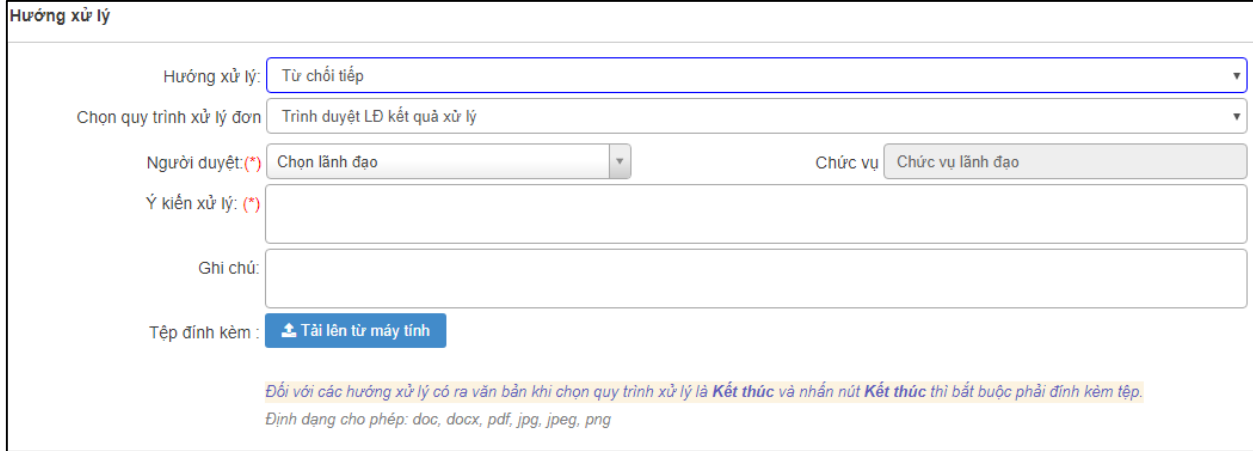

- *Chọn quy trình xử lý đơn:* Chọn quy trình xử lý đơn thư
- *Người duyệt:* Chọn tên lãnh đạo muốn trình kết quả xử lý hoặc muốn xin ý kiến chỉ đạo. Tên lãnh đạo được hiển thị tương ứng với bước chọn quy trình xử lý đơn ở trên.
- *Ý kiến xử lý:* Người dùng nhập ý kiến xử lý.
- *Ghi chú:* Người dùng nhập thông tin ghi chú.
- *Tải tệp văn bản xử lý đính kèm:* Có thể tải các tệp văn bản đính kèm lên cho lãnh đạo xem xét.

#### *i. Lưu và theo dõi*

Những đơn thư trùng, đơn thư không có tình tiết mới, đơn thư đã được giải quyết nhiều lần, đơn đã gửi đúng thẩm quyền,…Tùy thuộc vào nghiệp vụ xử lý đơn, người dùng chọn hướng xử lý: Lưu và theo dõi.

Khi chọn hướng xử lý Lưu và theo dõi, màn hình hiển thị như sau:

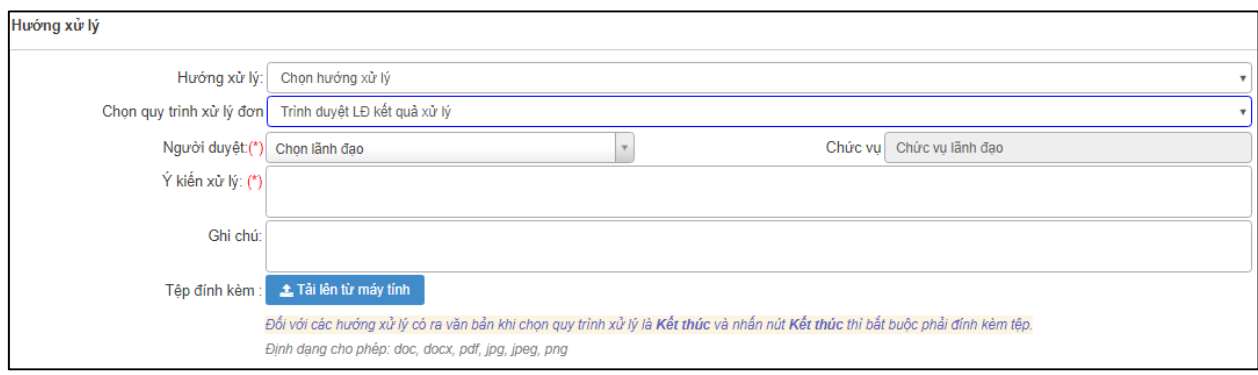

- *Chọn quy trình xử lý đơn:* Chọn quy trình xử lý đơn thư "Kết thúc".
- *Người duyệt:* Chọn tên lãnh đạo muốn trình kết quả xử lý hoặc muốn xin ý kiến chỉ đạo. Tên lãnh đạo được hiển thị tương ứng với bước chọn quy trình xử lý đơn ở trên.
- *Ý kiến xử lý:* Người dùng nhập ý kiến xử lý.
- *Ghi chú:* Người dùng nhập thông tin ghi chú.
- *Tải tệp văn bản xử lý đính kèm:* Có thể tải các tệp văn bản đính kèm lên cho lãnh đạo xem xét.

#### <span id="page-31-0"></span>*2.2.9. Chức năng in văn bản, lưu lại, đóng*

Khi đã thực hiện tiếp công dân xong, cán bộ đã thực hiện một trong các chức năng như "kết thúc", "Trình duyệt LĐ kết quả xử lý", "Trình duyệt TP kết quả xử lý" thì thực hiện bấm chức năng "**Lưu và in**"

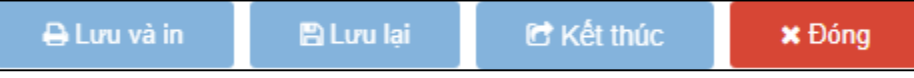

Ngoài ra, người dùng bấm "**Lưu lại**" để thực hiện lưu đơn thư vào hệ thống để lần sau tiếp lại hoặc bấm "**Đóng**" để không thực hiện tiếp công dân.

#### <span id="page-31-1"></span>*2.3. In văn bản*

Các mẫu văn bản cần in, được hệ thống hiển thị theo các mẫu thuộc thông tư số 06/2014/TT-TTCP.

Sau khi người dùng bấm chọn chức năng <sup>và In văn bán</sup>, Màn hình Chọn mẫu văn bản cần in sẽ có giao diện như sau:

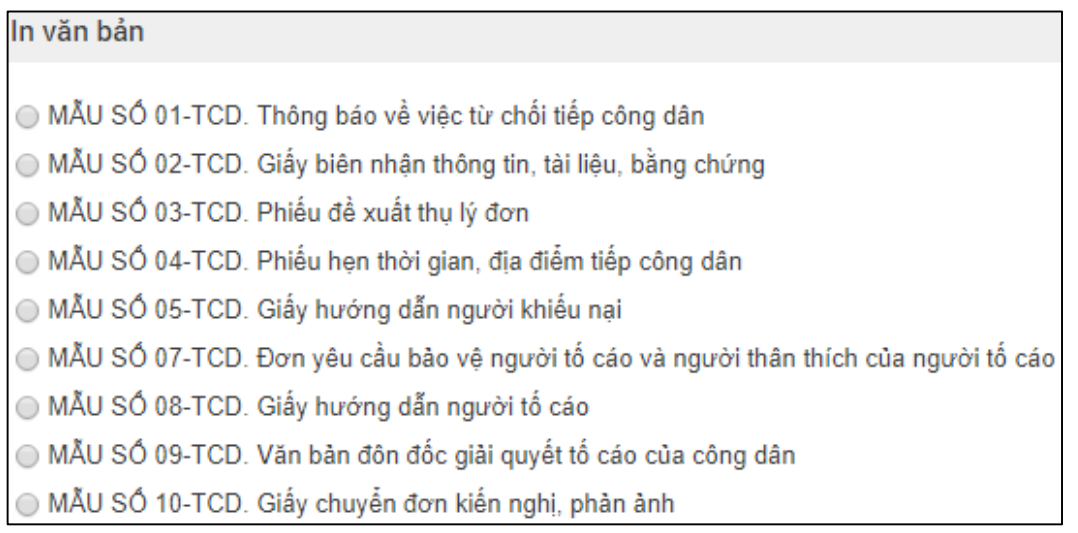

#### *Hình 9: Màn hình Chọn mẫu văn bản*

- *Danh sách mẫu văn bản được chọn được hiển thị tương ứng với hướng xử lý người dùng đưa ra.*

- *Chọn*: Khi người dùng chọn mẫu văn bản in phù hợp và bấm chức năng *Chọn*. Màn hình In văn bản sẽ xuất hiện.
- *Đóng:* Màn hình Chọn mẫu văn bản in đóng lại.

Ví dụ, tôi chọn mẫu văn bản **Giấy biên nhận thông tin, tài liệu, bằng chứng**. Màn hình mẫu Giấy biên nhận có giao diện như sau:

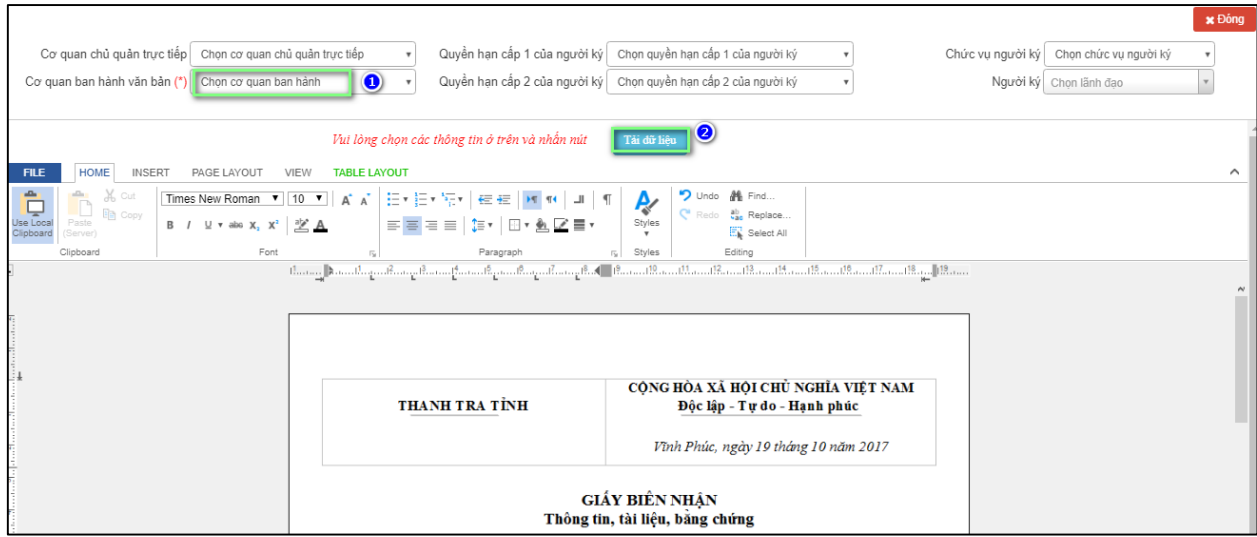

#### *Hình 10: Màn hình Mẫu phiếu biên nhận*

- *Người dùng chọn hình thức hiển thị mẫu Phiếu biên nhận và sửa thông tin đơn thư trực tiếp của đơn thư (nếu cần chỉnh)*

*+ Cơ quan ban hành văn bản và cơ quan chủ khoản:* Được hiển thị ở Mục Tên cơ quan tổ chức ban hành văn bản theo thông tư 01/2011/BNV.

*+ Quyền hạn cấp 1, cấp 2 của người ký, chức vụ, người ký:* Được hiển thị Mục Quyền hạn, chức vụ, họ tên và chữ ký của người có thẩm quyền theo thông tư 01/2011/BNV.

- *=> Bấm "Tải dữ liệu" để tải thông tin mẫu phiếu*.
- *Xem và in:* Xem trước nội dung mẫu văn bản cần in.
- *Quay lại:* Quay trở về màn hình chọn mẫu văn bản cần in
- *Đóng:* Thực hiện đóng mẫu in.

Sau khi chọn các thông tin cho mẫu Phiếu biên nhận, người dùng bấm Xem và in, hệ thống hiển thị giao diện đầy đủ của Phiếu in như sau:

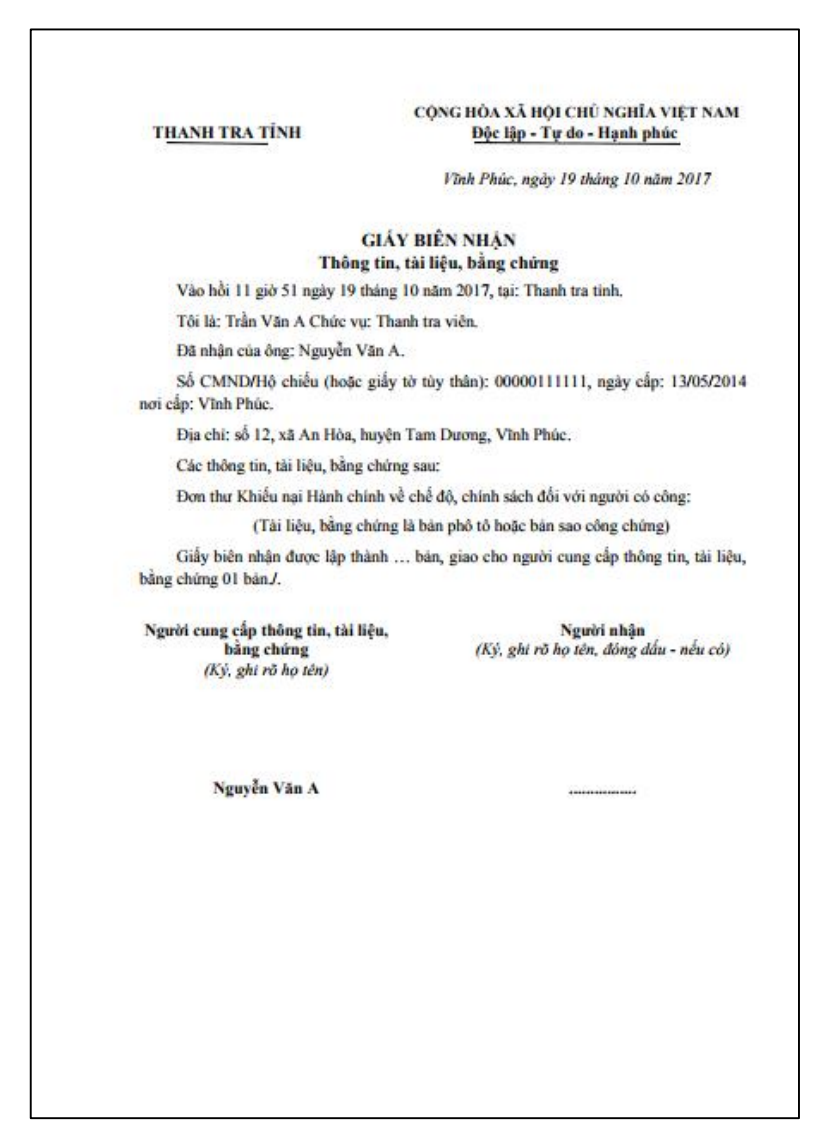

*Hình 11: Màn hình mẫu phiếu biên nhận mẫu*

Mỗi đơn thư được hệ thống cấp một mã vạch riêng, duy nhất và không thay đổi trong quá trình xử lý, giải quyết đơn.

#### <span id="page-33-0"></span>*2.4. Sổ tiếp dân*

Để người dùng theo dõi, quản lý việc tiếp người KNTC, KNPA.

Sau khi kiểm tra, đối chiếu các giấy tờ cần thiết và căn cứ vào đơn KNTC, KNPA hoặc nội dung trình bày của người KNTC, KNPA, những thông tin, tài liệu, bằng chứng mà người KNTC, KNPA cung cấp, người tiếp công dân phải ghi vào Sổ tiếp công dân hoặc nhập vào phần mềm quản lý công tác tiếp công dân.

Hệ thống cung cấp chức năng Sổ tiếp công dân được thực hiện theo mẫu của thông tư số 06/2014/TT-TTCP.

Các bước thực hiện:

- Bước 1: Từ thanh menu bên trái, chọn Tiếp nhận đơn thư.

- Bước 2: Chọn Sổ tiếp công dân

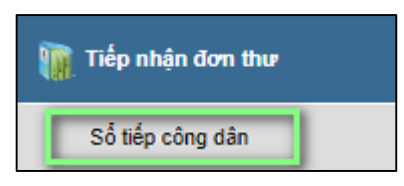

Hệ thống hiển thị màn hình sổ tiếp dân sẽ có giao diện như sau:

| Số tiếp công dân<br>$\rightarrow$ In so |            |                  |                               |                                                                                |                                                                              |              |                                      |             |                      |                            |  |
|-----------------------------------------|------------|------------------|-------------------------------|--------------------------------------------------------------------------------|------------------------------------------------------------------------------|--------------|--------------------------------------|-------------|----------------------|----------------------------|--|
|                                         |            | Chon hướng xử lý |                               |                                                                                | Từ ngày<br>$\cdot$                                                           | Đên ngày     | Tìm kiệm                             |             |                      |                            |  |
|                                         | <b>STT</b> | Ngày tiếp        | Loai đối<br>tương/Số<br>người | Tên chủ đơn/<br>Đia chỉ                                                        | Nội dung vu việc                                                             | Kết quả tiếp | Hướng xử<br>lý/Số hiệu văn<br>bản đi | Lần<br>tiếp | Cán bô tiếp          | Cơ quan giải<br>quyết tiếp |  |
| $\Box$                                  | 12         | 19/10/2017       | Cá nhân                       | Nguyễn Văn A<br>số 12 - xã An<br>Hòa, huyện Tam<br>Durong, Vinh<br><b>Phúc</b> | Đơn thư Khiếu nại Hành chính về chế độ,<br>chính sách đối với người có công: | ádfghjhgfds  | Lưu và theo dõi                      | 1/1         | Trần Nguyên<br>Trung |                            |  |

*Hình 12: Màn hình Sổ tiếp công dân*

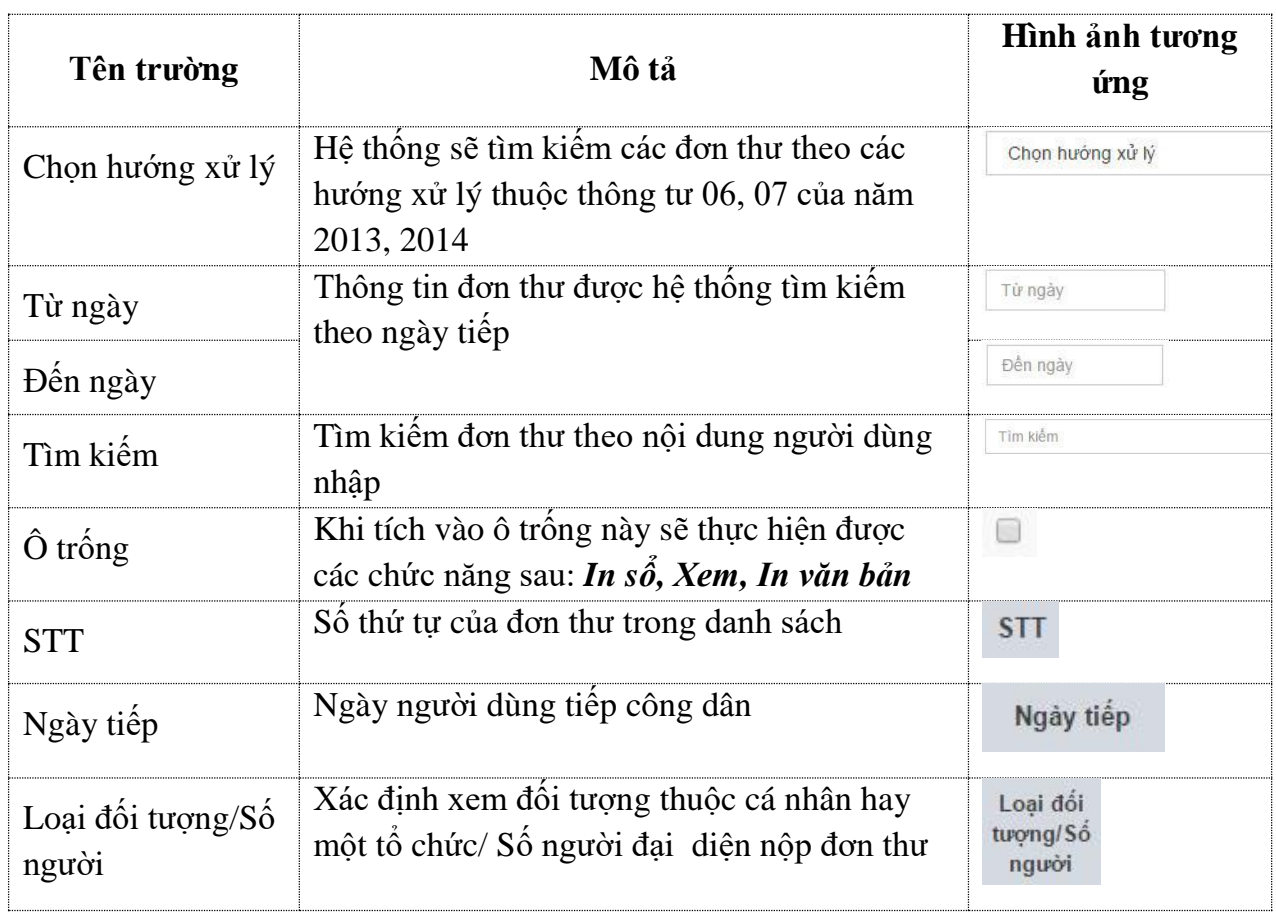

## **Bảng mô tả các trường trong Màn hình sổ tiếp công dân**

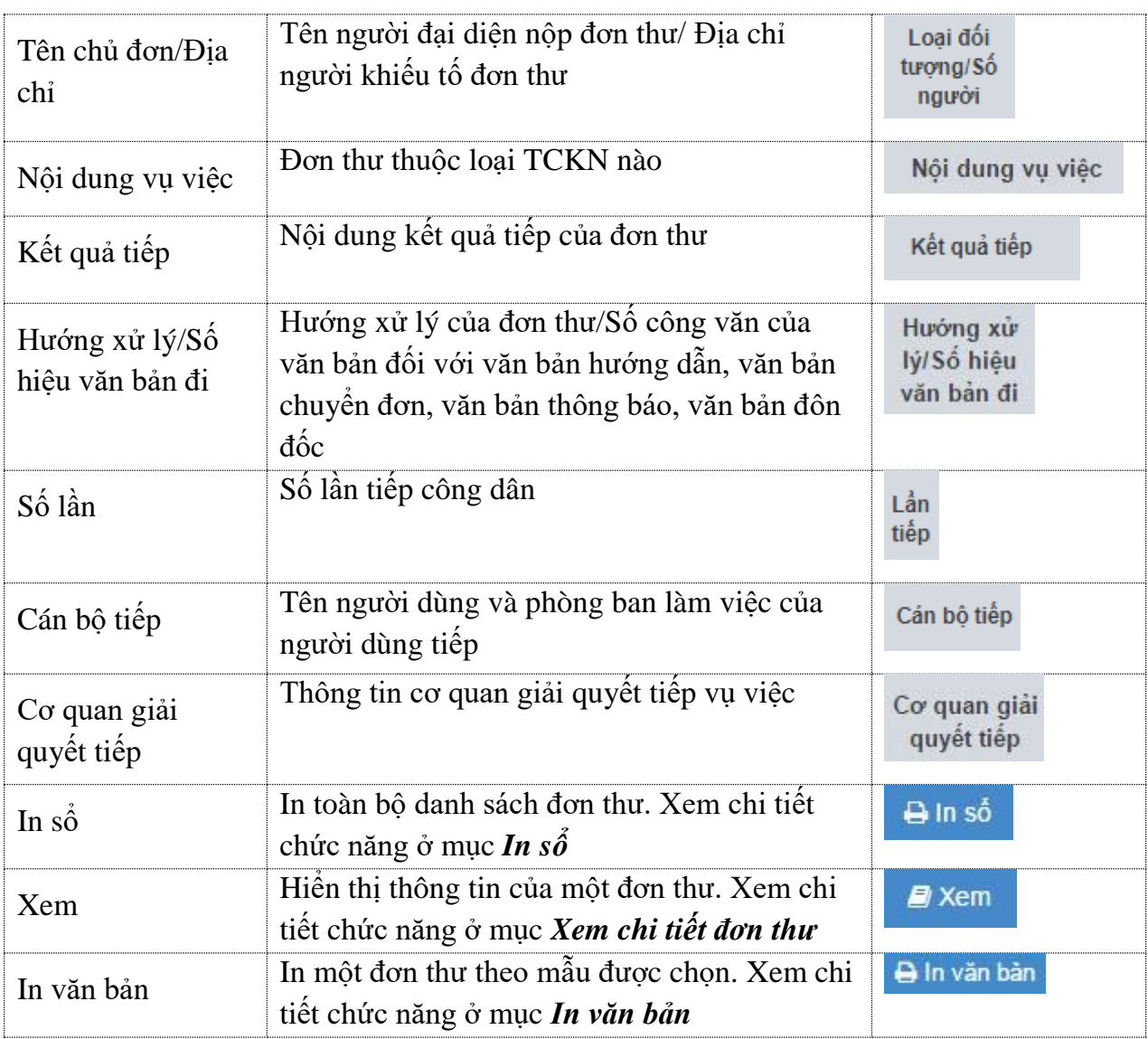

### <span id="page-35-0"></span>*2.4.1. In sổ tiếp công dân*

Chức năng in sổ giúp người dùng in trực tiếp sổ tiếp công dân trên phần mềm thành bản giấy. Khi người dùng chọn chức năng **BIn số**, hệ thống sẽ xuất hiện màn hình sau:

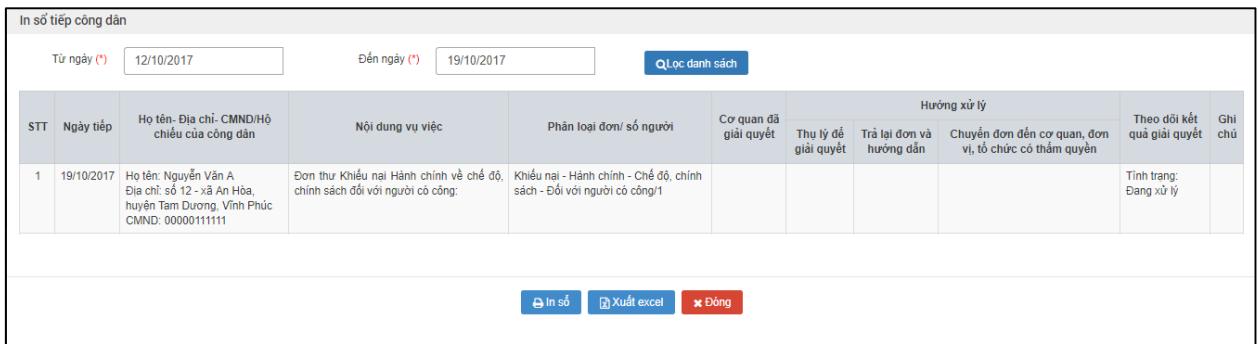
## *Hình 13: Màn hình In sổ tiếp công dân*

- *Lọc danh sách*: Khi người nhập thông tin ngày và bấm chọn chức năng *Lọc danh sách*. Hệ thống sẽ đưa ra danh sách đơn thư nằm trong khoảng thời gian người dùng nhập vào.
- *In sổ:* Hệ thống hiện ra màn hình in sổ, người dùng sẽ thực hiện chức năng in trực tiếp trên phần mềm.
- *Xuất excel:* Người dùng tải được thông tin đơn thư có định dạng excel.
- **Đóng:** Màn hình In sổ tiếp công dân đóng lại.

## *2.4.2. Xem chi tiết thông tin đơn thư*

Khi người dùng chọn chức năng  $\mathbb{E}^{y}$  Xem, hệ thống cho phép người dùng xem được thông tin đơn thư, quá trình giải quyết, luồng đơn thư, lịch sử tiếp công dân. Màn hình xem chi tiết đơn thư có giao diện như sau:

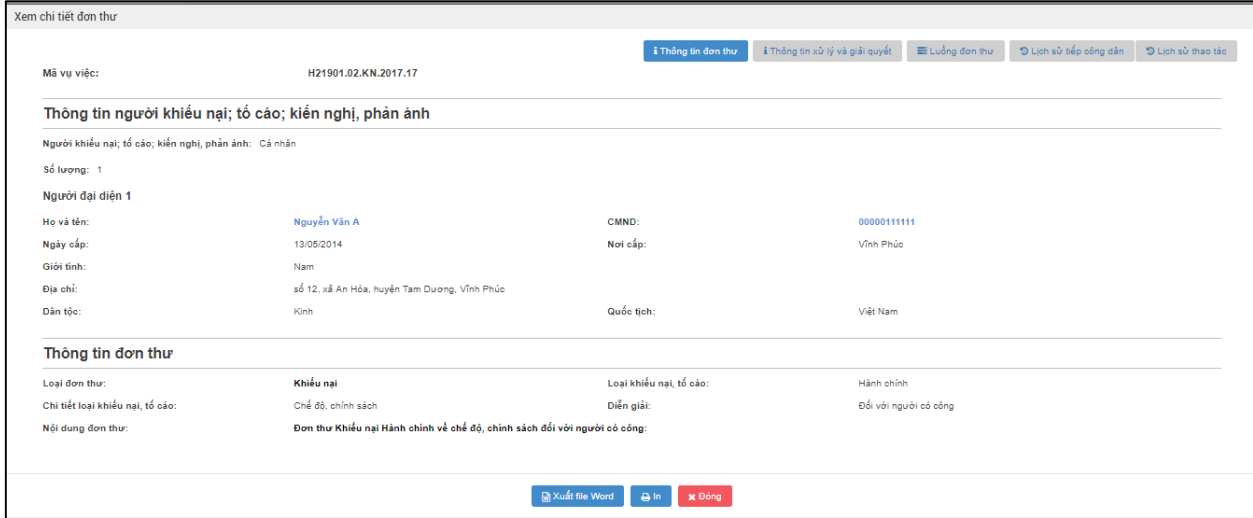

*Hình 14: Màn hình xem chi tiết đơn thư*

- Trang *Thông tin đơn thư***:** Hệ thống sẽ đưa ra toàn bộ thông tin về người KNTC, KNPA và nội dung đơn thư. Phần thông tin này cho phép toàn bộ người dùng có tài khoản trong hệ thống xem được.
- Trang *Thông tin xử lý và giải quyết:* Hệ thống sẽ đưa ra thông tin quá trình xử lý và quá trình giải quyết những lần trước nếu đơn thư đã từng được xử lý và giải quyết. Phần thông tin này cho phép toàn bộ người dùng có tài khoản trong hệ thống xem được.
- Trang *Luồng đơn thư:* Hệ thống sẽ đưa ra thông tin từng bước giải quyết của đơn thư trên phần mềm. Phần thông tin này chỉ cho phép những người dùng thuộc đơn vị của mình xem được thông tin (VD: Chỉ có tài khoản thuộc thành phố Hà Nội mới xem được thông tin của luồng đơn thư của thành phố Hà Nội).
- Trang *Lịch sử tiếp công dân*: Hệ thống đưa ra thông tin quá số lần công dân được tiếp tại các trụ sở tiếp công dân. Phần thông tin này cho phép toàn bộ người dùng có tài khoản trong hệ thống xem được.
- *Xuất file word:* Người dùng tải được thông tin đơn thư có định dạng word.
- *In:* In trực tiếp thông tin đơn thư.
- *Đóng:* Màn hình Xem chi tiết đơn thư đóng lại.

### *2.5. Nhập thông tin đơn thư được lãnh đạo tiếp*

Trường hợp, lãnh đạo tiếp công dân trong các trường hợp sau thì nhập thông tin tại chức năng "*Lãnh đạo tiếp"*

- Trực tiếp thực hiện việc tiếp công dân ít nhất 01 ngày trong 01 tháng tại địa điểm tiếp công dân của cơ quan, đơn vị mình.
- Thực hiện tiếp công dân đột xuất trong các trường hợp sau đây:
	- Vụ việc gay gắt, phức tạp, có nhiều người tham gia, liên quan đến trách nhiệm của nhiều cơ quan, tổ chức, đơn vị hoặc ý kiến của các cơ quan, tổ chức, đơn vị còn khác nhau;
	- Vụ việc nếu không chỉ đạo, xem xét kịp thời có thể gây ra hậu quả nghiêm trọng hoặc có thể dẫn đến hủy hoại tài sản của Nhà nước, của tập thể, xâm hại đến tính mạng, tài sản của nhân dân, ảnh hưởng đến an ninh, chính trị, trật tự, an toàn xã hội.

Các bước thực hiện:

- *Bước 1*: Từ thanh menu bên trái, chọn **Tiếp nhận đơn thư**.
- *Bước 2*: Chọn **Lãnh đạo tiếp**

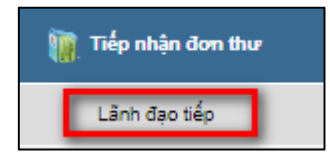

Hệ thống hiển thị danh sách thông tin lãnh đạo tiếp như sau:

| Danh sách đơn thư lãnh đao tiếp |                    |              |              |                              |                                                                                     |                    |             |                   |                              | + Thêm mới |
|---------------------------------|--------------------|--------------|--------------|------------------------------|-------------------------------------------------------------------------------------|--------------------|-------------|-------------------|------------------------------|------------|
|                                 |                    |              |              |                              |                                                                                     | Chon loai khiểu tổ | ٠           | Từ ngày           | Tìm kiếm<br>Đến ngày         | $\alpha$   |
| Thao<br>tác                     | Xem<br>chi<br>tiết | $s_0$<br>don | Tên chủ đơn  | Nồi dung vu việc             | Lãnh đao                                                                            | Loai khiếu tố      | Ngày thụ lý | Hạn giải<br>quyết | Đơn vi kiểm tra, rà soát     |            |
|                                 | 噩                  | 18           | Nguyễn Văn B | Đơn thư Khiểu nai Hành chính | Nguyễn Minh Sơn<br>Chủ tịch UBND Thành<br>phổ thuộc tỉnh UBND<br>Thành phố Vĩnh Yên | Khiếu nai          |             | 21/12/2017        | Thanh tra thành phố Vĩnh Yên |            |

*Hình 15: Màn hình danh sách lãnh đạo tiếp*

Để nhập thông tin đơn thư được lãnh đạo tiếp, người dùng bấm chọn chức năng + Thêm mới. Hệ thống hiển thị giao diện nhập thông tin đơn thư.

## *2.5.1. Nhập thông tin lãnh đạo tiếp*

Người dùng chọn thông tin của lãnh đạo tiếp công dân và xử lý vụ việc như sau:

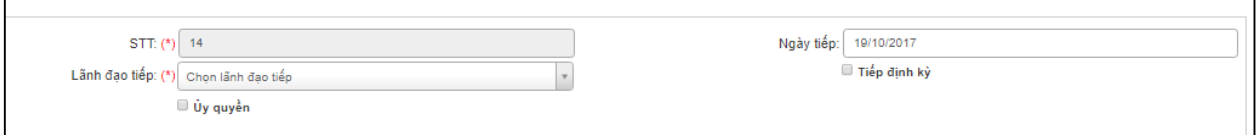

- **STT:** Là số đơn thư, được hệ thống tự động cung cấp.
- **Lãnh đạo tiếp:** Chọn Thông tin tên, chức vụ của lãnh đạo tiếp.
- **Ủy quyền:** Trường hợp lãnh đạo bận các công việc khác thì sẽ thực hiện ủy quyền cho cán bộ cấp dưới để thay mình tiếp dân.
- **Ngày tiếp:** Ngày lãnh đạo thực hiện tiếp công dân
- **Tiếp định kỳ:** Nếu người dùng chon chức năng này thì đây là trường hợp lãnh đạo tiếp dân định kỳ. Nếu người dùng không chọn chức năng này thì đây là trường hợp lãnh đạo tiếp dân đột xuất

# *2.5.2. Nhập thông tin người đến khiếu nại; tố cáo; kiến nghị, phản ánh*

*Xem chi tiết tại Tiếp công dân có đơn/Nhập thông tin người đến khiếu nại; tố cáo; kiến nghị, phản ánh*

### *2.5.3. Nhập nội dung đơn thư*

*Xem chi tiết tại Tiếp công dân có đơn/Nhập nội dung đơn thư*

# *2.5.4. Nhập thông tin người bị khiếu nại; tố cáo*

*Xem chi tiết tại Tiếp công dân có đơn/Nhập thông tin người bị khiếu nại; tố cáo*

# *2.5.5. Nhập thông tin hướng xử lý của lãnh đạo*

Người dùng nhập thông tin hướng xử lý của lãnh đạo, bao gồm các bước sau:

- **Hướng xử lý**: Đưa ra hướng xử lý vụ việc.
- **Giao cho**: Giao cho cơ quan để xử lý vụ việc.
- **Chọn cán bộ**: Chọn cán bộ thực hiện xử lý vụ việc trong cơ quan được giao
- **Kết quả tiếp**: Nhập thông tin kết quả tiếp của lãnh đạo.
- **Ghi chú:** Nhập thông tin ghi chú (nếu có).
- **Tệp đính kèm:** Tải văn bản tiếp công dân.

# *a. Thụ lý/Giao cơ quan kiểm tra, rà soát lại*

Trường hợp đơn thư thuộc thẩm quyền giải quyết của thủ trưởng, cơ quan đơn vị. Người dùng chọn hướng xử lý "*Thụ lý giải quyết*" chọn cơ quan có thẩm quyền giải quyết thuộc đơn vị mình.

Trường hợp đơn thư đã được giải quyết nhưng cần kiểm tra, rà soát lại vụ việc. Người dùng chọn hướng xử lý "*Giao cơ quan kiểm tra, rà soát lại*" " chọn cơ quan để giao kiểm tra xác minh.

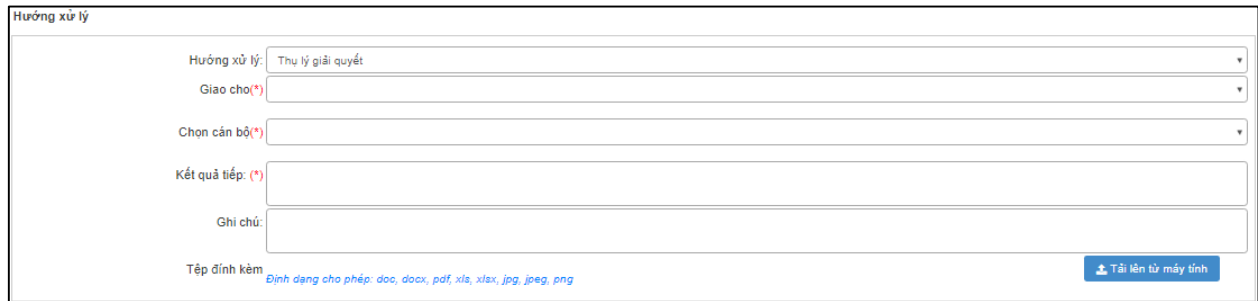

## *b. Thông báo chấm dứt/Hướng dẫn ra tòa*

Trường hợp vụ việc đã được các cơ quan giải quyết hết thẩm quyền, vụ việc không phát sinh và công dân không trình thêm được bằng chứng mới thì người dùng chọn hướng xử lý là "*hướng dẫn công dân ra tòa hoặc thông báo chấm dứt vụ việc*".

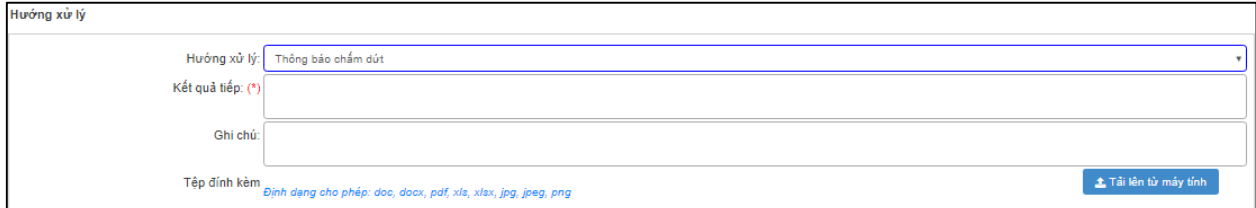

# *c. Chức năng Lưu lại, Lưu và chuyển, Đóng*

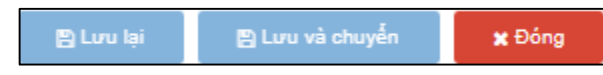

- *Lưu lại:* Hệ thống thực hiện lưu đơn thư.
- *Lưu và chuyển:* Hệ thống thực hiện lưu đơn thư và chuyển đến người nhận đơn trong cơ quan được giao để xử lý đơn thư.
- *Đóng:* Đóng màn hình nhập thông tin đơn thư được lãnh đạo tiếp

### **3. Xử lý đơn thư**

### **3.1. Nhập thông tin đơn thư**

Đối với các đơn thư được tiếp nhận từ các nguồn sau:

- 1. Đơn gửi qua dịch vụ bưu chính.
- 2. Đơn do cơ quan, tổ chức, đơn vị, cá nhân trực tiếp gửi đến qua bộ phận tiếp nhận đơn của cơ quan, tổ chức, đơn vị; qua hộp thư góp ý của cơ quan, tổ chức, đơn vị, Ban Tiếp công dân, địa điểm tiếp công dân.
- 3. Đơn do đại biểu Quốc hội, đại biểu Hội đồng nhân dân, Ủy ban Mặt trận Tổ quốc Việt Nam và các tổ chức thành viên của Mặt trận, cơ quan báo chí và cơ quan, tổ chức, đơn vị khác chuyển đến theo quy định của pháp luật.
- 4. Đơn do lãnh đạo (người đứng đầu, cấp phó của người đứng đầu) cơ quan Đảng và Nhà nước tiếp nhận và chuyển đến bộ phận xử lý đơn thư để xử lý theo thẩm quyền.
- 5. Đơn được gửi thông qua email đến bộ phận xử lý đơn.

Người dùng thực hiện nhập thông tin chủ đơn thư, nội dung đơn và đưa ra hướng xử lý trên phần mềm, các bước thực hiện:

- Bước 1: Từ thanh menu bên trái, chọn Tiếp nhận đơn thư.
- Bước 2: Chọn **Tiếp nhận gián tiếp**.

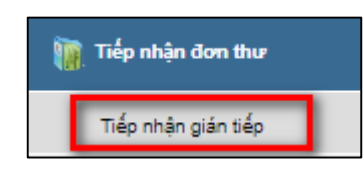

Hệ thống sẽ hiển thị màn hình nhập đơn thư xử lý đơn như sau:

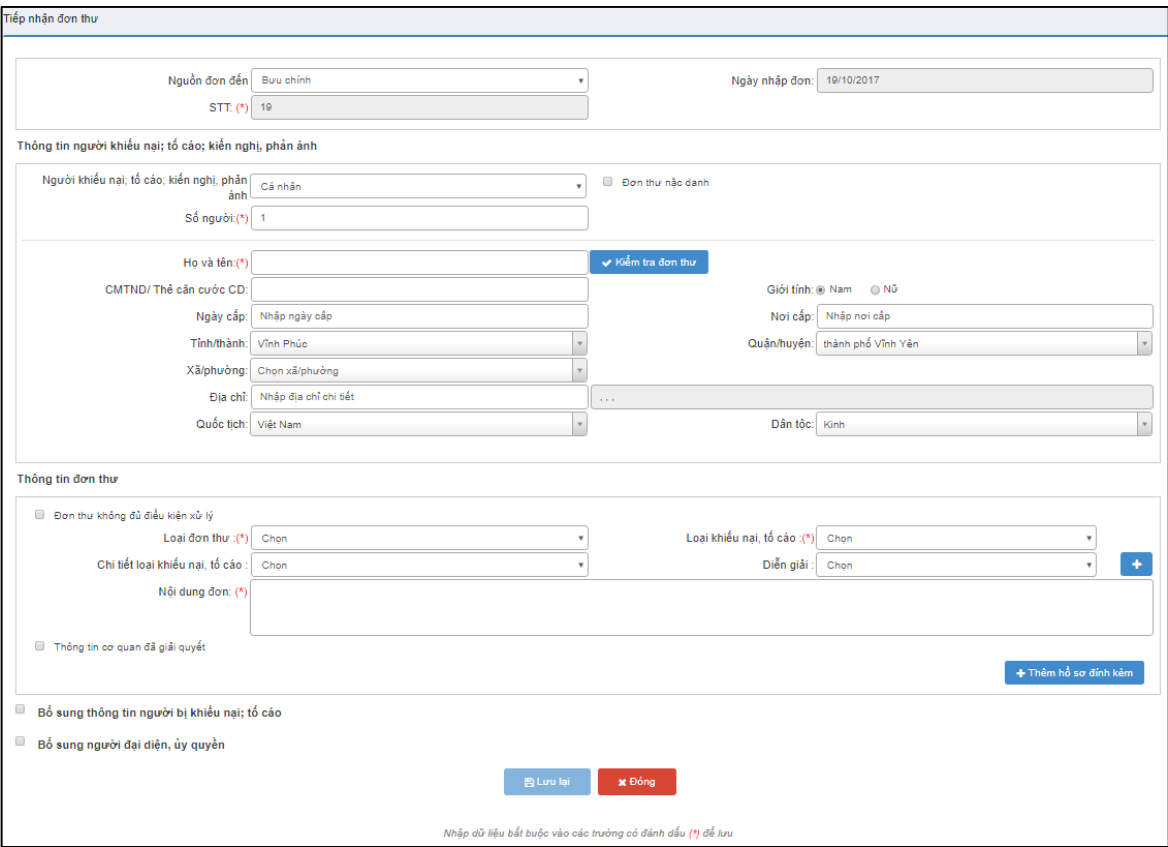

# *Hình 16: Màn hình Tiếp nhận gián tiếp*

Trong màn hình Tiếp nhận gián tiếp, người dùng cần nhập đầy đủ thông tin của đơn thư. Phần nhập thông tin công dân sẽ tương tự *Phần nhập thông tin tiếp công dân* (xem chi tiếp mục **tiếp công dân có đơn**). Điểm lưu ý là phần đầu của Phân hệ tiếp nhận gián tiếp khác so với Phân hệ trực tiếp đó là:

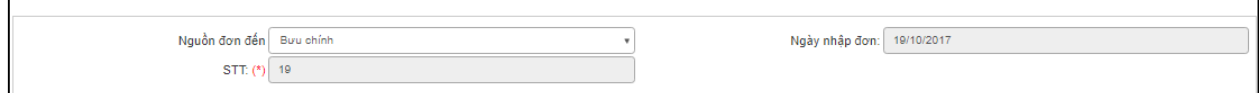

- Có thêm thông tin *Nguồn đơn đến*.
- Thực hiện xử lý trực tiếp trong màn hình nhập đơn.

### **Bảng mô tả các trường trong Phân hệ Tiếp nhận gián tiếp**

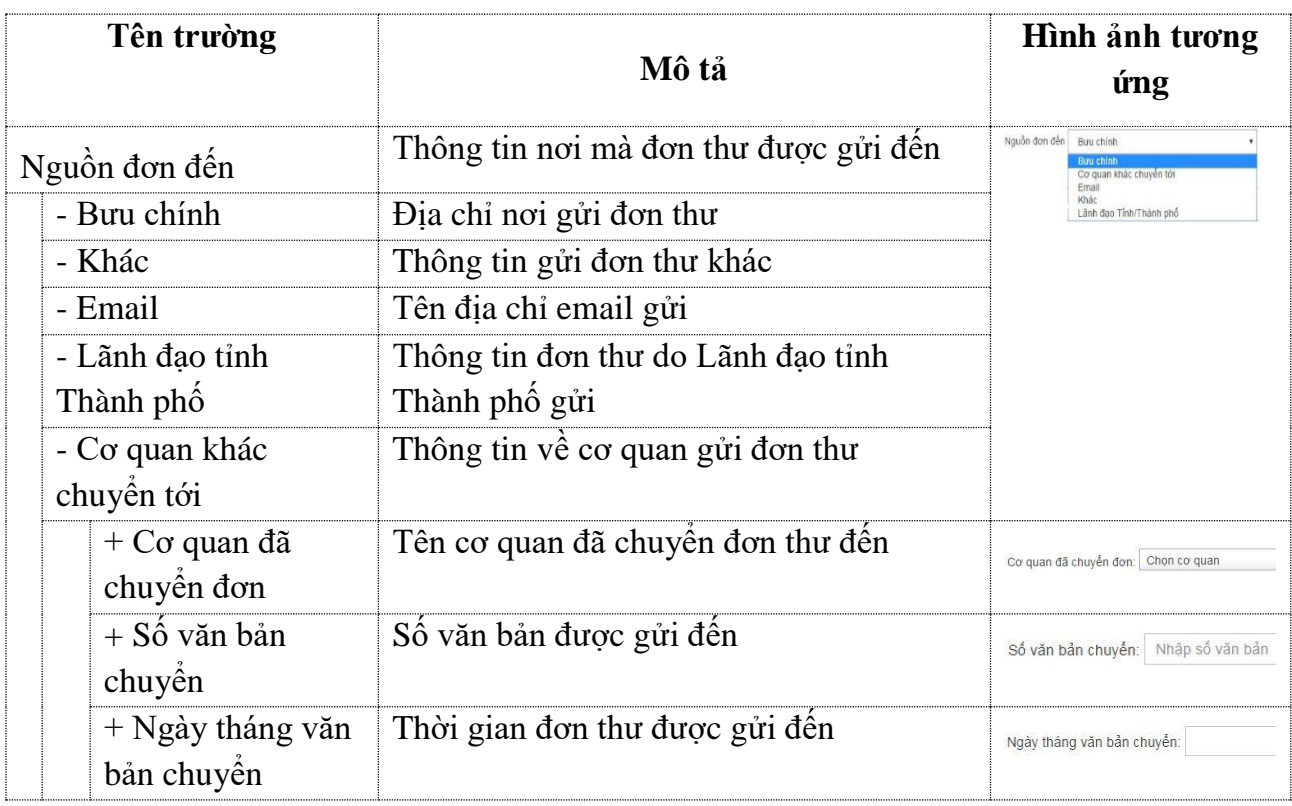

### *3.2. Nhập thông tin hướng xử lý*

*Xem chi tiết "hướng xử lý" phần tiếp công dân có đơn*

# *3.3. Chức năng Lưu và in, Lưu lại, Trình duyệt LĐ/TP kết quả xử lý*

Khi người dùng thực hiện nhập thông tin đơn thư và đưa ra hướng xử lý, bước tiếp theo người dùng thực hiện các chức năng sau:

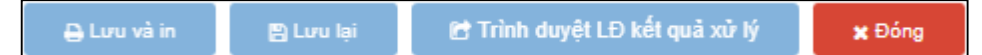

- *Lưu và in:* Hệ thống thực hiện lưu đơn thư và in mẫu văn bản. Các mẫu văn bản cần in, được hệ thống hiển thị theo các mẫu thuộc thông tư số 07/2014/TT-TTCP

- *Lưu lại:* Hệ thống thực hiện lưu đơn thư

- *Trình duyệt LĐ/TP kết quả xử lý:* Hệ thống thực hiện lưu đơn thư và chuyển đơn đến lãnh đạo duyệt được chọn. Chức năng này được thực hiện khi người dùng chọn quy trình xử lý "*Trình duyệt TP kết quả xử lý"* hoặc "*Trình duyệt LĐ kết quả xử lý*" → hệ thống thực hiện trình đơn thư lên lãnh đạo được chọn.

- *Đóng*: Hệ thống đóng màn hình *Tiếp nhận gián tiếp* và không thực hiện gì.

## **4. Trưởng/Phó trưởng phòng thực hiện giao việc, phê duyệt**

## *4.1. Trưởng/Phó trưởng phòng phê duyệt kết quả xử lý*

Trưởng/Phó trưởng phòng thực hiện phê duyệt kết quả xử lý của cán bộ xử lý hoặc tiếp công dân trình lên.

Các bước thực hiện:

- Bước 1: Bấm chọn menu *Trưởng phòng phê duyệt kết quả xử lý*
- Bước 2: Bấm *chọn Phê duyệt kết quả xử lý.*

-

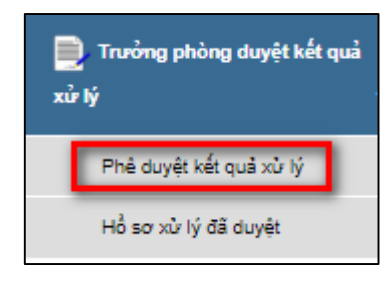

Hoặc từ màn hình trang chủ chọn khối *Phê duyệt kết quả xử lý*

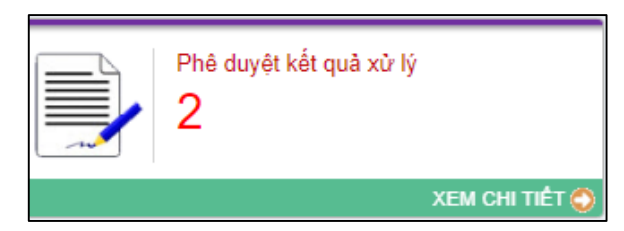

Hệ thống hiển thị màn hình *Phê duyệt kết quả xử lý* như sau:

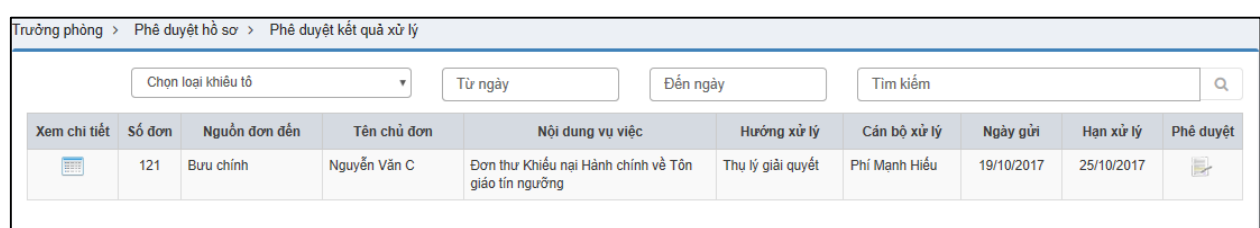

*Hình 17: Màn hình Phê duyệt kết quả xử lý*

**Bảng mô tả các chức năng trong màn hình Phê duyệt kết quả giải quyết**

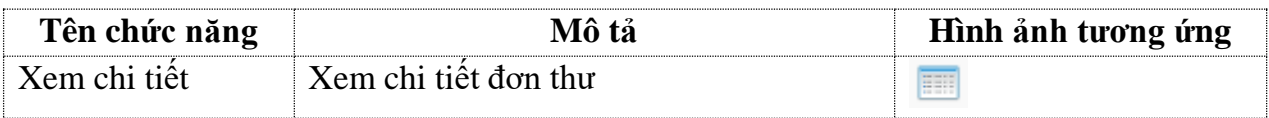

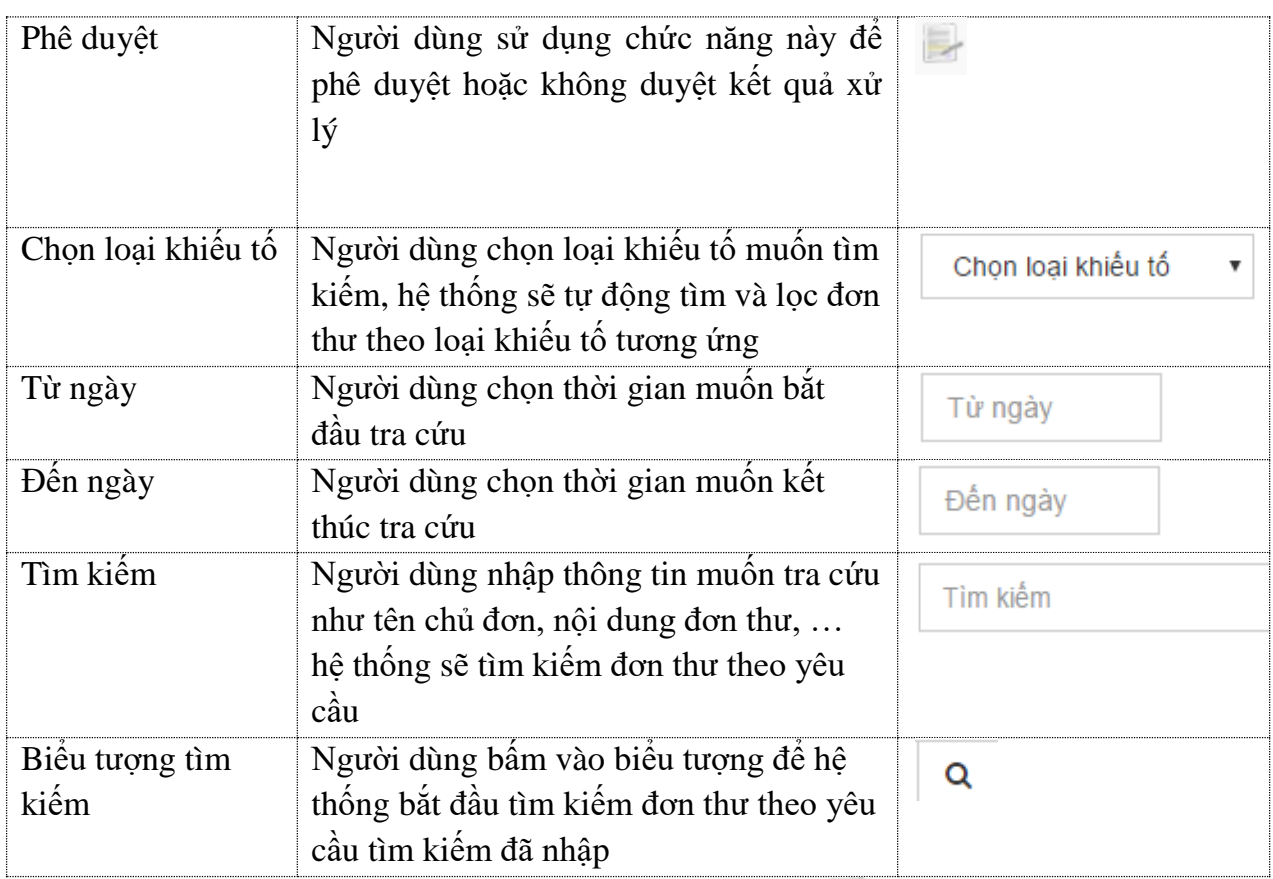

Để phê duyệt kết quả xử lý đơn thư, người dùng ấn nút

Hệ thống hiển thị màn hình phê duyệt kết quả giải quyết:

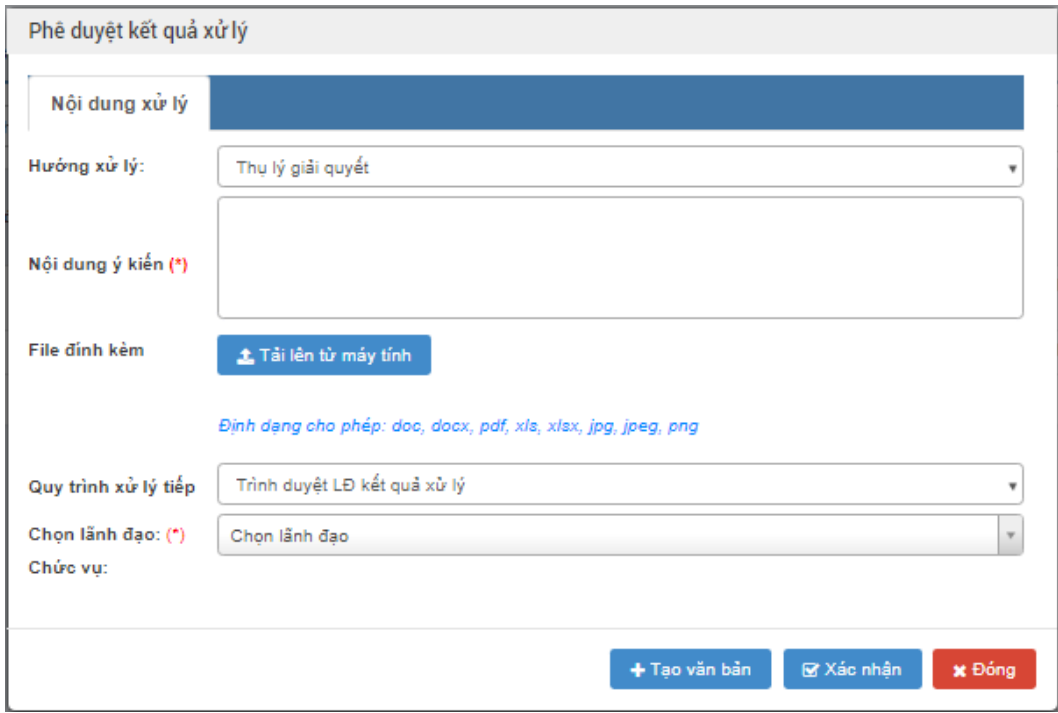

*Hình 18: Màn hình chức năng Phê duyệt kết quả xử lý*

Người dùng thực hiện nhập thông tin phê duyệt:

- *Hướng xử lý:* Đây là hướng xử lý của cán bộ cấp dưới đưa ra
- *Nội dung ý kiến:* Nhập ý kiến phê duyệt của lãnh đạo
- *File đính kèm:* Tải văn bản phê duyệt của lãnh đạo
- *Chọn quy trình xử lý tiếp:* Quy trình xử lý trên phần mềm

# **Bảng mô tả các trường quy trình xử lý trên phần mềm**

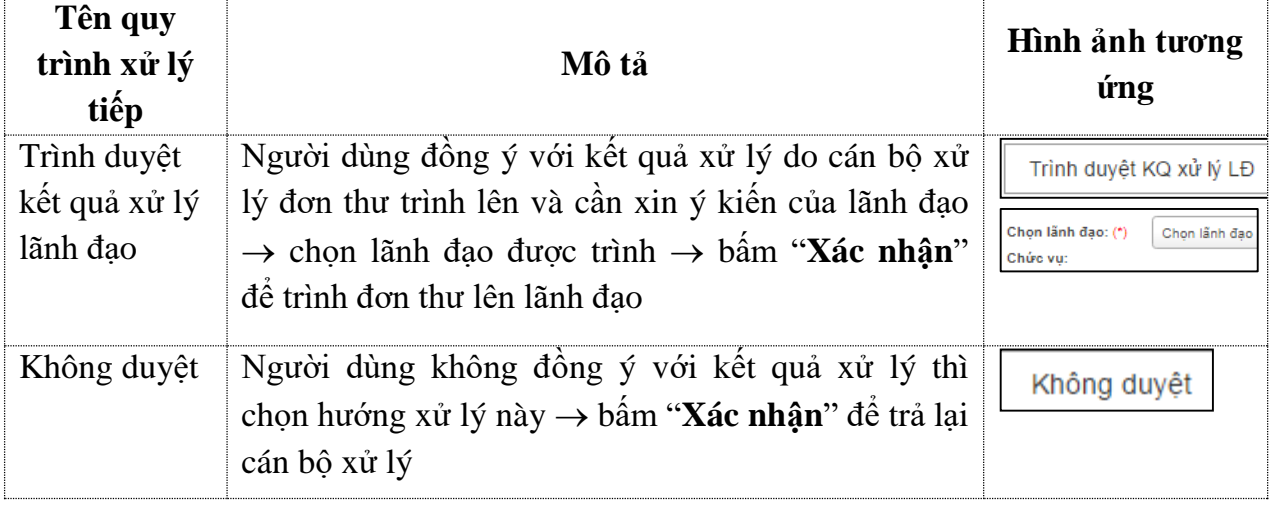

+ Tạo văn bản : Chức năng cho phép người dùng tạo mẫu văn bản từ cán bộ cấp dưới trình lên (mẫu văn bản chuyển đơn, văn bản hướng dẫn ..).

: Đóng màn hình phê duyệt lại.

# *4.2. Theo dõi hồ sơ xử lý đã duyệt*

Trưởng/Phó phòng thực hiện quản lý và theo dõi danh sách hồ sơ xử lý đã duyệt. Các bước thực hiện:

- Bước 1: Bấm chọn *Trưởng phòng phê duyệt kết quả xử lý*
- Bước 2: Bấm chọn *Hồ sơ xử lý đã duyệt.*

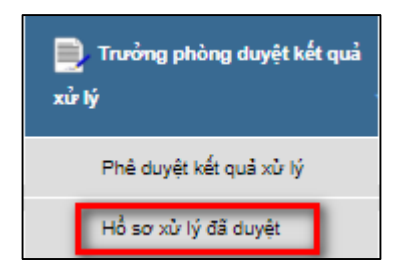

Màn hình danh sách đơn thư hồ sơ xử lý đã duyệt xuất hiện:

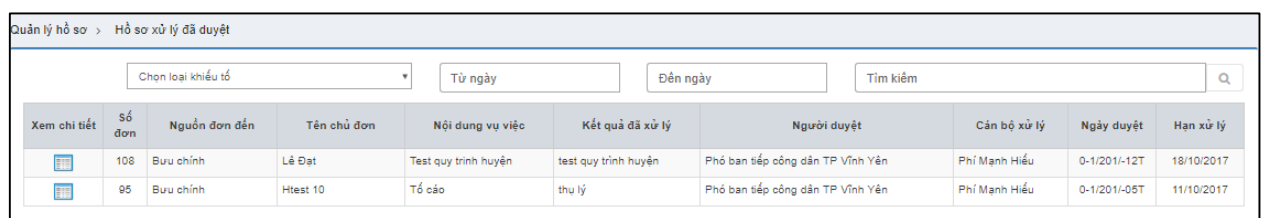

# *Hình 19: Màn hình hồ sơ xử lý đã duyệt - TP*

### **Bảng mô tả các chức năng trong màn hình Hồ sơ xử lý đã duyệt**

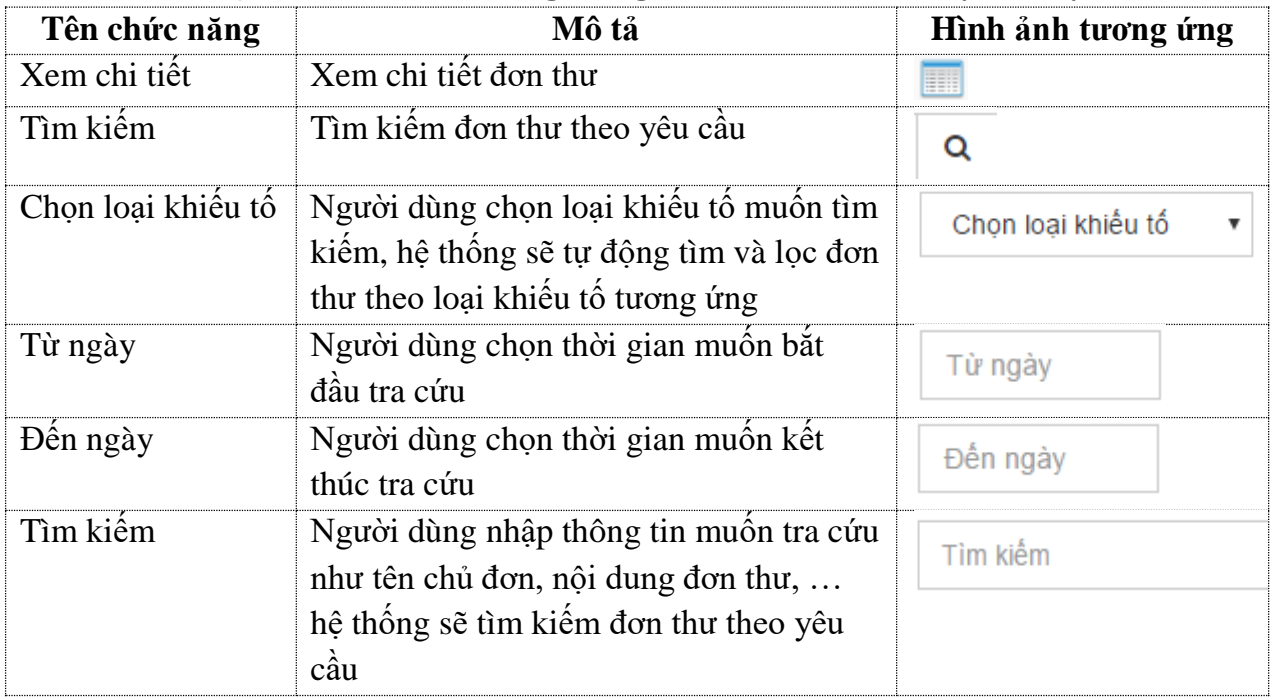

# **5. Thủ trưởng đơn vị thực hiện giao việc, phê duyệt**

# *5.1. Thủ trưởng đơn vị phê duyệt kết quả xử lý*

Trường hợp đơn thư thuộc thẩm quyền giải quyết của thủ trưởng đơn vị. Cán bộ tiếp công dân hoặc cán bộ xử lý đơn thư thụ lý đơn và trình ký thủ trưởng. Thủ trưởng thực hiện phê duyệt thụ lý đơn thư.

Để thực hiện phê duyệt kết quả xử lý, người dùng thực hiện các bước sau đây.

- Bước 1: Từ thanh menu bên trái, chọn Lãnh đạo duyệt kết quả.
- Bước 2: Chọn Phê duyệt kết quả xử lý.

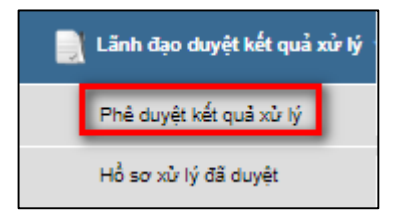

Hoặc từ màn hình công việc cần thực hiện, người dùng chọn Phê duyệt kết quả xử lý

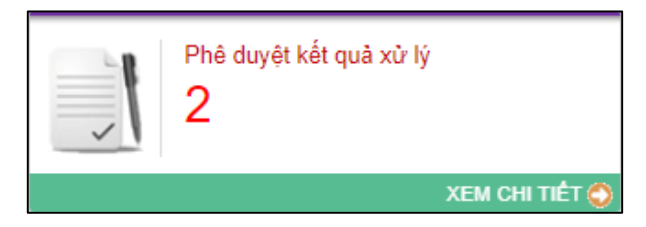

Hệ thống hiển thị màn hình Phê duyệt kết quả xử lý có giao diện như sau:

| Lãnh đao     | Phê duyêt kết quả xử lý<br>Phê duyệt hồ sơ ⇒<br>Chọn loại khiểu tổ |               |              | Tìm kiếm<br>Đến ngày<br>Từ ngày |                   |                   |            |            |              |
|--------------|--------------------------------------------------------------------|---------------|--------------|---------------------------------|-------------------|-------------------|------------|------------|--------------|
| Xem chi tiết | -Số<br>don                                                         | Nguồn đơn đến | Tên chủ đơn  | Nội dung vụ việc                | Hướng xử lý       | Cần bộ xử lý      | Ngày gửi   | Han xử lý  | Phê duyệt    |
| E            | 22                                                                 | Buu chinh     | Nguyễn Văn B | Khiếu nai Tư pháp điều tra      | Thu lý giải quyết | Trần Nguyên Trung | 19/10/2017 | 25/10/2017 | $\mathbb{R}$ |

*Hình 20: màn hình Phê duyệt kết quả xử lý*

# **Bảng mô tả các trường trong màn hình Phê duyệt kết quả xử lý**

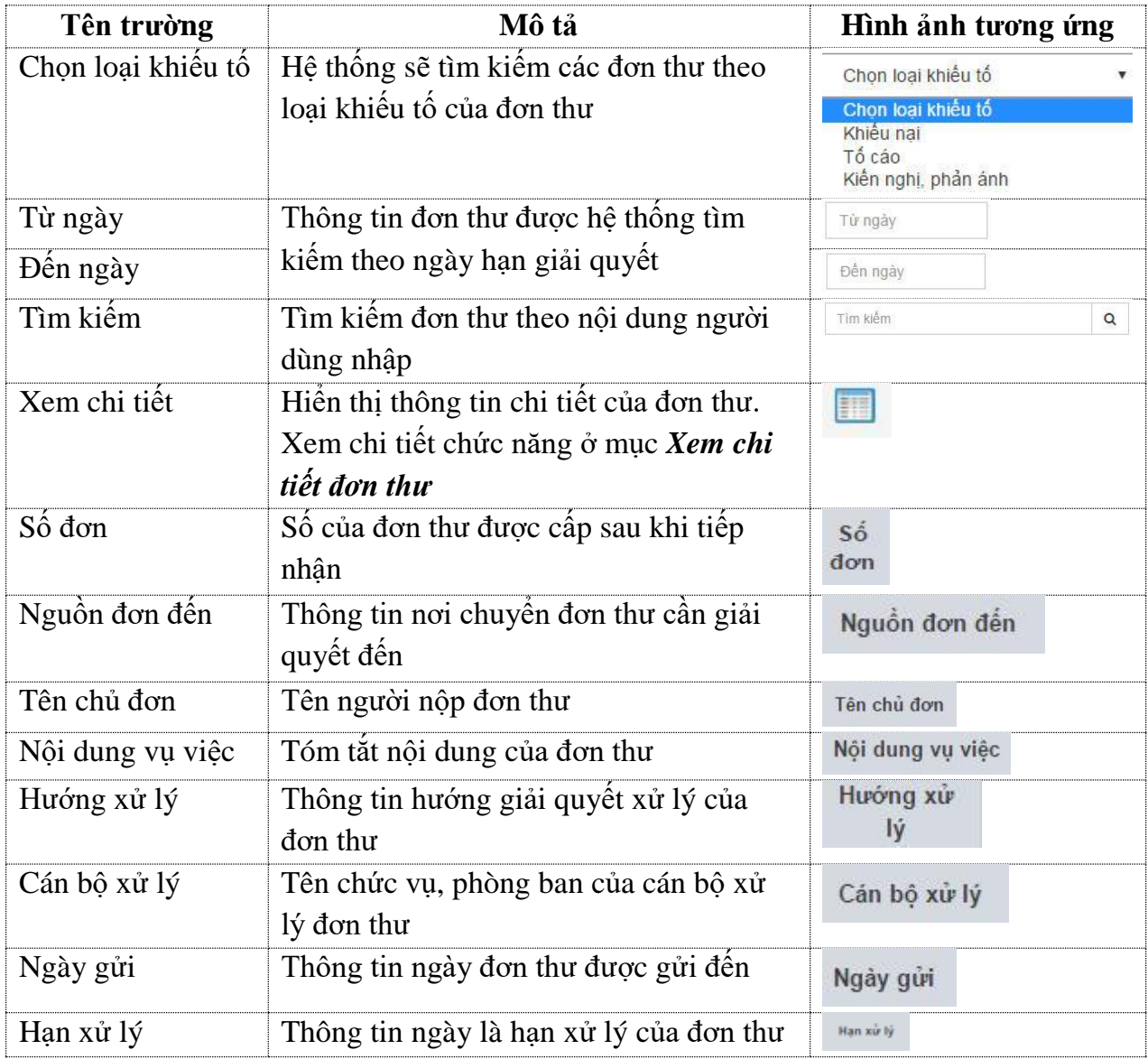

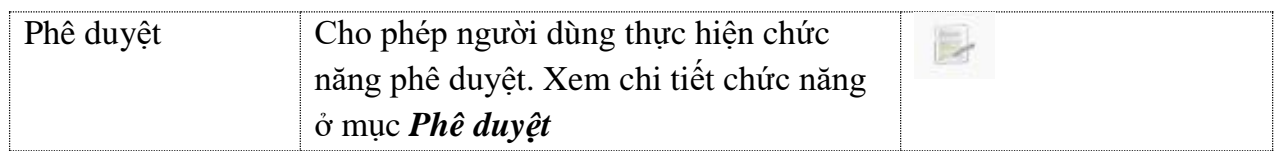

## **Phê duyệt**

Khi người dùng chọn . Hệ thống sẽ hiển thị màn hình phê duyệt đơn thư có giao diện như sau:

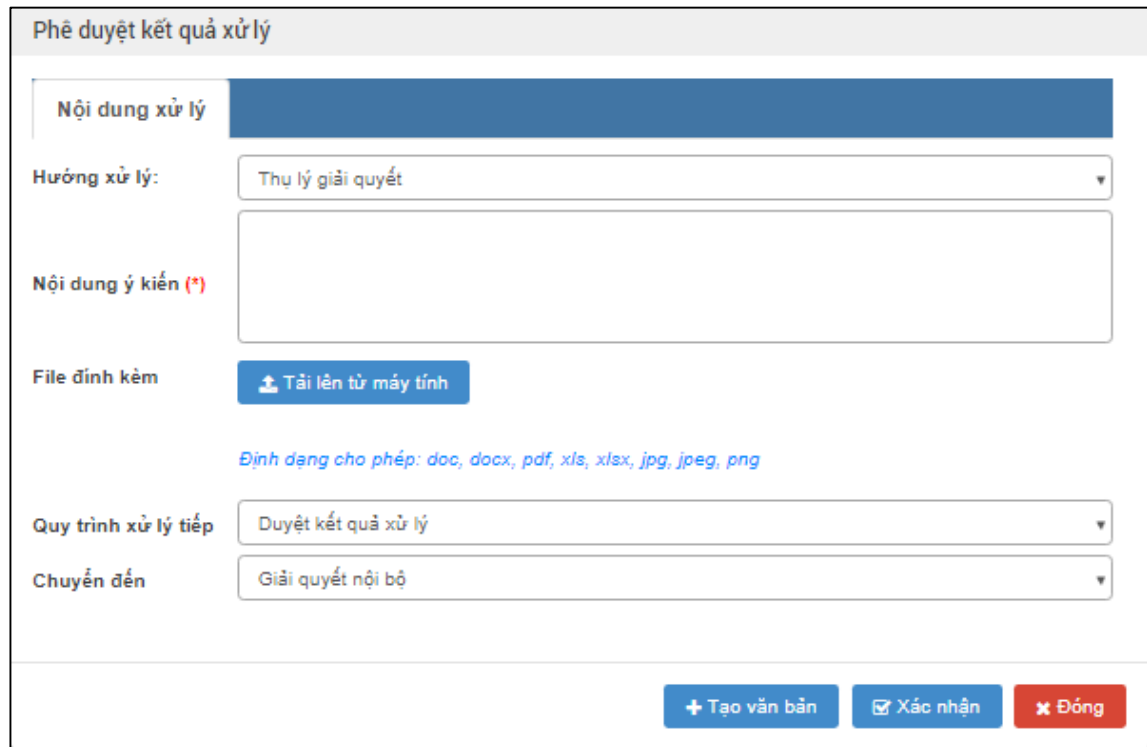

*Hình 21: Màn hình phê duyệt kết quả xử lý*

Người dùng thực hiện nhập thông tin phê duyệt:

- *Hướng xử lý:* Đây là hướng xử lý của cán bộ cấp dưới đưa ra
- *Nội dung ý kiến*: Nhập ý kiến phê duyệt của lãnh đạo
- *File đính kèm:* Tải văn bản phê duyệt của lãnh đạo
- *Chọn quy trình xử lý tiếp:* Quy trình xử lý trên phần mềm
- *Chuyển đến:* chọn nơi giải quyết

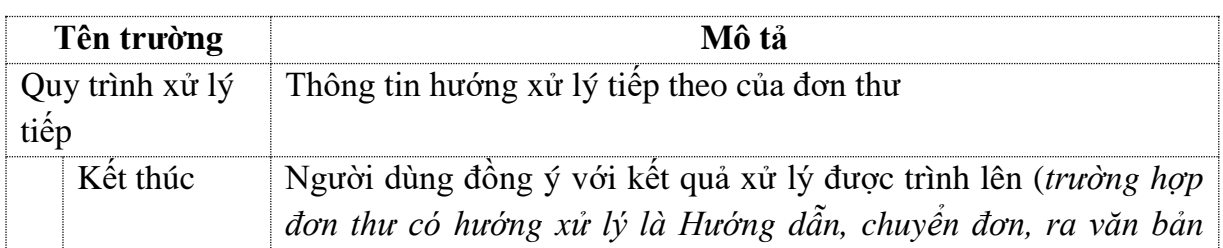

### **Bảng mô tả các trường trong quy trình xử lý tiếp**

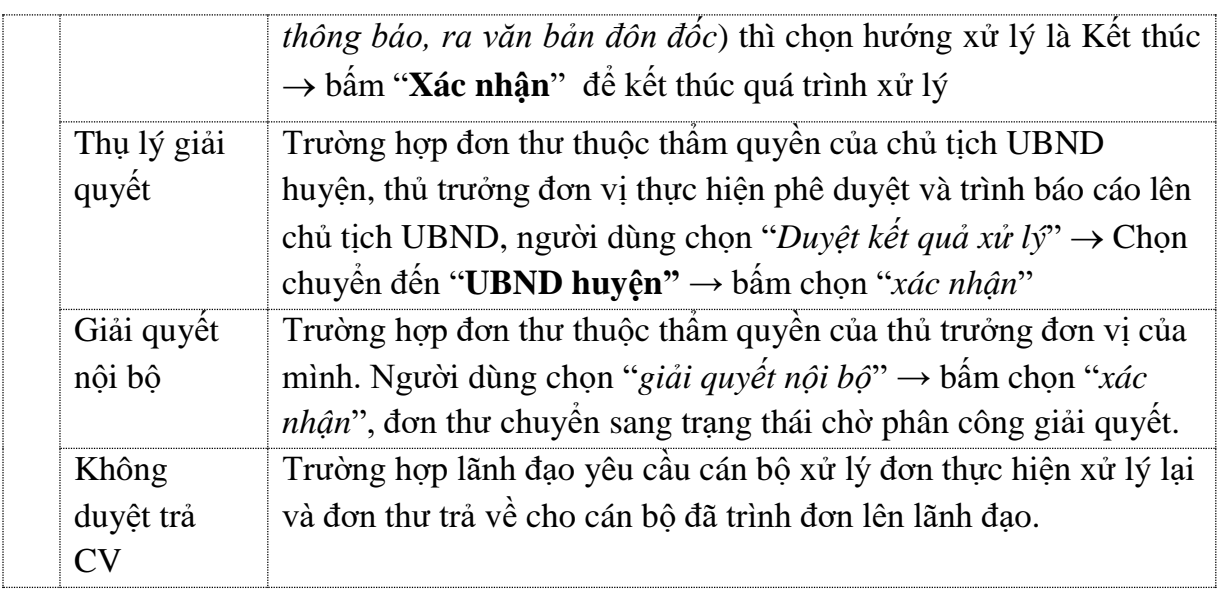

# *5.2. Theo dõi hồ sơ xử lý đã duyệt*

Hồ sơ xử lý đã duyệt có chức năng hiển thị danh sách đơn thư đã được người dùng phê duyệt và theo dõi quá trình xử lý giải quyết của đơn thư.

Các bước thực hiện:

- Bước 1: Từ thanh menu bên trái, chọn Lãnh đạo duyệt kết quả xử lý.
- Bước 2: Chọn Hồ sơ xử lý đã duyệt.

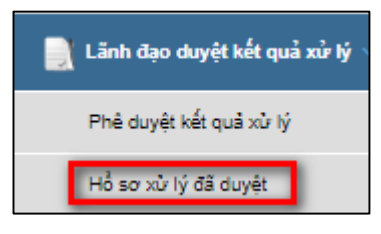

Hệ thống hiển thị màn hình Hồ sơ xử lý đã phê duyệt có giao diện như sau:

| Quản lý hồ sơ $\rightarrow$ | Hồ sơ xử lý đã duyệt |               |             |                  |                  |             |              |            |                |  |  |
|-----------------------------|----------------------|---------------|-------------|------------------|------------------|-------------|--------------|------------|----------------|--|--|
|                             | Chon loại khiếu tố   |               |             | Từ ngày          | Đền ngày         | Tìm kiếm    |              |            | Q              |  |  |
| Xem chi tiết                | Số đơn               | Nguồn đơn đến | Tên chủ đơn | Nồi dung vu việc | Kết quả đã xử lý | Người duyết | Cán bộ xử lý | Ngày duyệt | Han giải quyết |  |  |
|                             |                      |               |             |                  |                  |             |              |            |                |  |  |

*Hình 22: Màn hình Hồ sơ xử lý đã phê duyệt*

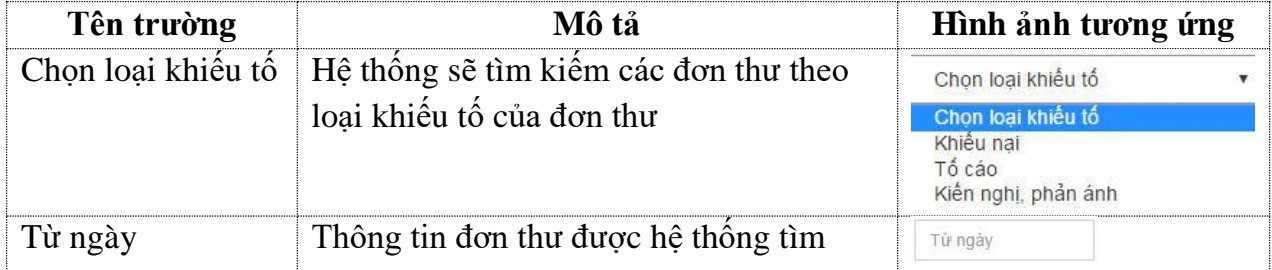

### **Bảng mô tả các trường trong màn hình Phê duyệt kết quả xử lý**

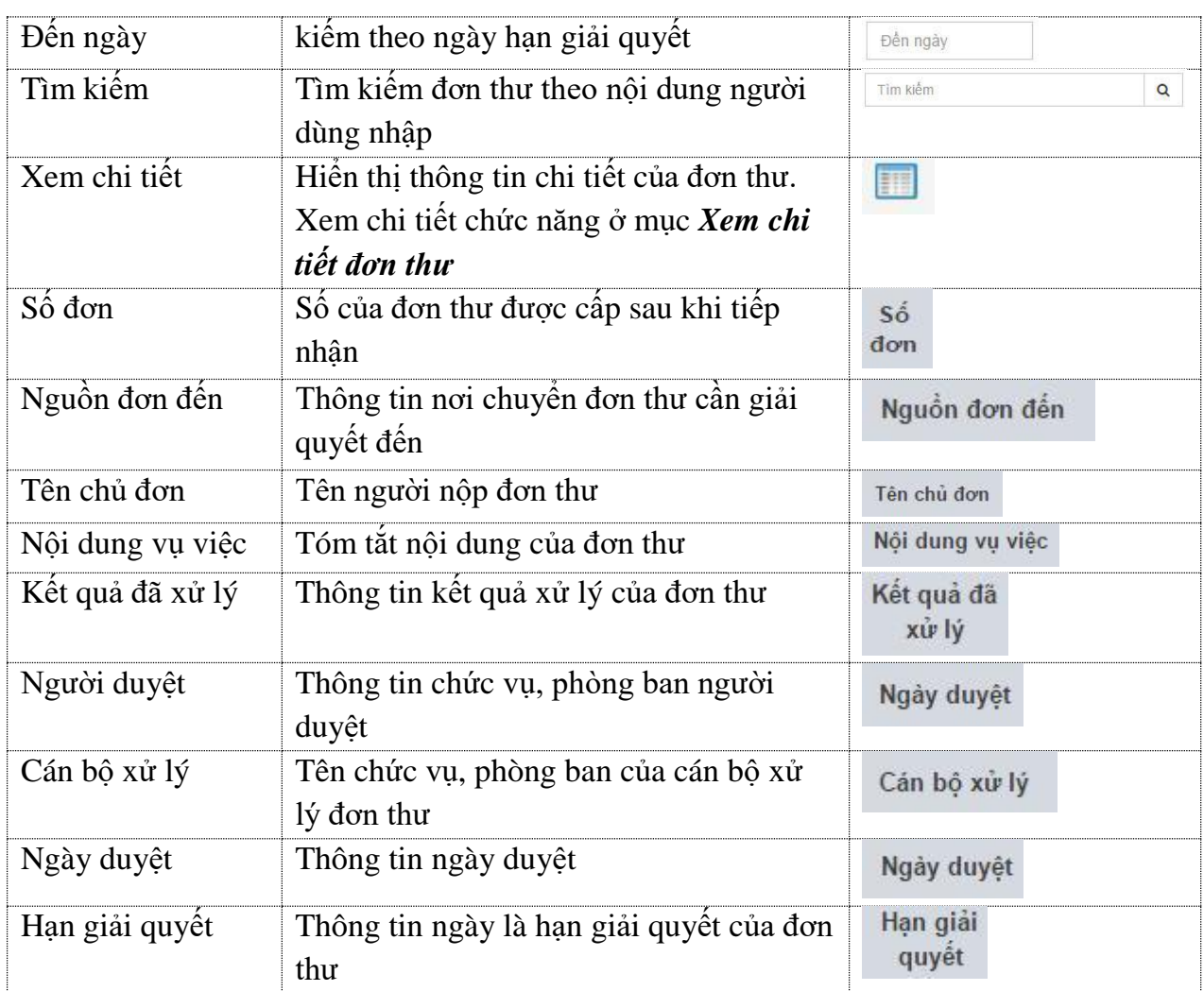

# *5.3. Thủ trưởng đơn vị phê duyệt kết quả giải quyết*

Khi vụ việc đã được đơn vị có thẩm quyền giải quyết hoặc kiểm tra, rà soát có kết quả. Đơn vị trình báo cáo lên chủ tịch UBND huyện, chủ tịch UBND huyện thực hiện phê duyệt và ban hành văn bản trả lời hoặc quyết định khiếu nại, kết luận tố cáo.

Người dùng thực hiện như sau:

**Cách 1:** Từ màn hình Dashboard ấn chọn

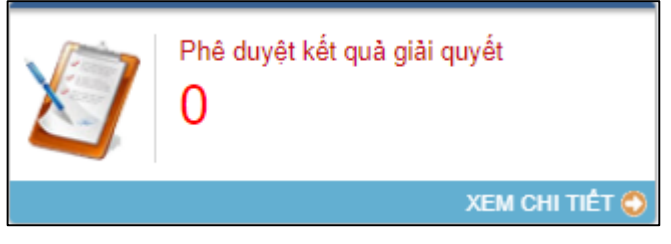

**Cách 2:** Thanh menu bên trái, người dùng ấn chọn *Phê duyệt kết quả giải quyết*

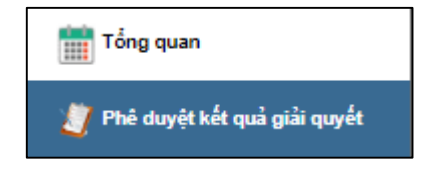

Hệ thống hiển thị màn hình Phê duyệt kết quả giải quyết có giao diện như sau:

| Phê duyêt hồ sơ |        | Phê duyệt kết quả giải quyết |              |                                                    |                   |            |                |                         |             |
|-----------------|--------|------------------------------|--------------|----------------------------------------------------|-------------------|------------|----------------|-------------------------|-------------|
|                 |        |                              |              | Chon loai khiểu tổ<br>Chon nguồn đơn đến<br>$\sim$ | Từ ngày<br>٠      | Đền ngày   |                | Tìm kiếm                | $\mathbf u$ |
| Xem chi tiết    | Số đơn | Nguồn đơn đến                | Tên chủ đơn  | Nội dung đơn thư                                   | Cán bộ phụ trách  | Ngày gửi   | Han giải quyết | Quá trình giải<br>quyết | Phê duyệt   |
| 噩               | 23     | Buu chinh                    | Nguyễn Trung | Khiếu nại Hành chính                               | Trần Nguyên Trung | 19/10/2017 | 21/12/2017     | e,                      | P           |
| Ⅲ               | 22     | Buu chinh                    | Nguyễn Văn B | Khiếu nại Tư pháp điều tra                         | Trần Nguyên Trung | 19/10/2017 | 21/12/2017     | e,                      | E           |
|                 |        |                              |              |                                                    |                   |            |                |                         |             |

*Hình 25: Màn hình Phê duyệt kết quả giải quyết*

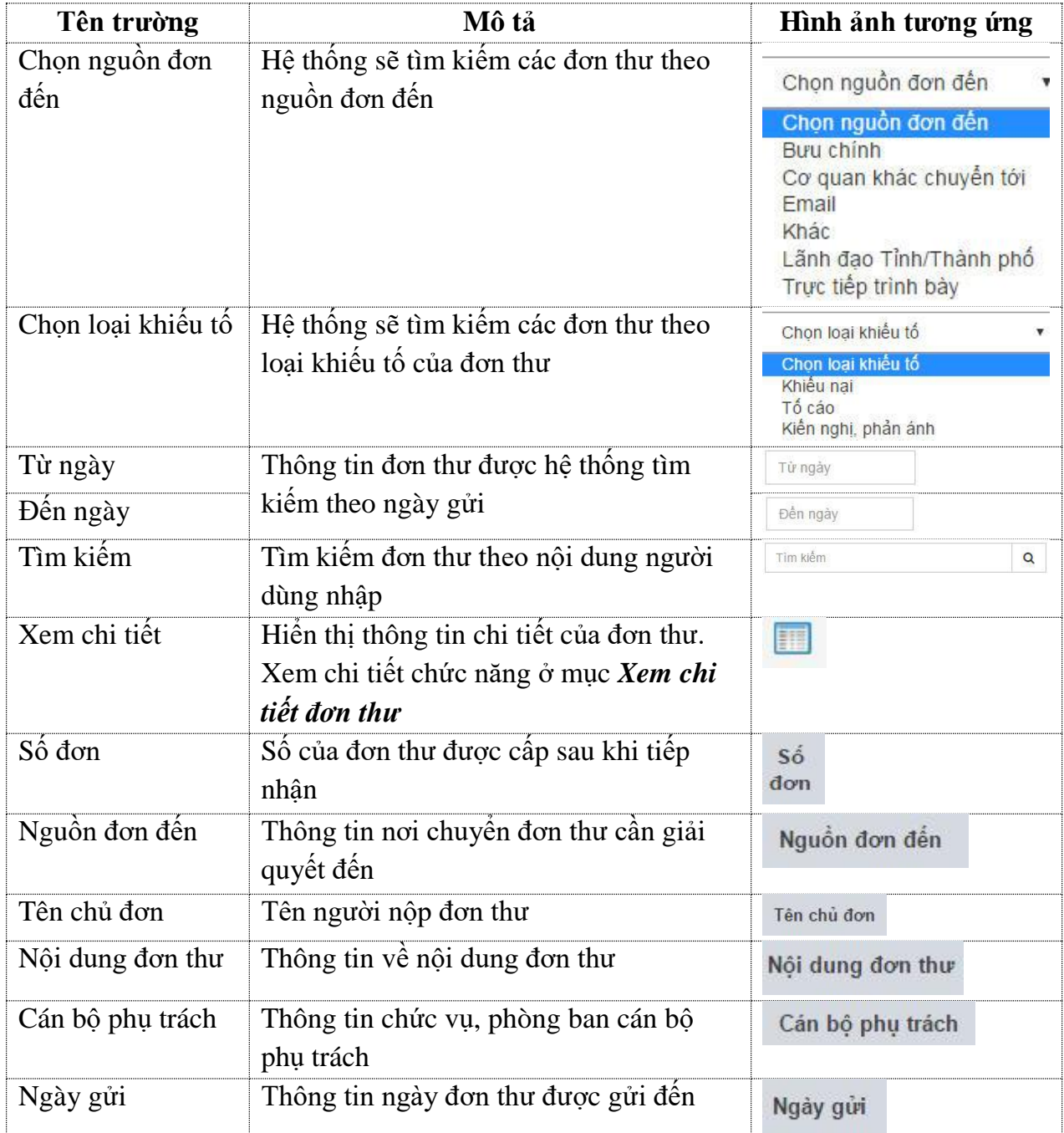

# **Bảng mô tả các trường trong màn hình Phê duyệt kết quả giải quyết**

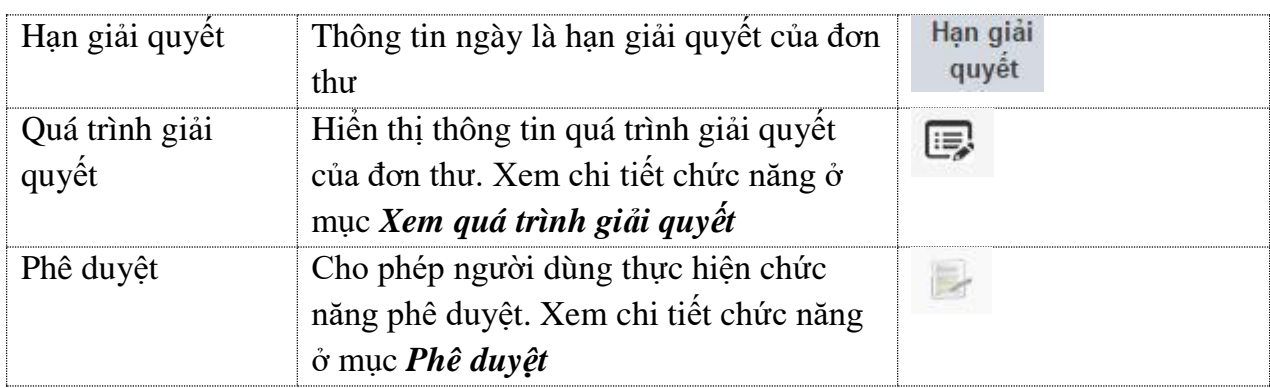

# *5.3.1. Xem quá trình giải quyết*

Khi người dùng ấn nút . Hệ thống hiển thị thông tin quá trình giải quyết đơn thư. Màn hình Quá trình giải quyết có giao diện như sau:

|                   | Quy trình giải quyết đơn thư                                                                                                    |               |
|-------------------|----------------------------------------------------------------------------------------------------|---------------|
| Số đơn thư: 23    | Đối tượng khiếu tố: Nguyễn Trung.<br>Thành viên đoàn giải quyết:<br>- Người phụ trách giải quyết: Trần Nguyên Trung             |               |
| Buróc             | Trình tư thủ tục giải quyết                                                                                                    | Ngày cập nhật |
| 1                 | Công bố quyết định xác minh nội dung khiếu nai                                                                                  | 19/10/2017    |
| $\overline{2}$    | Làm việc trực tiếp với người khiếu nại, người đại diện, người được ủy quyền, luật sư, trợ giúp viên pháp lý của người khiếu nại | 19/10/2017    |
| з                 | Làm việc trực tiếp với người bị khiếu nại                                                                                       | 19/10/2017    |
| 4                 | Tiếp nhận, xử lý thông tin, tài liệu, bằng chứng                                                                                | 19/10/2017    |
| 5                 | Xác minh thực tế                                                                                                    | 19/10/2017    |
| 6                 | Trưng cầu giám định                                                                                                    | 19/10/2017    |
| $\overline{\tau}$ | Bảo cáo kết quả xác minh nội dung khiếu nại                                                                                     | 19/10/2017    |
|                   |                                                                                                    |               |
|                   |                                                                                                    | * Đồng        |

*Hình 26: Màn hình Quy trình giải quyết đơn thư*

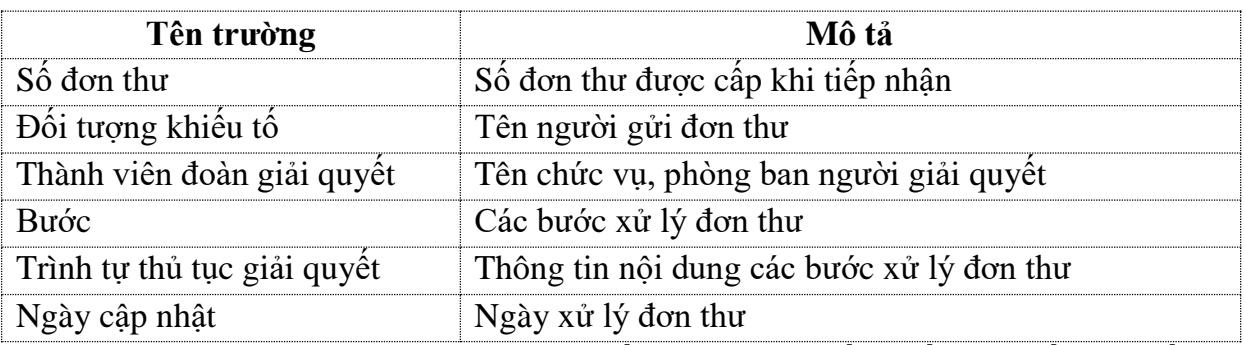

### **Bảng mô tả các trường trong màn hình Quy trình giải quyết đơn thư**

*5.3.2. Ban hành văn bản trả lời hoặc quyết định giải quyết khiếu nại, kết luận tố cáo*

Khi người dùng ấn nút . Hệ thống hiển thị thông tin phê duyệt đơn thư. Màn hình Phê duyệt có giao diện như sau:

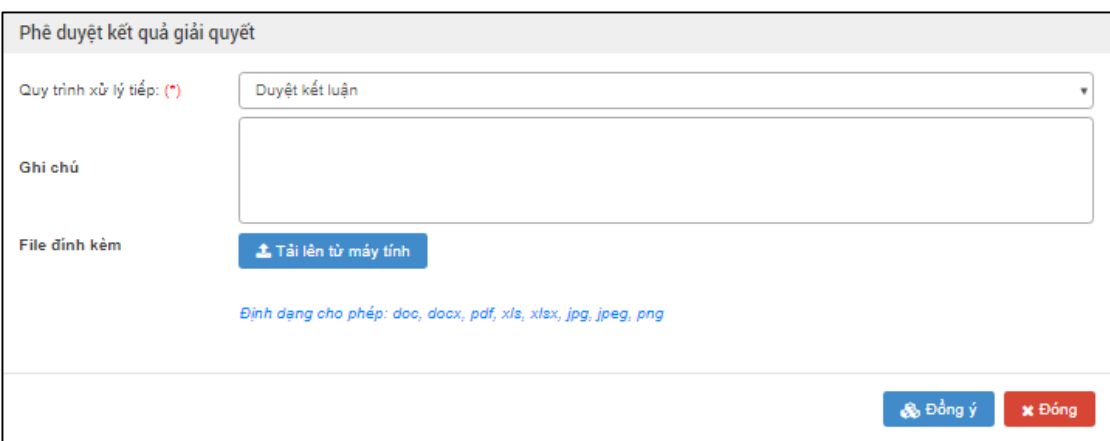

- *Ghi chú*: Người dùng nhập thông tin phê duyệt giải quyết.
- *File đính kèm*: Tải văn bản trả lời vụ việc hoặc quyết định giải quyết khiếu nại, kết luận tố cáo
- *Duyệt kết luận*: Người dùng đồng ý phê duyệt kết quả giải quyết và ban hành các văn bản kèm theo. Trường hợp, người dùng không đồng ý với kết quả kiểm tra, rà soát hoặc báo cáo xác minh vụ việc thì chọn "*Không duyệt*" hệ thống trả lại đơn cho đơn vị chức năng để thực hiện kiểm tra, rà soát lại.
- *Đóng*: Hệ thống đóng màn hình *Phê duyệt kết quả giải* quyết và không thực hiện gì.

## **6. Chủ tịch UBND thực hiện giao nhiệm vụ xác minh**

### *6.1. Chủ tịch UBND thực hiện phê duyệt thụ lý giải quyết*

Trường hợp, vụ việc thuộc thẩm quyền giải quyết của Chủ tịch UBND huyện, thanh tra tỉnh thực hiện thụ lý đơn thư và trình báo cáo xử lý lên chủ tịch tỉnh. Chủ tịch tỉnh thực hiện phê duyệt thụ lý.

Các bước thực hiện: Từ thanh menu bên trái, người dùng chọn **Đơn thư cần phê duyệt thụ lý giải quyết**.

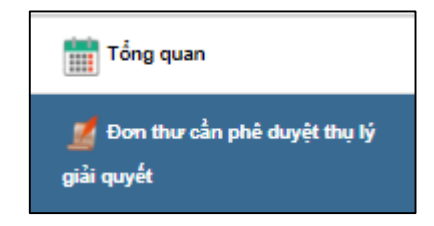

Hoặc từ màn hình công việc cần thực hiện chọn

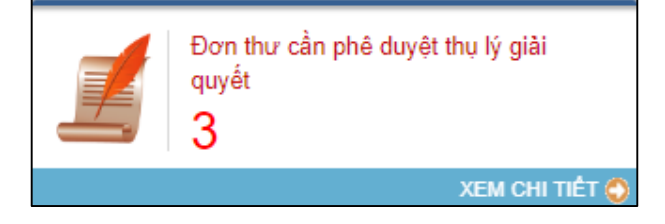

Hệ thống hiển thị giao diện màn hình danh sách đơn thư cần phê duyệt thụ lý giải quyết như sau:

| Lãnh đao     | Phê duyệt hồ sơ $\rightarrow$ Đơn thư cần phê duyệt thụ lý giải quyết |                    |              |                      |                   |                   |            |            |              |  |  |
|--------------|-----------------------------------------------------------------------|--------------------|--------------|----------------------|-------------------|-------------------|------------|------------|--------------|--|--|
|              |                                                                       | Chon loai khiểu tố |              | Từ ngày              | Tìm kiếm          |                   |            |            |              |  |  |
| Xem chi tiết | <b>Số</b><br>don                                                      | Nguồn đơn đến      | Tên chủ đơn  | Nội dung vụ việc     | Hướng xử lý       | Cản bố xử lý      | Ngày gửi   | Phê duyệt  |              |  |  |
| E            | 21                                                                    | Buu chinh          | Nguyễn Văn A | Khiếu nại Hành chính | Thu lý giải quyết | Trần Nguyên Trung | 19/10/2017 | 25/10/2017 | $\mathbb{R}$ |  |  |
|              |                                                                       |                    |              |                      |                   |                   |            |            |              |  |  |

*Hình 22: Màn hình danh sách đơn thư cần giải quyết*

Để thực hiện phê duyệt kết quả giải quyết, người dùng bấm chọn biểu tượng ... Hệ thống hiển thị màn hình phê duyệt kết quả như sau:

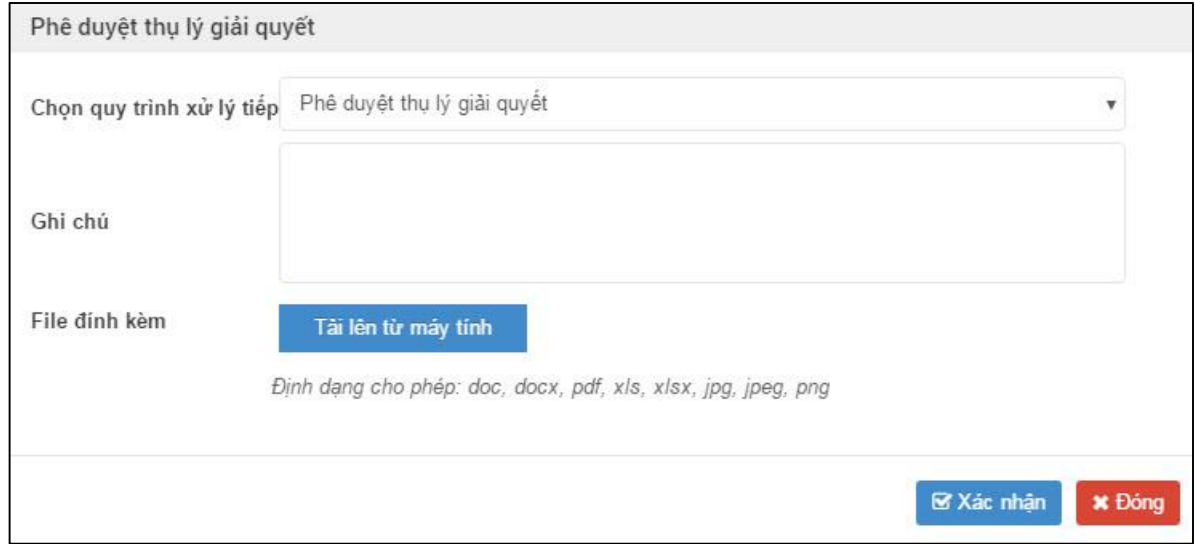

*Hình 23: Màn hình phê duyệt thụ lý*

**Trường hợp 1:** Nếu người dùng không đồng ý thu lý đơn thư thì chon quy trình xử lý tiếp "*Không phê duyệt thụ lý giải quyết*" → nhập thông tin giải thích lý do không phê duyệt tại chức năng "*Ghi chú*" → Bấm "**Xác nhận**" để trả đơn về cho ban tiếp công dân tỉnh.

**Trường hợp 2:** Nếu người dùng đồng ý thụ lý đơn thư thì chọn quy trình xử lý "*phê duyệt thụ lý giải quyết*" → nhập ý kiến phê duyệt (nếu có) → tải văn bản thụ lý giải quyết tại chức năng "*File đính kèm*" → Bấm "**Xác nhận**" để thực hiện thụ lý đơn và đơn thư chuyển sang trạng thái chờ phân công xác minh.

Bấm "**Đóng**" để đóng màn hình phê duyệt và không thực hiện gì.

### *6.2. Chủ tịch UBND thực hiện giao nhiệm vụ xác minh*

Trường đơn thư thuộc thẩm quyền giải quyết của chủ tịch UBND huyện và đơn thư đã được thanh tra tỉnh xử lý. Chủ tịch UBND huyện sau khi phê duyệt thụ lý sẽ thực hiện giao nhiệm vụ xác minh cho các đơn vị có thẩm quyền giải quyết thuộc quản lý của mình.

Các bước thực hiện:

- Bước 1: Từ thanh menu bên trái chọn **Lãnh đạo phân giải quyết**.
- Bước 2: Chọn **Đơn thư cần phân giải quyết**.

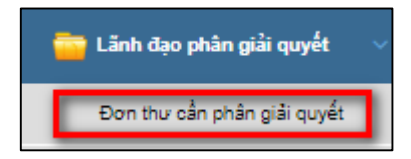

Hoặc từ màn hình công việc cần thực hiện, người dùng chọn

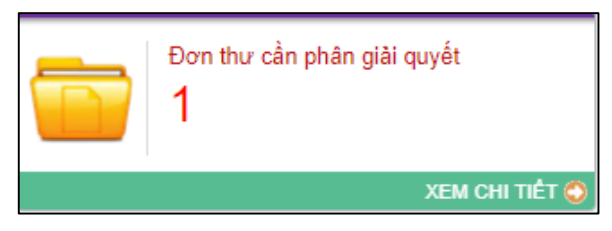

Hệ thống hiển thị giao diện danh sách các đơn thư cần phân giải quyết như sau:

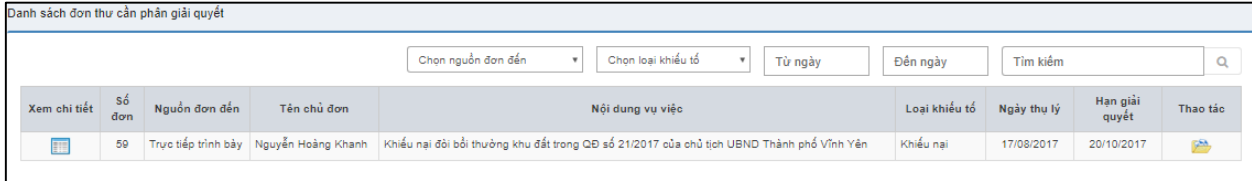

*Hình 24: Màn hình danh sách đơn thư cần phân giải quyết*

Để thực hiện phân giải quyết, người dùng bấm chọn biểu tượng . Hệ thống hiển thị màn hình phân công giải quyết đơn thư.

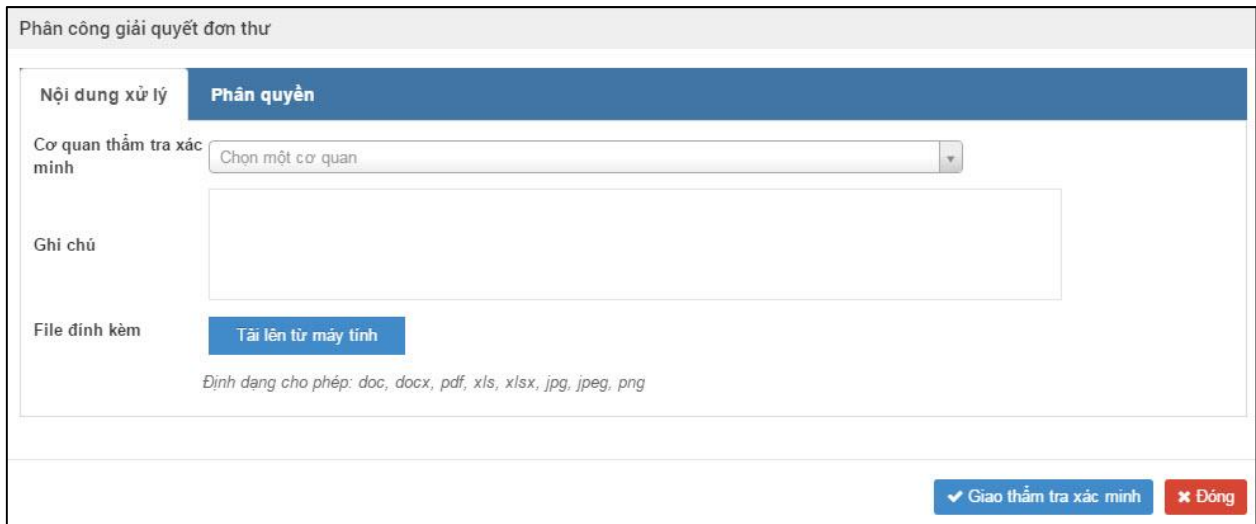

Người dùng chọn:

- *Cơ quan thẩm tra xác minh*: Cơ quan có thẩm quyền giải quyết đơn thư hoặc kiểm tra, rà soát.
- *Ghi chú*: Nhập nội dung giao cơ quan thẩm tra xác minh.
- *File đính kèm*: Tải văn bản giao thẩm tra xác minh
- Bấm "**Giao thẩm tra xác minh**" để thực hiện giao đơn vị kiểm tra, rà soát vụ việc. Nếu người dùng không thực hiện giao thẩm tra xác minh vụ việc thì bấm "**Đóng**".

Trong quá trình giao thẩm tra xác minh vụ việc, người dùng có thể chọn quyền xem thông tin quá trình kiểm tra, xác minh của cơ quan được giao nhiệm vụ.

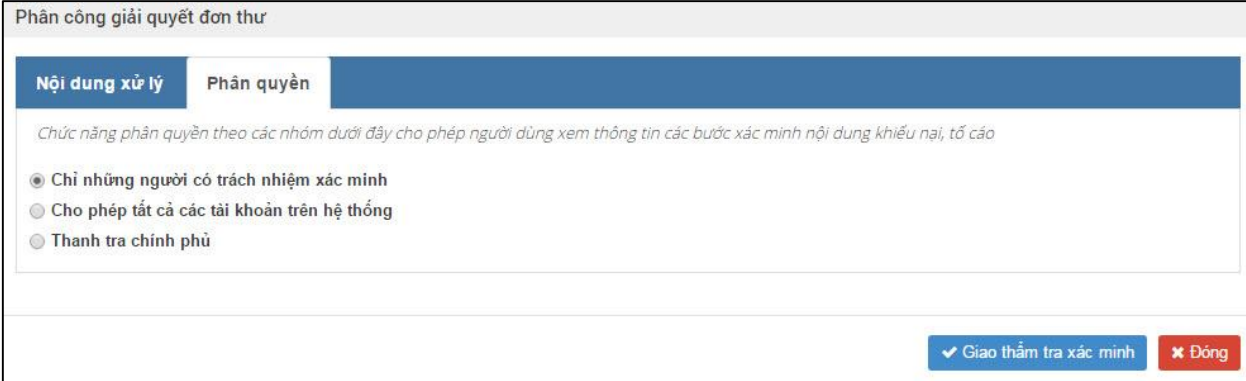

- Chỉ những người có trách nhiệm xác minh: Chỉ có chủ tịch UBND huyện, thủ trưởng cơ quan được giao nhiệm vụ xác minh và các thành viên trong đoàn xác minh được xem thông tin quá trình giải quyết vụ việc.
- Cho phép tất cả các tài khoản trên hệ thống: Toàn bộ những người tham giao vào hệ thống đều được xem thông tin giải quyết, kiểm tra rà soát.
- Thanh tra chính phủ: Những người thuộc Thanh tra chính phủ và chủ tịch UBND huyện, thủ trưởng cơ quan được giao nhiệm vụ xác minh và các thành viên trong đoàn xác minh được xem thông tin quá trình giải quyết vụ việc

# *6.3. Chủ tịch UBND ban hành văn bản trả lời hoặc quyết định khiếu nại, kết luận tố cáo*

Khi vụ việc đã được đơn vị có thẩm quyền giải quyết hoặc kiểm tra, rà soát có kết quả. Đơn vị trình báo cáo lên chủ tịch UBND huyện, chủ tịch UBND huyện thực hiện phê duyệt và ban hành văn bản trả lời hoặc quyết định khiếu nại, kết luận tố cáo.

Người dùng thực hiện như sau:

Cách 1: Từ màn hình Dashboard ấn chon

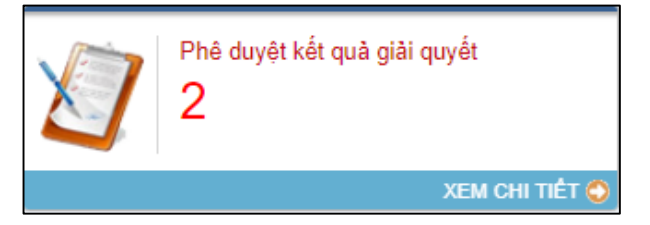

**Cách 2:** Thanh menu bên trái, người dùng ấn chọn *Phê duyệt kết quả giải quyết*

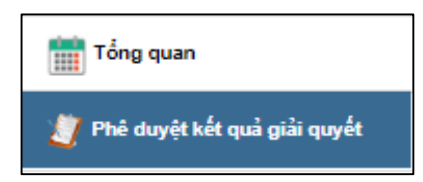

Hệ thống hiển thị màn hình Phê duyệt kết quả giải quyết có giao diện như sau:

| Phê duyệt hồ sơ |        | Phê duyệt kết quả giải quyết |              |                                                          |                   |            |                |                         |               |
|-----------------|--------|------------------------------|--------------|----------------------------------------------------------|-------------------|------------|----------------|-------------------------|---------------|
|                 |        |                              |              | Chọn nguồn đơn đến<br>Chon loại khiểu tổ<br>$\mathbf{v}$ | Từ ngày           | Đền ngày   |                | Tìm kiếm                | Q             |
| Xem chi tiết    | Số đơn | Nguồn đơn đến                | Tên chủ đơn  | Nội dung đơn thư                                         | Cán bồ phu trách  | Ngày gửi   | Hạn giải quyết | Quá trình giải<br>quyết | Phê duyệt     |
| 噩               | 23     | Buru chinh                   | Nguyễn Trung | Khiếu nại Hành chính                                     | Trần Nguyên Trung | 19/10/2017 | 21/12/2017     | 厚                       | B             |
| 單               | 22     | Buu chinh                    | Nguyễn Văn B | Khiếu nai Tư pháp điều tra                               | Trần Nguyên Trung | 19/10/2017 | 21/12/2017     | 厚                       | $\Rightarrow$ |
|                 |        |                              |              |                                                          |                   |            |                |                         |               |

*Hình 25: Màn hình Phê duyệt kết quả giải quyết*

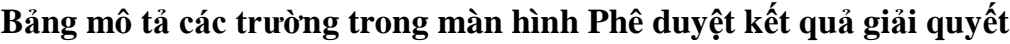

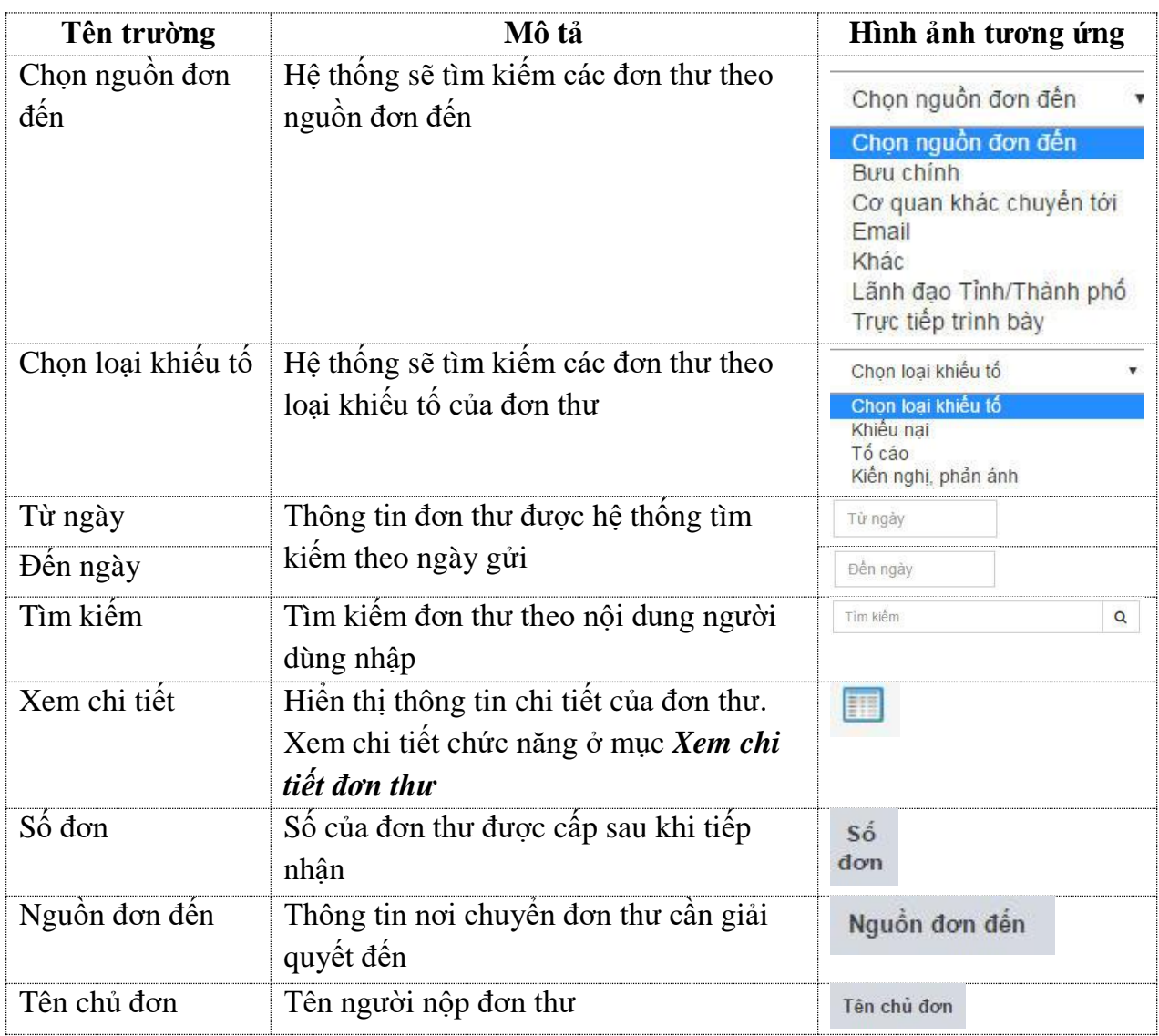

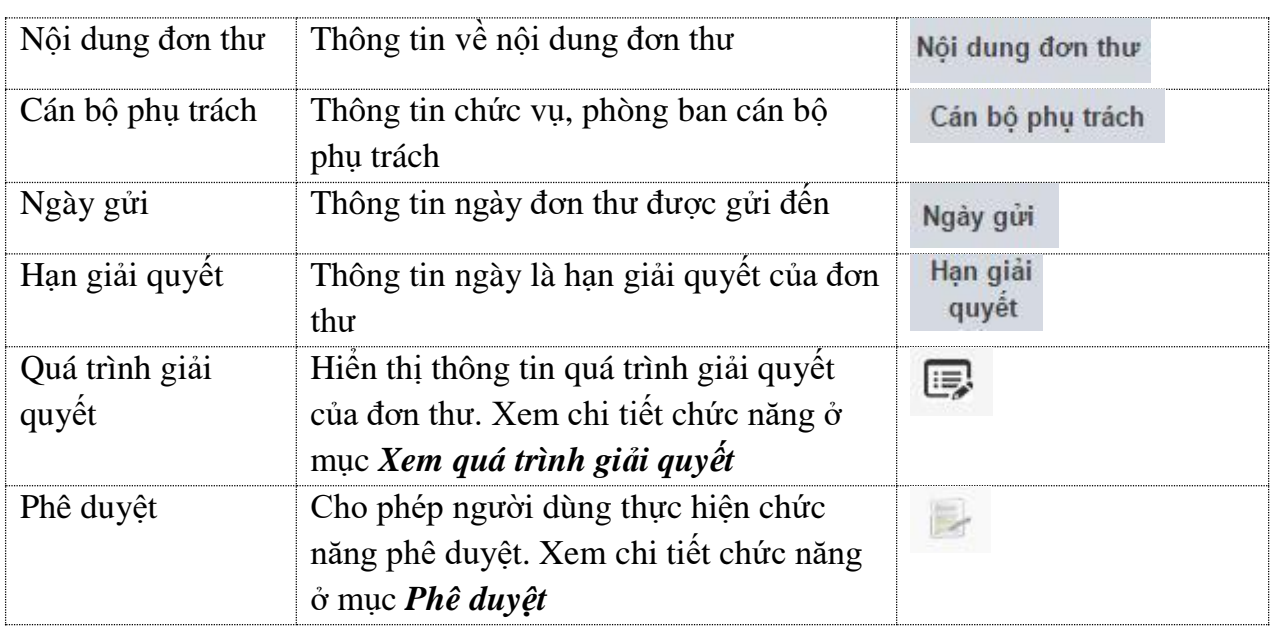

# *6.3.1. Xem quá trình giải quyết*

Khi người dùng ấn nút . Hệ thống hiển thị thông tin quá trình giải quyết đơn thư. Màn hình Quá trình giải quyết có giao diện như sau:

|                | - Người phụ trách giải quyết: Trần Nguyên Trung                                                                                 |               |
|----------------|----------------------------------------------------------------------------------------------------|---------------|
| Buróic         | Trình tự thủ tục giải quyết                                                                                                    | Ngày cập nhật |
| 1              | Công bố quyết định xác minh nội dung khiếu nại                                                                                  | 19/10/2017    |
| $\overline{2}$ | Làm việc trực tiếp với người khiếu nại, người đại diện, người được ủy quyền, luật sư, trợ giúp viên pháp lý của người khiếu nại | 19/10/2017    |
| 3              | Làm việc trực tiếp với người bị khiếu nại                                                                                       | 19/10/2017    |
| 4              | Tiếp nhận, xử lý thông tin, tài liệu, bằng chứng                                                                                | 19/10/2017    |
| 5              | Xác minh thực tế                                                                                                    | 19/10/2017    |
| 6              | Trưng cầu giám định                                                                                                    | 19/10/2017    |
| $\overline{7}$ | Bảo cáo kết quả xác minh nội dung khiếu nại                                                                                     | 19/10/2017    |

*Hình 26: Màn hình Quy trình giải quyết đơn thư*

### **Bảng mô tả các trường trong màn hình Quy trình giải quyết đơn thư**

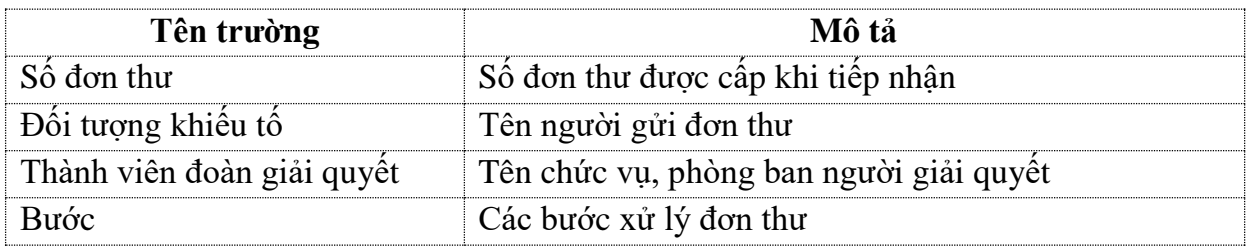

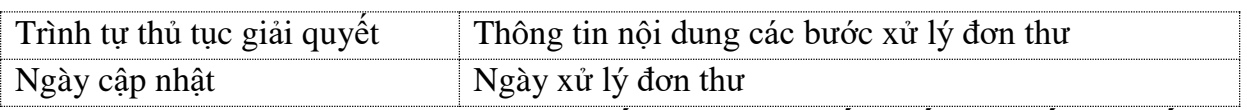

### *6.3.2. Ban hành văn bản trả lời hoặc quyết định giải quyết khiếu nại, kết luận tố cáo*

Khi người dùng ấn nút . Hệ thống hiển thị thông tin phê duyệt đơn thư. Màn hình Phê duyệt có giao diện như sau:

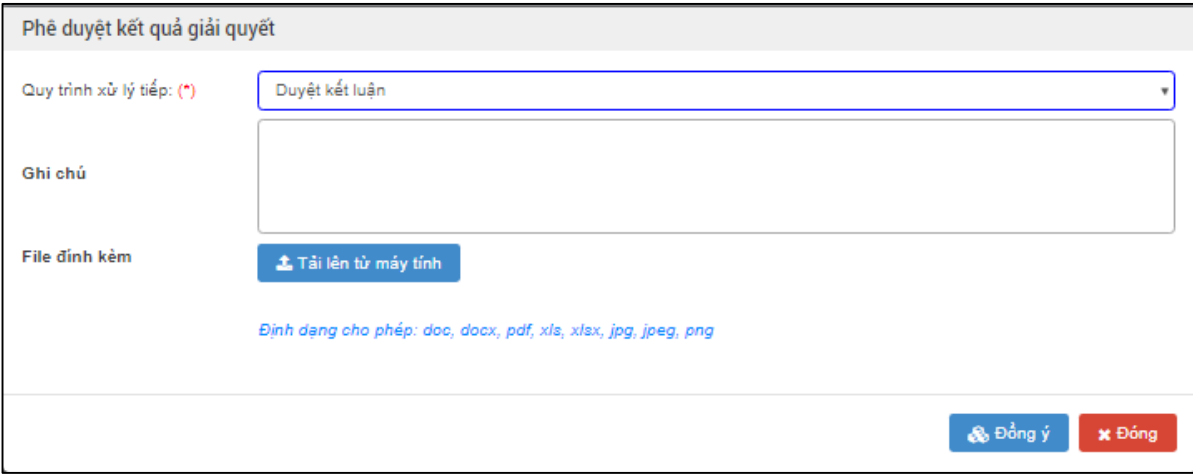

- *Ghi chú*: Người dùng nhập thông tin phê duyệt giải quyết.
- *Tải file đính kèm*: Tải văn bản trả lời vụ việc hoặc quyết định giải quyết khiếu nại, kết luận tố cáo
- *Duyệt kết luận*: Người dùng đồng ý phê duyệt kết quả giải quyết và ban hành các văn bản kèm theo. Trường hợp, người dùng không đồng ý với kết quả kiểm tra, rà soát hoặc báo cáo xác minh vụ việc thì chọn "*Không duyệt*" hệ thống trả lại đơn cho đơn vị chức năng để thực hiện kiểm tra, rà soát lại.
- *Đóng*: Hệ thống đóng màn hình *Phê duyệt kết quả giải* quyết và không thực hiện gì.

### **7. Thủ trưởng đơn vị thực hiện giao giải quyết đơn thư**

Thủ trưởng đơn vị thực hiện giao nhiệm vụ giải quyết đơn thư trong các trường hợp sau đây:

*Trường hợp 1*: Đơn thư thuộc thẩm quyền giải quyết của chủ tịch UBND huyện, được ban tiếp công dân tỉnh thực hiện xử lý và Chủ tịch UBND huyện giao nhiệm vụ giải quyết cho đơn vị.

*Trường hợp 2*: Đơn thư thuộc thẩm quyền giải quyết của thủ trưởng đơn vị

### *7.1. Thực hiện thành lập đoàn xác minh đơn thư*

Để thực hiện thành lập đoàn xác minh, người dùng thực hiện các bước sau:

- Bước 1: Từ thanh menu bên trái, chọn *Lãnh đạo phân giải quyết*
- Bước 2: Chọn *Đơn thư cần phân giải quyết*

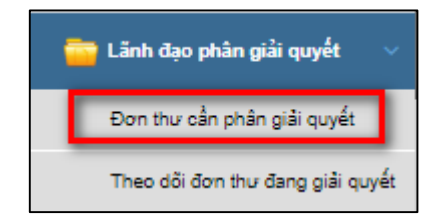

Hoặc từ màn hình công việc cần thực hiện chọn *Đơn thư cần phân giải quyết*

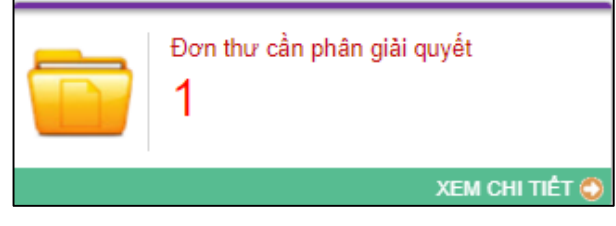

Màn hình danh sách đơn thư cần phân công giải quyết hiển thị như sau:

| Chon loại khiểu tổ<br>Chon nguồn đơn đến                                                                                                    | Tìm kiếm<br>Đến ngày<br>Từ ngày | Q                             |
|----------------------------------------------------------------------------------------------------|---------------------------------|-------------------------------|
|                                                                                                    |                                 |                               |
| -Sô<br>Tên chủ đơn<br>Nguồn đơn đến<br>Xem chi tiết<br>Nối dung vu việc<br>đơn                                                              | Ngày thụ lý<br>Loai khiểu tố    | Hạn giải<br>Thao tác<br>quyết |
| 噩<br>Trực tiếp trình bày Nguyễn Hoàng Khanh Khiếu nại đòi bồi thường khu đất trong QĐ số 21/2017 của chủ tịch UBND Thành phố Vĩnh Yên<br>59 | Khiếu nai<br>17/08/2017         | <b>GSA</b><br>20/10/2017      |

*Hình 73: Màn hình danh sách Đơn thư cần phân giải quyết*

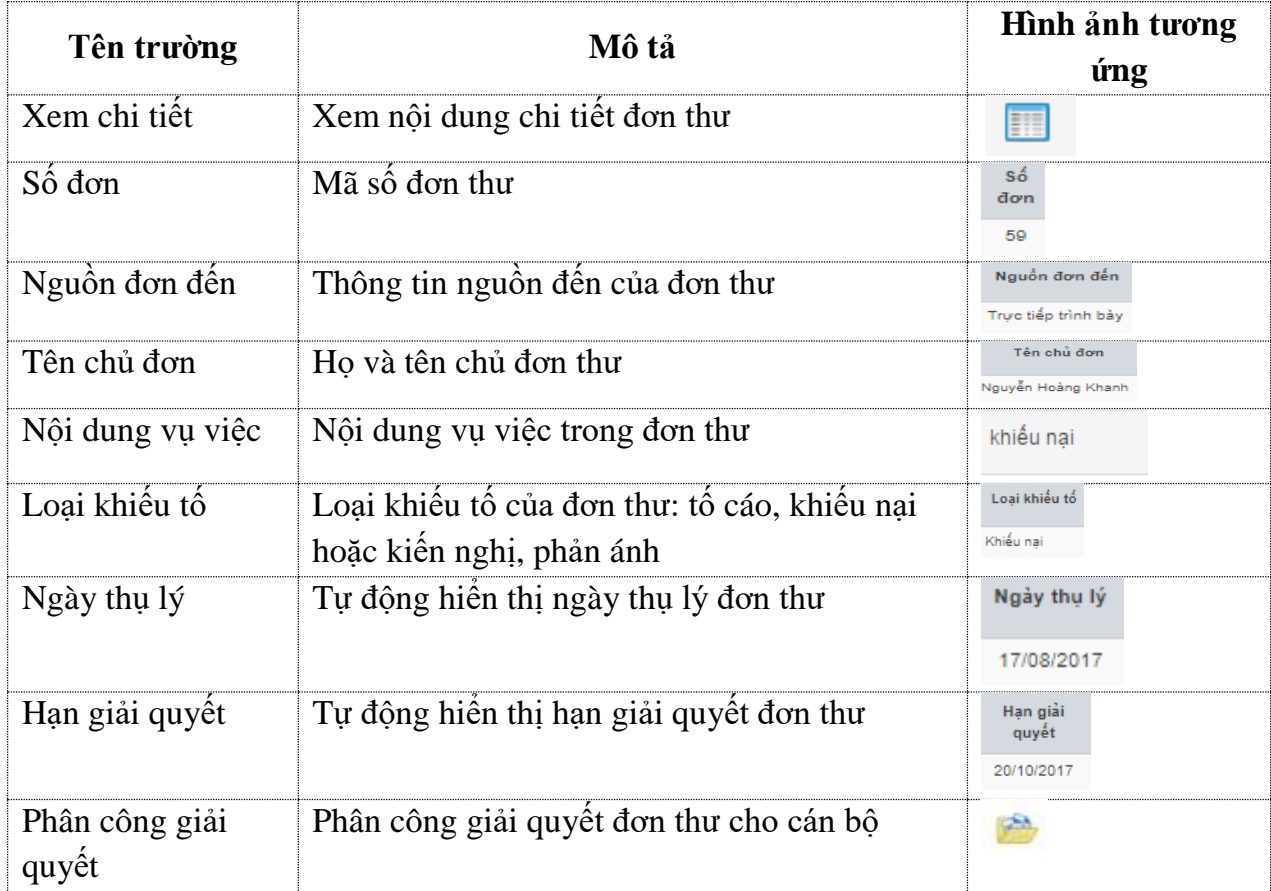

### **Bảng mô tả các trường trong màn hình Đơn thư cần phân giải quyết**

Để thực hiện thành lập đoàn xác minh, chọn để phân công giải quyết. Hệ thống hiển thị màn hình thành lập đoàn xác minh như sau:

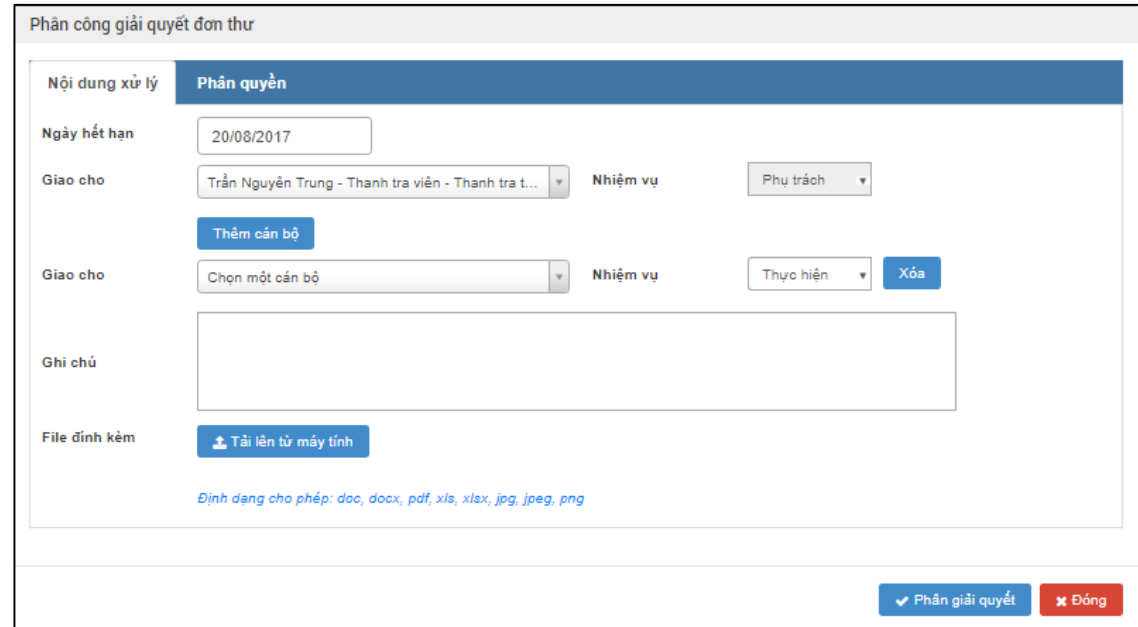

*Hình 74: Màn hình chức năng thành lập đoàn xác minh*

- *Ngày hết hạn*: Ngày hết hạn giải quyết đơn thư, người dùng chọn
- *Giao cho*: Chọn 1 cán bộ trong danh sách các cán bộ hiển thị.
- *Nhiệm vụ:* Chọn nhiệm vụ của cán bộ khi giải quyết đơn thư:
	- Phụ trách: Người có nhiệm vụ Phụ trách sẽ được phép gửi thảo luận, cập nhật kết quả 7 bước, trình lãnh đạo cấp trên.
	- Theo dõi: Người có nhiệm vụ Theo dõi sẽ được phép gửi báo cáo thảo luận giữa các thành viên trong đoàn.
	- Phối hợp: Người có nhiệm vụ Phối hợp sẽ được phép gửi báo cáo thảo luận giữa các thành viên trong đoàn.
	- Thực hiện: Người có nhiệm vụ thực hiện sẽ được phép gửi báo cáo thảo luận giữa các thành viên trong đoàn, cập nhật kết quả 7 bước
- *Thêm cán bộ:* Nếu muốn giao thêm cho 1 cán bộ khác thì người dùng bấm chọn Thêm cán bộ
- *Ghi chú*: Nhập nội dung ghi chú (nếu có)

Sau khi nhập đầy đủ thông tin, người dùng bấm nút Phân giải quyết để thực hiện phân giải quyết đơn thư theo như nội dung vừa nhập. Bấm **x Đông** để đóng màn hình thành lập đoàn xác minh lại, hệ thống không thực hiện gì.

## *7.2. Theo dõi đơn thư đang giải quyết*

Sau khi người dùng phân giải quyết đơn thư, đơn thư sẽ nằm trong danh sách *Đơn thư đang giải quyết*. .Để xem được danh sách đơn thư đang giải quyết, người dùng làm như sau:

- Bước 1: Từ thanh menu *Lãnh đạo phân giải quyết*
- Bước 2: Chọn *Theo dõi đơn thư đang giải quyết*

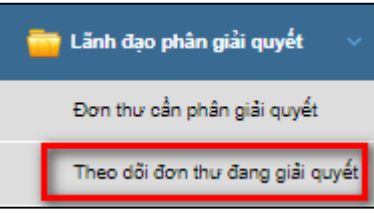

Màn hình danh sách đơn thư đang giải quyết hiển thị như sau:

| Quản lý đơn thư > | Danh sách đơn thư đang giải quyết                                                                  |                        |                  |                  |                  |                      |             |                   |                                 |                 |  |  |
|-------------------|----------------------------------------------------------------------------------------------------|------------------------|------------------|------------------|------------------|----------------------|-------------|-------------------|---------------------------------|-----------------|--|--|
|                   | Chon loai khiểu tổ<br>Chon thời han<br>Từ ngày<br>Tìm kiếm<br>Đền ngày<br>$\;$<br>$\alpha$<br>$\;$ |                        |                  |                  |                  |                      |             |                   |                                 |                 |  |  |
| Xem chi tiết      | só<br>don                                                                                          | Nguồn đơn<br>đến       | Tên chủ đơn      | Nội dung vu việc | Loai<br>khiếu tố | Cán bồ phu<br>trách  | Ngày thụ lý | Hạn giải<br>quyết | Cơ quan giải quyết              | Quá trình<br>GQ |  |  |
| 罪                 | 10                                                                                                 | Trưc tiếp<br>trình bầy | Test Huyên 3     | Huyên            | Khiếu nai        | Trần Nguyên<br>Trung | 19/09/2017  | 21/11/2017        | Thanh tra thành phố<br>Vînh Yên | e,              |  |  |
| 噩                 | 111                                                                                                | Buu chinh              | <b>Test 1234</b> | Nội dung đơn thư | Khiếu nai        | Nguyễn Đình<br>Dân   | 13/10/2017  | 15/12/2017        | Thanh tra thành phố<br>Vînh Yên | e,              |  |  |
| 噩                 | 11                                                                                                 | Buu chinh              | Test Huyn 100    | rtgrtg           | Khiếu nai        | Nguyễn Đình<br>Dân   | 13/10/2017  | 06/12/2017        | Thanh tra thành phố<br>Vînh Yên | 厚               |  |  |
|                   |                                                                                                    |                        |                  |                  |                  |                      |             |                   |                                 |                 |  |  |

*Hình 77: Màn hình Đơn thư đang giải quyết*

### **Bảng mô tả các trường trong màn hình Đơn thư đang giải quyết**

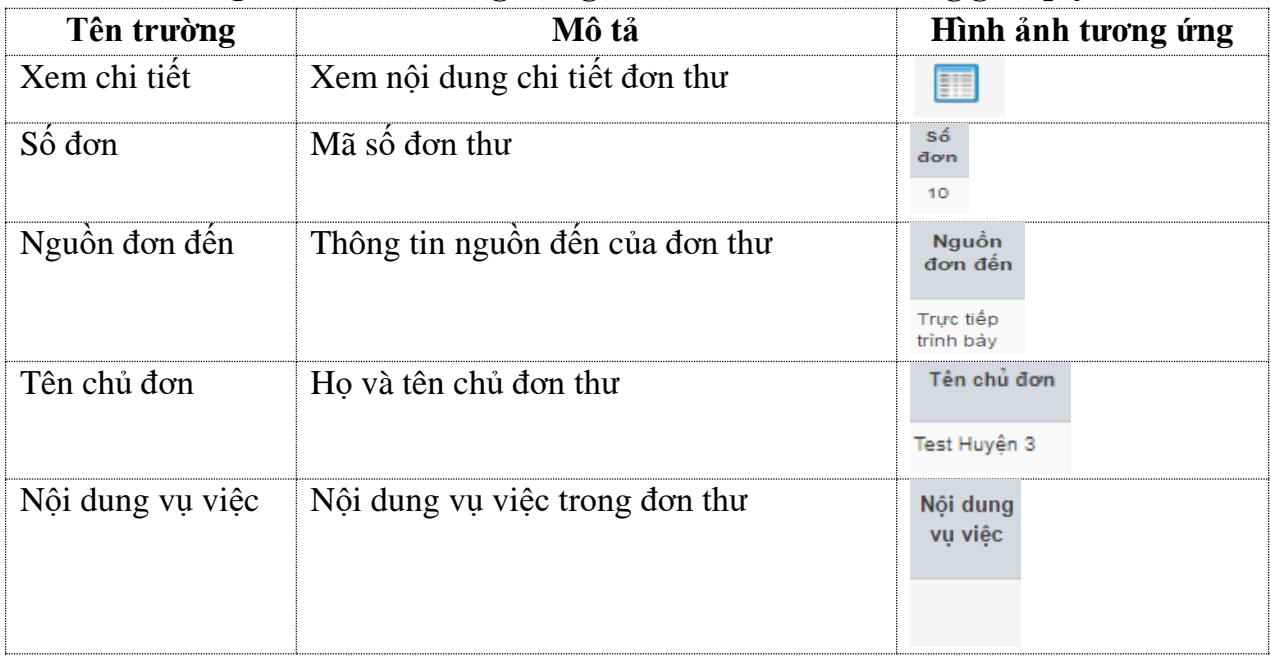

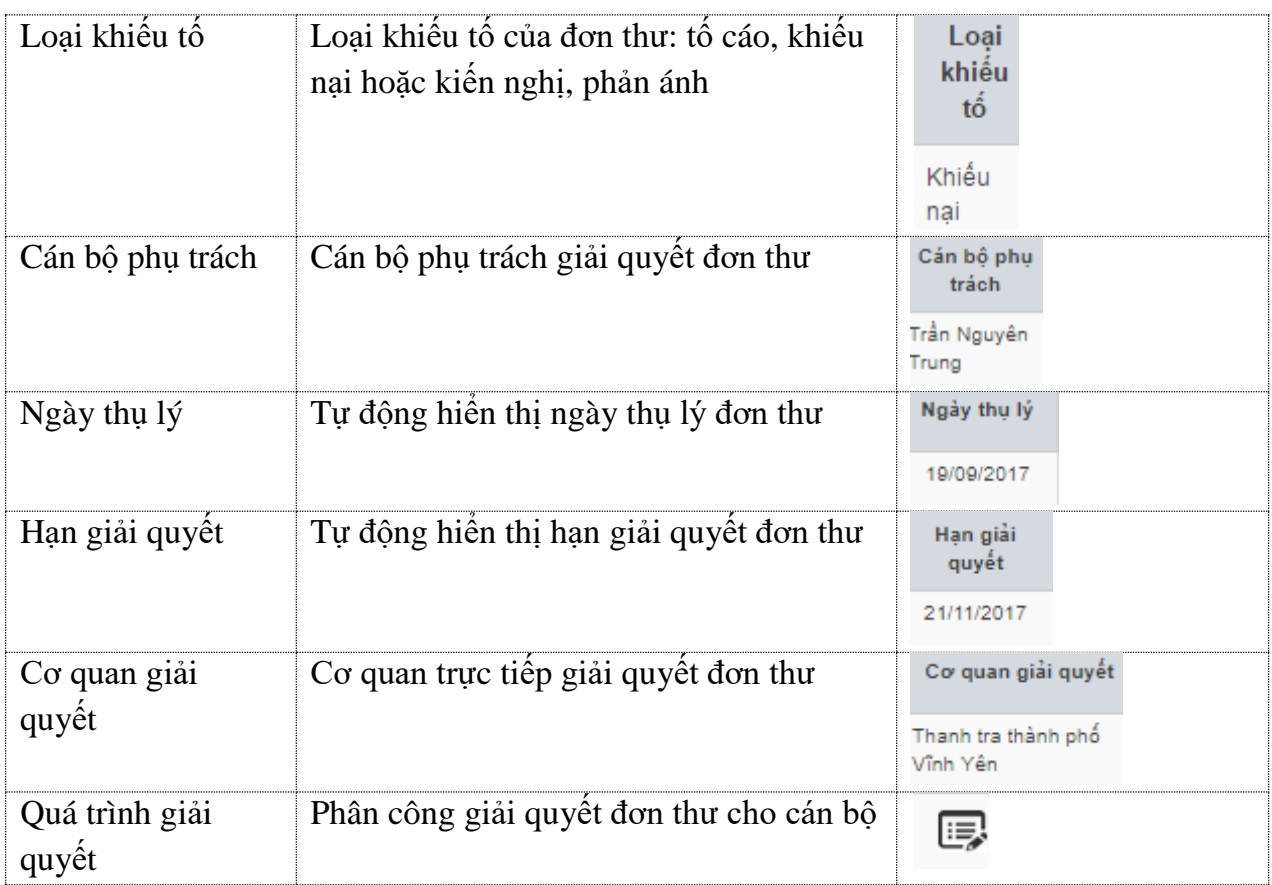

## **Xem quy trình giải quyết đơn thư**

Để xem quy trình giải quyết đơn thư, người dùng ấn nút Màn hình quy trình giải quyết đơn thư sẽ hiển thị với nội dung chi tiết.

- Những đơn thư mới phân xử lý, chưa được cán bộ xử lý, người dùng chỉ xem được trình tự thủ tục giải quyết đơn thư chứ chưa có kết quả
- Những đơn thư phân xử lý, đã được cán bộ xử lý, người dùng có thể xem được ngày cập nhật nội dung 7 bước , các công văn đi kèm

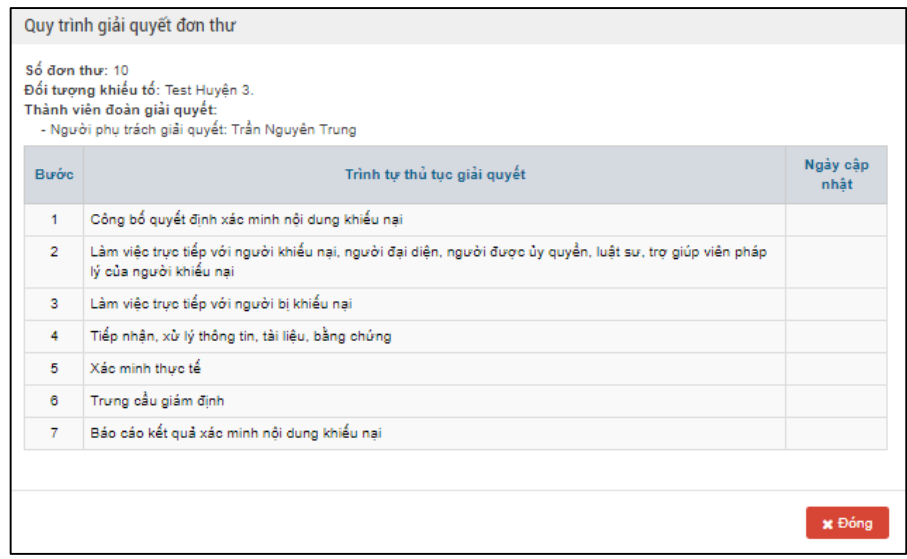

*Hình 78: Màn hình quy trình giải quyết đơn thư* Người dùng ấn nút *Đóng* để đóng màn hình quy trình giải quyết đơn thư.

## **8. Thành viên đoàn xác minh thực hiện nhập thông tin các bước giải quyết**

# *8.1. Trình tự cập nhật thông tin giải quyết đơn thư*

Trường hợp, cán bộ trong đoàn xác minh được phân công nhiệm vụ là: Phụ trách hoặc thực hiện thì có quyền cập nhật thông tin kết quả giải quyết đơn thư.

Để thực hiện cập nhật các bước giải quyết, người dùng chọn các bước sau:

**Cách 1:** Từ màn hình Công việc cần thực hiện ấn chọn:

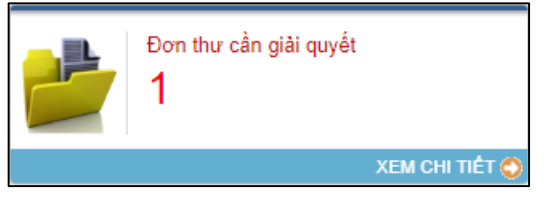

**Cách 2:** Từ thanh menu bên trái, bấm chọn menu Giải quyết đơn thư  $\rightarrow$  Đơn thư cần giải quyết

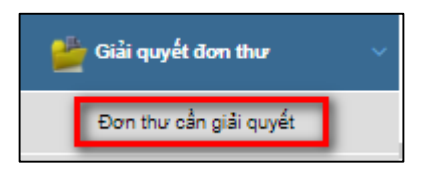

Hệ thống hiển thị màn hình đơn thư cần giải quyết như sau:

| Quản lý đơn thư $\rightarrow$ |        | Danh sách đơn thư cần giải quyết |                  |               |                      |                |                   |            |  |  |
|-------------------------------|--------|----------------------------------|------------------|---------------|----------------------|----------------|-------------------|------------|--|--|
|                               |        | Chon loai khiều tố               | Từ ngày          |               | Tìm kiểm<br>Đền ngày |                |                   |            |  |  |
|                               | Số đơn | Tên chủ đơn                      | Nội dung vụ việc | Loai khiếu tố | Ngày thu lý          | Han giải quyết | Trưởng đoàn       | Trang thái |  |  |
| $\overline{\phantom{a}}$      | 10     | Test Huyên 3                     | Huyện            | Khiếu nai     | 19/09/2017           | 21/11/2017     | Trần Nguyên Trung |            |  |  |
|                               |        |                                  |                  |               |                      |                |                   |            |  |  |

*Hình 32: Màn hình Đơn thư cần giải quyết*

Người dùng click  $\Box$  trước số đơn để chọn đơn thư cần giải quyết Hệ thống hiển thị các chức năng để giải quyết đơn thư

| Quản lý đơn thư |           | Danh sách đơn thư cần giải quyết |                      | <b> ■</b> Xem | Giải quyết | <b>Báo cáo</b> | Đối thoại         | & Phân công<br><b>ORút</b> don | CKiến nghị phân giải quyết lại |
|-----------------|-----------|----------------------------------|----------------------|---------------|------------|----------------|-------------------|--------------------------------|--------------------------------|
|                 |           | Chon loai khiếu tố               | Từ ngày              |               | Đến ngày   |                |                   | Tìm kiếm                       | Q                              |
|                 | Số<br>don | Tên chủ đơn                      | Nội dung vu việc     | Loai khiếu tố |            | Ngày thụ lý    | Hạn giải<br>quyết | Trưởng đoàn                    | <b>Trang thái</b>              |
| $\blacksquare$  | 21        | Nguyễn Văn A                     | Khiếu nại Hành chính | Khiếu nai     |            | 19/10/2017     | 21/12/2017        | Trần Nguyên Trung              |                                |
| ◡               | 10        | Test Huyên 3                     | Huyên                | Khiếu nai     |            | 19/09/2017     | 21/11/2017        | Trần Nguyên Trung              |                                |

*Hình 33: Màn hình chọn chức năng trong Đơn thư cần giải quyết*

**Bảng mô tả các chức năng trong màn hình Đơn thư cần giải quyết**

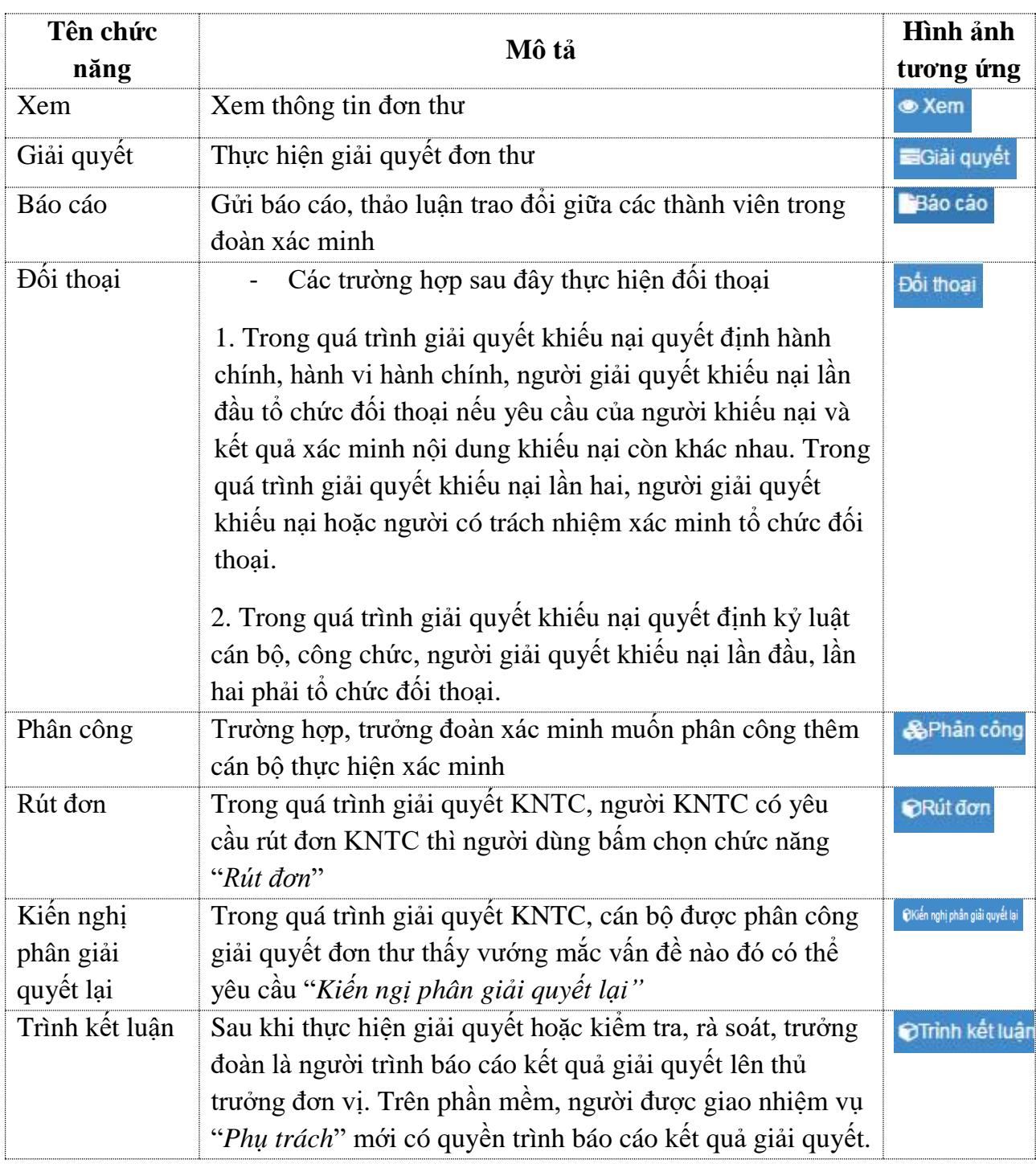

# *8.1.1. Cập nhật thông tin giải quyết đơn thư*

- Trên phần mềm, những người được giao nhiệm vụ là "*Phụ trách*" hoặc "*Thực hiện*" mới có quyền thực hiện nhập thông tin kết quả giải quyết vụ việc.
- Để giải quyết đơn thư, người dùng tích chọn ô vuông bên trái đơn thư, ấn nút *Giải quyết.*

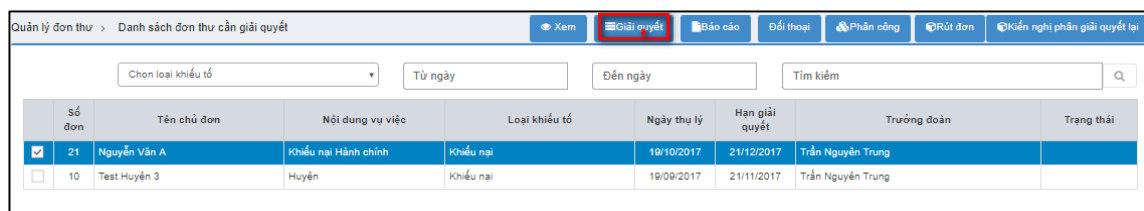

- Màn hình giải quyết đơn thư hiển thị bao gồm 7 bước theo thông tư số 07/2013/TT-TTCP (Quy định quy trình giải quyết khiếu nại hành chính) và theo thông tư 06/2013/TT-TTCP (Quy định quy trình giải quyết tố cáo).
- Tùy theo loại đơn đang được giải quyết là đơn thư loại khiếu nại hay tố cáo, hệ thống hiển thị màn hình tương ứng:

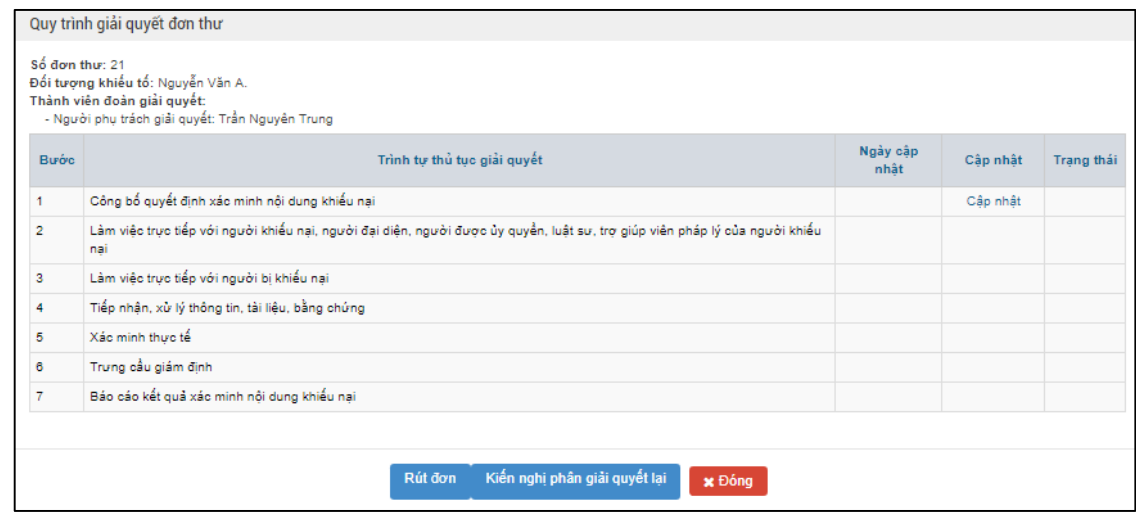

*Hình 34: Màn hình giải quyết đơn thư khiếu nại*

- Tại màn hình này, hệ thống hiển thị thông tin số đơn thư, tên chủ đơn và thông tin thành viên đoàn xác minh (bao gồm: tên cán bộ và nhiệm vụ được giao)
- Người dùng bấm *Cập nhật* để cập nhật thông tin các bước giải quyết đơn thư

Ví dụ: Cập nhật thông tin ở bước 1: Công bố quyết định xác minh nội dung khiếu nại. Màn hình cập nhật nội dung giải quyết đơn thư hiển thị:

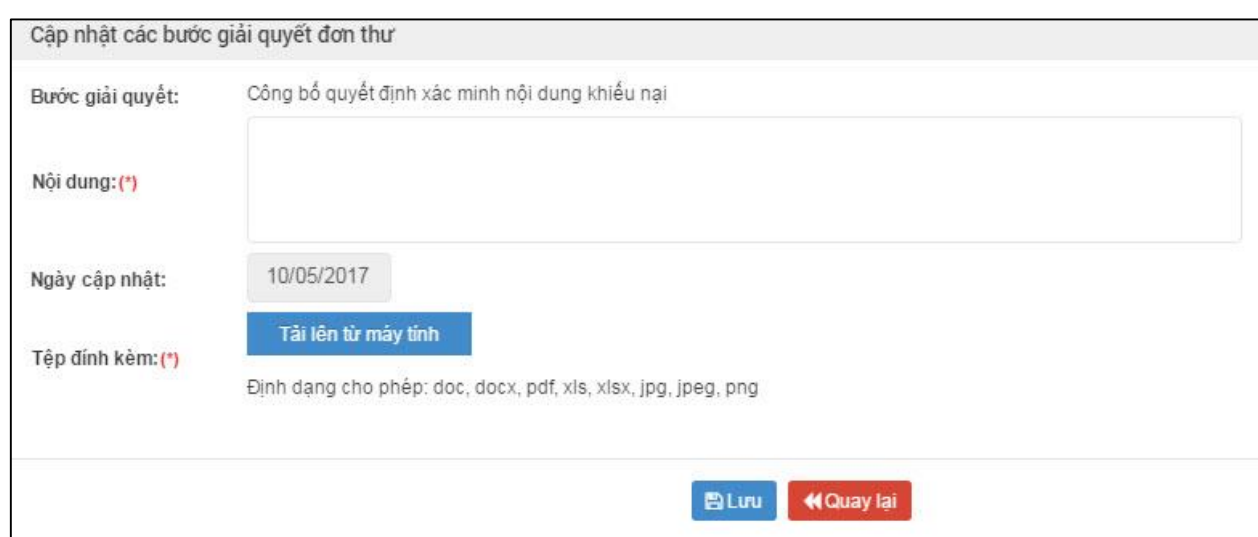

*Hình 35: Màn hình cập nhật các bước giải quyết đơn thư*

#### **Bảng mô tả các trường trong màn hình Cập nhật các bước giải quyết đơn thư** *Lưu ý: Trường bắt buộc nhập sẽ được in đậm và gạch chân*

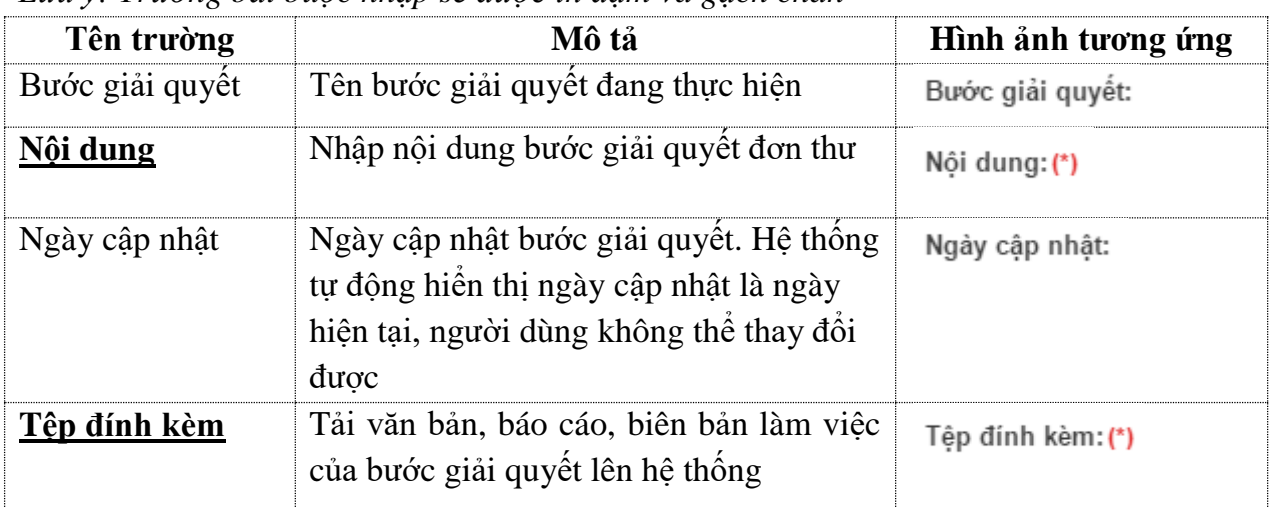

Sau khi nhập thông tin, người dùng ấn *Lưu* để lưu thông tin vừa nhập, ấn *Quay lại* để đóng màn hình cập nhật giải quyết, hệ thống không thực hiện gì. Sau khi cập nhật thông

tin thành công, ở mỗi bước sẽ hiển thị biểu tượng về ở cột trạng thái.

Để thực hiện sửa thông giải quyết, cán bộ chọn "Tên thông tin của bước giải quyết đó"

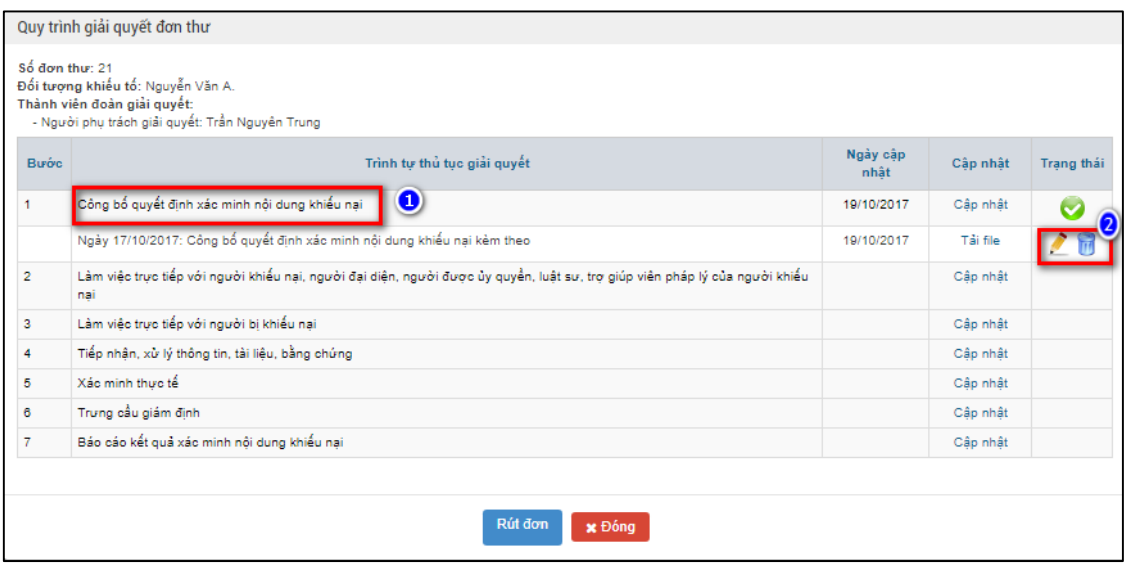

Hệ thống hiển thị chức năng sửa thông tin bước giải quyết hoặc xóa thông tin bước giải quyết.

Thực hiện tương tự đối với các bước còn lại.

### *8.1.2. Thực hiện gửi báo cáo, thảo luận giữa các thành viên trong đoàn xác minh*

Trường hợp, thành viên trong đoàn muốn trao đổi ý kiến của mình với các thành viên trong đoàn thì thực hiện chức năng gửi báo cáo. Tất cả các thành viên trong đoàn đều thực hiện được chức năng này.

Để gửi báo cáo thảo luận của từng bước giải quyết, người dùng tích chọn ô vuông bên tay trái đơn thư và ấn nút *Báo cáo*

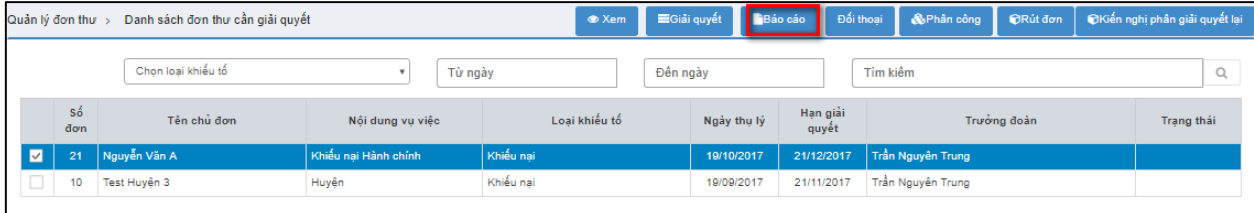

Màn hình gửi báo cáo hiển thị:

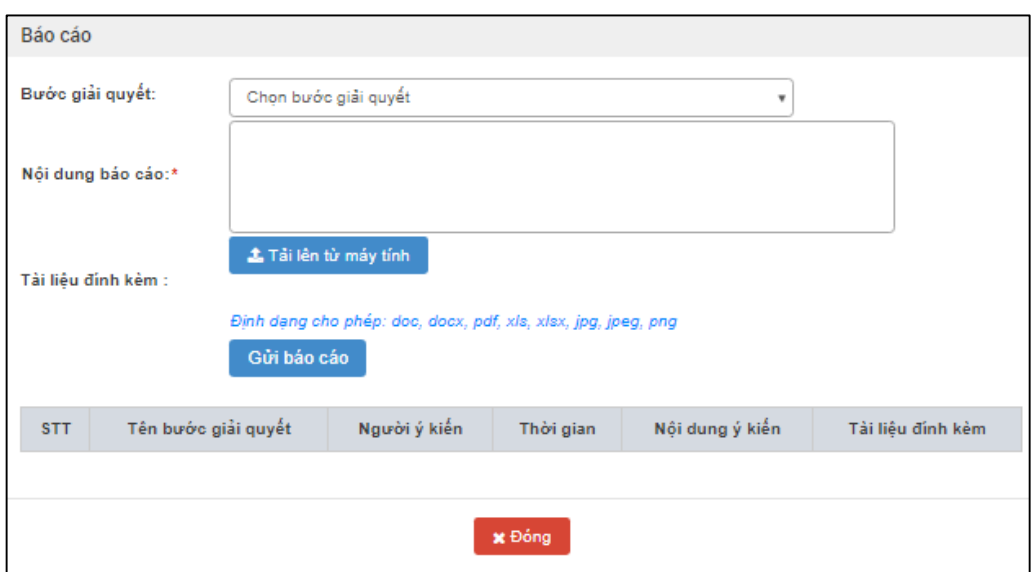

*Hình 36: Màn hình gửi báo cáo*

#### **Bảng mô tả các trường trong màn hình gửi báo cáo**

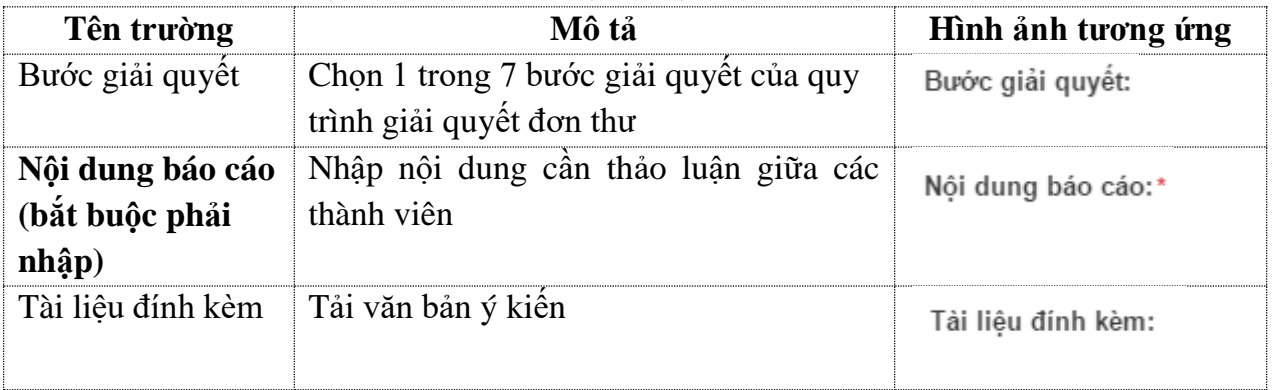

- Ấn *Gửi báo cáo* để nội dung các bước hiển thị và lưu ở bảng dưới tương ứng với nội dung từng trường vừa nhập.

Sau khi nhập xong nội dung thảo luận, ấn *Đóng* để đóng form gửi thảo luận.

Các thành viên còn lại đều nhìn thấy nội dung tại danh sách ý kiến:

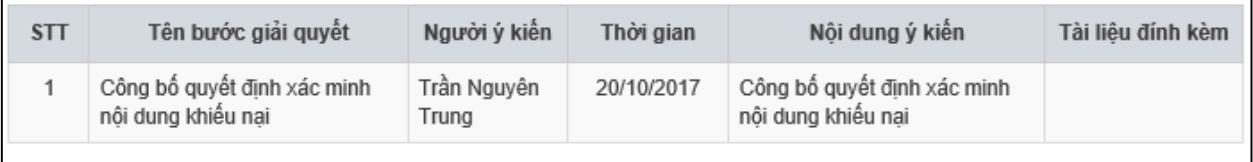

### *8.1.3. Công dân rút đơn*

Trường hợp công dân đề nghị rút đơn KNTC, người dùng thực hiện rút đơn thư. Để rút đơn, người dùng tích chọn ô vuông bên trái đơn thư, chọn nút *Rút đơn*

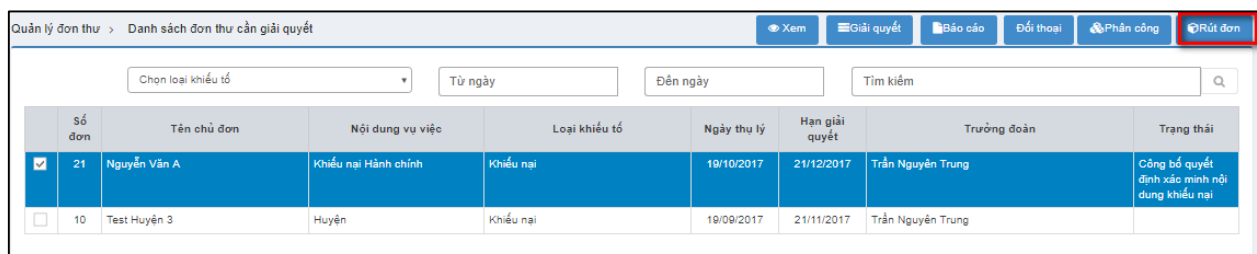

Form thông báo xác nhận hành động rút đơn hiển thị:

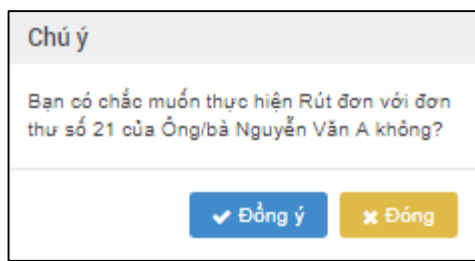

Ấn *Đồng ý* để xác nhận hành động rút đơn, ấn *Đóng lại* để không xác nhận và đóng form thông báo

### *8.1.4. Trình báo cáo kết quả giải quyết lên thủ trưởng đơn vị*

Trường hợp, đơn thư đã được đoàn xác minh đã giải quyết và xác minh vụ việc có kết quả, trưởng đoàn thực hiện trình báo cáo kết quả lên thủ trưởng đơn vị.

Hệ thống cho phép người có nhiệm vụ "Phụ trách" thực hiện trình báo cáo. Sau khi cập nhật đầy đủ kết quả báo cáo của 7 bước giải quyết, người dùng thực hiện trình ký lên lãnh đạo.

Để thực hiện trình ký lên lãnh đạo, người dùng tích chon ô vuông bên trái đơn thư, sau đó ấn nút *Trình kết luận*

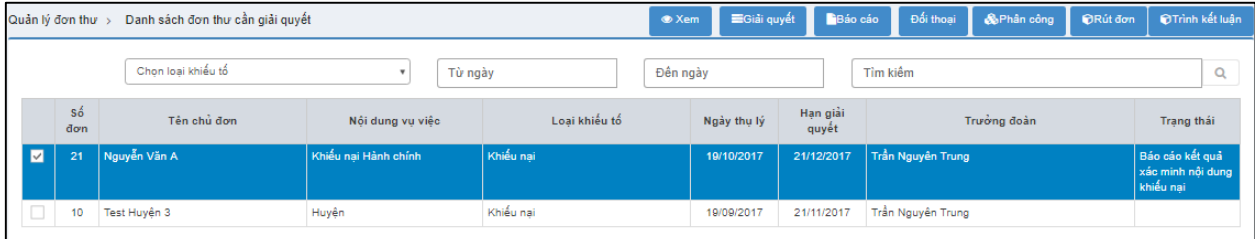

Form xác nhận trình ký lên lãnh đạo xuất hiện:

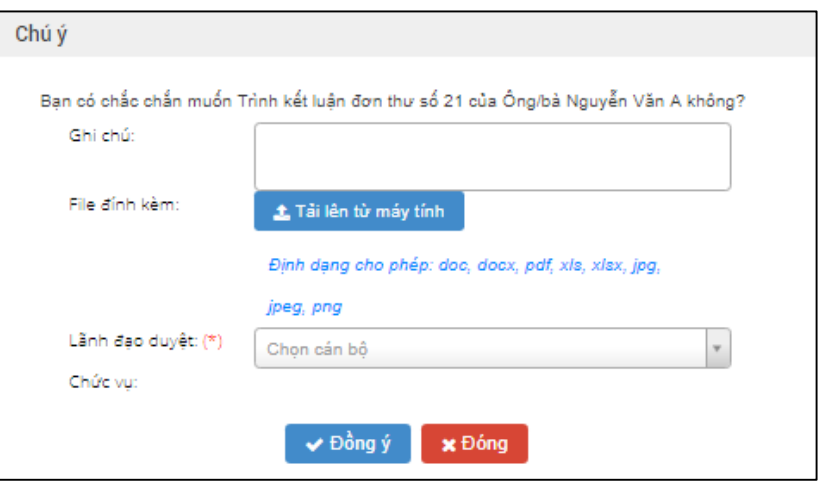

Người dùng chọn lãnh đạo cần trình báo cáo kết quả giải quyết.

Ấn *Đồng ý* để xác nhận hành động trình kết luận, ấn *Đóng lại* để không xác nhận và đóng form thông báo

# *8.2. Đơn thư cần giải quyết lại*

Trường hợp lãnh đạo không đồng ý với kết quả giải quyết, lãnh đạo yêu cầu đoàn xác minh thực hiện kiểm tra, rà soát lại.

Đoàn xác minh vào chức năng này để thực hiện cập nhập lại thông tin kiểm tra, rà soát.

**Cách 1:** Từ màn hình công việc cần thực hiện ấn chọn

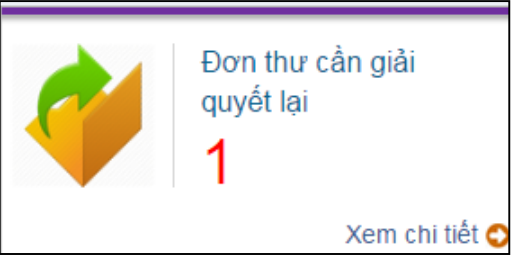

**Cách 2:** Người dùng click chọn menu *Giải quyết đơn thư Đơn thư cần giải quyết lại*

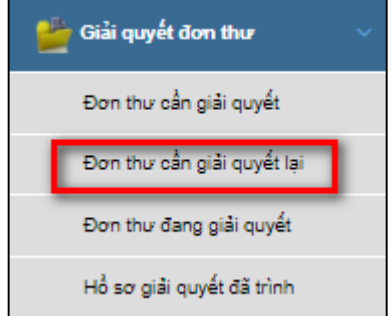

*Hình 38: Màn hình chọn Đơn thư cần giải quyết lại*

Màn hình đơn thư cần giải quyết lại hiển thị như sau:

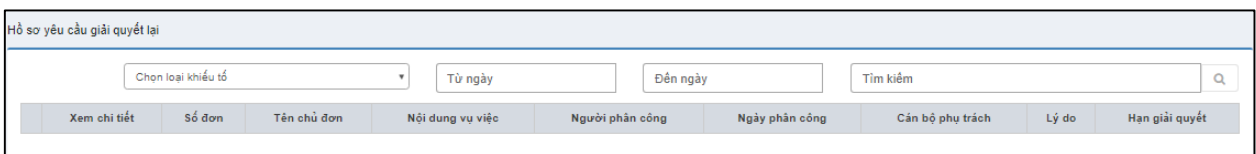

*Hình 39: Màn hình Đơn thư cần giải quyết lại*

Người dùng click  $\Box$  trước số đơn để chọn đơn thư cần giải quyết lại Hệ thống hiển thị các chức năng để giải quyết đơn thư

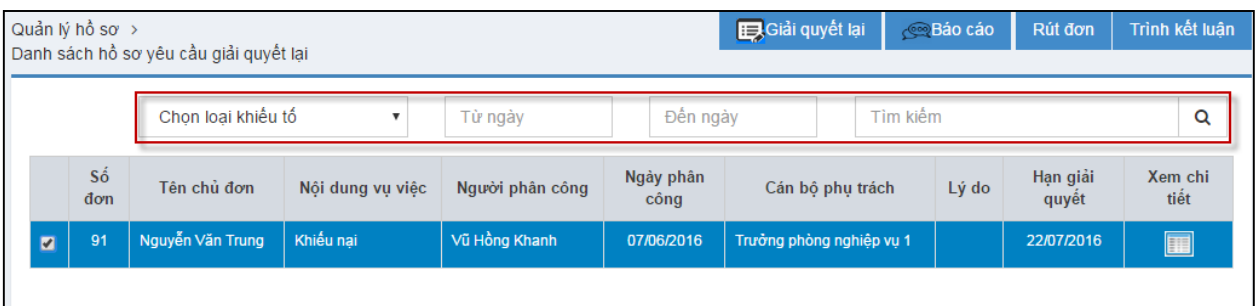

Bảng mô tả các chức năng trong màn hình Đơn thư cần giải quyết

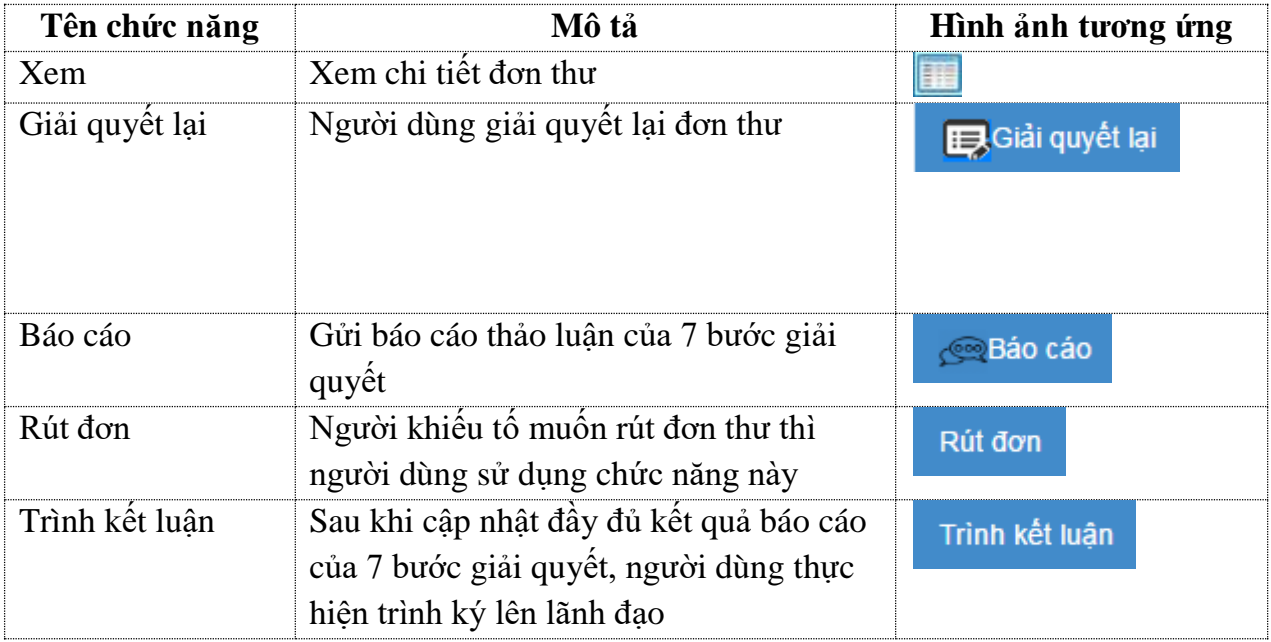

## *8.3. Theo dõi đơn thư đang giải quyết*

Chức năng này cho phép người dùng theo dõi được những đơn thư đang giải quyết thuộc thẩm quyền của mình.

Các bước thực hiện:

Bước 1: Người dùng click chọn menu *Giải quyết đơn thư Đơn thư đang giải quyết*
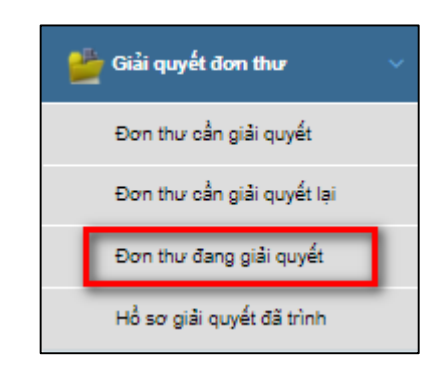

# *Hình 42: Màn hình chọn Đơn thư đang giải quyết*

Hệ thống hiển thị màn hình đơn thư đang giải quyết như sau:

| Quản lý đơn thư $\rightarrow$ |           |                        | Danh sách đơn thư đang giải quyết |        |                  |                    |                  |                                |             |                   |                                 |                 |
|-------------------------------|-----------|------------------------|-----------------------------------|--------|------------------|--------------------|------------------|--------------------------------|-------------|-------------------|---------------------------------|-----------------|
|                               |           |                        |                                   |        | Chon thời hạn    | Chon loại khiểu tổ | Từ ngày          |                                | Đến ngày    | Tìm kiếm          |                                 | Q               |
| Xem chi tiết                  | Số<br>đơn | Nguồn đơn<br>đến       | Tên chủ đơn                       |        | Nội dung vu việc |                    | Loai<br>khiếu tố | Cán bộ phụ<br>trách            | Ngày thụ lý | Hạn giải<br>quyết | Cơ quan giải quyết              | Quá trình<br>GQ |
| III                           | 10        | Trưc tiếp<br>trình bảy | Test Huyện 3                      | Huyên  |                  |                    |                  | Khiếu nại Trần Nguyên<br>Trung | 19/09/2017  | 21/11/2017        | Thanh tra thành phố<br>Vînh Yên | e,              |
| 噩                             | 11        | Buru chinh             | Test Huyn 100                     | rtgrtg |                  |                    | Khiếu nai        | Nguyễn Đình<br>Dân             | 13/10/2017  | 06/12/2017        | Thanh tra thành phố<br>Vînh Yên | e,              |
|                               |           |                        |                                   |        |                  |                    |                  |                                |             |                   |                                 |                 |

*Hình 43: Màn hình Đơn thư đang giải quyết*

Bảng mô tả các chức năng trong màn hình Đơn thư đang giải quyết

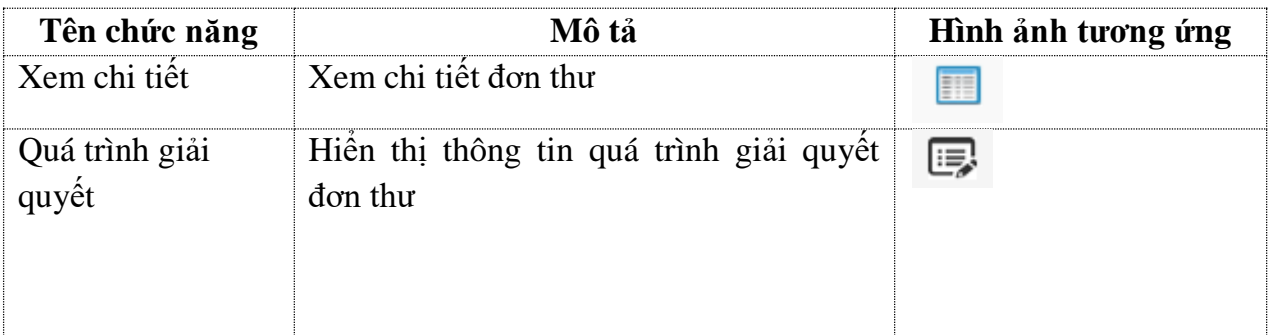

# **Xem quy trình giải quyết**

Để xem quy trình giải quyết đơn thư, người dùng chọn nút

Màn hình xem quy trình giải quyết đơn thư sẽ hiện ra, ấn Đóng để đóng form xem thông tin chi tiết.

|                                               | Quy trình giải quyết đơn thư                                                                    |               |
|-----------------------------------------------|-------------------------------------------------------------------------------------------------|---------------|
| Số đơn thư: 91<br>Thành viên đoàn giải quyết: | Đối tượng khiếu tố: Nguyễn Văn Trung.<br>- Người phụ trách giải quyết: Trưởng phòng nghiệp vụ 1 |               |
| <b>Buró</b> c                                 | Trình tự thủ tục giải quyết                                                                     | Ngày cập nhật |
| 1                                             | Công bố quyết định xác minh nội dung khiếu nại                                                  | 07/06/2016    |
| $\overline{2}$                                | Lâm việc trực tiếp với người khiếu nại                                                          |               |
| 3                                             | Lâm việc trực tiếp với người bị khiếu nại                                                       |               |
| 4                                             | Tiếp nhận, xử lý thông tin, tài liệu, bằng chứng                                                |               |
| 5                                             | Xác minh thực tế                                                                                |               |
| 6                                             | Trưng cầu giám định                                                                             |               |
| $\overline{7}$                                | Báo cáo kết quả xác minh nội dung khiếu nại                                                     | 07/06/2016    |
|                                               |                                                                                                 |               |
|                                               |                                                                                                 | Đóng          |

*Hình 44: Màn hình quy trình giải quyết đơn thư*

### *8.4. Theo dõi đơn thư giải quyết đã trình*

Những hồ sơ giải quyết đã được người dùng trình lên lãnh đạo thì sẽ nằm trong danh sách hồ sơ giải quyết đã trình để người dùng tiện theo dõi.

Người dùng click chọn menu *Giải quyết đơn thư Hồ sơ giải quyết đã trình*

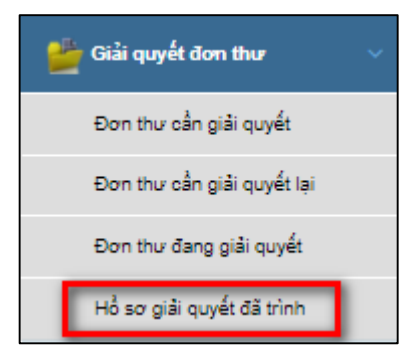

Hệ thống hiển thị màn hình hồ sơ giải quyết đã trình như sau:

| Quản lý hồ sơ $\rightarrow$ |                  | Hồ sơ giải quyết đã trình |              |                                                                                  |           |                |
|-----------------------------|------------------|---------------------------|--------------|----------------------------------------------------------------------------------|-----------|----------------|
|                             |                  |                           |              | Chon loại khiểu tổ<br>Chon nguồn đơn đến<br>Từ ngày<br>Đến ngày<br>Tìm kiếm<br>٠ |           | u              |
| Xem chi tiết                | <b>Số</b><br>don | Nguồn đơn đến             | Tên chủ đơn  | Nội dung vụ việc                                                                 | Loai don  | Hạn giải quyết |
| 噩                           | $10-10$          | Trực tiếp trình bảy       | Test Huyên 3 | Huyên                                                                            | Khiếu nai | 21/11/2017     |
| 噩                           | 22               | Bu uchinh                 | Nguyễn Văn B | Khiếu nai Tư pháp điều tra                                                       | Khiếu nai | 21/12/2017     |
|                             |                  |                           |              |                                                                                  |           |                |

*Hình 47: Màn hình Hồ sơ giải quyết đã trình*

Hệ thống hiển thị các chức năng sau:

Bảng mô tả các chức năng trong màn hình Đơn thư đang giải quyết

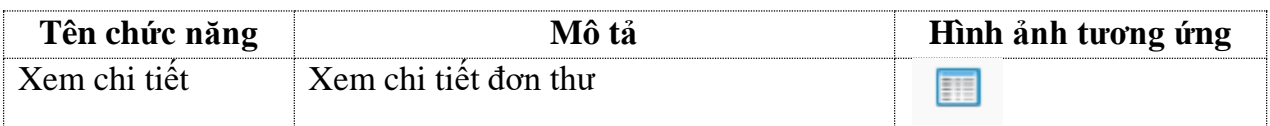

### **9. Cán bộ cập nhật thông tin kết quả xác minh đơn thư**

Cán bộ thực hiện cập nhật thông tin kết quả sau khi chủ tịch UBND huyện quyết định giải quyết hoặc kết luận tố cáo.

Người dùng thực hiện các bước như sau:

**Cách 1:** Từ màn hình Dashboard ấn chọn

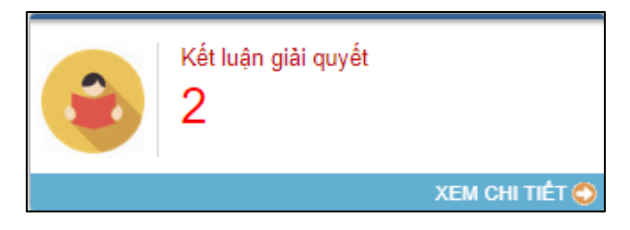

**Cách 2:** Từ thanh menu bên trái thực hiện chọn Kết luận giải quyết.

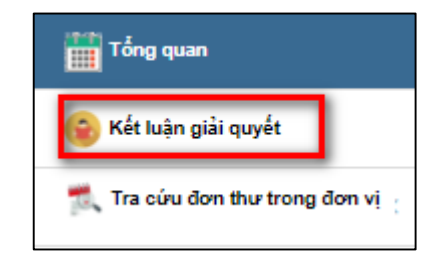

Hệ thống hiển thị màn hình Kết luận giải quyết có giao diện như sau:

|               |                  |                    | Danh sách hồ sơ giải quyết đã duyệt |                 |            |                |                  |                          |         |          |
|---------------|------------------|--------------------|-------------------------------------|-----------------|------------|----------------|------------------|--------------------------|---------|----------|
| Chưa ban hành |                  | Chon loại khiểu tổ |                                     | Từ ngày         | Đến ngày   |                | Tìm kiếm         |                          |         | ч        |
| Xem chi tiết  | <b>Số</b><br>đơn | Tên chủ đơn        | Nội dung vụ việc                    | Người duyết     | Ngày duyệt | Hạn giải quyết | Cần bộ phụ trách | QĐ giải<br>quyết         | File QĐ | Theo dõi |
| 噩             | 57               | Nguyễn Thanh Tùng  |                                     | Nguyễn Minh Sơn | 13/10/2017 | 15/12/2017     | Nguyễn Đình Dần  | $\overline{\mathscr{S}}$ |         |          |

*Hình 27: màn hình Kết luận giải quyết*

# **Bảng mô tả các trường trong màn hình Kết luận giải quyết**

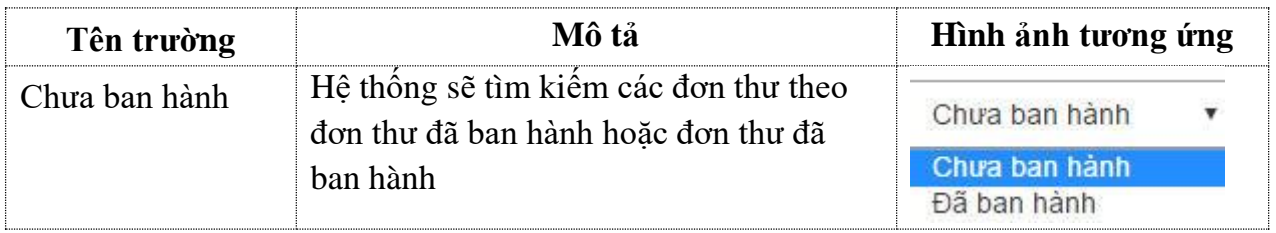

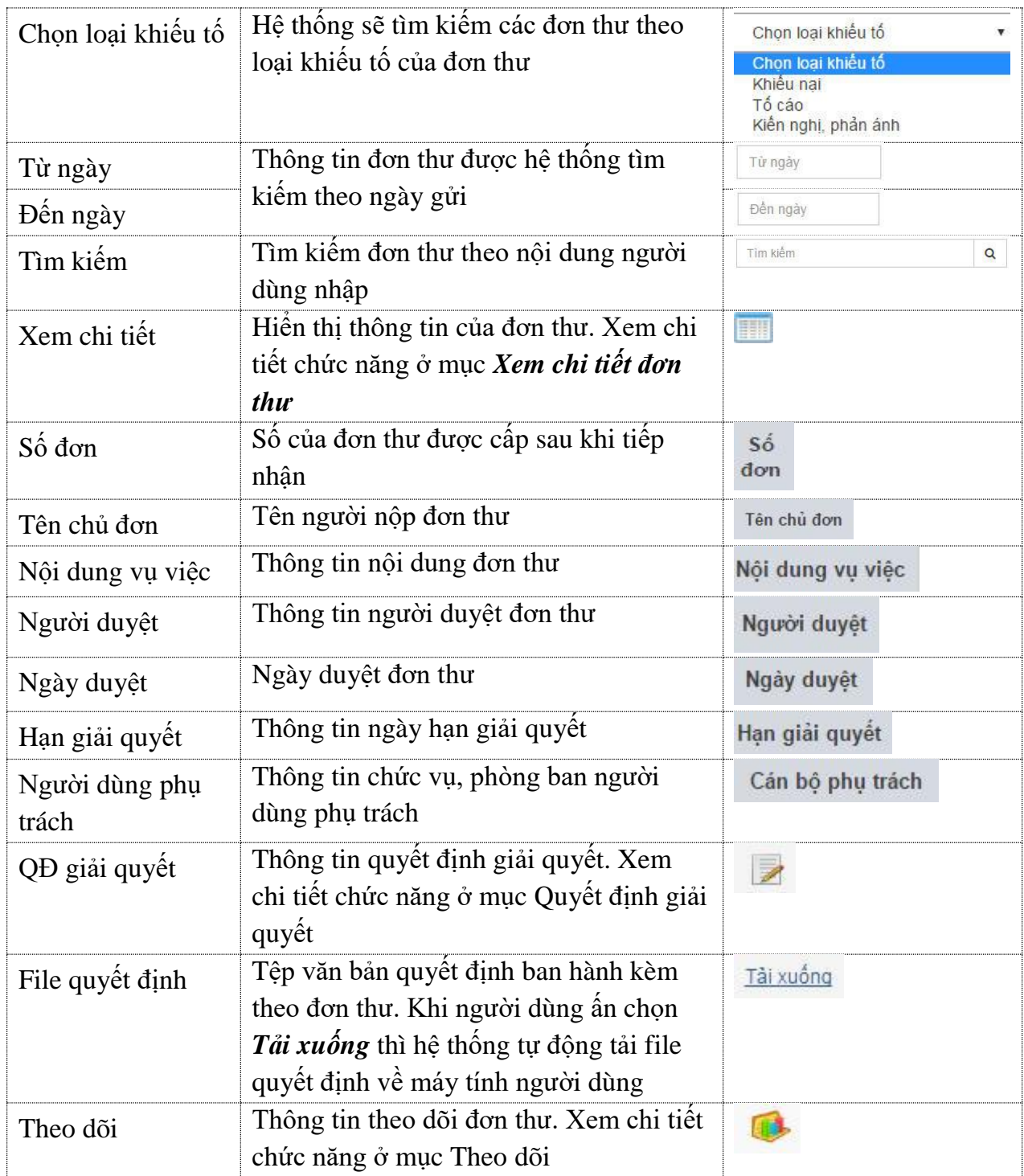

*9.1. Cập nhật thông tin quyết định giải quyết hoặc kết luận tố cáo*

Để xem thông tin quyết định giải quyết, người dùng ấn nút *.* Hệ thống hiển thị giao diện như sau:

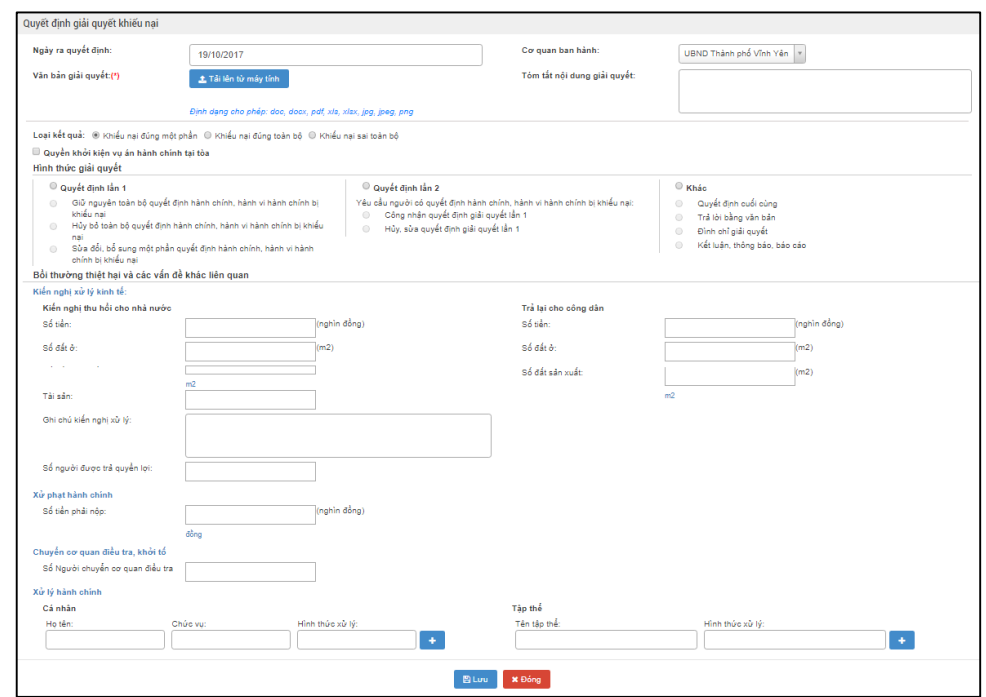

*Hình 28: màn hình Quyết định giải quyết đơn thư*

- *Loại kết quả*: Thông tin loại kết quả của đơn thư.
- *Cơ quan ra kết quả*: Thông tin cơ quan trả kết quả giải quyết.
- *Ngày ra kết quả*: Ngày trả kết quả giải quyết đơn thư.
- *Số tiền*: Số tiền được trả.
- *Số đất*: Số đất được trả.
- *Số người được trả quyền lợi:* Số người được hưởng quyền lợi ở trên.
- *Số đối tượng bị xử lại:* Số người bị xử lại.
- *Văn bản quyết định:* Văn bản quyết định kèm theo đơn thư.
- *Tải lên từ máy tính:* Cho phép người dùng tải văn bản lên hệ thống.
- *Lưu:* Hệ thống lưu lại những thông tin thay đổi.
- *Đóng:* Hệ thống đóng màn hình và không lưu thây đổi.

Loại kết quả: (Khiếu nai đúng một phần (Khiếu nai đúng toàn bộ (Khiếu nai sai toàn bộ

# *Trường Loại kết quả có thể chọn :*

- Khiếu nại đúng một phần
- Khiếu nại đúng toàn bộ
- Khiếu nại sai toàn bộ

# *9.2. Cập nhật thông tin theo dõi thi hành quyết định giải quyết hoặc kết luận tố cáo*

Khi người dùng ấn nút . Hệ thống hiển thị màn hình theo dõi như sau:

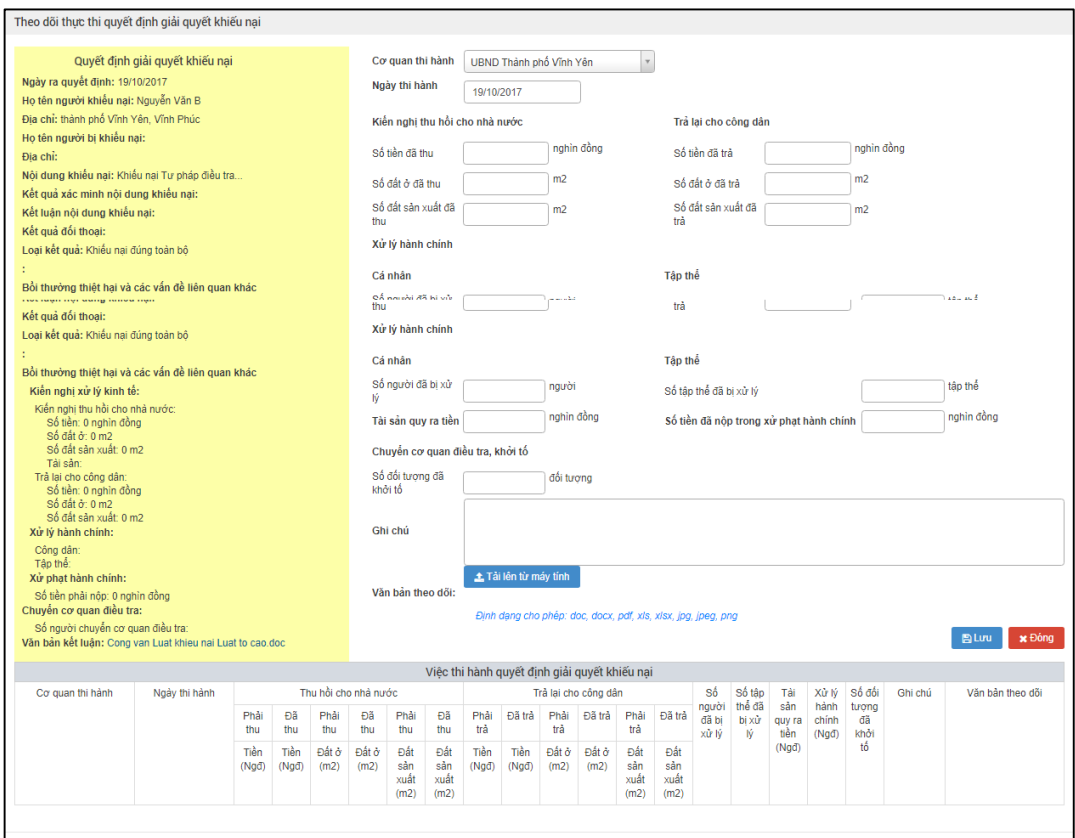

*Hình 29: màn hình Theo dõi thực thi quyết định giải quyết đơn thư*

- *Cơ quan thi hành*: Chọn cơ quan đã thư hành giải quyết.
- *Ngày thi hành*: Ngày thi thành giải quyết đơn thư.
- *Số tiền đã thu*: Số tiền đã thu trong khi thi hành giải quyết.
- *Số đất đã thu*: Số đất đã thu trong khi thi hành giải quyết.
- *Văn bản theo dõi*: Thông tin văn bản theo dõi kèm theo đơn thư.
- *Lưu:* Hệ thống lưu lại những thay đổi.
- *Đóng:* Hệ thống đóng màn hình và không lưu lại những thay đổi.

#### **10. Thực hiện trả kết quả giải quyết cho công dân trên phần mềm**

Những đơn thư thụ lý giải quyết, sau khi thực hiện kiểm tra, rà soát hoặc kiểm tra xác minh. Kết quả giải quyết của vụ việc được gửi hoặc trả trực tiếp cho công dân. Người dùng sẽ dùng chức năng này để thực hiện trả kết quả đơn thư cho người tố cáo, khiếu nại.

Các bước thực hiện:

- Bước 1: Từ thanh menu bên trái, chọn Tiếp nhận đơn thư.
- Bước 2: Chọn Trả kết quả giải quyết.

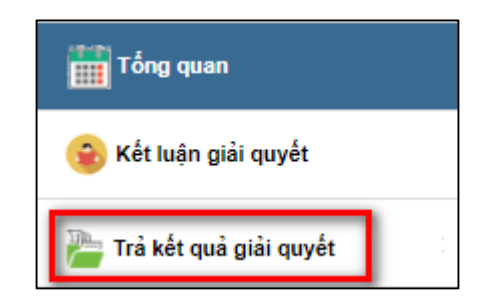

Hệ thống hiển thị màn hình trả kết quả sẽ có giao diện như sau:

| Trà kết quả  |           |                    |                                                 |                                                                               |                  |                    |                          |               |
|--------------|-----------|--------------------|-------------------------------------------------|-------------------------------------------------------------------------------|------------------|--------------------|--------------------------|---------------|
|              |           | Đã giải quyết xong | Từ ngày<br>$\boldsymbol{\mathrm{v}}$            | Đên ngày                                                                      | Tìm kiệm         |                    |                          | $\mathbf Q$   |
| Xem chi tiết | Số<br>đơn | Tên chủ<br>đơn     | Địa chỉ người khiếu tố                          | Nội dung vu việc                                                              | Loai khiểu<br>tố | Ngày ra kết<br>qua | Trả kết quả              | Quyết<br>dinh |
| 噩            | 17        | Nguyễn<br>Văn A    | số 12, xã An Hòa, huyện Tam Dương,<br>Vĩnh Phúc | Đơn thư Khiếu nại Hành chính về chế độ, chính sách đối với<br>nauròi có côna: | Khiếu nai        | 19/10/2017         | $\overline{\phantom{a}}$ | Xem QĐ        |
| FIE          | 22        | Nguyễn<br>Văn B    | thành phố Vĩnh Yên, Vĩnh Phúc                   | Khiếu nại Tư pháp điều tra                                                    | Khiếu nai        | 19/10/2017         | $\geq$                   | Xem QĐ        |
|              |           |                    |                                                 |                                                                               |                  |                    |                          |               |

*Hình 30: Màn hình Trả kết quả đơn thư*

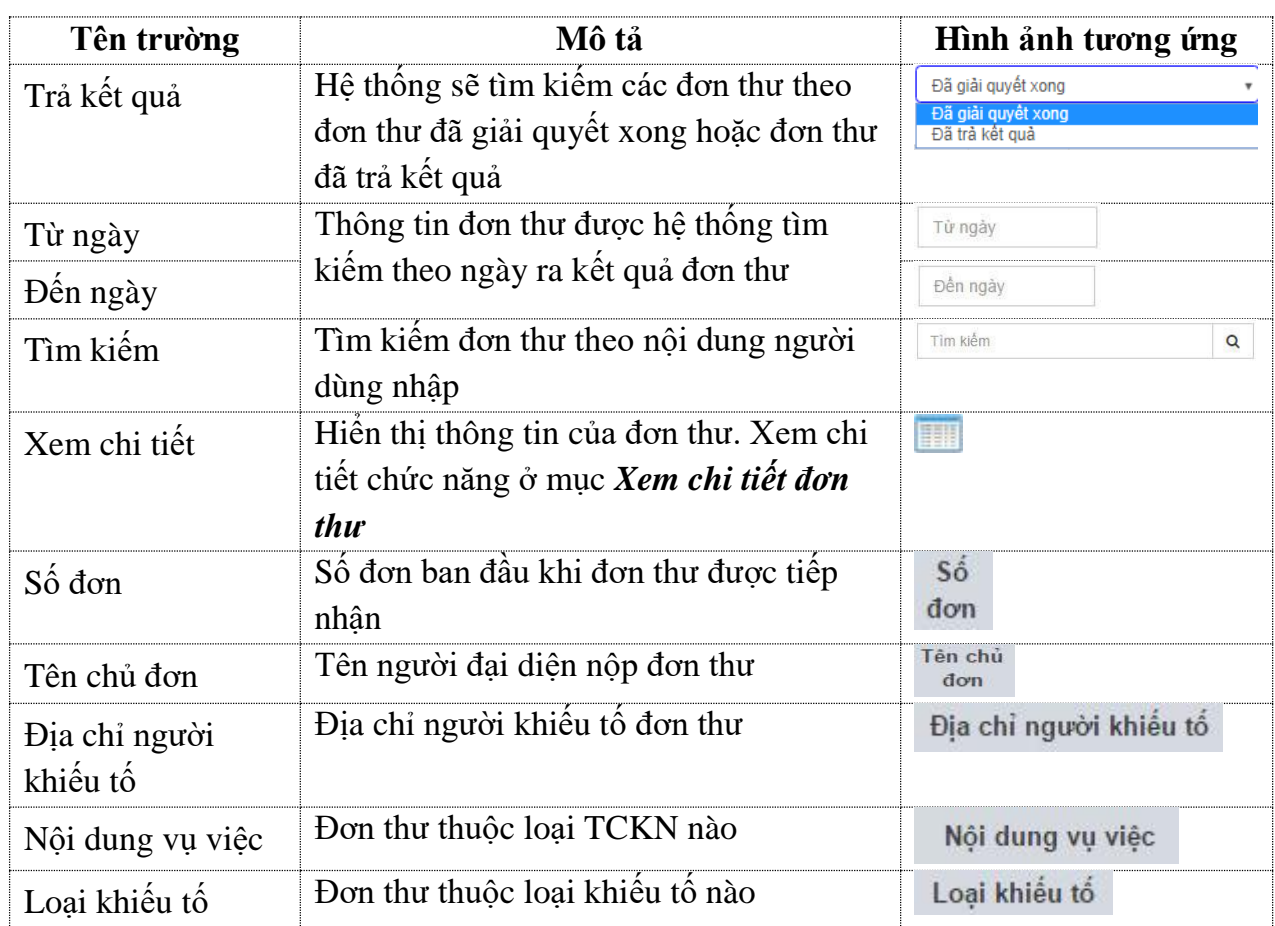

# **Bảng mô tả các trường trong Màn hình Trả kết quả đơn thư**

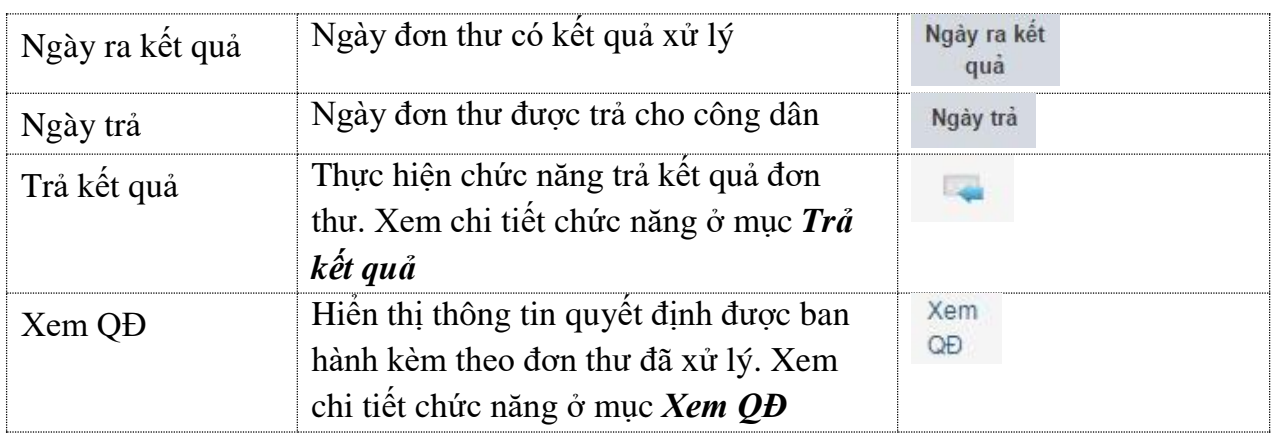

### *10.1. Thực hiện trả kết quả*

Đối với đơn thư đã có kết quả giải quyết, người dùng ấn nút **để cập nhật đơn thư** đã được trả kết quả giải quyết cho công dân. Hệ thống hiển thị thông báo có muốn trả kết quả đơn thư này?

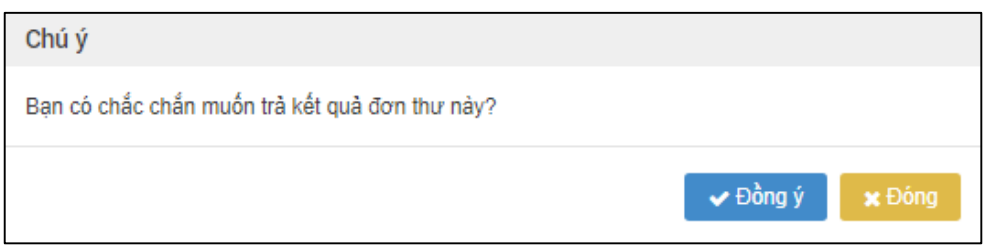

- *Đồng ý*: Khi người dùng chon chức năng này, hê thống sẽ đánh dấu là đơn thư đã được trả kết quả. Đơn thư sẽ không được hiển thị ở danh sách đơn thư đã xử lý xong.
- *Đóng lại:* Khi người dùng chọn chức này, hệ thống sẽ không thực hiện chức năng trả kết quả. Đơn thư vẫn xuất hiện ở danh sách đơn thư đã xử lý xong.

# *10.2. Xem quyết định giải quyết*

Để xem thông tin về quyết định được ban hành kèm theo văn bản đã giải quyết.

Người dùng chọn chức năng <sup>QĐ</sup>. File quyết định được hệ thống tự động tải xuống máy tính của người dùng. Sau đó người dùng sẽ thực hiện mở file như bình thường.

Xem

# **11. Đơn thư đã có kết quả**

Trường hợp những đơn thư không thuộc thẩm quyền giải quyết của thủ trưởng đơn vị đã được xử lý xong và những đơn thư thuộc thẩm quyền giải quyết của thủ trưởng đơn vị đã được kiểm tra, rà soát, giải quyết, ban hành kết luận giải quyết sẽ được lưu danh sách tại đây.

Các bước thực hiện:

- Bước 1: Người dùng đăng nhập vào hệ thống.
- Bước 2: Từ thanh menu bên trái, chọn Xử lý đơn thư.
- Bước 3: Chọn Đơn thư đã có kết quả.

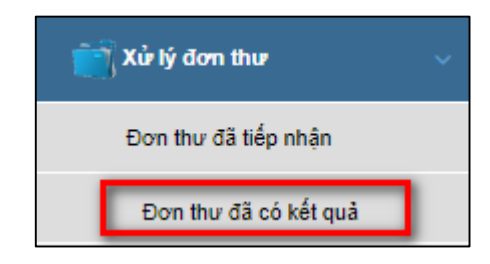

Hệ thống hiển thị màn hình Xử lý đơn sẽ có giao diện như sau:

| Đơn thư đã có kết quả |                  |                                      |                                    |                                                                                                    |                              |                         |                         |                      |                          |
|-----------------------|------------------|--------------------------------------|------------------------------------|----------------------------------------------------------------------------------------------------|------------------------------|-------------------------|-------------------------|----------------------|--------------------------|
| Chon cán bô           |                  |                                      |                                    | Chon loại khiểu tố<br>Chon hướng xử lý<br>Từ ngày<br>Đên ngày                                                                                                    |                              | Tìm kiệm                |                         | Q                    |                          |
| Xem chi tiết          | <b>Số</b><br>don | Nguồn<br>don<br>đến                  | Tên<br>chủ<br>don                  | Nội dung vu việc                                                                                                    | Loại<br>khiểu<br>tố          | <b>Hướng</b><br>xử lý   | <b>Ngày</b><br>nhập đơn | <b>Trang</b><br>thái | <b>Ngày</b><br>trá<br>KQ |
|                       | 9                | <b>Trurc</b><br>tiếp<br>trình<br>bày | Đỗ Thi<br>Mai                      | Đề nghi UBND thành phố xem xét giải quyết theo phiếu tiếp công dân ngày 11.12.2016 của UBND tỉnh về việc<br>khiếu nai phương án bồi thường giải phóng mặt bằng khi nhà nước thu hồi sân gọlf | Khiểu<br>nai                 | Thu lý<br>giải<br>quyết | 20/05/2017              | Đã có<br>kết<br>quả  |                          |
|                       | 5                | Trurc<br>tiếp<br>trình<br>bày        | <b>Đinh</b><br>Công<br><b>Minh</b> | Đề nghi UBND thành phố xem xét hô ông Tình (Khu Văn Tinh 1) lần chiếm đất công làm nhà bên canh thoát<br>nước ảnh hưởng đến nguồn nước của dân từ tháng 4/2016 đến nay                       | Kiến<br>nghị,<br>phản<br>ánh | Hướng<br>dẫn            | 10/05/2017              | Đã có<br>kết<br>quả  |                          |

*Hình 31: Màn hình Đơn thư đã có kết quả*

### **Bảng mô tả các trường trong màn hình Đơn thư đã có kết quả**

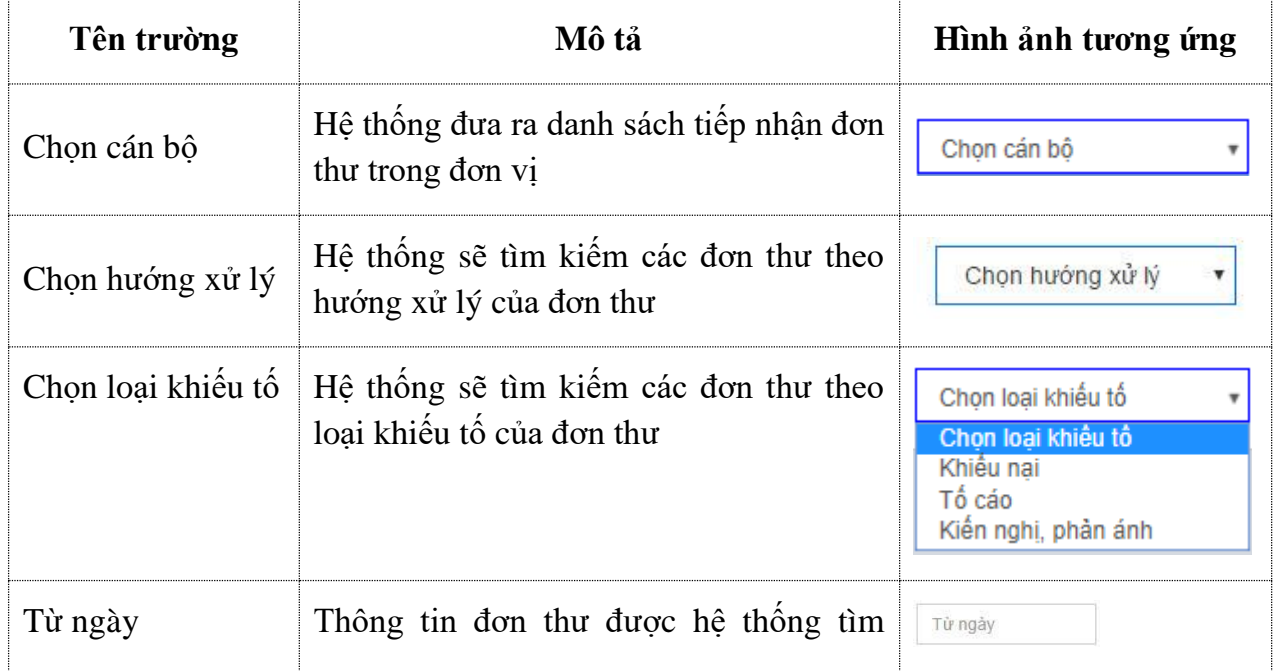

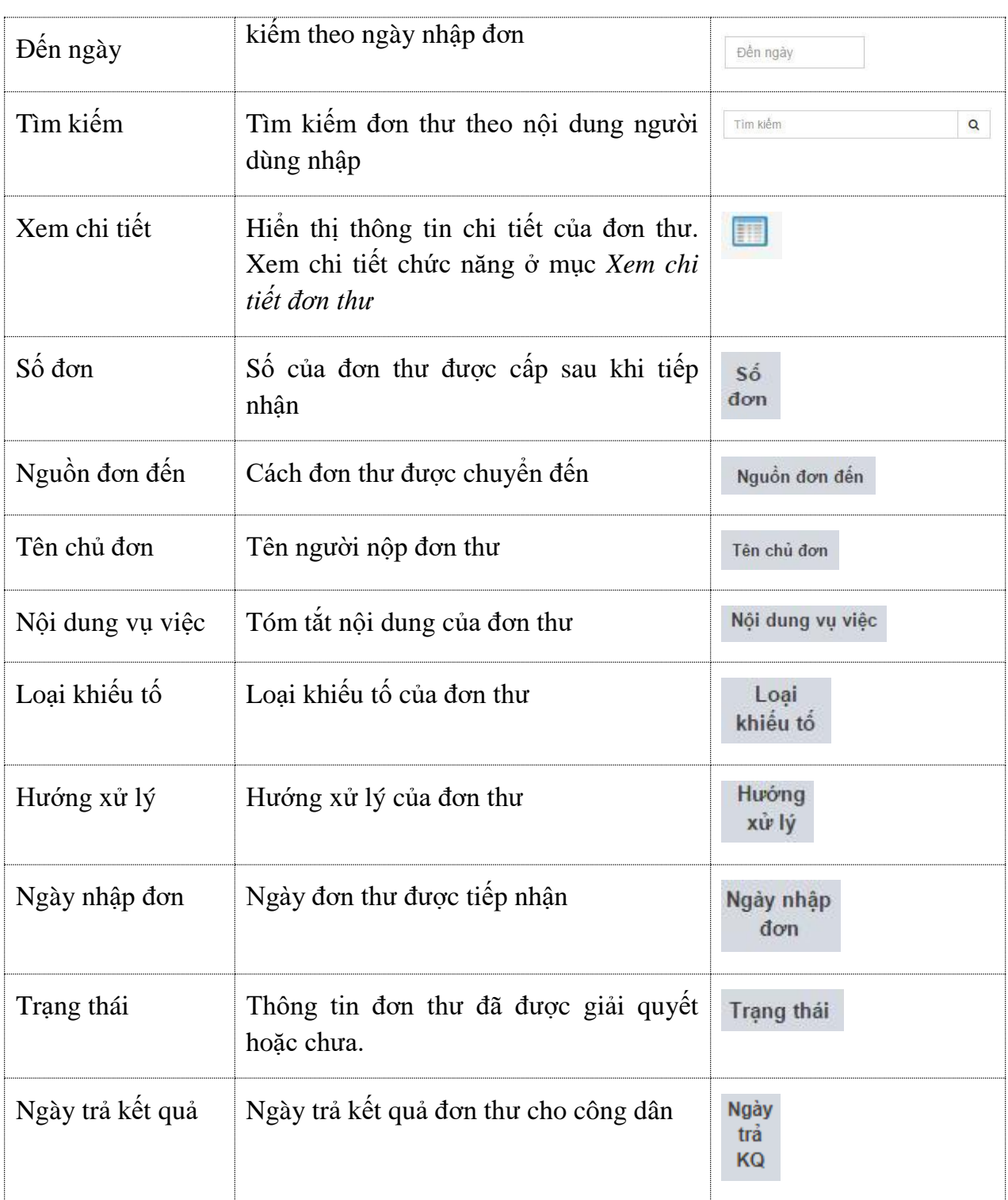

# **12. Các chức năng tiện ích**

### *12.1. Tra cứu đơn thư*

Chức năng này cho phép người dùng tìm kiếm đơn thư trong hệ thống. Tùy thuộc vào sự phân quyền trong quản trị đơn vị mà người dùng có thể tra cứu các đơn thư.

Người dùng chọn chức năng Tra cứu đơn thư trong menu trái.

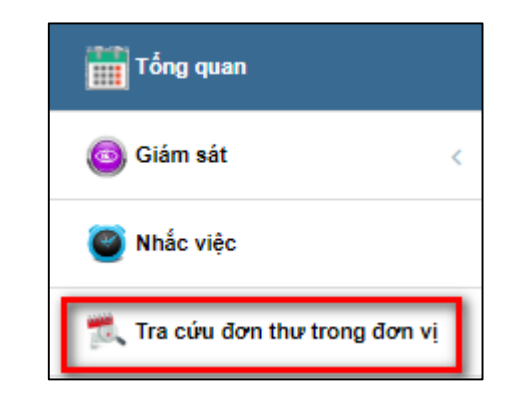

#### Hệ thống hiển thị màn hình như sau:

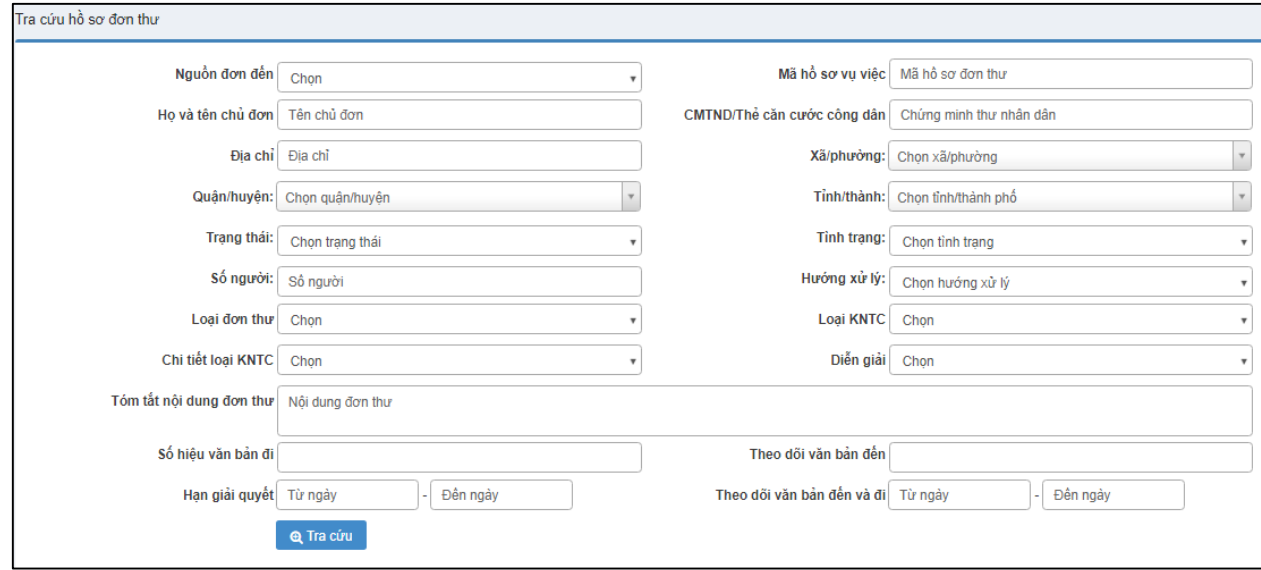

#### *Hình 48: Màn hình tra cứu đơn thư*

Bước 2: Người dùng có thể không cần nhập thông tin để tìm kiếm toàn bộ đơn thư hoặc nhập các thông tin muốn tra cứu để tìm kiếm cụ thể một đơn thư.

- Mã số hồ sơ đơn thư: Người dùng nhập chính xác mã số hồ sơ đơn thư.
- Họ và tên chủ đơn: Người dùng nhập họ và tên chủ đơn thư.
- CMND: Người dùng nhập số chứng minh nhân dân của chủ đơn thư.
- Loại đơn thư: Người dùng chọn loại đơn thư trong danh sách hệ thống hiển thị.
- Loại KNTC: Người dùng chọn loại khiếu nại tố cáo tương ứng với loại đơn thư.
- Chi tiết loại KNTC: Người dùng chọn chi tiết loại khiếu nại tố cáo tương ứng với loại KNTC.
- Diễn giải: Người dùng chọn thông tin diễn giải tương ứng với chi tiết loại KNTC.
- Tóm tắt nội dung đơn thư: Người dùng nhập tóm tắt nội dung đơn thư muốn tìm kiếm.
- Hạn giải quyết: Người dùng nhập hạn giải quyết trong khoảng thời gian muốn tìm kiếm đơn thư.

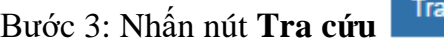

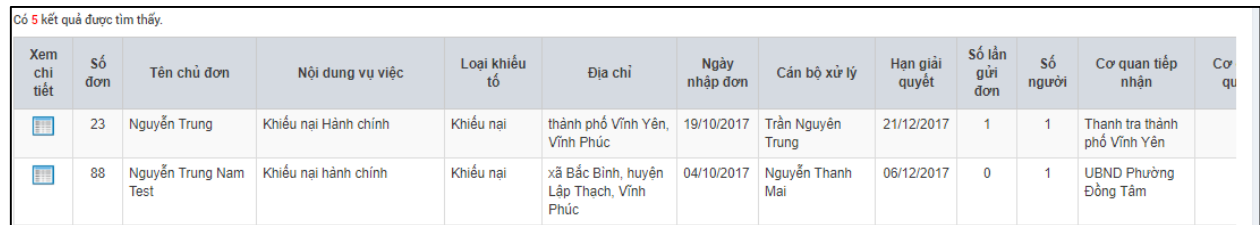

### *Hình 49: Màn hình kết quả tra cứu đơn thư*

### *12.2. Thông báo nhắc việc*

Hệ thống thực hiện nhắc nhở người dùng các công việc cần xử lý.

cứu

Để thực hiện xem các công việc cần xử lý: Từ thanh menu bên trái, chọn **Nhắc việc**.

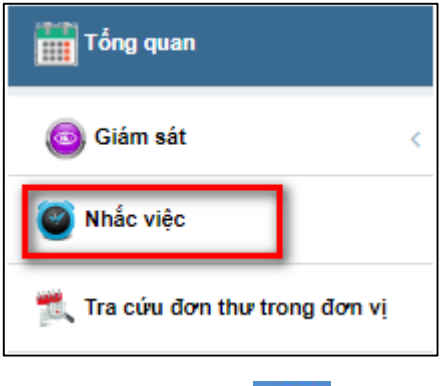

Hoặc từ thanh menu ngang chọn biểu tượng  $\Omega^2$ 

Màn hình Nhắc việc có giao diện như sau:

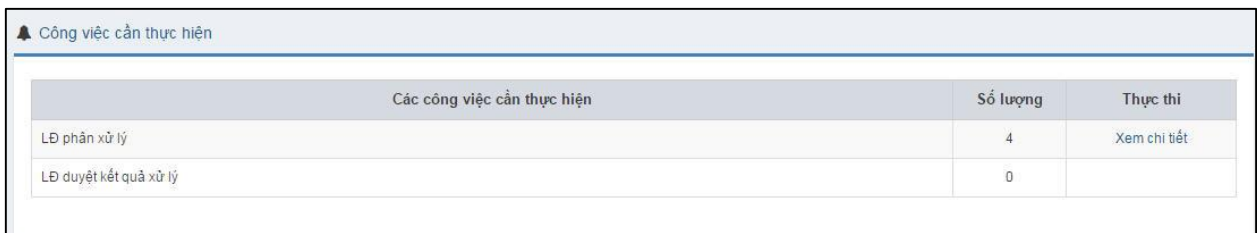

*Hình 49: Màn hình nhắc việc*

- *Các công việc cần thực hiện:* Tên công việc cần thực hiện.
- *Số lượng:* Số lượng công việc cần thực hiện.
- *Thực thi:* Xem thông tin công việc cần thực hiện.
- *Xem chi tiết:* Chức năng cho phép người dùng xem chi tiết các công việc cần thực hiện.

Khi người dùng ấn nút <sup>Xem chi tiết</sup>. Hệ thống sẽ hiển thị màn hình Xem chi tiết nhắc việc như sau:

| <b>STT</b>              | Số đơn<br>thư | Tên chủ đơn          | Loại<br>đơn | Nội dung đơn         | Ngày nhập<br>don | Hướng xử<br>lý | Cán bộ xử<br>lý | Cán bộ giải quyết |
|-------------------------|---------------|----------------------|-------------|----------------------|------------------|----------------|-----------------|-------------------|
| $\overline{1}$          | $90\,$        | Mai Công Phương      | Khiếu nai   |                      | 06/06/2016       | Đề xuất thu lý | Vũ Thế Anh      |                   |
| $\overline{\mathbf{2}}$ | 74            | Nguyễn Thi Hải       | Khiểu nai   | kn                   | 17/05/2016       | Đề xuất thu lý | Vũ Thế Anh      |                   |
| $\overline{3}$          | 75            | Nguyễn Thị Thu<br>Hà | Tổ cáo      | Tổ cáo tham<br>nhũng | 23/05/2016       |                | Vũ Thế Anh      |                   |
| $\overline{4}$          | 89            | Lê Thi Thủy          | Khiếu nai   |                      | 06/06/2016       | Đề xuất thu lý | Vũ Thế Anh      |                   |

*Hình 50: Màn hình Xem chi tiết nhắc việc*

# **Bảng mô tả các trường trong màn Xem chi tiết nhắc việc**

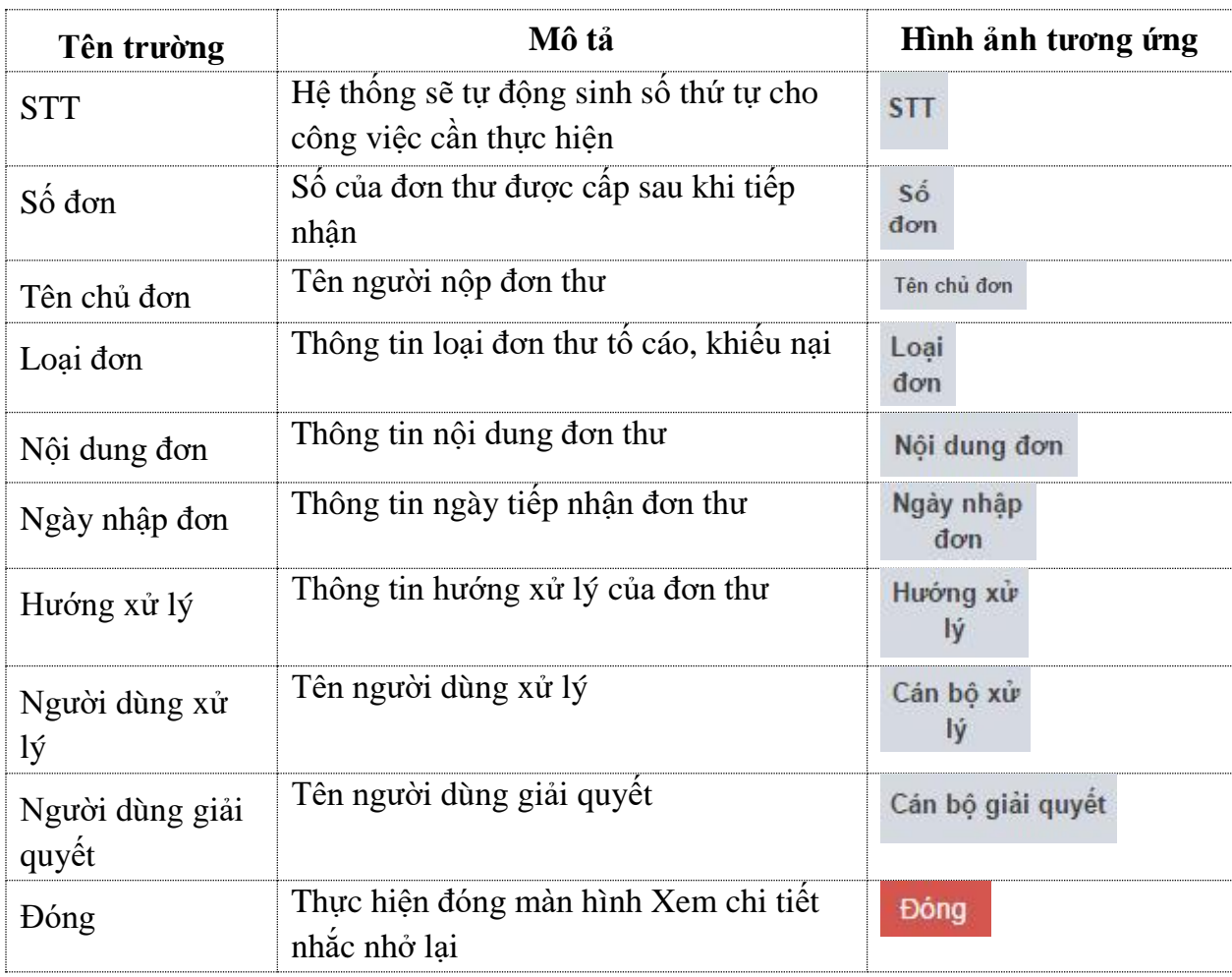

### *12.3. Lãnh đạo thực hiện ủy quyền*

Khi lãnh đạo bận thì lãnh đạo có thể ủy quyền cho cán bộ cấp dưới tạm thời đảm nhận chức vụ của mình để giải quyết các công việc trong thời gian được ủy quyền.

Các bước thực hiện như sau:

- Bước 1: Người dùng đăng nhập vào hệ thống.
- Bước 2: Chọn Ủy quyền

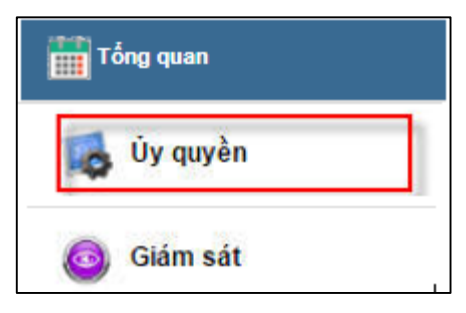

Hệ thống hiển thị màn hình ủy quyền có giao diện như sau:

|                |                             |                                  |             |                         |               |                   |                    | Ủy quyền tự động  | Theo dõi uy quyền |          |
|----------------|-----------------------------|----------------------------------|-------------|-------------------------|---------------|-------------------|--------------------|-------------------|-------------------|----------|
|                | + Thêm ủy quyền             | Chon một cán bộ                  |             | $\overline{\mathbf{v}}$ | Từ ngày       |                   | Đến ngày           | Tim kiếm          |                   | $\alpha$ |
| <b>STT</b>     | Người ủy quyền              | Người được ủy quyền              | Ghi<br>chú  |                         | Ngày ủy quyền | Thời gian bắt đầu | Thời gian kết thúc | <b>Trang thái</b> | Thao tác          |          |
| ۹              | Trưởng ban TCD TP<br>Hà Nội | Phó ban 2 - Ban TCD TP<br>Hà Nội | ůy<br>quyền |                         | 06/06/2016    | 09/07/2016        | 20/08/2016         | Chưa có hiểu lưc  | 10                |          |
| $\overline{2}$ | Trưởng ban TCD TP<br>Hà Nội | Phó ban 1 - Ban TCD TP<br>Hà Nội |             |                         | 06/06/2016    | 06/06/2016        | 15/07/2016         | Đang có hiệu lực  | ノ品                |          |

*Hình 82: Màn hình Ủy quyền xử lý*

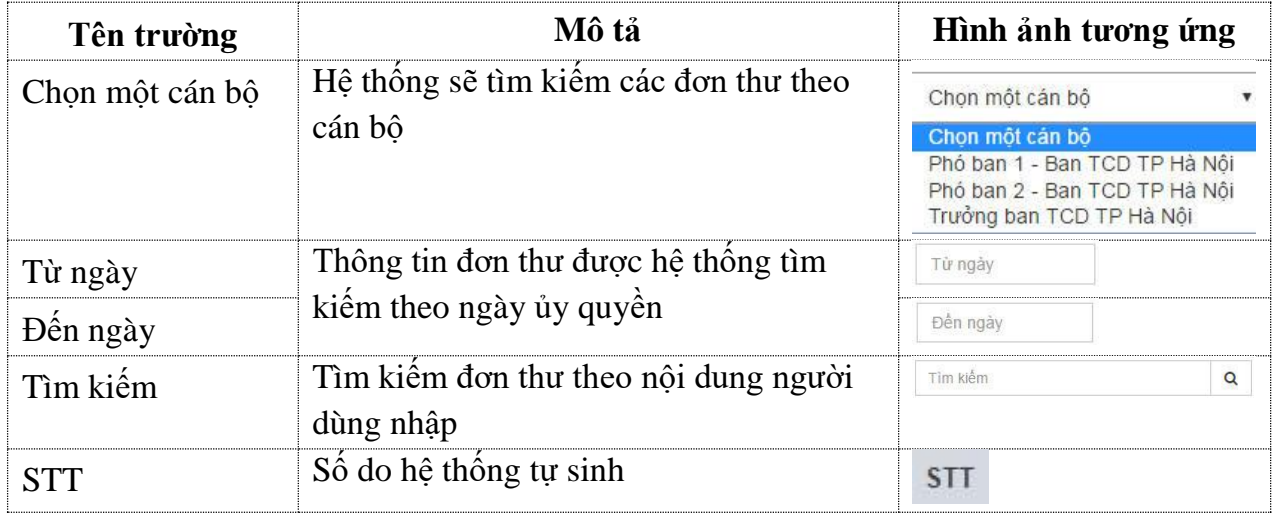

#### **Bảng mô tả các trường trong màn hình Ủy quyền xử lý**

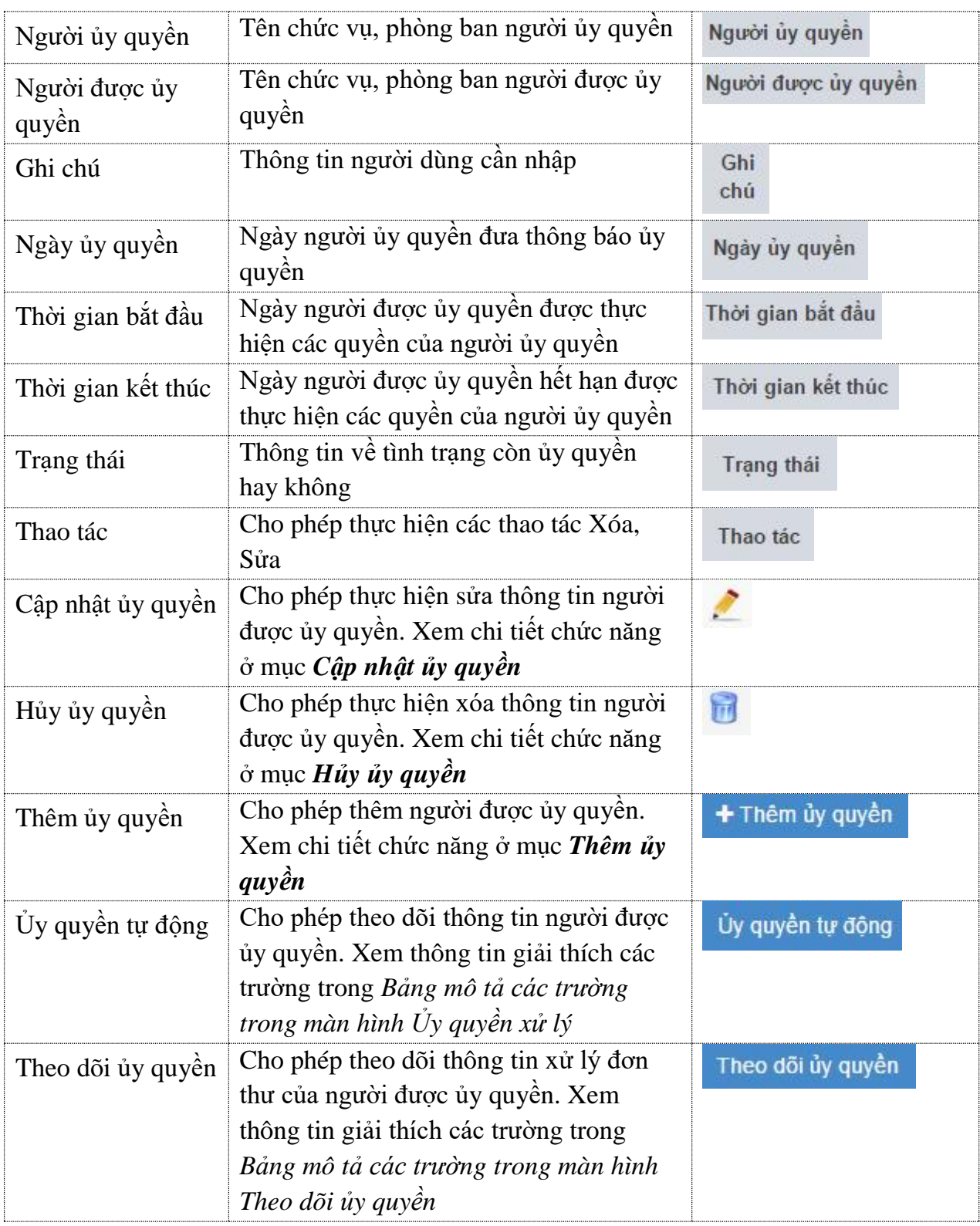

# *12.3.1. Cập nhật ủy quyền*

Khi người dùng ấn nút . Hệ thống hiển thị màn hình Cập nhật ủy quyền như sau:

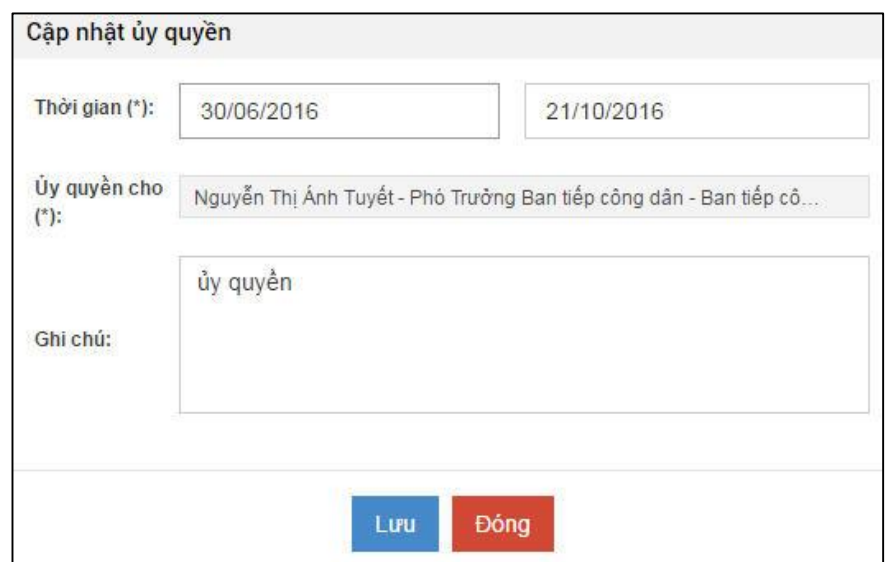

*Hình 83: màn hình Cập nhật ủy quyền*

- *Thời gian*: Thời gian bắt đầu và thời gian kết thúc có hiệu lực ủy quyền.
- *Ủy quyền cho*: Chọn tên, chức vụ của người được ủy quyền.
- *Ghi chú*: Người dùng nhập thông tin ghi chú (nếu cần).
- *Lưu***:** Hệ thống lưu thông tin đã sửa. Khi người dùng ấn nút lưu, hệ thống sẽ hiện thông báo như sau:

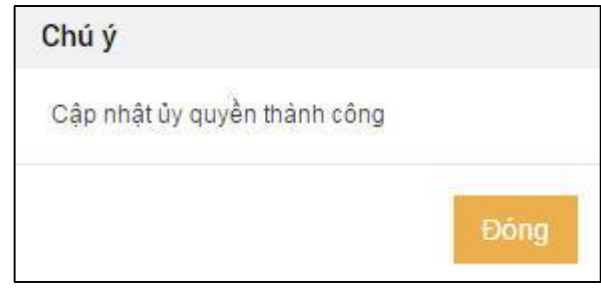

- *Đóng***:** Hệ thống đóng màn hình Cập ủy quyền và không thực hiện lưu thay đổi.

# *12.3.2. Hủy ủy quyền*

Khi người dùng ấn nút Hệ thống sẽ hiển thị thông báo như sau:

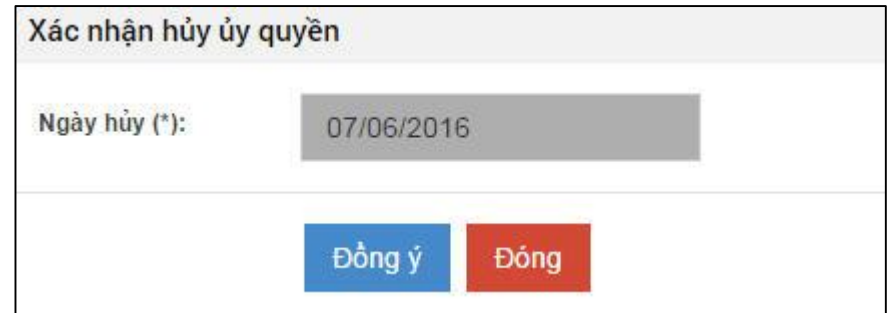

- *Ngày hủy*: Hệ thống sẽ tự cập ngày, ngày được tính theo ngày hiện tại.
- *Đồng ý:* Hệ thống thực hiện xóa ủy quyền.

- *Đóng:* Hệ thống không thực hiện xóa ủy quyền và đóng thông báo lại.

# *12.3.3. Thêm ủy quyền*

Khi người dùng ấn nút <sup>+</sup> Thêm ủy quyền . Hệ thống sẽ hiển thị giao diện thêm ủy quyền như sau:

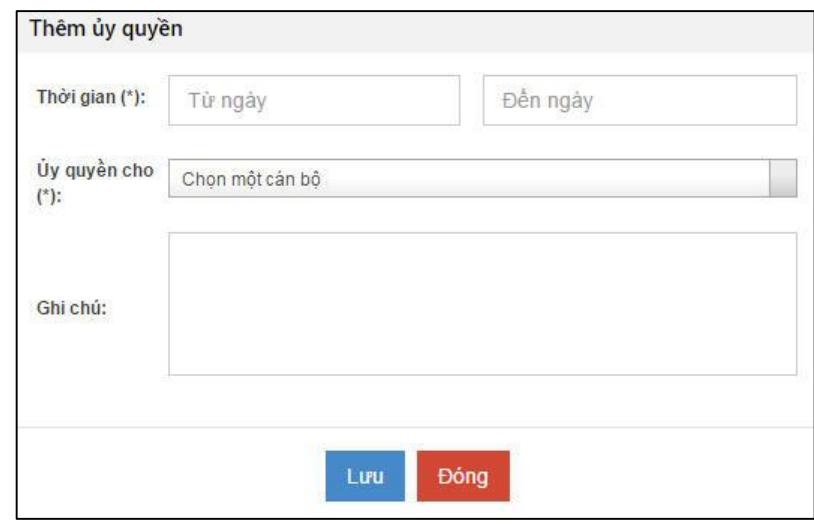

*Hình 84: Màn hình Thêm ủy quyền*

- *Thời gian*: Thời gian bắt đầu và thời gian kết thúc có hiệu lực ủy quyền.
- *Ủy quyền cho*: Chọn tên, chức vụ của người được ủy quyền.
- *Ghi chú*: Người dùng nhập thông tin ghi chú (nếu cần).
- *Lưu***:** Hệ thống lưu thông tin thêm ủy quyền. Khi người dùng ấn nút lưu, hệ thống sẽ hiện thông báo như sau:

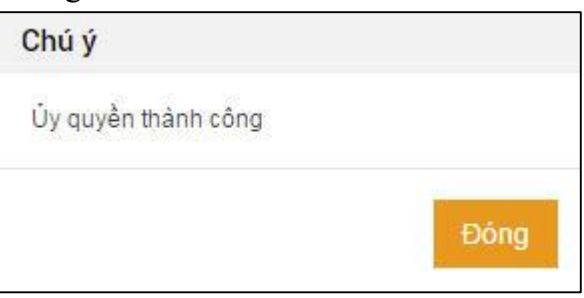

- *Đóng***:** Hệ thống đóng màn hình Thêm ủy quyền và không thực hiện thao tác gì.

# *12.3.4. Theo dõi ủy quyền*

Màn hình theo dõi ủy quyền có giao diện như sau:

|                  |                                       |                      |                      |                           |                     |                         |                  |              | Ủy quyền tự động  |                          | Theo dõi ủy quyền |
|------------------|---------------------------------------|----------------------|----------------------|---------------------------|---------------------|-------------------------|------------------|--------------|-------------------|--------------------------|-------------------|
|                  | $\pmb{\mathrm{v}}$<br>Chon tinh trang | Chon một cán bộ      |                      | $\boldsymbol{\mathrm{v}}$ | Từ ngày             |                         | Đến ngày         |              | Tìm kiếm          |                          | $\alpha$          |
| Số<br>don<br>thư | Nguồn đơn đến                         | Tên chủ đơn          | Nội dung<br>đơn      | Loai<br>khiểu tổ          | Người ủy<br>quyền   | Người được ủy<br>quyền  | Ngày ủy<br>quyền | Han<br>xử lý | Han giải<br>quyệt | <b>Trang thái</b><br>don | Xem chi<br>tiết   |
| 90               | Email                                 | Mai Công<br>Phương   |                      | Khiểu nai                 | Nguyễn Hồng<br>Điệp | Nguyễn Thị Ảnh<br>Tuyết | 07/06/2016       |              | 21/07/2016        | Đang xử lý               | T                 |
| 89               | Buru chinh                            | Lê Thị Thúy          |                      | Khiếu nại                 | Nguyễn Hồng<br>Điệp | Nguyễn Thị Ánh<br>Tuyệt | 07/06/2016       |              | 21/07/2016        | Đang xử lý               | 噩                 |
| 75               | Cơ quan khác<br>chuyển tới            | Nguyễn Thi<br>Thu Hà | Tổ cáo tham<br>nhũng | Tổ cáo                    | Nguyễn Hồng<br>Điệp | Nguyễn Thi Ánh<br>Tuyết | 07/06/2016       |              | 22/07/2016        | Đang xử lý               | 噩                 |
| 74               | Buru chính                            | Nguyễn Thị<br>Hải    | kn                   | Khiếu nại                 | Nguyễn Hồng<br>Điệp | Nguyễn Thi Anh<br>Tuyết | 07/06/2016       |              | 01/07/2016        | Đang xử lý               | F                 |

*Hình 85: Màn hình Theo dõi ủy quyền*

### **Bảng mô tả các trường trong màn hình Theo dõi ủy quyền**

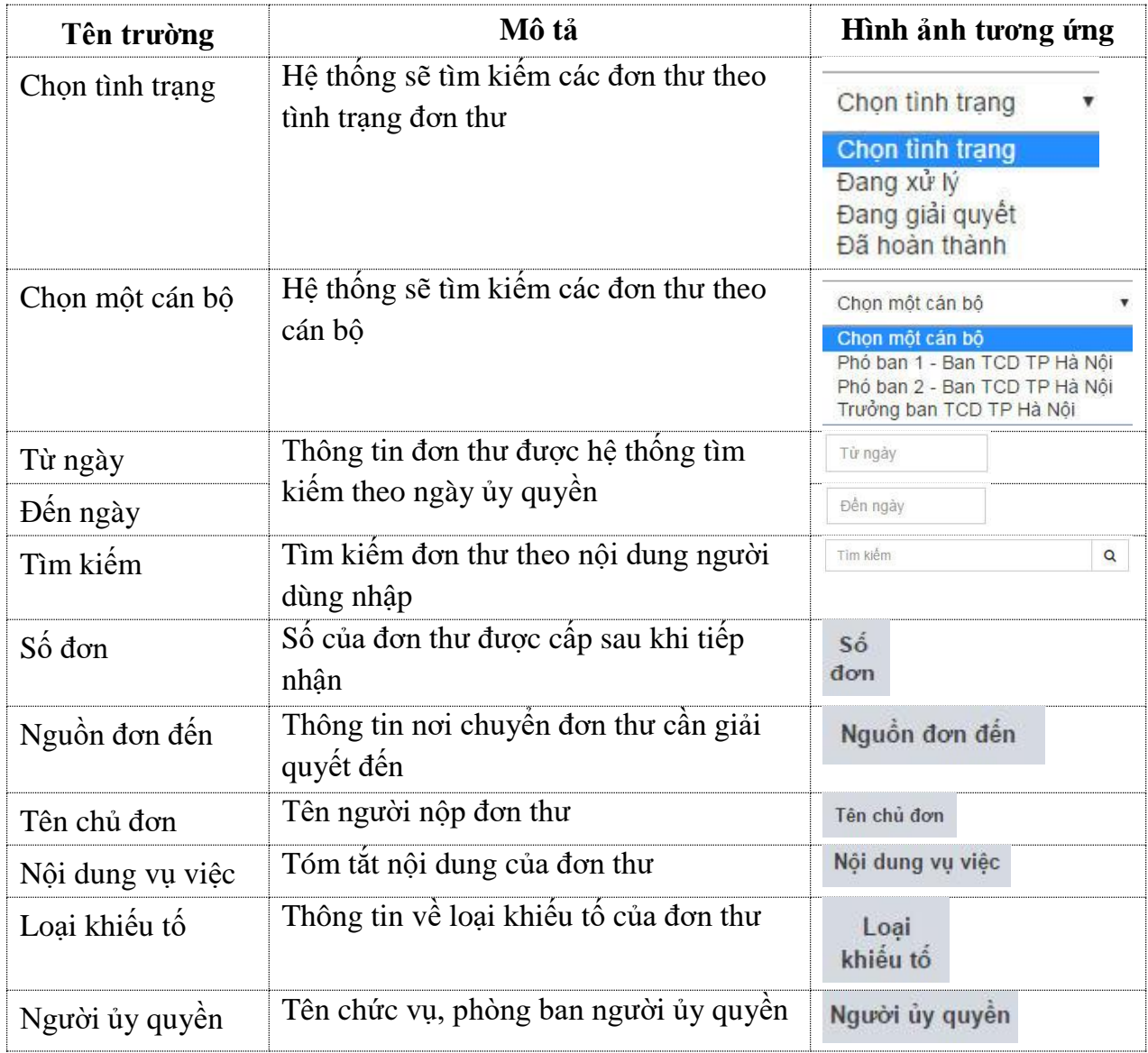

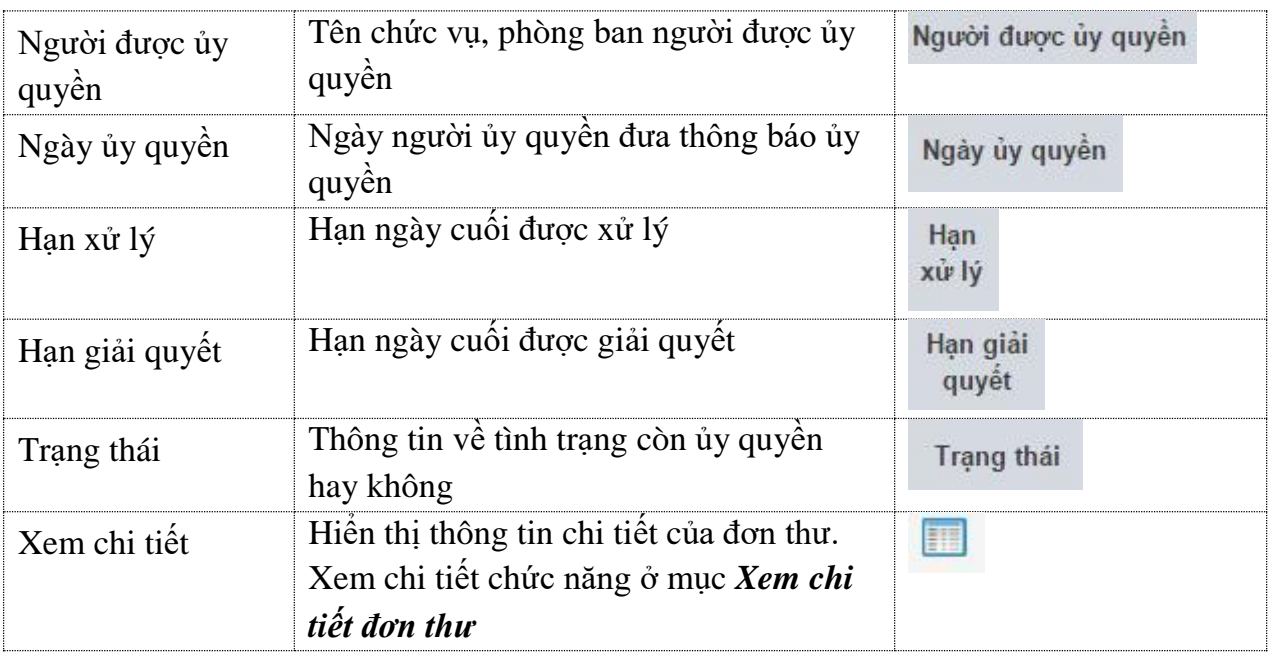

# **13. Thực hiện kết xuất báo cáo**

# *13.1. Mô tả chung về báo cáo*

# *13.1.1. Phân loại báo cáo*

Tất cả các mẫu báo cáo được kết xuất theo Thông tư số 03/2013/TT-TTCP ngày 10/06/2013 của Thanh Tra Chính Phủ. Báo cáo được chia làm hai nhóm chính là kết xuất báo cáo theo đơn vị và theo quản lý nhà nước.

- Báo cáo theo quản lý đơn vị: Được thực hiện kết xuất các dữ liệu báo cáo tại một đơn vị đang thực hiện kết xuất báo cáo.
- Báo cáo theo quản lý nhà nước: Được thực hiện kết xuất dữ liệu báo cáo tại đơn vị đang thực hiện kết xuất báo cáo và các đơn vị cấp dưới trực thuộc đơn vị đó.

Hiện tại phần mềm đang chia làm 4 nhóm báo cáo như sau:

- Báo cáo tiếp công dân theo quản lý đơn vị: Tổng hợp các biểu mẫu, kết quả thống kê của công tác tiếp công dân trong phạm vi đơn vị.
- Báo cáo xử lý đơn theo quản lý đơn vị: Tổng hợp các biểu mẫu, kết quả thống kê của công tác xử lý đơn trong phạm vi đơn vị.
- Báo cáo tổng hợp chung theo quản lý đơn vị: Tổng hợp các biểu mẫu, kết quả thống kê theo các tiêu chí động về tiếp công dân, xử lý và giải quyết đơn trong phạm vi đơn vị.
- Báo cáo tổng hợp chung theo quản lý nhà nước: Tổng hợp các biểu mẫu, kết quả thống kê theo các tiêu chí động về tiếp công dân, xử lý và giải quyết đơn trong phạm vi phân cấp theo quản lý nhà nước.

# *13.1.2. Các bước thực hiện kết xuất báo cáo*

- *Bước 1:* Chọn báo cáo cần kết xuất từ thanh menu bên trái màn hình.

- *Bước 2:* Chọn Đơn vị/Phòng ban muốn thực hiện kết xuất dữ liệu báo cáo.
- *Bước 3:* Chọn thời gian thống kê. Có thể chọn theo tháng, quý, 6 tháng đầu năm, 9 tháng đầu năm, năm (hiển thị mặc định là năm hiện tại), hoặc tùy chọn theo khoảng thời gian mong muốn.
- *Bước 4:* Nhấn nút "**Tạo báo cáo**" để xem trực tiếp báo cáo trên hệ thống. Chọn nút "Xuất excel", "Xuất word" để lưu hoặc tùy chỉnh báo cáo. Chon nút "In" để in trực tiếp báo cáo trên hệ thống.

#### *13.2. Các loại báo cáo*

#### *13.2.1. Báo cáo 2a*

#### *a. Báo cáo 2a theo quản lý đơn vị*

Báo cáo 2a theo quản lý đơn vị kết xuất báo cáo tổng hợp tình hình tiếp dân tại đơn vị. Các bước thực hiện:

Bước 1: Người dùng click chuột vào menu *Báo cáo tiếp công dân theo quản lý đơn vị*, chọn *Báo cáo 2a.*

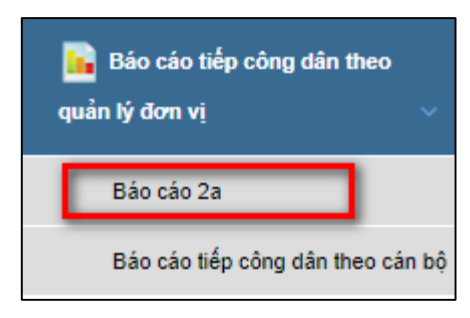

*Hình 32: Màn hình chọn Báo cáo 2a*

Bước 2: Chọn đơn vị báo cáo.

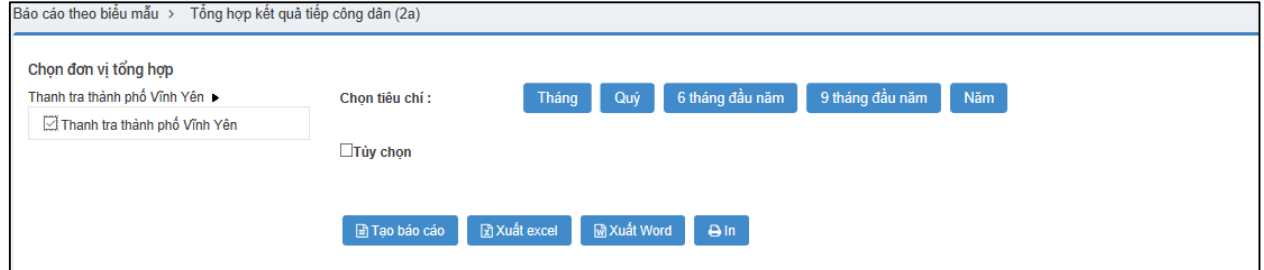

*Hình 33: Màn hình chọn đơn vị báo cáo*

Bước 3: Chọn tiêu chí báo cáo.

- Chọn tiêu chí thời gian báo cáo theo tháng, quý, 6 tháng đầu năm, 9 tháng đầu năm, năm (hiển thị mặc định là năm hiện tại).
- Người dùng có thể tùy chon theo khoảng thời gian muốn xem báo cáo.

Bước 4: Nhấn **Tạo báo cáo.**

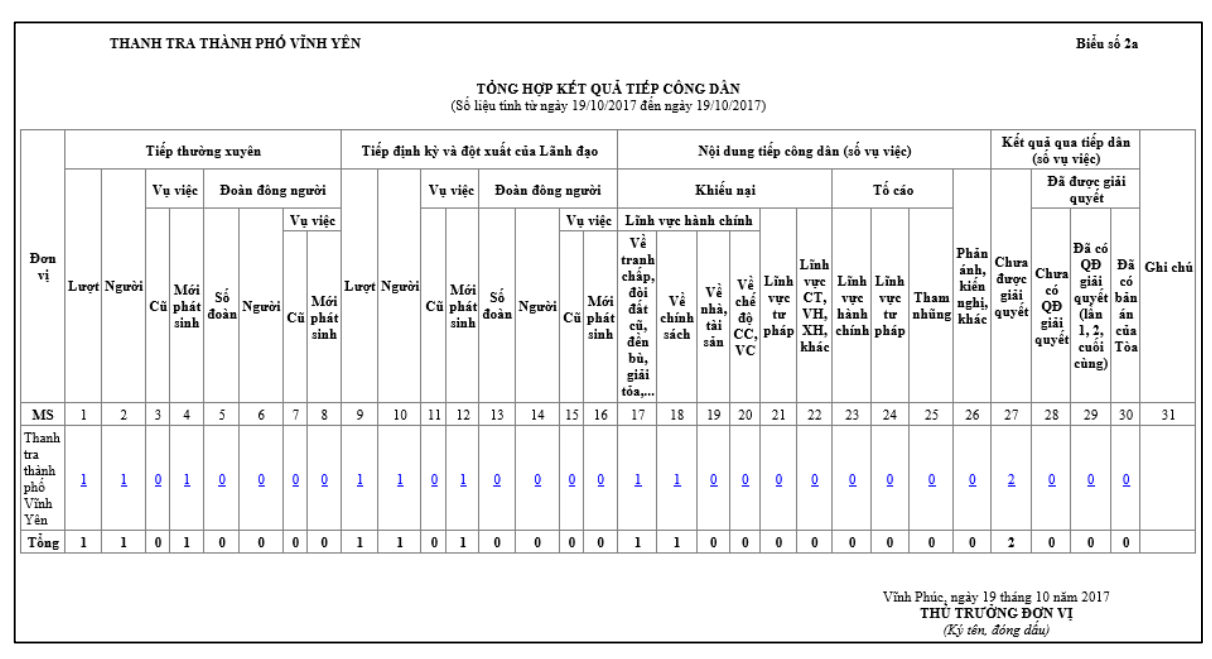

*Hình 34: Kết quả báo cáo*

#### *b. Báo cáo 2a theo quản lý nhà nước*

Báo cáo 2a theo quản lý nhà nước kết xuất báo cáo tổng hợp tình hình tiếp dân tại đơn vị và các đơn vị cấp dưới thuộc quản lý của mình. Ví dụ: Báo cáo tại cấp tỉnh bao gồm đơn vị cấp tỉnh thực hiện kết xuất báo cáo, các quận/huyện, phường/xã/thị trấn trực thuộc tỉnh và các sở thuộc tỉnh.

Các bước thực hiện:

Bước 1: Người dùng click chuột vào menu *Báo cáo tổng hợp chung theo quản lý nhà nước*, chọn *Báo cáo 2a.*

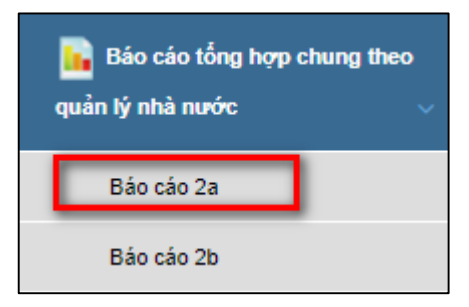

*Hình 35: Màn hình chọn Báo cáo 2a*

Bước 2: Chọn đơn vị báo cáo.

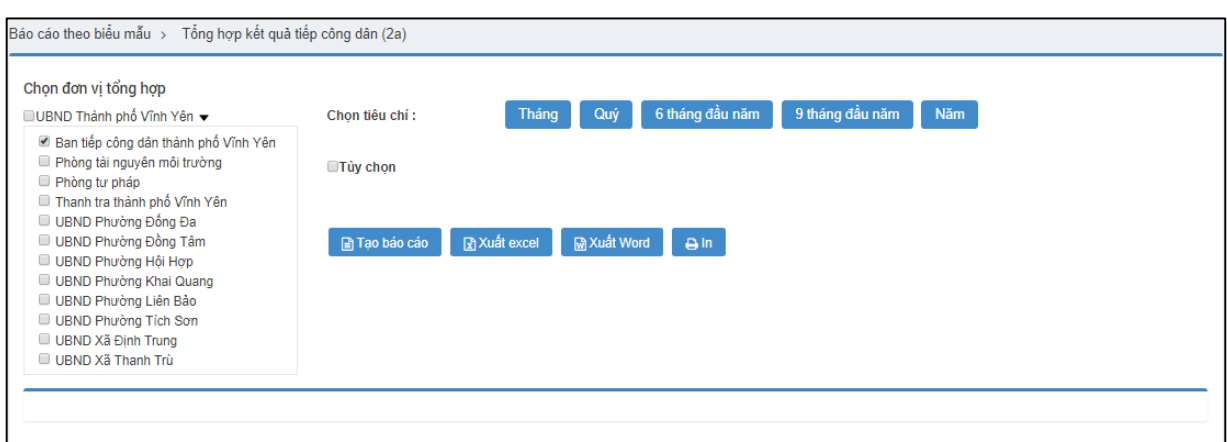

*Hình 36: Màn hình chọn đơn vị báo cáo*

Bước 3: Chon tiêu chí báo cáo.

- Chọn tiêu chí thời gian báo cáo theo tháng, quý, 6 tháng đầu năm, 9 tháng đầu năm, năm (hiển thị mặc định là năm hiện tại).
- Người dùng có thể tùy chọn theo khoảng thời gian muốn xem báo cáo.

Bước 4: Nhấn **Tạo báo cáo.**

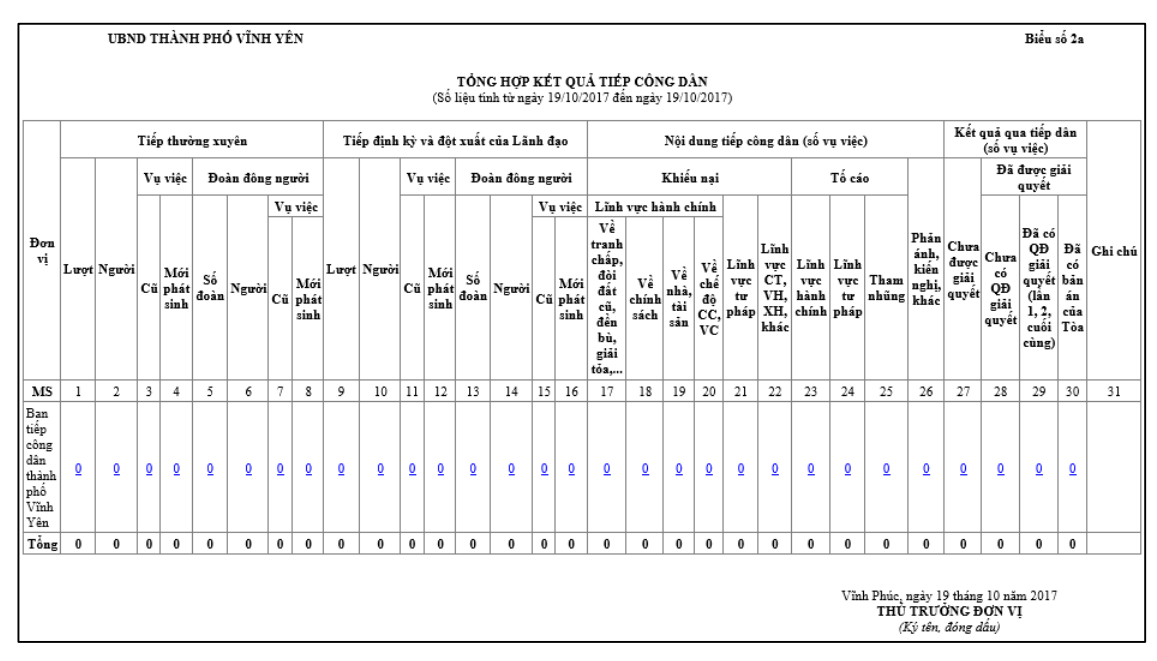

*Hình 27: Kết quả báo cáo*

### *13.2.2. Báo cáo 2b*

#### *a. Báo cáo 2b theo quản lý đơn vị*

Báo cáo 2b theo quản lý đơn vị kết xuất báo cáo tổng hợp tình hình xử lý đơn tại đơn vị.

Các bước thực hiện:

Bước 1: Người dùng click chuột vào menu *Báo cáo xử lý đơn theo quản lý đơn vị*, chọn *Báo cáo 2b.*

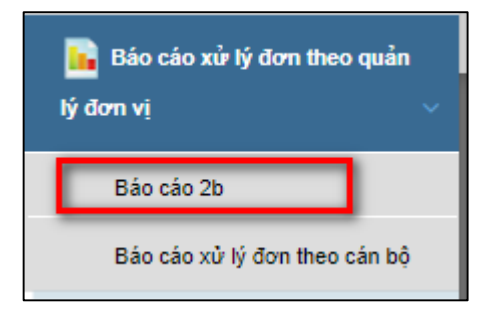

*Hình 38: Màn hình chọn Báo cáo 2b*

### Bước 2: Chọn đơn vị báo cáo.

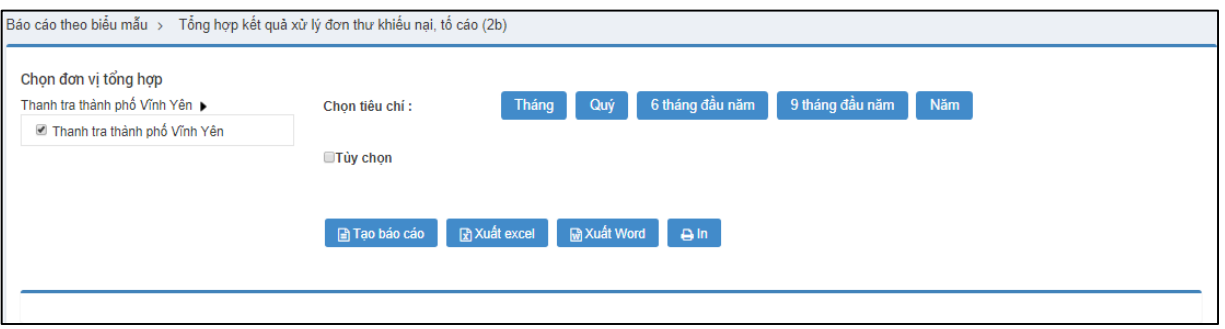

*Hình 39: Màn hình chọn đơn vị báo cáo*

Bước 3: Chon tiêu chí báo cáo.

- Chọn tiêu chí thời gian báo cáo theo tháng, quý, 6 tháng đầu năm, 9 tháng đầu năm, năm (hiển thị mặc định là năm hiện tại).
- Người dùng có thể tùy chọn theo khoảng thời gian muốn xem báo cáo.

#### Bước 4: Nhấn **Tạo báo cáo.**

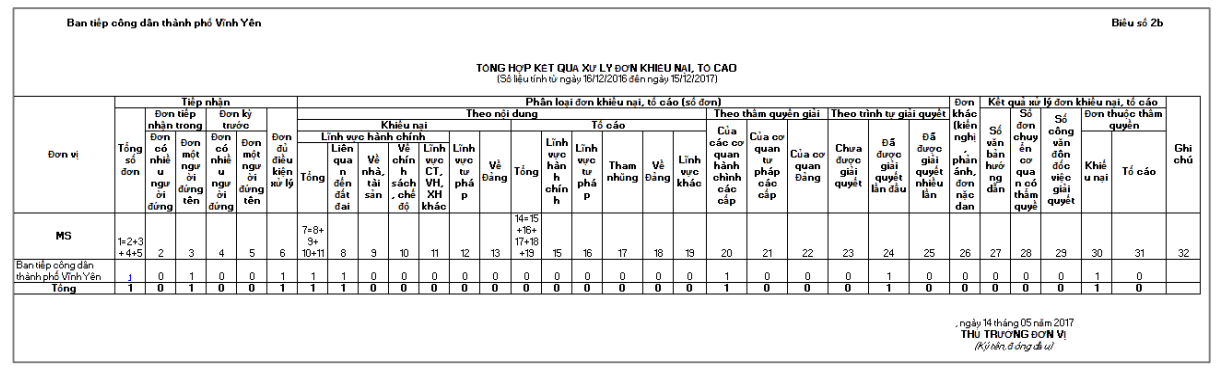

*Hình 40: Kết quả báo cáo*

#### *b. Báo cáo 2b theo quản lý nhà nước*

Báo cáo 2b theo quản lý nhà nước kết xuất báo cáo tổng hợp tình hình xử lý đơn tại đơn vị và các đơn vị cấp dưới thuộc quản lý của mình. Ví dụ: Báo cáo tại cấp tỉnh bao

gồm đơn vị cấp tỉnh thực hiện kết xuất báo cáo, các quận/huyện, phường/xã/thị trấn trực thuộc tỉnh và các sở thuộc tỉnh.

Các bước thực hiện:

Bước 1: Người dùng click chuột vào menu *Báo cáo tổng hợp chung theo quản lý nhà nước*, chọn *Báo cáo 2b.*

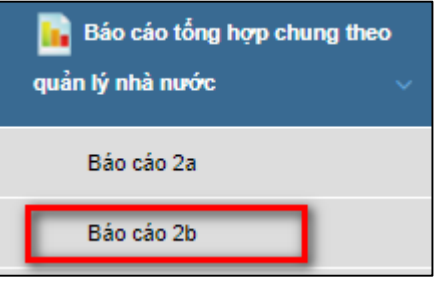

*Hình 41: Màn hình chọn Báo cáo 2b*

Bước 2: Chon đơn vị báo cáo.

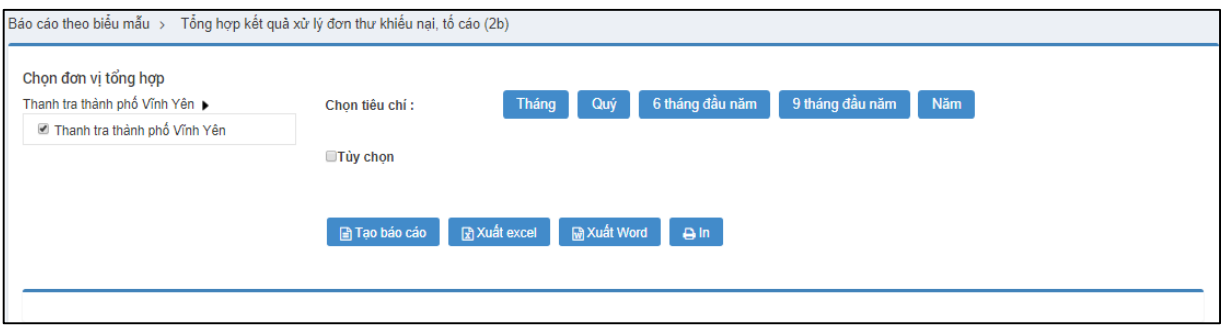

*Hình 42: Màn hình chọn đơn vị báo cáo*

Bước 3: Chon tiêu chí báo cáo.

- Chọn tiêu chí thời gian báo cáo theo tháng, quý, 6 tháng đầu năm, 9 tháng đầu năm, năm (hiển thị mặc định là năm hiện tại).
- Người dùng có thể tùy chon theo khoảng thời gian muốn xem báo cáo.

Bước 4: Nhấn **Tạo báo cáo.**

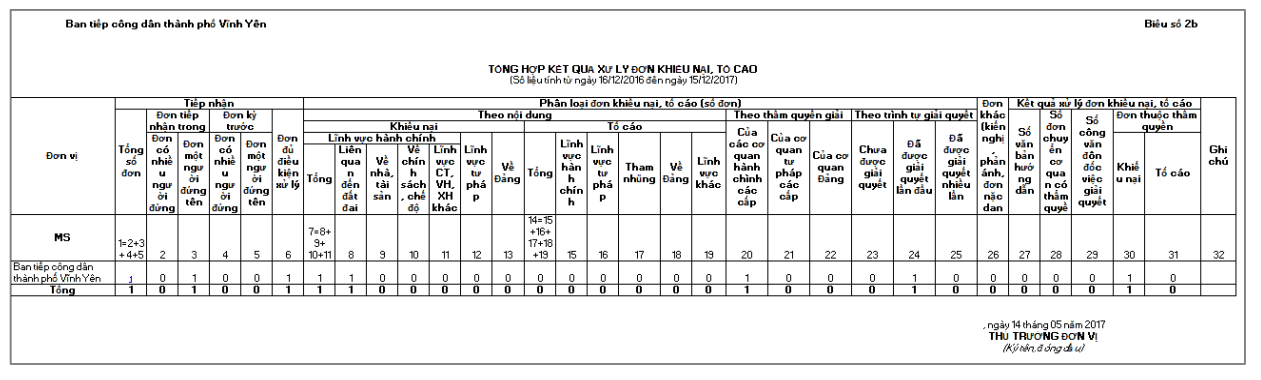

*Hình 43: Kết quả báo cáo*

### *13.2.3. Báo cáo tiếp công dân theo cán bộ*

Báo cáo này cho phép tổng hợp tình hình tiếp dân của từng cán bộ tại từng đơn vị.

Các bước thực hiện:

Bước 1: Người dùng click chuột vào menu **Báo cáo tiếp công dân theo cán bộ**, chon *Báo cáo tiếp công dân theo cán bộ.*

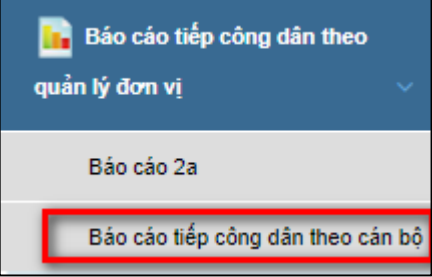

*Hình 44: Màn hình chọn Báo cáo tiếp công dân theo cán bộ*

Bước 2: Chọn xem báo cáo của cả đơn vị hoặc từng phòng ban.

Bước 3: Chon tiêu chí báo cáo.

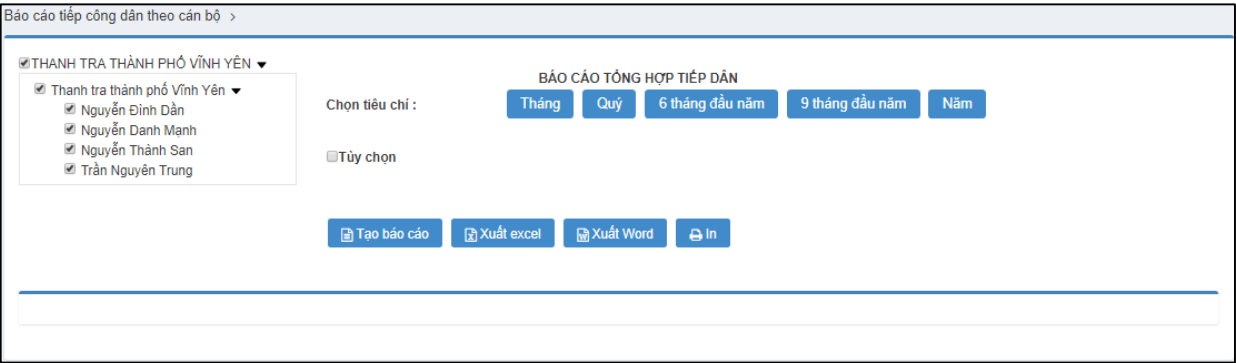

- Chon tiêu chí thời gian báo cáo theo tháng, quý, 6 tháng đầu năm, 9 tháng đầu năm, năm (hiển thị mặc định là năm hiện tại).
- Người dùng có thể tùy chọn theo khoảng thời gian muốn xem báo cáo.

Bước 4: Nhấn **Tạo báo cáo.**

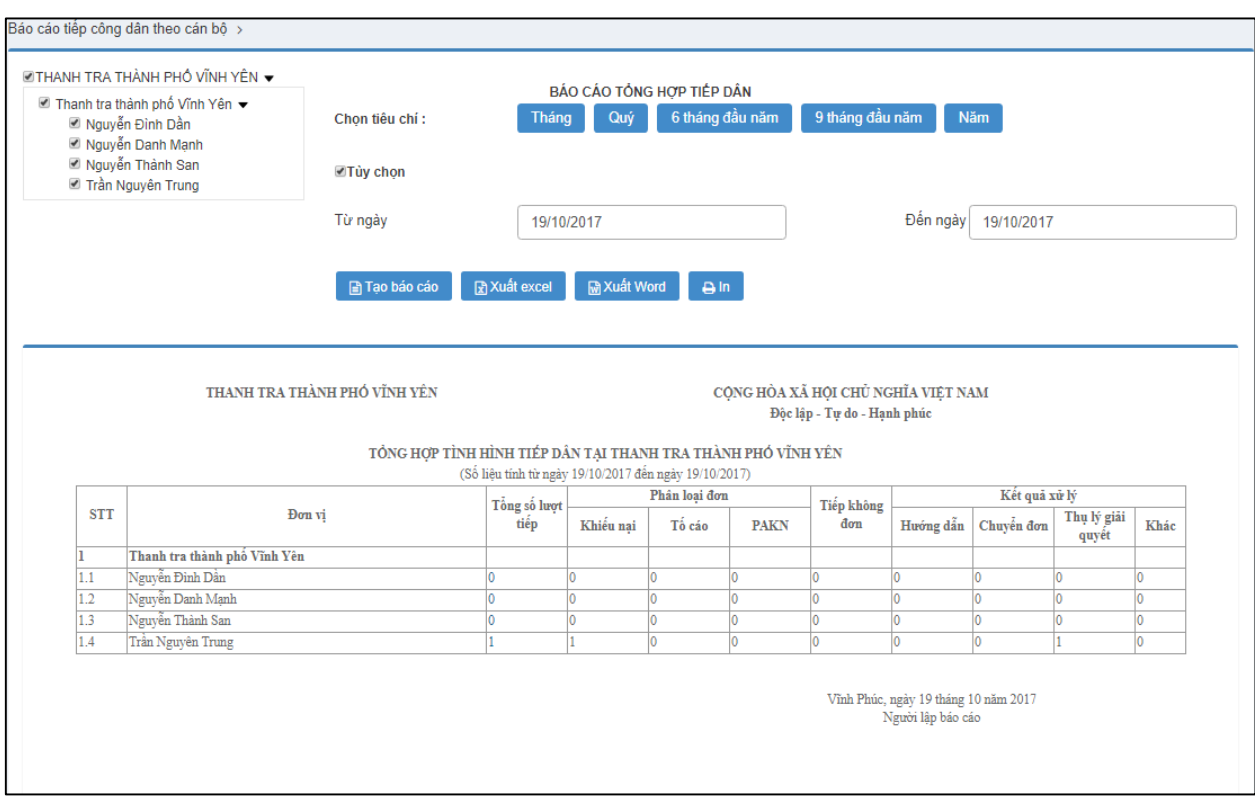

*Hình 45: Kết quả báo cáo*

#### *13.2.4. Báo cáo xử lý đơn theo cán bộ*

Báo cáo này cho phép thống kê, tổng hợp tình hình xử lý đơn thư của từng cán bộ tại từng đơn vị.

Các bước thực hiện:

Bước 1: Người dùng click chuột vào menu *Báo cáo xử lý đơn theo quản lý đơn vị*, chọn *Báo cáo xử lý đơn theo cán bộ.*

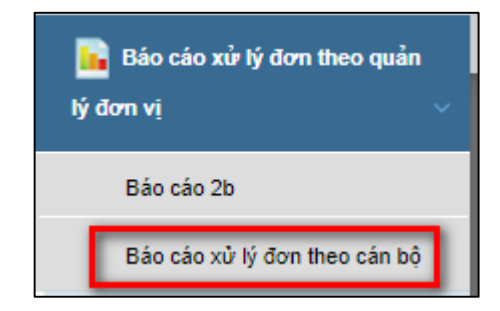

*Hình 46: Màn hình chọn Báo cáo xử lý đơn theo cán bộ*

Bước 2: Chọn tiêu chí báo cáo và phòng ban, chuyên viên trong phòng ban.

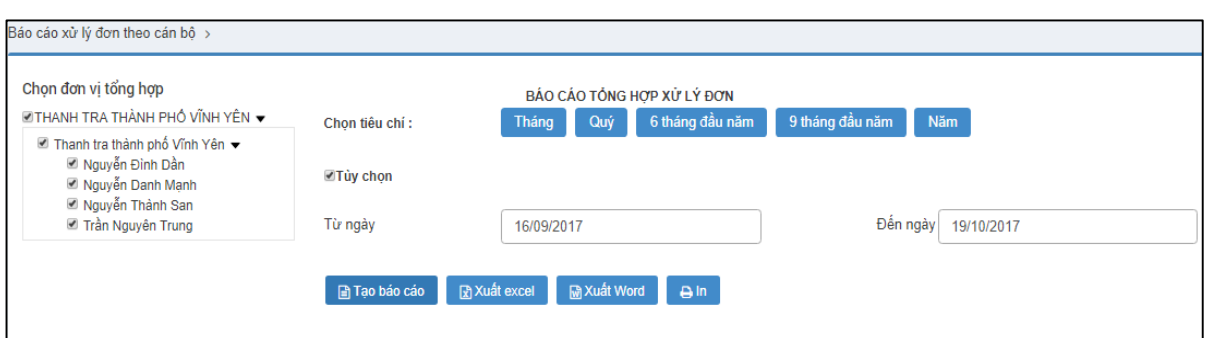

- Chọn các cán bộ trong phòng tiếp công dân và xử lý đơn
- Chọn tiêu chí thời gian báo cáo theo tháng, quý, 6 tháng đầu năm, 9 tháng đầu năm, năm (hiển thị mặc định là năm hiện tại).
- Người dùng có thể tùy chọn theo khoảng thời gian muốn xem báo cáo.

#### Bước 3: Nhấn **Tạo báo cáo.**

| Đơn tiếp nhân<br>Phân loai đơn<br>Tình trang xử lý<br>Co quan<br>Đang xử lý<br>Đã xử lý<br>Tổng số<br><b>STT</b><br>Тố<br>Đơn vi<br>Khiếu<br>khác<br>Buru<br>đơn<br>Khác<br><b>PAKN</b><br>Trong<br>Quá<br>Đúng<br>Quá<br>nai<br>cáo<br>điên<br>Tổng<br>chuyến<br>Tổng<br>han<br>hạn<br>hạn<br>han<br>đên<br>Vĩnh Phúc, ngày 19 tháng 10 năm 2017<br>Người lập báo cáo | THANH TRA THÀNH PHỐ VĨNH YÊN |  | TỒNG HƠP XỬ LÝ ĐƠN THƯ THEO CÁN BỘ TAI THANH TRA THÀNH PHỐ VĨNH YÊN<br>(Số liệu tính từ ngày 16/09/2017 đến ngày 19/10/2017) |  |  | CÔNG HÒA XÃ HÔI CHỦ NGHĨA VIÊT NAM |  | Độc lập - Tự do - Hạnh phúc |  |
|----------------------------------------------------------------------------------------------------|------------------------------|--|----------------------------------------------------------------------------------------------------|--|--|------------------------------------|--|-----------------------------|--|
|                                                                                                    |                              |  |                                                                                                    |  |  |                                    |  |                             |  |
|                                                                                                    |                              |  |                                                                                                    |  |  |                                    |  |                             |  |
| Tông                                                                                                    |                              |  |                                                                                                    |  |  |                                    |  |                             |  |
|                                                                                                    |                              |  |                                                                                                    |  |  |                                    |  |                             |  |
|                                                                                                    |                              |  |                                                                                                    |  |  |                                    |  |                             |  |

*Hình 47: Kết quả báo cáo*

#### *13.2.5. Báo cáo 2c*

#### *a. Báo cáo 2c theo quản lý đơn vị*

Báo cáo 2c theo quản lý đơn vị kết xuất báo cáo tổng hợp tình hình giải quyết đơn khiếu nại tại đơn vị.

Các bước thực hiện:

Bước 1: Người dùng click chuột vào menu *Báo cáo tổng hợp chung theo quản lý đơn vị*, chọn *Báo cáo 2c.*

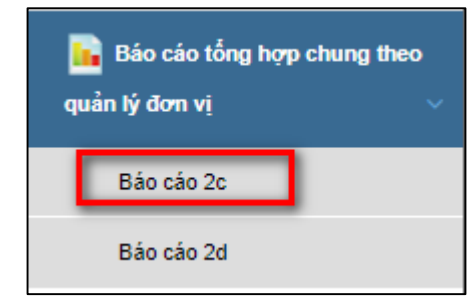

#### Bước 2: Chọn đơn vị báo cáo.

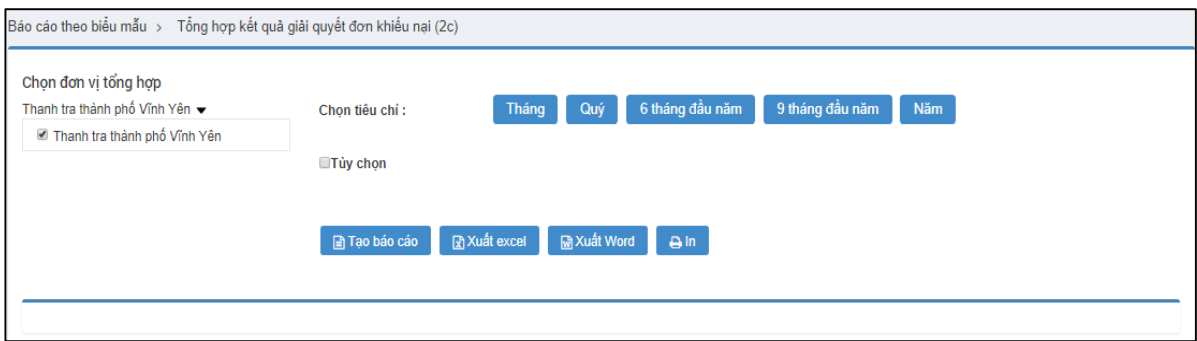

#### *Hình 119: Màn hình chọn đơn vị báo cáo*

Bước 3: Chon tiêu chí báo cáo.

- Chọn tiêu chí thời gian báo cáo theo tháng, quý, 6 tháng đầu năm, 9 tháng đầu năm, năm (hiển thị mặc định là năm hiện tại).
- Người dùng có thể tùy chọn theo khoảng thời gian muốn xem báo cáo.

Bước 4: Nhấn **Tạo báo cáo.**

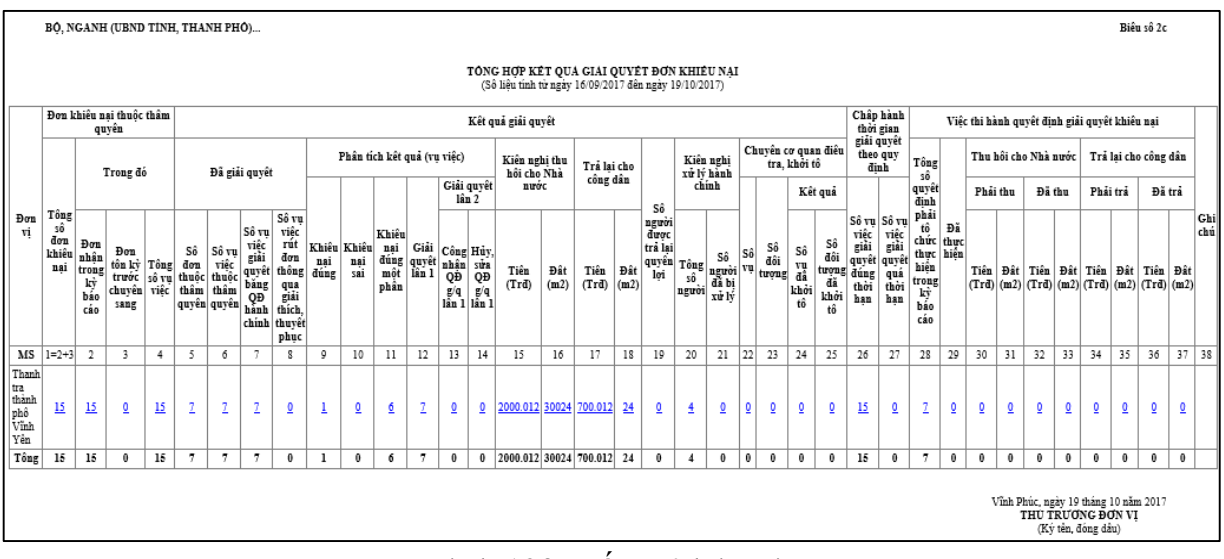

Hình 120: Kết quả báo cáo

#### *b. Báo cáo 2c theo quản lý nhà nước*

Báo cáo 2c theo quản lý nhà nước kết xuất báo cáo tổng hợp tình hình giải quyết đơn khiếu nại tại đơn vị và các đơn vị cấp dưới thuộc quản lý của mình. Ví dụ: Báo cáo tại cấp tỉnh bao gồm đơn vị cấp tỉnh thực hiện kết xuất báo cáo, các quận/huyện, phường/xã/thị trấn trực thuộc tỉnh và các sở thuộc tỉnh

Các bước thực hiện:

Bước 1: Người dùng click chuột vào menu *Báo cáo tổng hợp chung theo quản lý nhà nước*, chọn *Báo cáo 2c.*

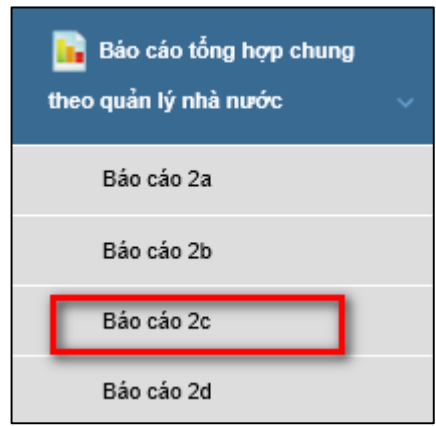

### Bước 2: Chọn đơn vị báo cáo.

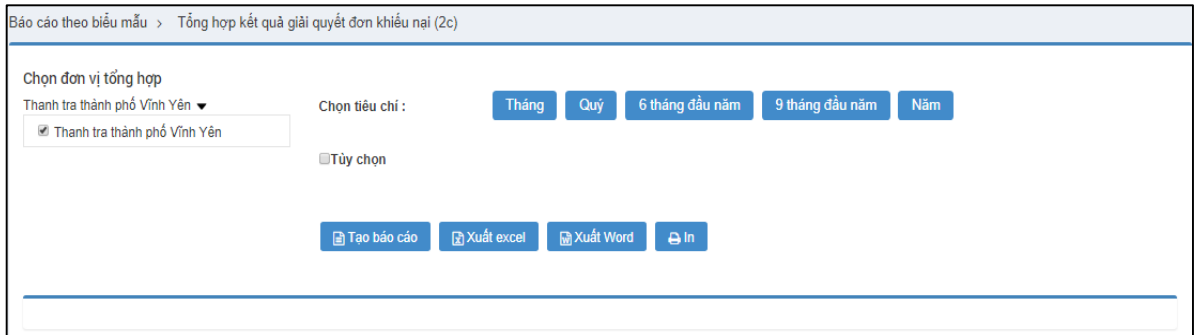

#### *Hình 119: Màn hình chọn đơn vị báo cáo*

Bước 3: Chọn tiêu chí báo cáo.

- Chọn tiêu chí thời gian báo cáo theo tháng, quý, 6 tháng đầu năm, 9 tháng đầu năm, năm (hiển thị mặc định là năm hiện tại).
- Người dùng có thể tùy chọn theo khoảng thời gian muốn xem báo cáo.

Bước 4: Nhấn **Tạo báo cáo.**

|                                                                                          |                                   |                                          | <b>UBND Tinh Vinh Phúc</b>                          |   |                 |                                                         |                                                      |                                                                                       |             |                           |                                     |                        |                                                                                                    |            |                                            |    |             |           |                                          |                                                                                                    |                                                                                                    |    |                    |                              |                                                                  |                                                                             |                    |                                                                              |    |                                               |    |                      |          |                                                                                                    |                          | Biểu số 2c           |           |            |
|------------------------------------------------------------------------------------------|-----------------------------------|------------------------------------------|-----------------------------------------------------|---|-----------------|---------------------------------------------------------|------------------------------------------------------|---------------------------------------------------------------------------------------|-------------|---------------------------|-------------------------------------|------------------------|----------------------------------------------------------------------------------------------------|------------|--------------------------------------------|----|-------------|-----------|------------------------------------------|----------------------------------------------------------------------------------------------------|----------------------------------------------------------------------------------------------------|----|--------------------|------------------------------|------------------------------------------------------------------|-----------------------------------------------------------------------------|--------------------|------------------------------------------------------------------------------|----|-----------------------------------------------|----|----------------------|----------|----------------------------------------------------------------------------------------------------|--------------------------|----------------------|-----------|------------|
|                                                                                          |                                   |                                          |                                                     |   |                 |                                                         |                                                      |                                                                                       |             |                           |                                     |                        |                                                                                                    |            |                                            |    |             |           |                                          | TÔNG HỢP KẾT QUÁ GIÁI QUYẾT ĐƠN KHIỀU NẠI<br>(Số liệu tính từ ngày 16/09/2017 đến ngày 15/10/2017) |                                                                                                    |    |                    |                              |                                                                  |                                                                             |                    |                                                                              |    |                                               |    |                      |          |                                                                                                    |                          |                      |           |            |
|                                                                                          |                                   |                                          | Đơn khiểu nai thuộc thâm<br>quyền                   |   |                 |                                                         |                                                      |                                                                                       |             |                           |                                     |                        |                                                                                                    |            | Kết quả giải quyết                         |    |             |           |                                          |                                                                                                    |                                                                                                    |    |                    |                              |                                                                  | Châp hành<br>thời gian<br>giải quyết                                        |                    |                                                                              |    | Việc thi hành quyết định giải quyết khiểu nại |    |                      |          |                                                                                                    |                          |                      |           |            |
|                                                                                          |                                   |                                          | Trong do                                            |   |                 | Đã giải quyết                                           |                                                      |                                                                                       |             |                           | Phân tích kết quả (vu việc)         |                        |                                                                                                    |            | Kiến nghị<br>thu hồi                       |    | Trá lai cho |           |                                          |                                                                                                    | Kiên nghị<br>xử lý hành                                                                                      |    |                    | tra. khởi tô                 | Chuyển cơ quan điều                                              | theo quy<br>dinh                                                            |                    | Tông<br>sô                                                                   |    |                                               |    | Thu hồi cho Nhà nước |          |                                                                                                    |                          | Trá lai cho công dân |           |            |
|                                                                                          |                                   |                                          |                                                     |   |                 |                                                         |                                                      |                                                                                       |             |                           |                                     |                        | lân <sub>2</sub>                                                                                                    | Giải quyết | cho Nhà<br>nuóc                            |    | công dân    |           | Sô                                       |                                                                                                    | chinh                                                                                                    |    |                    |                              | Kết quả                                                          |                                                                             |                    | quyết<br>dinh                                                                |    | Phải thu                                      |    |                      | Đã thu   | Phải trả                                                                                                    |                          | Đã trả               |           |            |
| Đơn<br>vi                                                                                | Tông<br>sô<br>don<br>khiêu<br>nai | Đơn<br>nhận<br>trong<br>ký<br>báo<br>cáo | Đon<br>tôn kỳ Tông<br>trước số vụ<br>chuyển<br>sang |   | Sô<br>viếc thẩm | Sô vu<br>don việc<br>thuộc thuộc<br>thâm<br>quyền quyền | Sô vu<br>việc<br>giải<br>quyết<br>bang<br>QĐ<br>hành | Số vu<br>việc<br>rút<br>don<br>thông<br>qua<br>giải<br>thích,<br>chinh thuvết<br>phục | nai<br>dung | Khiếu Khiếu<br>nai<br>sai | Khiêu<br>nại<br>đúng<br>một<br>phần | Giải<br>quyết<br>lần l | Công Hủy,<br>$\begin{tabular}{ll} \hline \textbf{n} & \textbf{s} \\ \textbf{n} & \textbf{m} \\ \textbf{r} & \textbf{r} \\ \textbf{r} & \textbf{r} \\ \textbf{r} & \textbf{r} \\ \textbf{r} & \textbf{r} \\ \textbf{r} & \textbf{r} \\ \textbf{r} & \textbf{r} \\ \textbf{r} & \textbf{r} \\ \textbf{r} & \textbf{r} \\ \textbf{r} & \textbf{r} \\ \textbf{r} & \textbf{r} \\ \textbf{r} & \textbf{r} \\ \textbf{r} & \textbf{r} \\ \textbf{r} & \textbf{r} \\ \text$ |            | Tiền Đất Tiền Đất<br>(Trđ) (m2) (Trđ) (m2) |    |             |           | nguời<br>được<br>tra lại<br>quyển<br>lợi | Tông<br>sô<br>nguoi                                                                                | $\begin{array}{r l} S\hat{o} & S\hat{o} \\ u g u \hat{o} i & v \hat{u} \\ \hline \end{array}$ dà bị<br>xử lý |    | Sô<br>đối<br>twong | Sô<br>vu<br>då<br>khởi<br>tô | Sô<br>đôi<br>tượng $\frac{d\tilde{a}}{d\tilde{a}}$<br>khởi<br>tô | Sô vụ Sô vụ<br>việc việc<br>giải giải<br>quyết quyết<br>dúng<br>thời<br>hạn | quá<br>thời<br>han | phải<br>tổ Đã<br>chức thực<br>thực hiện<br>hiện<br>trong<br>kỳ<br>báo<br>cáo |    | Tiên                                          |    | Đất Tiên             |          | Đất Tiên Đất Tiên<br>$ \text{Trd}  \text{ (m2)}  \text{Trd}  \text{ (m2)}  \text{Trd}  \text{ (m2)}  \text{ (m2)}  \text{ (m2)}  $ |                          |                      | Đất       | Ghi<br>chú |
| MS                                                                                       | $1=2+3$                           | $\overline{2}$                           | 3                                                   | 4 | 5               | 6                                                       | 7                                                    | 8                                                                                     | 9           | 10                        | 11                                  | 12                     | 13                                                                                                    | 14         | 15                                         | 16 | 17          | 18        | 19                                       | 20                                                                                                 | 21                                                                                                    | 22 | 23                 | $^{24}$                      | 25                                                               | 26                                                                          | 27                 | 28                                                                           | 29 | 30                                            | 31 | 32                   | 33       | 34                                                                                                    | 35                       | 36                   | 37        | 38         |
| Thanh<br>$\begin{array}{c} \text{tra} \\ \text{Tinh} \\ \text{Vinh} \end{array}$<br>Phúc | 3                                 | $\overline{2}$                           |                                                     | 3 | ₫               | ₫                                                       | ₫                                                    | ₫                                                                                     | ₫           | ₫                         | ₫                                   | ₫                      | $\underline{\mathbf{0}}$                                                                                                    | ₫          | ō                                          | ₫  | ō           | $\Omega$  | ₫                                        | ₫                                                                                                  | ₫                                                                                                    | ō  | ō                  | ō.                           | ō                                                                | $\overline{2}$                                                              | 1                  | ₫                                                                            | ō  | ō                                             | ₫  | ō                    | ₫        | $\underline{0}$                                                                                                    | $\underline{\mathbf{0}}$ | ō                    | ₫         |            |
| Tông                                                                                     | 3                                 | $\overline{2}$                           | п                                                   | 3 | 0               | $\theta$                                                | $\theta$                                             | $\bf{0}$                                                                              | 0           | $\theta$                  | 0                                   | 0                      | $\bf{0}$                                                                                                    | 0          | 0                                          | 0  | 0           | $\pmb{0}$ | 0                                        | $\bf{0}$                                                                                           | $\bf{0}$                                                                                                    | 0  | 0                  | 0                            | 0                                                                | $\overline{2}$                                                              | 1                  | 0                                                                            | 0  | 0                                             | 0  | 0                    | $\theta$ | 0                                                                                                    | $\pmb{0}$                | 0                    | $\pmb{0}$ |            |
|                                                                                          |                                   |                                          |                                                     |   |                 |                                                         |                                                      |                                                                                       |             |                           |                                     |                        |                                                                                                    |            |                                            |    |             |           |                                          |                                                                                                    |                                                                                                    |    |                    |                              |                                                                  |                                                                             |                    |                                                                              |    |                                               |    |                      |          | Vĩnh Phúc, ngày 19 tháng 10 năm 2017<br>THU TRUONG ĐƠN VI<br>(Ký tên, đóng dâu)                                                    |                          |                      |           |            |

Hình 120: Kết quả báo cáo

### *13.2.6. Báo cáo 2d*

#### *a. Báo cáo 2d theo quản lý đơn vị*

Báo cáo 2d theo quản lý đơn vị kết xuất báo cáo tổng hợp tình hình giải quyết đơn tố cáo tại đơn vị.

Các bước thực hiện:

Bước 1: Người dùng click chuột vào menu *Báo cáo tổng hợp chung theo quản lý đơn vị*, chọn *Báo cáo 2d.*

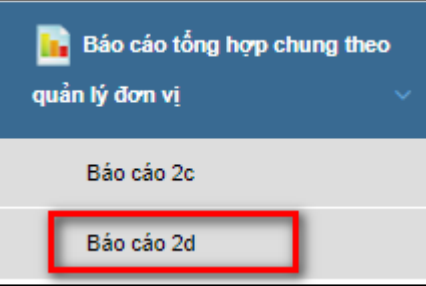

Bước 2: Chon đơn vị báo cáo.

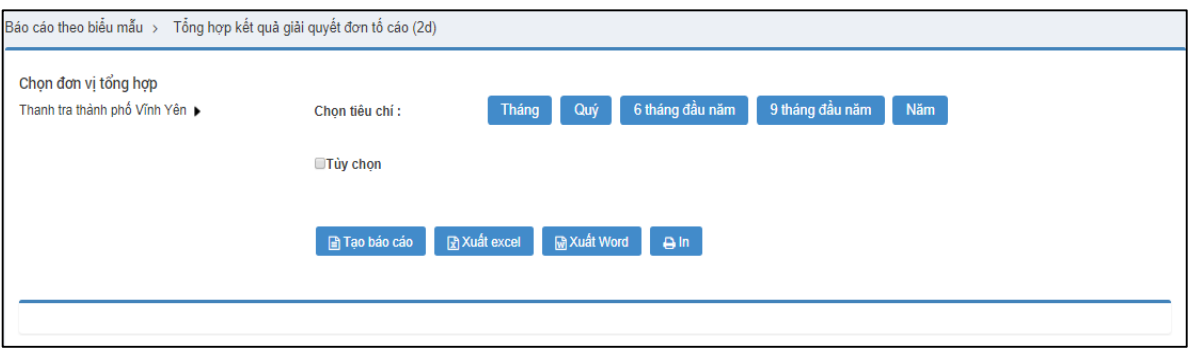

*Hình 122: Màn hình chọn đơn vị báo cáo*

Bước 3: Chon tiêu chí báo cáo.

- Chọn tiêu chí thời gian báo cáo theo tháng, quý, 6 tháng đầu năm, 9 tháng đầu năm, năm (hiển thị mặc định là năm hiện tại).
- Người dùng có thể tùy chọn theo khoảng thời gian muốn xem báo cáo.

Bước 4: Nhấn **Tạo báo cáo.**

|                                             |                                |                                          | BO, NGANH (UBND TÍNH, THÀNH PHÔ)         |                       |                            |                                               |                       |                 |                                  |                      |                 |                                               |          |                                                                                                 |                     |                                  |                 |                     |                              |                                        |                                     |                                                                  |                                                                 |                            |          |          |                      |          |                                         |          |                                                                                                    | Biểu số 2d |            |
|---------------------------------------------|--------------------------------|------------------------------------------|------------------------------------------|-----------------------|----------------------------|-----------------------------------------------|-----------------------|-----------------|----------------------------------|----------------------|-----------------|-----------------------------------------------|----------|-------------------------------------------------------------------------------------------------|---------------------|----------------------------------|-----------------|---------------------|------------------------------|----------------------------------------|-------------------------------------|------------------------------------------------------------------|-----------------------------------------------------------------|----------------------------|----------|----------|----------------------|----------|-----------------------------------------|----------|----------------------------------------------------------------------------------------------------|------------|------------|
|                                             |                                |                                          |                                          |                       |                            |                                               |                       |                 |                                  |                      |                 |                                               |          | TÔNG HƠP KẾT QUẢ GIẢI QUYẾT ĐƠN TỔ CẢO<br>(Sồ liêu tính từ ngày 16/09/2017 đến ngày 19/10/2017) |                     |                                  |                 |                     |                              |                                        |                                     |                                                                  |                                                                 |                            |          |          |                      |          |                                         |          |                                                                                                    |            |            |
|                                             |                                |                                          | Đơn tổ cáo thuộc thẩm<br>quyền           |                       |                            |                                               |                       |                 |                                  |                      |                 | Kết quả giải quyết                            |          |                                                                                                 |                     |                                  |                 |                     |                              |                                        |                                     | Chập hành                                                        |                                                                 |                            |          |          |                      |          | Việc thi hành quyết đỉnh xử lý tổ cáo   |          |                                                                                                    |            |            |
|                                             |                                |                                          | Trong đó                                 |                       |                            | Đã giải                                       |                       |                 | Phân tích kết                    | Kiến nghi<br>thu hồi |                 | Trá lai cho                                   |          |                                                                                                 |                     | Kiên nghi<br>xử lý hành          |                 | Chuyển cơ quan điều | tra, khỏi tô                 |                                        |                                     | thời gian<br>giải quyết<br>theo quy                              | Tông<br>sô                                                      |                            |          |          | Thu hồi cho Nhà nước |          |                                         |          | Trả lại cho công dân                                                                                                    |            |            |
|                                             |                                |                                          |                                          |                       |                            | quyết                                         |                       |                 | quả (vu việc)                    | cho Nhà<br>nước      |                 | công dân                                      |          | Sô                                                                                              |                     | chinh                            |                 |                     |                              | Kết quả                                |                                     | dinh                                                             | 'quyết<br>dinh                                                  |                            | Phải thu |          | Đã thu               |          | Phải trả                                |          | Đã trá                                                                                                    |            |            |
| Đon<br>vi                                   | Tông<br>зô<br>don<br>tô<br>cáo | Đon<br>nhận<br>trong<br>ký<br>báo<br>cáo | Đon<br>tôn kỳ<br>trước<br>chuyển<br>sang | Tông<br>số vu<br>viêc | Sô<br>đơn<br>thuộc<br>thầm | Số vu<br>viêc<br>thuộc<br>thâm<br>quyền quyền | Tô<br>cáo<br>dúng sai | Tô<br>cáo       | Tô<br>cáo<br>dúng<br>môt<br>phân |                      |                 | Tiền   Đất   Tiền   Đất<br>(Trd)(m2)(Trd)(m2) |          | người<br>duoc<br>bão<br>vê<br>quyền<br>loi                                                      | Tông<br>số<br>người | Sô<br>người vụ<br>dã bi<br>xử lý | Sô              | Sô<br>đối<br>twong  | Sô<br>vụ<br>đã<br>khởi<br>tô | Sô<br>đồi<br>tượng<br>đã<br>khởi<br>tô | việc<br>giải<br>dúng<br>thời<br>han | Số vu Số vu<br>việc<br>giải<br>quyết quyết<br>quá<br>thời<br>han | phải<br>tô<br>chức<br>thực<br>hiện<br>trong<br>kỳ<br>báo<br>cáo | Đã<br>thue<br>hiên<br>xong | Tiền     | Đật      |                      | Tiền Đất | Tiền                                    |          | Dât Tiền Đất<br>$ \text{(Trd)}  \text{(m2)}  \text{(Trd)}  \text{(m2)}  \text{(Trd)}  \text{(m2)}  \text{(Trd)}  \text{(m2)} $ |            | Ghi<br>chú |
| MS                                          | $l=$<br>$2 + 3$                | $\boldsymbol{2}$                         | 3                                        | 4                     | 5                          | 6                                             | 7                     | 8               | 9                                | 10                   | 11              | 12                                            | 13       | 14                                                                                              | 15                  | 16                               | 17              | 18                  | 19                           | 20                                     | 21                                  | 22                                                               | 23                                                              | 24                         | 25       | 26       | 27                   | 28       | 29                                      | 30       | 31                                                                                                    | 32         | 33         |
| Thanh<br>tra<br>thành<br>phổ<br>Vĩnh<br>Yên | ₫                              | ₫                                        | Ō                                        | ₫                     | ₫                          | ₫                                             | Ō                     | $\underline{0}$ | ₫                                | Ō                    | $\underline{0}$ | ₫                                             | ₫        | ₫                                                                                               | ₫                   | ₫                                | $\underline{0}$ | ō                   | $\underline{0}$              | ₫                                      | Ō                                   | ō                                                                | ₫                                                               | ₫                          | Ō        | Ō        | ō                    | Ō        | ₫                                       | ₫        | ₫                                                                                                    | ₫          |            |
| Tông                                        | $\bf{0}$                       | $\bf{0}$                                 | 0                                        | 0                     | $\bf{0}$                   | $\bf{0}$                                      | 0                     | 0               | 0                                | $\bf{0}$             | $\mathbf{0}$    | $\bf{0}$                                      | $\bf{0}$ | 0                                                                                               | $\bf{0}$            | $\bf{0}$                         | $\bf{0}$        | $\bf{0}$            | 0                            | 0                                      | 0                                   | $\bf{0}$                                                         | $\bf{0}$                                                        | 0                          | $\bf{0}$ | $\bf{0}$ | $\bf{0}$             | $\bf{0}$ | $\bf{0}$                                | $\bf{0}$ | $\bf{0}$                                                                                                    | $\bf{0}$   |            |
|                                             |                                |                                          |                                          |                       |                            |                                               |                       |                 |                                  |                      |                 |                                               |          |                                                                                                 |                     |                                  |                 |                     |                              |                                        |                                     |                                                                  |                                                                 |                            |          |          |                      |          | THỦ TRƯỜNG ĐƠN VI<br>(Ký tên, đóng dâu) |          | Vĩnh Phúc, ngày 19 tháng 10 năm 2017                                                                                           |            |            |

*Hình 123: Kết quả báo cáo*

#### *b. Báo cáo 2d theo quản lý nhà nước*

Báo cáo 2d theo quản lý nhà nước kết xuất báo cáo tổng hợp tình hình giải quyết đơn tố cáo tại đơn vị và các đơn vị cấp dưới thuộc quản lý của mình. Ví dụ: Báo cáo tại cấp tỉnh bao gồm đơn vị cấp tỉnh thực hiện kết xuất báo cáo, các quận/huyện, phường/xã/thị trấn trực thuộc tỉnh và các sở thuộc tỉnh

Bước 1: Người dùng click chuột vào menu *Báo cáo tổng hợp chung theo quản lý nhà nước*, chọn *Báo cáo 2d.*

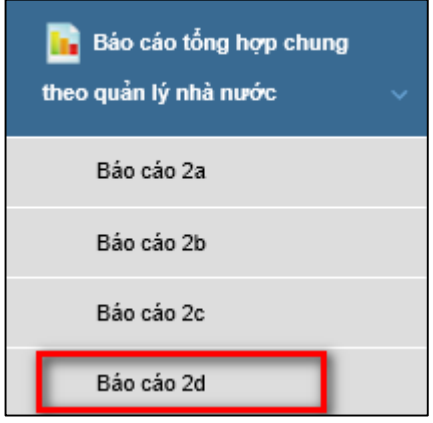

Bước 2: Chọn đơn vị báo cáo.

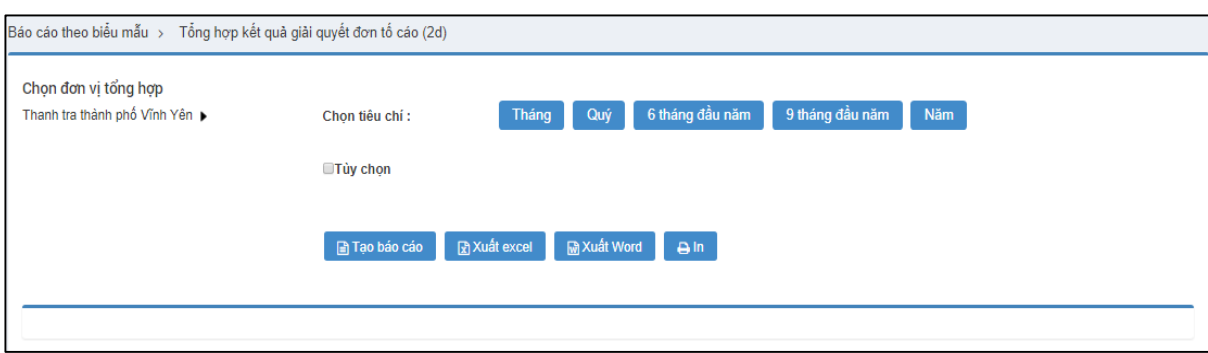

*Hình 122: Màn hình chọn đơn vị báo cáo*

Bước 3: Chon tiêu chí báo cáo.

- Chọn tiêu chí thời gian báo cáo theo tháng, quý, 6 tháng đầu năm, 9 tháng đầu năm, năm (hiển thị mặc định là năm hiện tại).
- Người dùng có thể tùy chọn theo khoảng thời gian muốn xem báo cáo.

### Bước 4: Nhấn **Tạo báo cáo.**

|               |                          | <b>UBND Tinh Vinh Phúc</b>            |                                                                                                    |                       |                                  |                                         |                                |                  |                                      |               |                                                        |                    |             |                                         |                     |                                     |          |                                          |    |                                                                                                    |                                                                                                 |                                                      |                                                                   |                      |               |                      |                                       |             |               |             |                                         |             |                                      | Biểu số 2d |
|---------------|--------------------------|---------------------------------------|----------------------------------------------------------------------------------------------------|-----------------------|----------------------------------|-----------------------------------------|--------------------------------|------------------|--------------------------------------|---------------|--------------------------------------------------------|--------------------|-------------|-----------------------------------------|---------------------|-------------------------------------|----------|------------------------------------------|----|----------------------------------------------------------------------------------------------------|-------------------------------------------------------------------------------------------------|------------------------------------------------------|-------------------------------------------------------------------|----------------------|---------------|----------------------|---------------------------------------|-------------|---------------|-------------|-----------------------------------------|-------------|--------------------------------------|------------|
|               |                          |                                       |                                                                                                    |                       |                                  |                                         |                                |                  |                                      |               |                                                        |                    |             |                                         |                     |                                     |          |                                          |    |                                                                                                    | TÔNG HỢP KẾT QUÁ GIAI QUYẾT ĐƠN TỔ CAO<br>(Số liệu tính từ ngày 16/09/2017 đến ngày 19/10/2017) |                                                      |                                                                   |                      |               |                      |                                       |             |               |             |                                         |             |                                      |            |
|               |                          |                                       | Đơn tổ cáo thuộc thẩm quyền                                                                                                    |                       |                                  |                                         |                                |                  |                                      |               |                                                        | Kết quả giải quyết |             |                                         |                     |                                     |          |                                          |    |                                                                                                    |                                                                                                 | Chấp hành                                            |                                                                   |                      |               |                      | Việc thi hành quyết định xử lý tô cáo |             |               |             |                                         |             |                                      |            |
|               |                          | Trong do                              |                                                                                                    |                       | Đã giải quyết                    |                                         | Phân tích kết quả<br>(vụ việc) |                  | Kiền nghị thu<br>hồi cho Nhà<br>nước |               | Trả lại cho<br>công dân                                |                    |             | Kiền nghị xử lý<br>hành chính           |                     | Chuyển cơ quan điều tra,<br>khởi tô |          | thời gian giải<br>quyết theo quy<br>dinh |    | Tông<br>sô                                                                                                    |                                                                                                 |                                                      | Thu hồi cho Nhà nước                                              |                      |               | Trả lại cho công dân |                                       |             |               |             |                                         |             |                                      |            |
|               | Tông<br>số đơn<br>tố cáo |                                       |                                                                                                    |                       |                                  |                                         |                                |                  |                                      |               |                                                        |                    |             | Sô                                      |                     |                                     |          |                                          |    | Kết quả                                                                                                    |                                                                                                 |                                                      | quyết                                                             | Đâ                   | Phải thu      |                      | Đã thu                                |             |               | Phải trả    |                                         | Đã trá      |                                      |            |
| <b>Don</b> vi |                          | Đơn<br>nhận<br>trong<br>ký báo<br>cáo | $\begin{array}{c} \text{Dom } \hat{\text{ton}} \\ \text{ky} \\ \text{tru}\hat{\text{ov}} \\ \text{chuyen} \\ \text{sang} \end{array}$ | Tông<br>số vụ<br>việc | Số đơn<br>thuộc<br>thâm<br>quyền | Số vụ<br>việc<br>thuộc<br>thâm<br>quyền | Tổ<br>cáo<br>đúng              | Tô<br>cáo<br>sai | Τô<br>cáo<br>đúng<br>một<br>phần     | Tiền<br>(Trở) | $\frac{\text{D} \hat{\text{a}} \text{t}}{\text{(m2)}}$ | Tiên<br>(Trđ)      | Đất<br>(m2) | người<br>được<br>bảo vệ<br>quyên<br>loi | Tông<br>số<br>người | Sô<br>người<br>đã bị<br>xử lý       | Sô<br>vu | Số đối<br>tuong                          | tô | $\begin{tabular}{ c c } \hline $\text{S}\hat{\text{o}}$ $\text{v}\text{u}$ & $\text{S}\hat{\text{o}}$ $\text{d}\hat{\text{o}}$i$ \\ \hline $\text{d}\hat{\text{a}}$ & {tương} \\ \hline \text{kh}\hat{\text{d}}$ & $\text{d}\hat{\text{a}}$ \\ \hline \end{tabular}$<br>tượng<br>đầ<br>khởi tổ | Số vụ<br>việc<br>giải<br>quyết<br>đúng<br>thời<br>hạn                                           | Số vụ<br>việc<br>giải<br>quyết<br>quá<br>thời<br>hạn | dinh<br>phải tô<br>chức<br>thực<br>hiện<br>trong<br>kỳ báo<br>cão | thực<br>hiện<br>xong | Tiên<br>(Trd) | Đất<br>(m2)          | Tiên<br>(Trd)                         | Đất<br>(m2) | Tiên<br>(Trd) | Đất<br>(m2) | Tiên<br>(Trd)                           | Đất<br>(m2) | Ghi chú                              |            |
| MS            | $1 = 2 +$                | $\overline{\phantom{a}}$              | $\mathbf{3}$                                                                                                    | $\overline{4}$        | $\mathfrak{s}$                   | 6                                       | $\overline{\mathbf{z}}$        | s                | $\circ$                              | 10            | 11                                                     | 12                 | 13          | 14                                      | 15                  | 16                                  | 17       | 18                                       | 19 | 20                                                                                                    | 21                                                                                              | 22                                                   | 23                                                                | 24                   | 25            | 26                   | 27                                    | 28          | 29            | 30          | 31                                      | 32          | 33                                   |            |
| Tông          |                          |                                       |                                                                                                    |                       |                                  |                                         |                                |                  |                                      |               |                                                        |                    |             |                                         |                     |                                     |          |                                          |    |                                                                                                    |                                                                                                 |                                                      |                                                                   |                      |               |                      |                                       |             |               |             |                                         |             |                                      |            |
|               |                          |                                       |                                                                                                    |                       |                                  |                                         |                                |                  |                                      |               |                                                        |                    |             |                                         |                     |                                     |          |                                          |    |                                                                                                    |                                                                                                 |                                                      |                                                                   |                      |               |                      |                                       |             |               |             | THU TRUONG BON VI<br>(Ký tên, dòng dâu) |             | Vinh Phúc, ngày 19 tháng 10 năm 2017 |            |

*Hình 123: Kết quả báo cáo*

# *13.2.7. Báo cáo 2đ*

Báo cáo 2đ là báo cáo công tác quản lý nhà nước về tình hình khiếu nại, tố cáo. Để thực hiện được báo cáo 2đ, cán bộ cần nhập thông tin đầu vào tại các chức năng sau:

### *a. Văn bản quản lý chỉ đạo*

Để thực hiện chức năng này, cán bộ thực hiện các thao tác sau: **Bước 1:** Từ thanh menu bên trái chọn Quản lý nhà nước về KNTC **Bước 2:** Chọn Văn bản quản lý chỉ đạo.

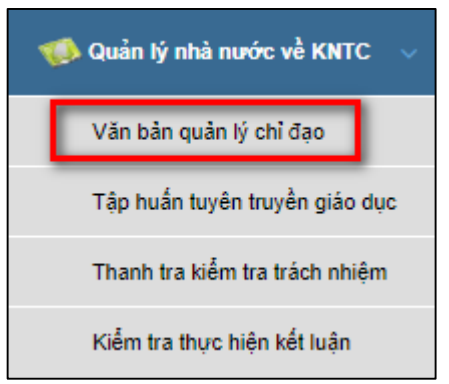

Hệ thống hiển thị màn hình giao diện Danh sách văn bản quản lý chỉ đạo như sau:

|               | Tim kiếm     | Q       |
|---------------|--------------|---------|
|               |              |         |
| Ngày ban hành | Loai văn bản | Ghi chú |
| 16-12-2016    |              | văn bản |
|               |              |         |

*Hình 99: Màn hình danh sách văn bản quản lý chỉ đạo*

Để thực hiện thêm mới văn bản, cán bộ chọn <sup>+</sup> Thêm mới, hệ thống hiển thị trang nhập thông tin văn bản chỉ đạo như sau:

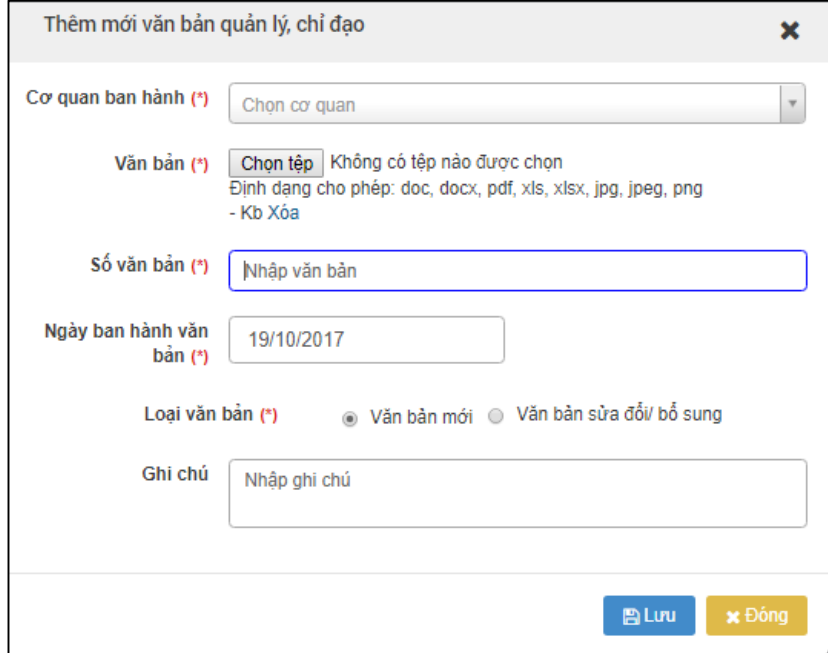

*Hình 100: Màn hình thêm mới văn bản quản lý chỉ đạo*

- *Cơ quan ban hành:* Cơ quan ban hành văn bản.
- *Văn bản:* Tải tệp văn bản cần lưu trữ.
- *Số văn bản:* Thông tin số văn bản của văn bản được tải lên.
- *Ngày ban hành văn bản:* Thông tin ngày văn bản được ban hành.
- *Loại văn bản:* Chọn loại văn bản.
- *Lưu:* Thực hiện lưu các thông tin vừa nhập.
- *Đóng:* Thực hiện đóng trang thêm mới văn bản và không lưu thông tin vừa nhập.

### *b. Tập huấn tuyên truyền quản lý giáo dục*

Để thực hiện chức năng này, cán bộ thực hiện các thao tác sau: **Bước 1:** Từ thanh menu bên trái chọn Quản lý nhà nước về KNTC **Bước 2:** Chọn Tập huấn tuyên truyền giáo dục.

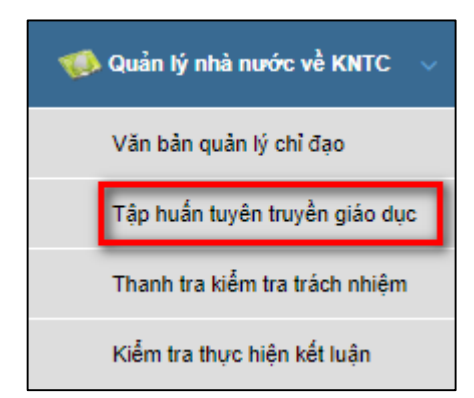

Hệ thống hiển thị màn hình giao diện Danh sách văn bản quản lý chỉ đạo như sau:

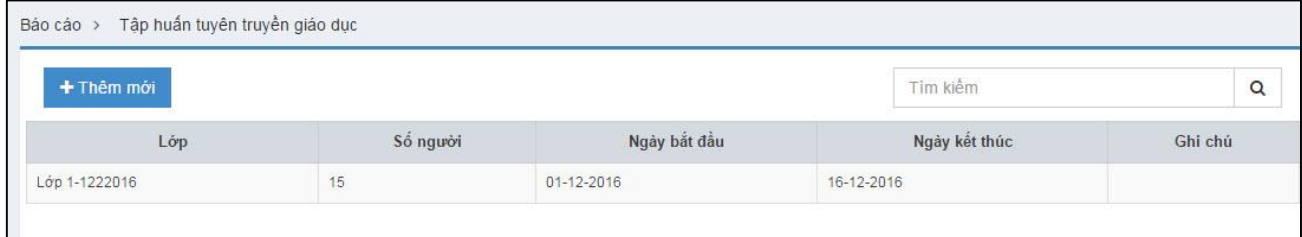

*Hình 101: Màn hình danh sách tập huấn tuyên truyền giáo dục*

Để thực hiện thêm mới văn bản, cán bộ chọn <sup>+</sup> Thêm mới, hệ thống hiển thị trang nhập thông tin văn bản chỉ đạo như sau:

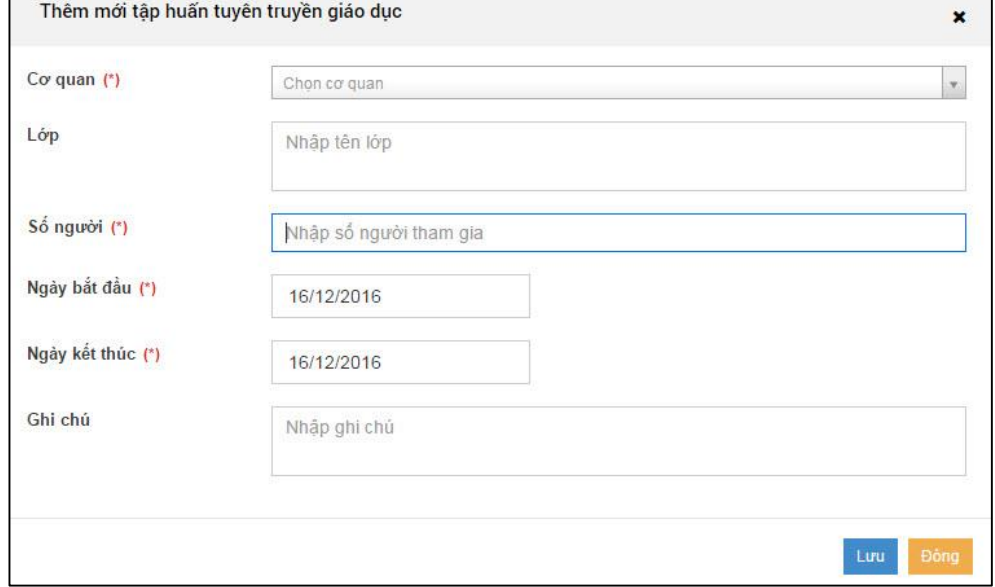

*Hình 102: Màn hình thêm mới tập huấn tuyên truyền giáo dục*

- *Cơ quan:* Cơ quan được tập huấn.
- *Lớp:* Tên lớp tập huấn.
- *Số người:* Thông tin số người tham gia.
- *Ngày bắt đầu:* Ngày bắt đầu tổ chức lớp tập huấn.
- *Ngày kết thúc:* Ngày kết thúc tổ chức lớp tập huấn.
- *Ghi chú:* Thông tin nội dung ghi chú.
- *Lưu:* Thực hiện lưu các thông tin vừa nhập.

- *Đóng:* Thực hiện đóng trang thêm mới văn bản và không lưu thông tin vừa nhập.

### *c. Thanh tra kiểm điểm trách nhiệm*

Để thực hiện chức năng này, cán bộ thực hiện các thao tác sau: **Bước 1:** Từ thanh menu bên trái chọn Quản lý nhà nước về KNTC **Bước 2:** Chọn Thanh tra kiểm tra trách nhiệm.

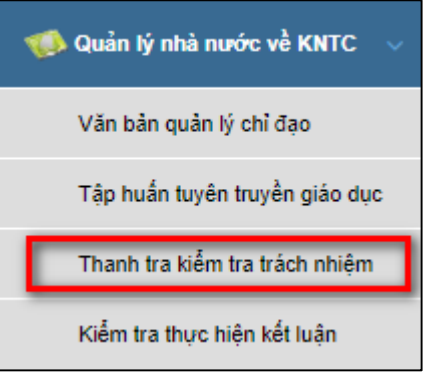

Hệ thống hiển thị màn hình giao diện danh sách Thanh tra kiểm tra trách nhiệm như sau:

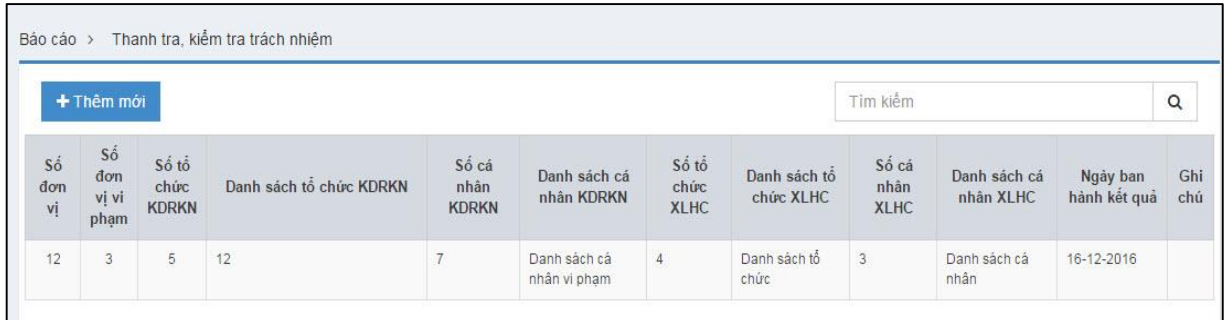

*Hình 103: Màn hình danh sách thanh tra kiểm tra trách nhiệm*

Để thực hiện thêm mới thông tin, cán bộ chọn <sup>+</sup> Thêm mới hệ thống hiển thị thanh tra kiểm tra trách nhiệm như sau:

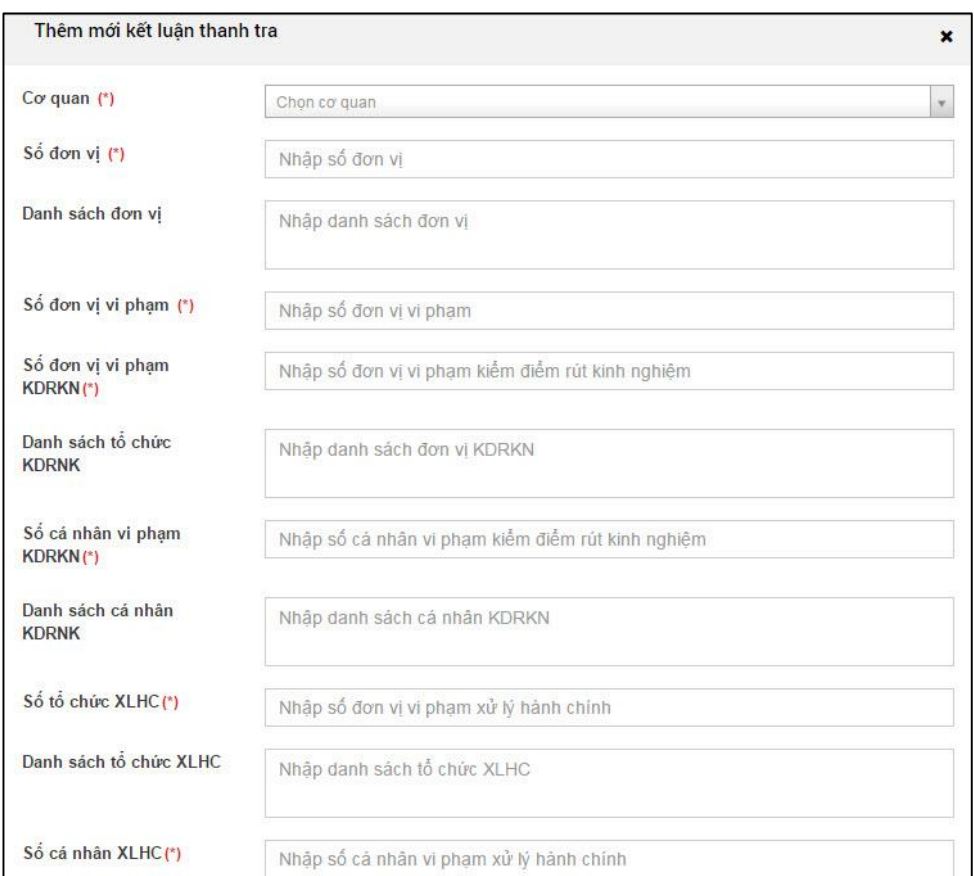

*Hình 104: Màn hình thêm mới thanh tra kiểm tra trách nhiệm*

- *Cơ quan:* Tên cơ quan được thanh tra kiểm tra.
- *Số đơn vị:* Thông tin số đơn vị được thanh tra.
- *Danh sách đơn vị:* Thông tin tên danh sách đơn vị.
- *Số đơn vị vi phạm:* Thông tin số đơn vị vi phạm.
- *Số đơn vị vi phạm KDRKN:* Thông tin số đơn vị vi phạm kiểm điểm rút kinh nghiệm.
- *Danh sách KDRKN:* Thông tin danh sách kiểm điểm rút kinh nghiệm.
- *Số tổ chức XLHC:* Thông tin số tổ chức xử lý hành chính.
- *Số cá nhận XLHC:* Thông tin số cá nhân xử lý hành chính.
- *Danh sách cá nhân XLHC:* Thông tin số cá nhân xử lý hành chính.
- *Ngày BH kết quả:* Ngày ban hành kết quả thanh tra.
- *Ghi chú:* Thông tin ghi chú.
- *Lưu:* Thực hiện lưu các thông tin vừa nhập.
- *Đóng:* Thực hiện đóng trang thêm mới văn bản và không lưu thông tin vừa nhập.

#### *d. Kiểm tra thực hiện kết luận*

Để thực hiện chức năng này, cán bộ thực hiện các thao tác sau:

**Bước 1:** Từ thanh menu bên trái chọn Quản lý nhà nước về KNTC

Bước 2: Chon Kiểm tra thực hiện kết luận.
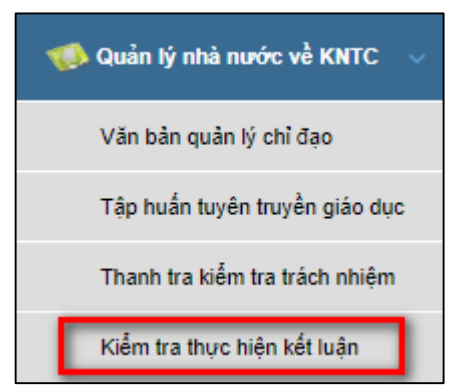

Hệ thống hiển thị màn hình giao diện danh sách kiểm tra thực hiện kết luận như sau:

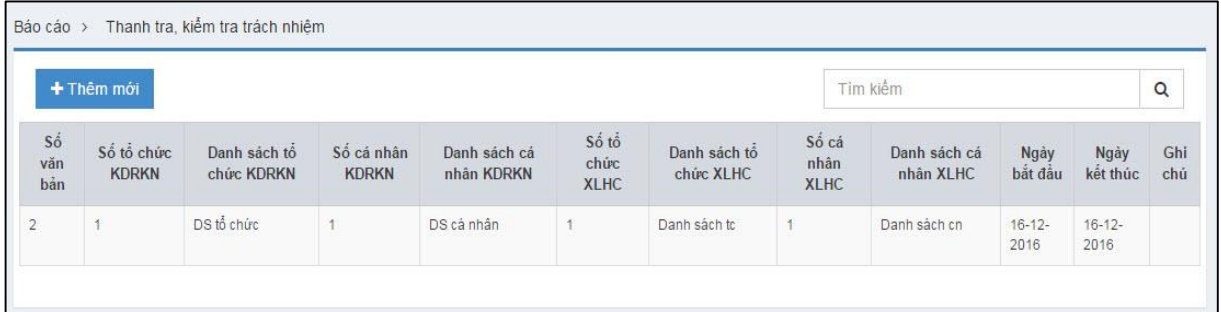

*Hình 105: Màn hình danh sách kiểm tra kết luận*

Để thực hiện thêm mới văn bản, cán bộ chọn + Thêm mới, hệ thống hiển thị trang nhập thông tin văn bản chỉ đạo như sau:

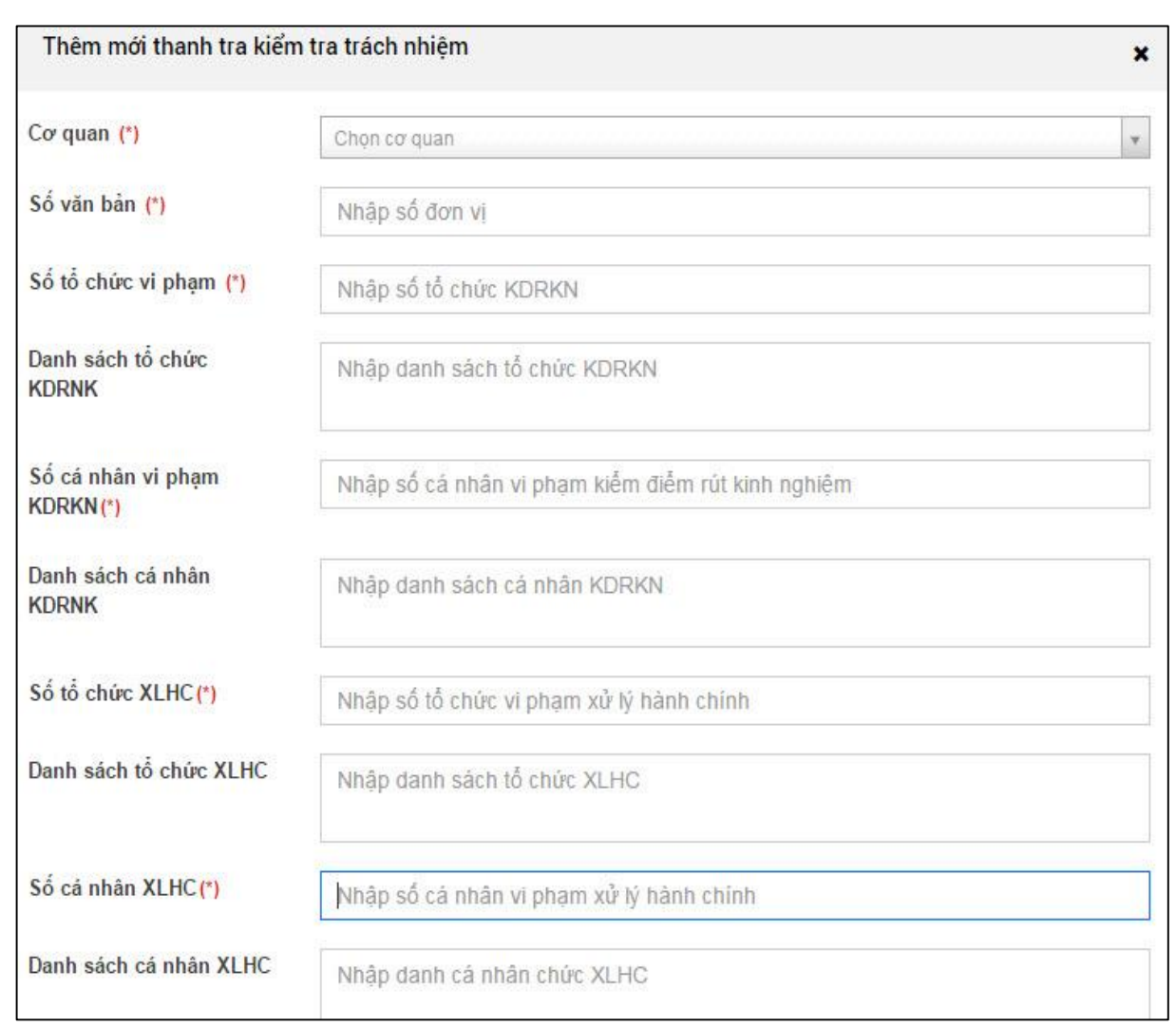

*Hình 106: Màn hình thêm mới kiểm tra thực hiện kết luận*

- *Cơ quan:* Cơ quan thực hiện kiểm tra.
- *Số văn bản:* Thông tin số văn bản.
- *Số tổ chức vi phạm:* Thông tin số tổ chức vi phạm.
- *Danh sách tổ chức KDRKN:* Thông tin danh sách tổ chức kiểm điểm rút kinh nghiệm.
- *Số cá nhân vi phạm KDRKN:* Thông tin số cá nhận vi phạm kiểm điểm rút kinh nghiệm:
- *Danh sách cá nhân KDRKN:* Thông tin danh sách cá nhân kiểm điểm rút kinh nghiệm.
- *Số tổ chức XLHC:* Thông tin số tổ chức xử lý hành chính.
- *Danh sách tổ chức XLHC:* Thông tin danh sách tổ chức xử lý hành chính.
- *Số cá nhân XLHC:* Thông tin số cá nhân xử lý hành chính.
- *Danh sách cá nhân XLHC:* Thông tin danh sách cá nhân xử lý hành chính.
- *Ngày bắt đầu:* Ngày bắt đầu thực hiện kiểm tra.
- *Ngày kết thúc:* Ngày kết thúc thực hiện kiểm tra.
- *Lưu:* Thực hiện lưu các thông tin vừa nhập.

- *Đóng:* Thực hiện đóng trang thêm mới văn bản và không lưu thông tin vừa nhập.

## *e. Thực hiện kết xuất báo cáo 2đ*

Sau khi nhập các thông tin đầu vào, cán bộ thực hiện kết xuất báo cáo 2đ Các bước thực hiện:

Bước 1: Từ thanh menu bên trái chọn *Báo cáo tổng hợp chung theo quản lý nhà*   $n\vec{w}$ <sup>c</sup>  $\rightarrow$  chon *Báo cáo 2d.* 

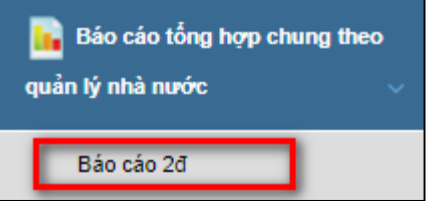

Bước 2: Chọn đơn vị báo cáo.

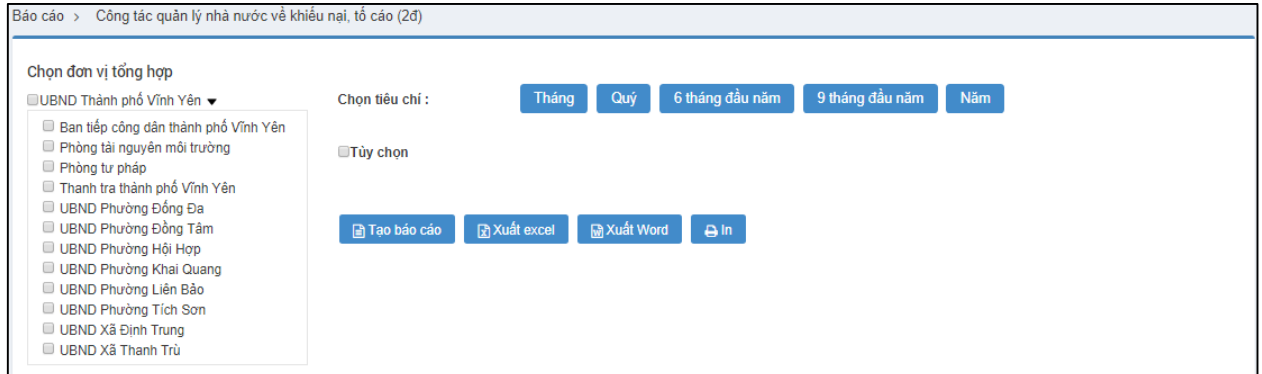

Bước 3: Chọn tiêu chí báo cáo.

- Chọn tiêu chí thời gian báo cáo theo tháng, quý, 6 tháng đầu năm, 9 tháng đầu năm, năm (hiển thị mặc định là năm hiện tại).
- Người dùng có thể tùy chọn theo khoảng thời gian muốn xem báo cáo.

**ØTùy chon** 

Từ ngày

16/12/2015

Đến ngày 15/12/2016

Bước 4: Nhấn **Tạo báo cáo.**

| Đơn vi                                       |                          |     | Tập huân,<br>tuvên<br>truyền, giáo<br>dục pháp<br>luât vê<br>KNTC cho<br>cán bô, công<br>chức, viên<br>chức, nhân<br>dân |               |                                          |                 |                       |                                  |                      | Kiểm tra việc thực hiện kết luận<br>thanh tra trách nhiệm, quyết<br>Thanh tra, kiểm tra trách nhiệm<br>dinh xử lý |                                       |                     |                                  |                                 |                        |            |    |
|----------------------------------------------|--------------------------|-----|----------------------------------------------------------------------------------------------------|---------------|------------------------------------------|-----------------|-----------------------|----------------------------------|----------------------|----------------------------------------------------------------------------------------------------|---------------------------------------|---------------------|----------------------------------|---------------------------------|------------------------|------------|----|
| Số<br>văn<br>bản                             | Số<br>văn<br>bân<br>duoc |     | Pháp luật về<br><b>KNTC</b>                                                                                              |               | Thực hiện<br>pháp luật về<br><b>KNTC</b> |                 | $S_0$<br>don<br>vị có | Kiên nghi xử lý                  |                      |                                                                                                    | Tông<br>sô<br><b>KLT</b><br>Tvà<br>QĐ | Kết quả kiểm tra    |                                  |                                 | Ghi chú                |            |    |
| ban<br>hành<br>mói                           | sūa<br>dôi,<br>bô        | Lóp | Nguờ<br>i                                                                                                    | Số<br>cuốc    |                                          | Số<br>don<br>vị | vi<br>phạm            | Kiêm điểm,<br>rút kinh<br>nghiệm |                      | Hành chính                                                                                                    |                                       | xử lý<br>đã<br>kiểm | Kiêm diêm,<br>rút kinh<br>nghiệm |                                 | Đã xử lý<br>hành chính |            |    |
|                                              | sung                     |     |                                                                                                    |               |                                          |                 |                       | Tô<br>chức                       | Cá<br>nhân           | Tô<br>chức                                                                                                    | Cá<br>nhân                            | tra                 | Tô<br>chức                       | Cá<br>nhân                      | Tô<br>chức             | Cá<br>nhân |    |
| <b>MS</b><br>ı                               | $\overline{\mathbf{c}}$  | 3   | 4                                                                                                    | 5             |                                          | 6               | 7                     | 8                                | 9                    | 10                                                                                                    | $\mathbf{11}$                         | 12                  | 13                               | 14                              | 15                     | 16         | 17 |
| <b>CAP TINH</b>                              |                          |     |                                                                                                    |               |                                          |                 |                       |                                  |                      |                                                                                                    |                                       |                     |                                  |                                 |                        |            |    |
| Thanh tra Tinh Vĩnh Phúc<br>$\bf{0}$<br>Tông | $\mathbf{0}$<br>$\bf{0}$ | 0   | 30<br>0                                                                                                    | 0<br>$\bf{0}$ |                                          | $\bf{0}$        | 0<br>$\bf{0}$         | $\mathbf{0}$<br>$\bf{0}$         | $\theta$<br>$\theta$ | $\mathbf{0}$<br>$\bf{0}$                                                                                          | 0<br>$\bf{0}$                         | 0<br>$\theta$       | 0<br>$\bf{0}$                    | $\ddot{\mathbf{0}}$<br>$\bf{0}$ | $\theta$<br>$\theta$   | 0<br>0     |    |

*Hình 79: Kết quả báo cáo*